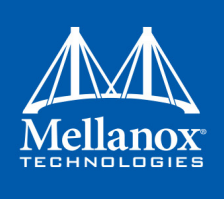

# **Mellanox Firmware Tools (MFT) User Manual**

Rev 3.2 Software ver. 4.9.0

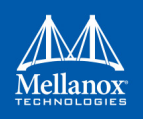

#### NOTE:

THIS HARDWARE, SOFTWARE OR TEST SUITE PRODUCT ("PRODUCT(S)") AND ITS RELATED DOCUMENTATION ARE PROVIDED BY MELLANOX TECHNOLOGIES "ASIS" WITH ALL FAULTS OF ANY KIND AND SOLELY FOR THE PURPOSE OF AIDING THE CUSTOMER IN TESTING APPLICATIONS THAT USE THE PRODUCTS IN DESIGNATED SOLUTIONS. THE CUSTOMER'S MANUFACTURING TEST ENVIRONMENT HAS NOT MET THE STANDARDS SET BY MELLANOX TECHNOLOGIES TO FULLY QUALIFY THE PRODUCT(S) AND/OR THE SYSTEM USING IT. THEREFORE, MELLANOX TECHNOLOGIES CANNOT AND DOES NOT GUARANTEE OR WARRANT THAT THE PRODUCTS WILL OPERATE WITH THE HIGHEST QUALITY. ANY EXPRESS OR IMPLIED WARRANTIES, INCLUDING, BUT NOT LIMITED TO, THE IMPLIED WARRANTIES OF MERCHANTABILITY, FITNESS FOR A PARTICULAR PURPOSE AND NONINFRINGEMENT ARE DISCLAIMED. IN NO EVENT SHALL MELLANOX BE LIABLE TO CUSTOMER OR ANY THIRD PARTIES FOR ANY DIRECT, INDIRECT, SPECIAL, EXEMPLARY, OR CONSEQUENTIAL DAMAGES OF ANY KIND (INCLUDING, BUT NOT LIMITED TO, PAYMENT FOR PROCUREMENT OF SUBSTITUTE GOODS OR SERVICES; LOSS OF USE, DATA, OR PROFITS; OR BUSINESS INTERRUPTION) HOWEVER CAUSED AND ON ANY THEORY OF LIABILITY, WHETHER IN CONTRACT, STRICT LIABILITY, OR TORT (INCLUDING NEGLIGENCE OR OTHERWISE) ARISING IN ANY WAY FROM THE USE OF THE PRODUCT(S) AND RELATED DOCUMENTATION EVEN IF ADVISED OF THE POSSIBILITY OF SUCH DAMAGE.

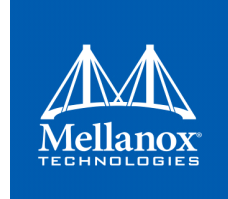

Mellanox Technologies 350 Oakmead Parkway Suite 100 Sunnyvale , CA 94085 U.S.A. www.mellanox.com Tel: (408) 970-3400 Fax: (408) 970-3403

© Copyright 2018. Mellanox Technologies Ltd . All Rights Reserved .

Mellanox®, Mellanox logo, Accelio®, BridgeX®, CloudX logo, CompustorX® , Connect-IB®, ConnectX® , CoolBox®, CORE-Direct® , EZchip®, EZchip logo, EZappliance®, EZdesign®, EZdriver®, EZsystem®, GPUDirect®, InfiniHost®, InfiniBridge®, InfiniScale®, Kotura®, Kotura logo, Mellanox CloudRack® , Mellanox CloudXMellanox®, Mellanox Federal Systems® , Mellanox HostDirect®, Mellanox Multi-Host®, Mellanox Open Ethernet®, Mellanox OpenCloud® , Mellanox OpenCloud Logo® , Mellanox PeerDirect®, Mellanox ScalableHPC® , Mellanox StorageX® , Mellanox TuneX® , Mellanox Connect Accelerate Outperform logo , Mellanox Virtual Modular Switch®, MetroDX®, MetroX®, MLNX-OS®, NP-1c®, NP-2®, NP-3®, NPS®, Open Ethernet logo , PhyX®, PlatformX®, PSIPHY®, SiPhy®, StoreX®, SwitchX®, Tilera®, Tilera logo, TestX®, TuneX®, The Generation of Open Ethernet logo , UFM®, Unbreakable Link® , Virtual Protocol Interconnect® , Voltaire® and Voltaire logo are registered trademarks of Mellanox Technologies , Ltd.

All other trademarks are property of their respective owners .

For the most updated list of Mellanox trademarks, visit http://www.mellanox.com/page/trademarks

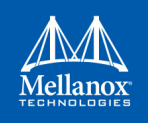

# <span id="page-2-0"></span>**[Table of Content](#page-6-0)**

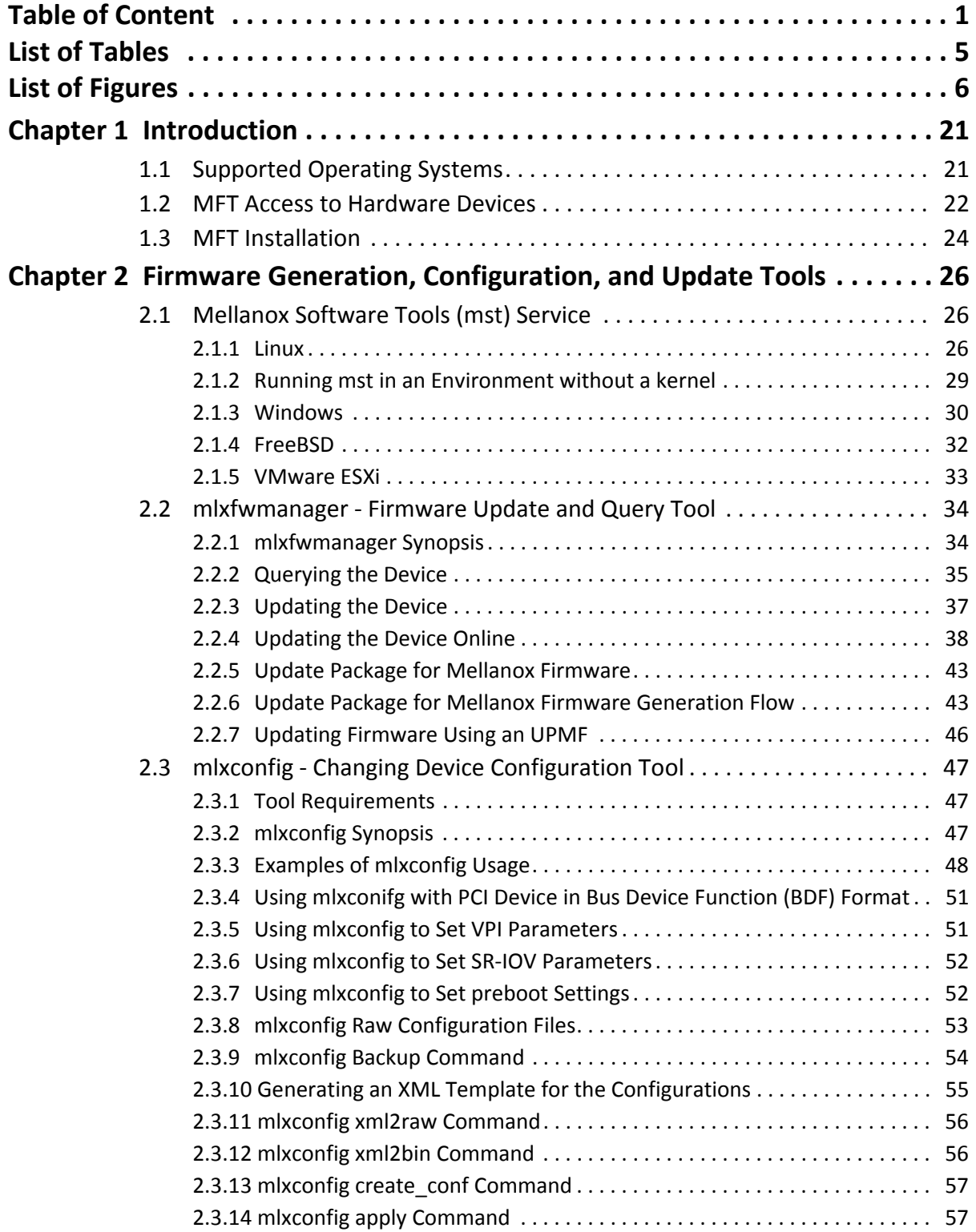

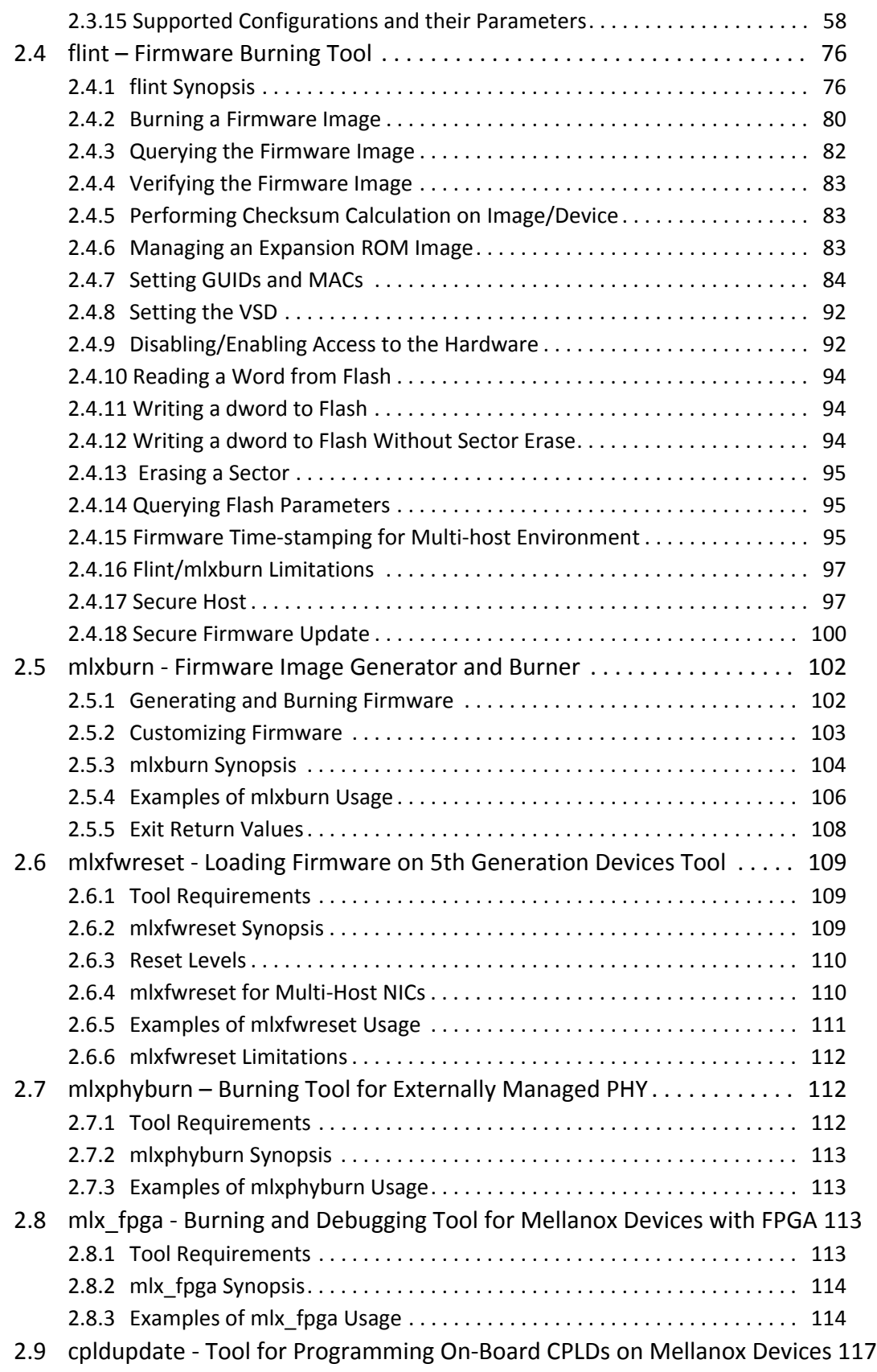

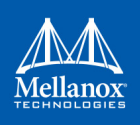

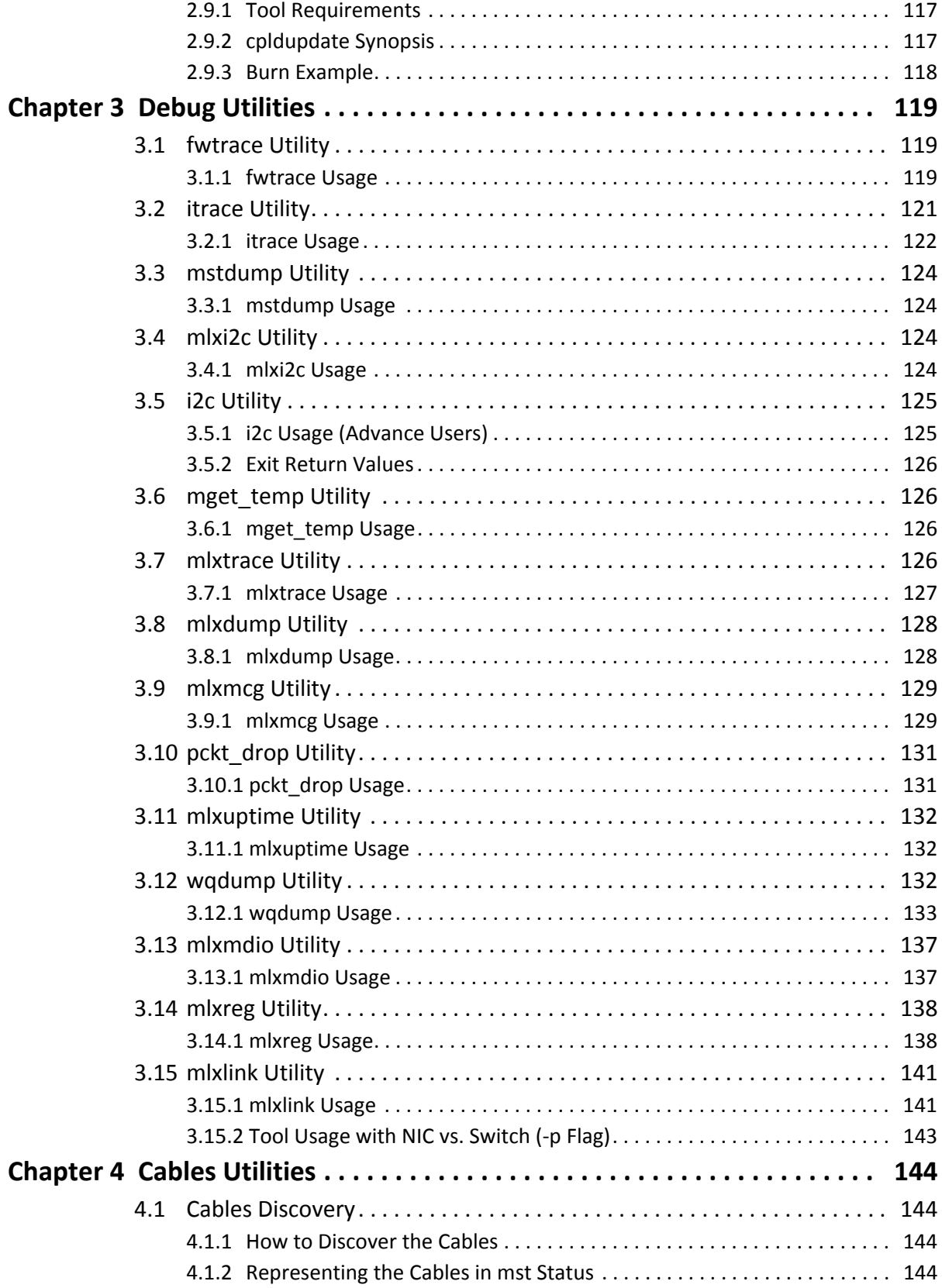

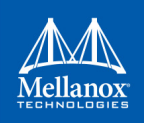

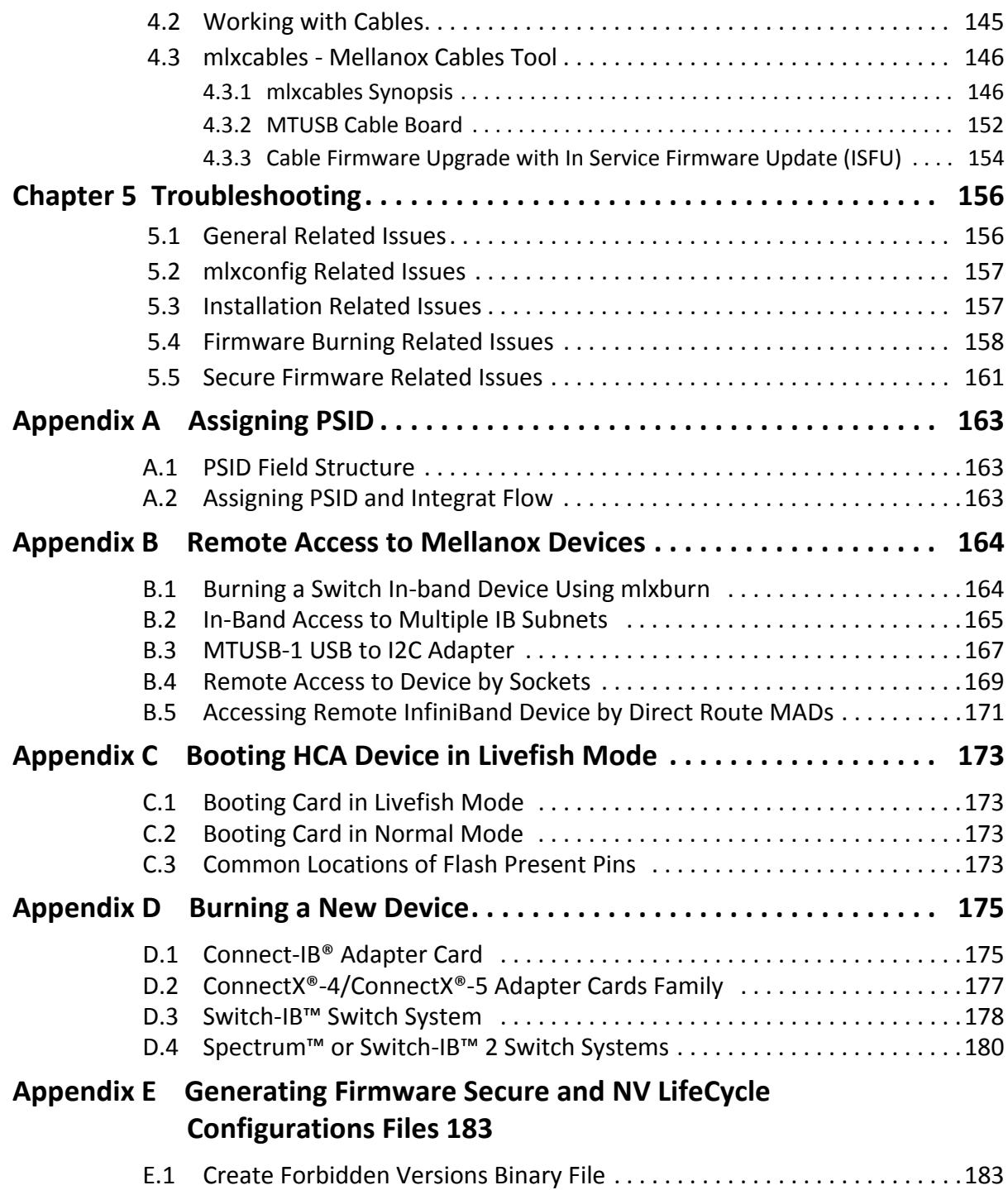

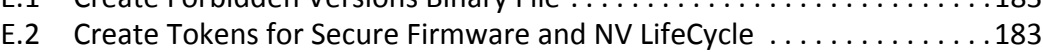

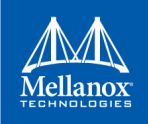

# <span id="page-6-0"></span>**List of Tables**

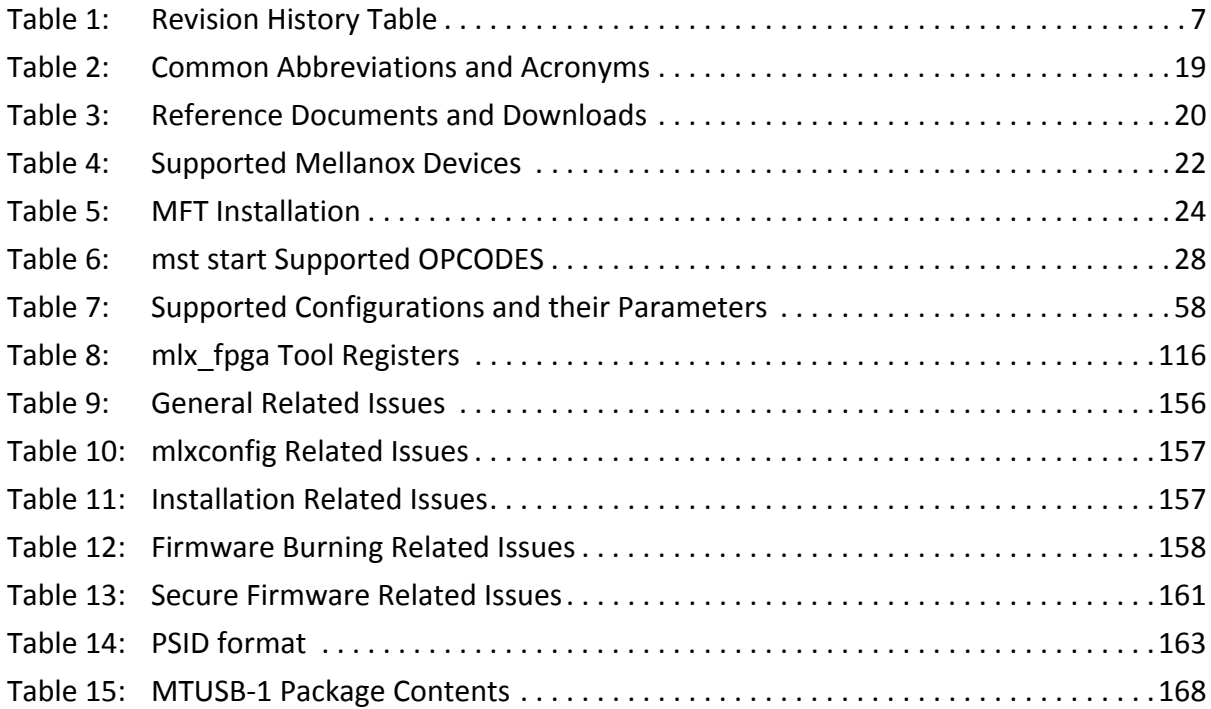

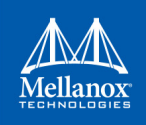

# <span id="page-7-0"></span>**List of Figures**

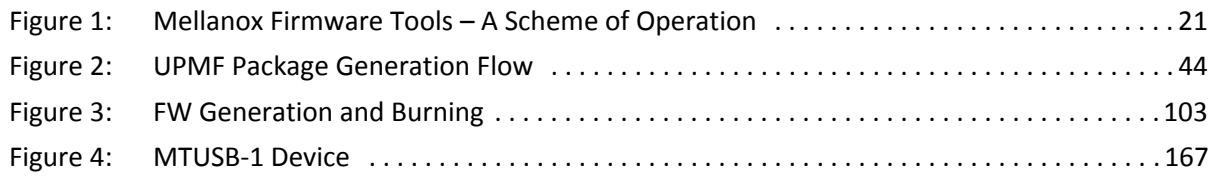

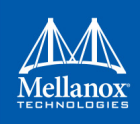

# **Document Revision History**

<span id="page-8-0"></span>*Table 1: Revision History Table (Sheet 1 of 12)*

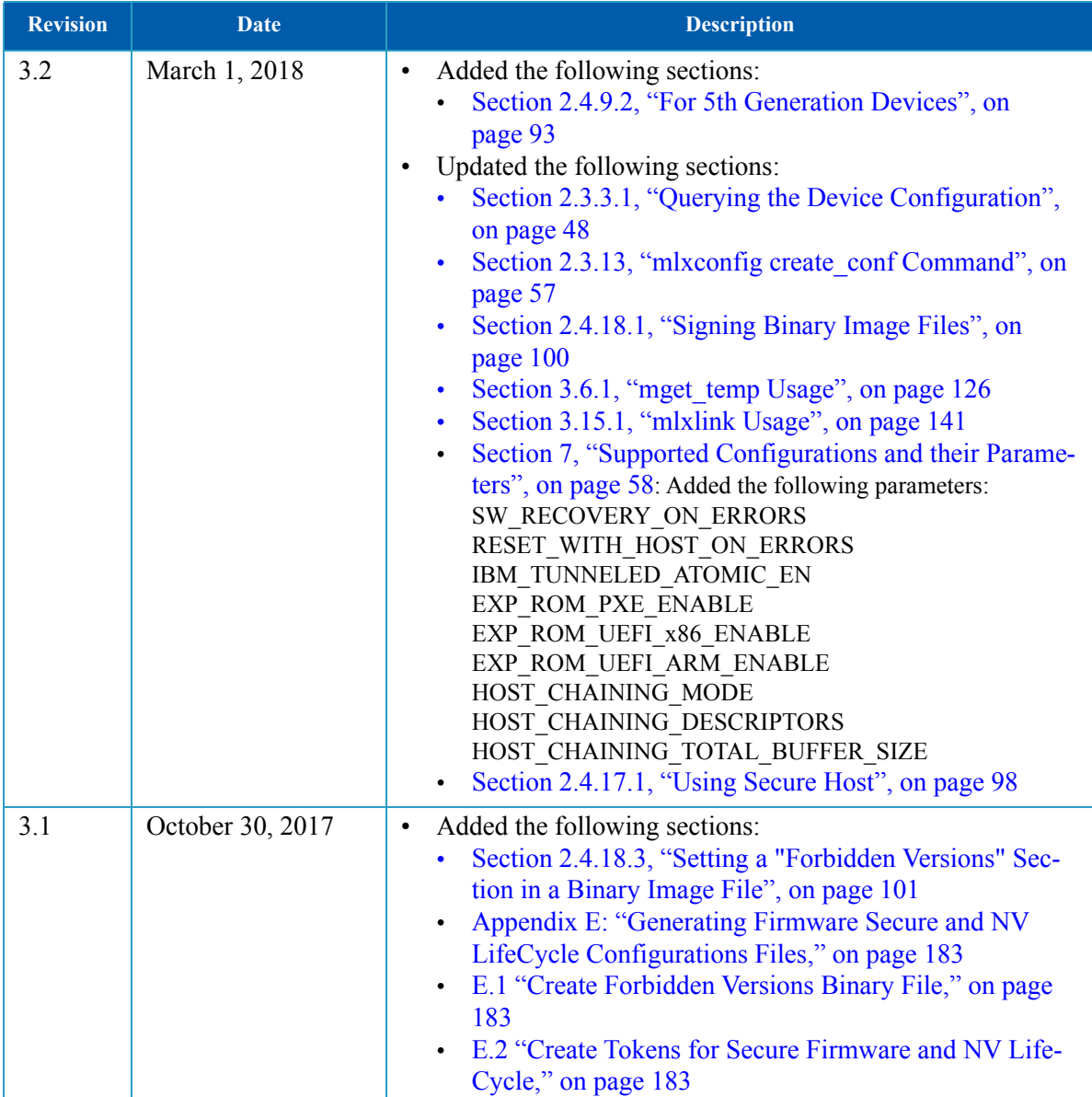

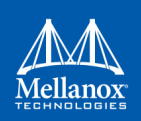

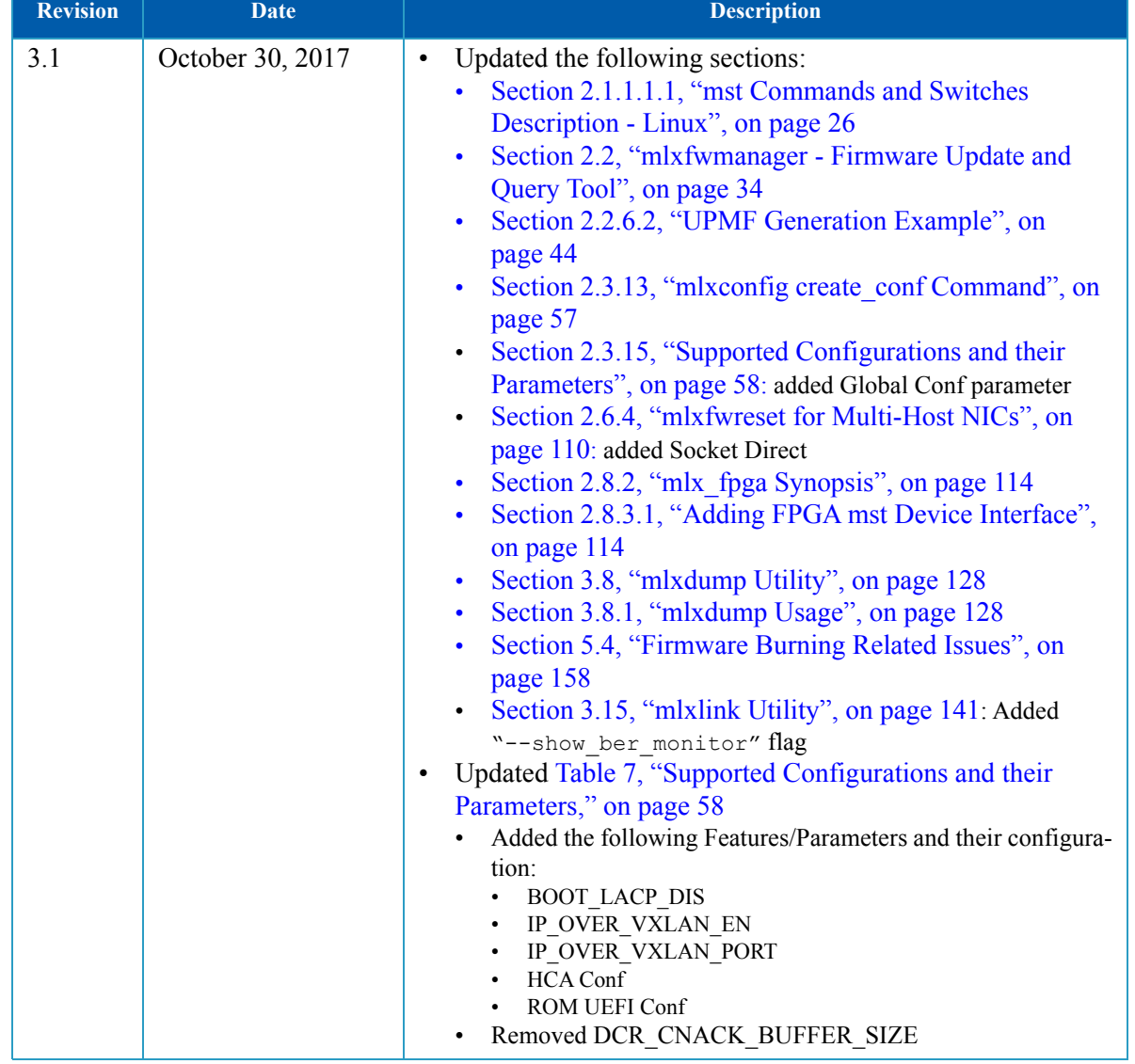

#### *Table 1: Revision History Table (Sheet 2 of 12)*

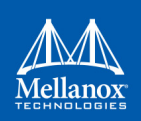

| <b>Revision</b> | <b>Date</b>   | <b>Description</b>                                                                                                    |
|-----------------|---------------|----------------------------------------------------------------------------------------------------|
| 3.0             | June 29, 2017 | Added the following sections:<br>$\bullet$<br>Section 2.3.10, "Generating an XML Template for the<br>Configurations", on page 55<br>Section 2.3.11, "mlxconfig xml2raw Command", on<br>page 56<br>Section 2.3.12, "mlxconfig xml2bin Command", on<br>$\bullet$<br>page 56<br>Section 2.3.13, "mlxconfig create conf Command", on<br>page 57<br>Section 2.3.14, "mlxconfig apply Command", on<br>page 57<br>Section 2.4.18, "Secure Firmware Update", on page 100<br>Section 2.4.18.1, "Signing Binary Image Files", on<br>$\bullet$<br>page 100<br>Section 2.4.18.2, "Setting a "Public Keys" Section in a<br>$\bullet$<br>Binary Image File", on page 101<br>Section 2.4.18.4, "Secure Firmware Implications on<br>$\bullet$<br>Burning Tools", on page 101<br>Section 2.6.4, "mlxfwreset for Multi-Host NICs", on<br>page 110<br>Section 4.3.2, "MTUSB Cable Board", on page 152<br>Section 4.3.3, "Cable Firmware Upgrade with In Ser-<br>vice Firmware Update (ISFU)", on page 154<br>Section, "5th Generation Devices Examples:", on<br>page 135: added CMAS examples<br>Section 3.15, "mlxlink Utility", on page 141 |

*Table 1: Revision History Table (Sheet 3 of 12)*

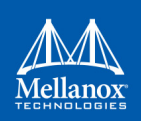

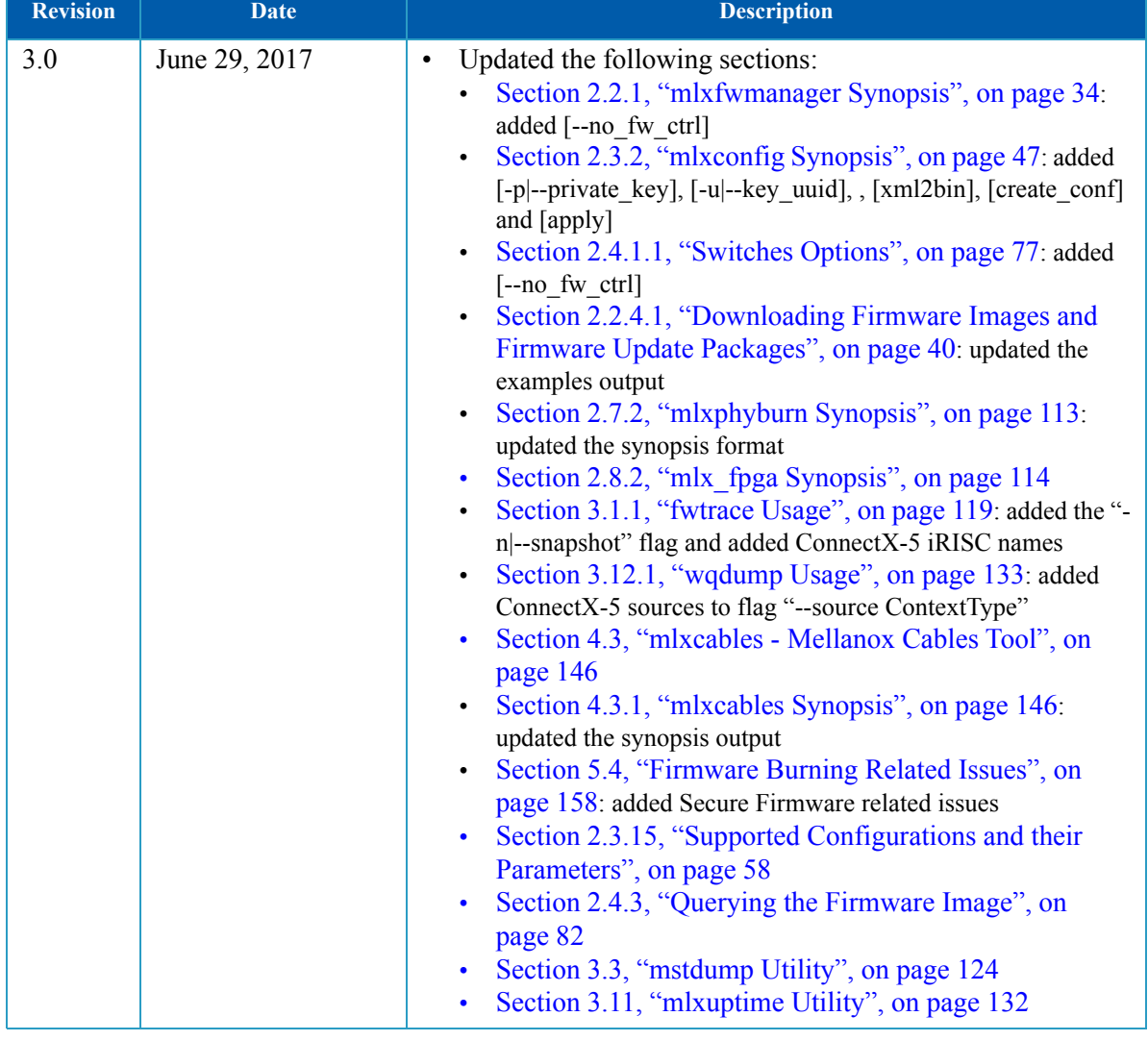

#### *Table 1: Revision History Table (Sheet 4 of 12)*

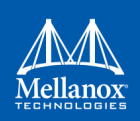

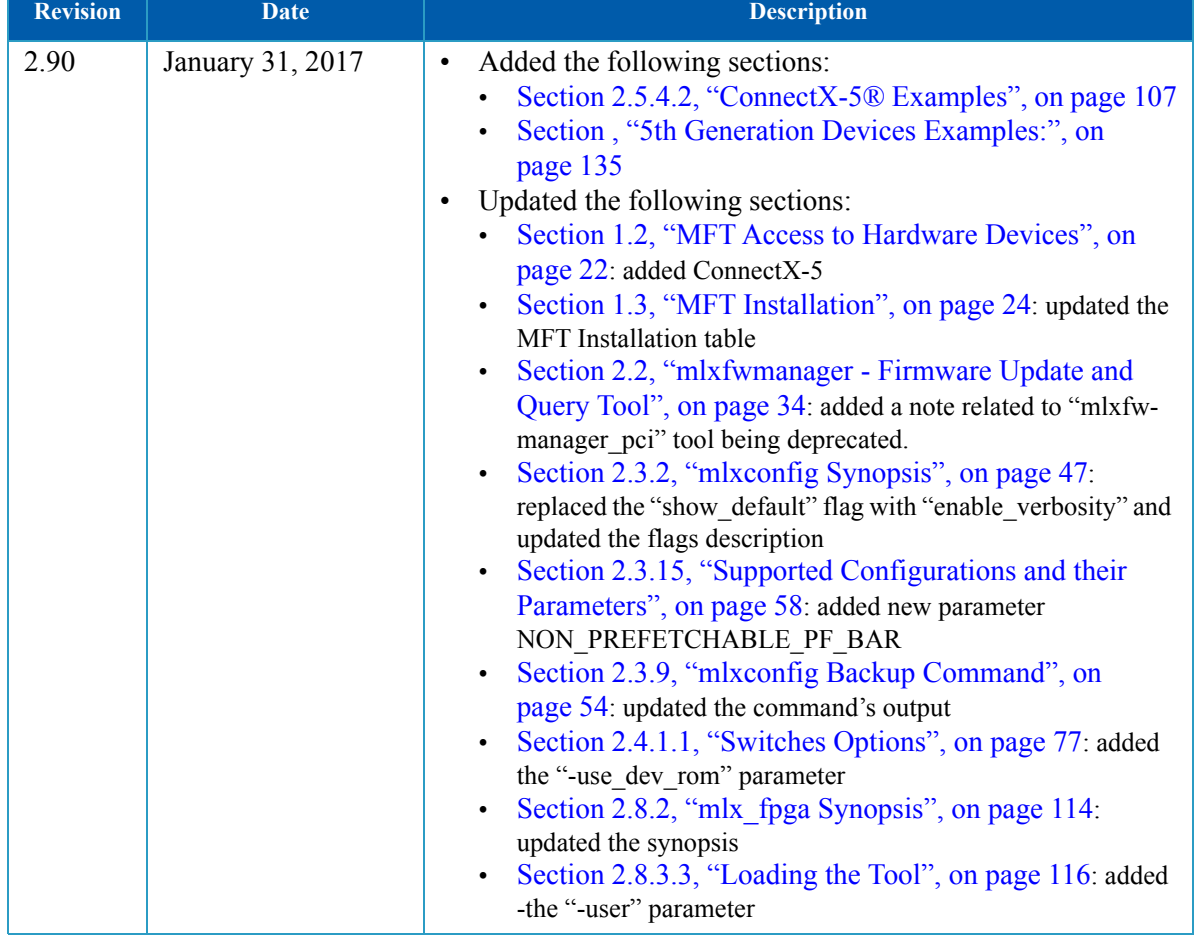

#### *Table 1: Revision History Table (Sheet 5 of 12)*

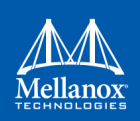

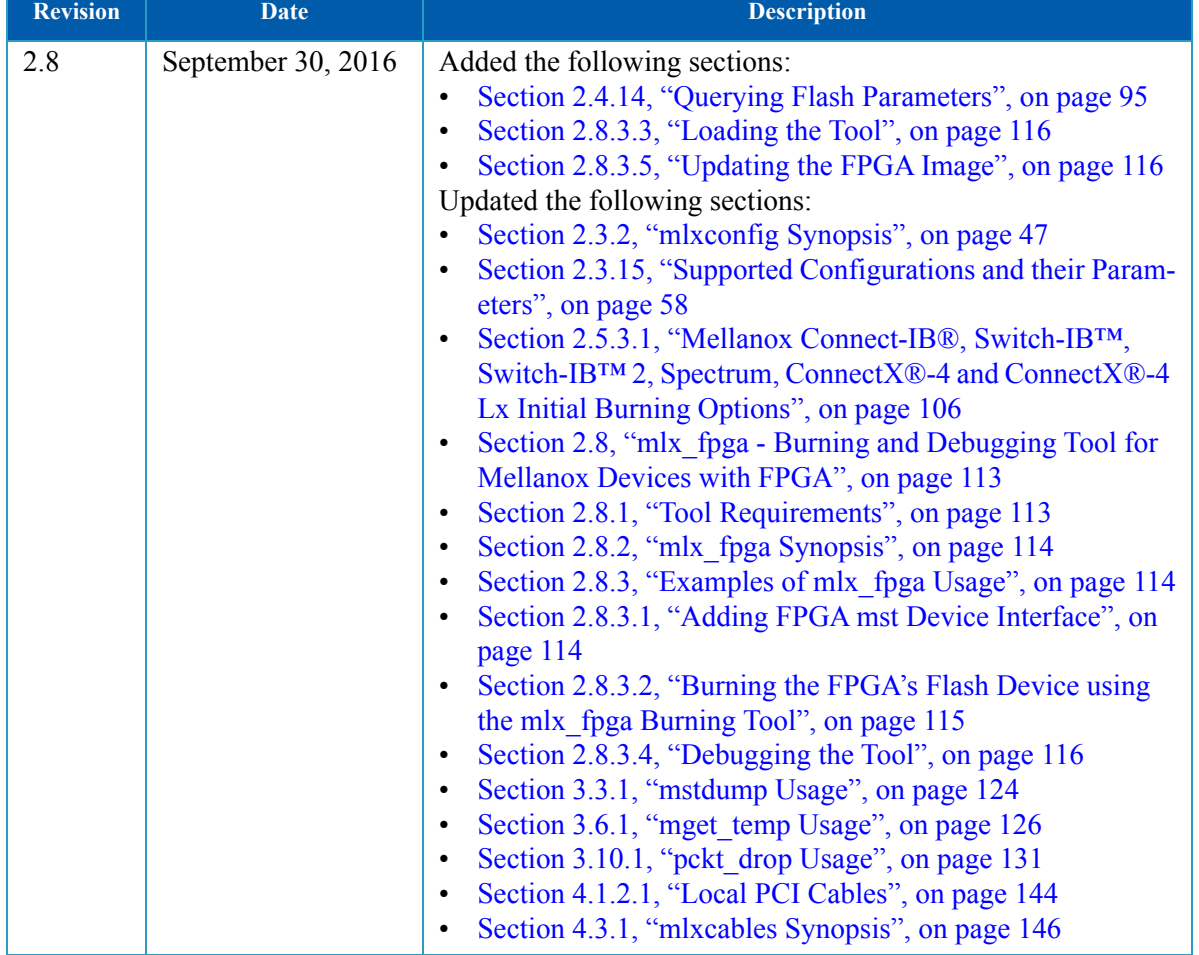

#### *Table 1: Revision History Table (Sheet 6 of 12)*

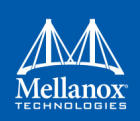

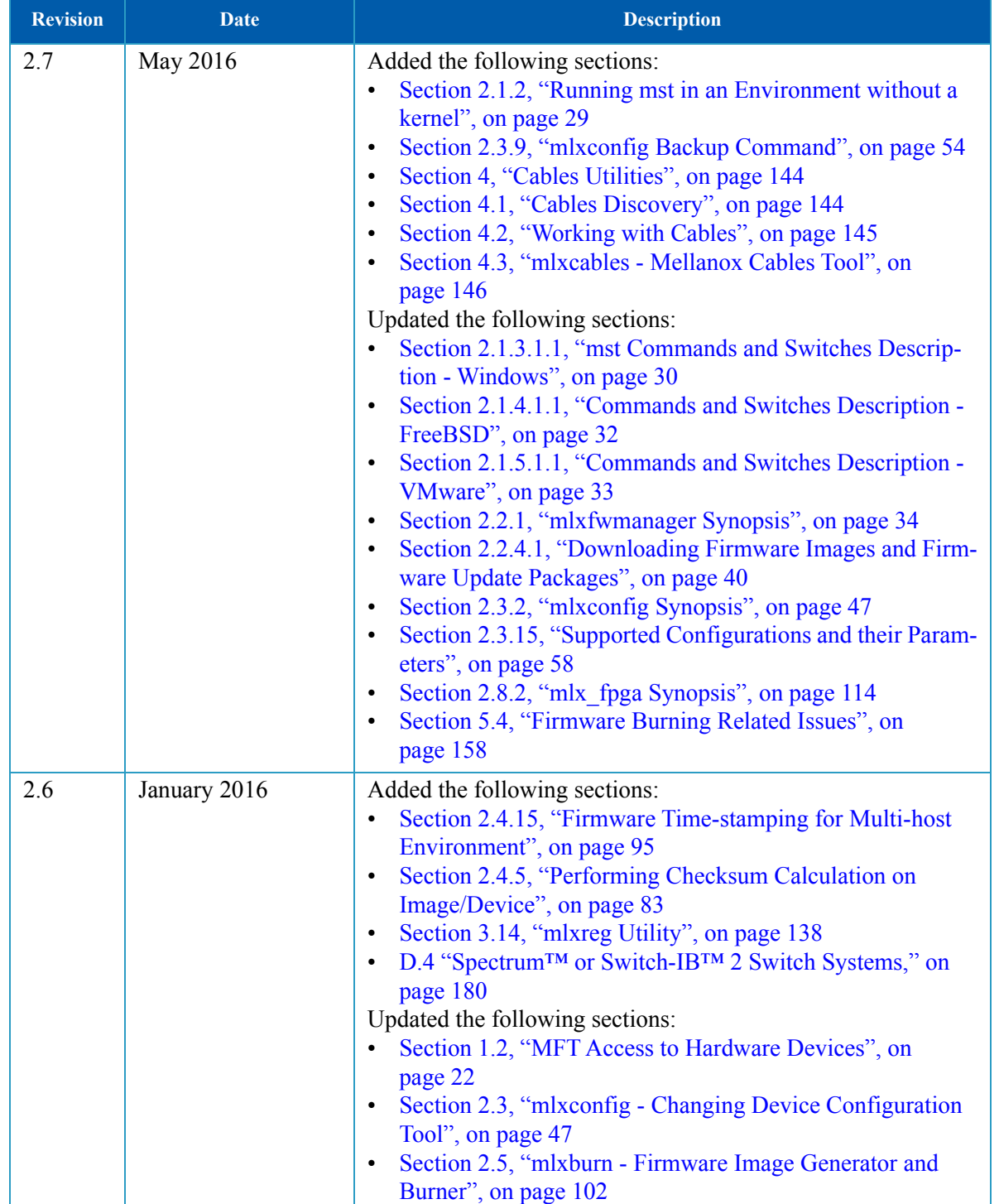

#### *Table 1: Revision History Table (Sheet 7 of 12)*

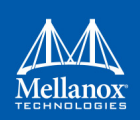

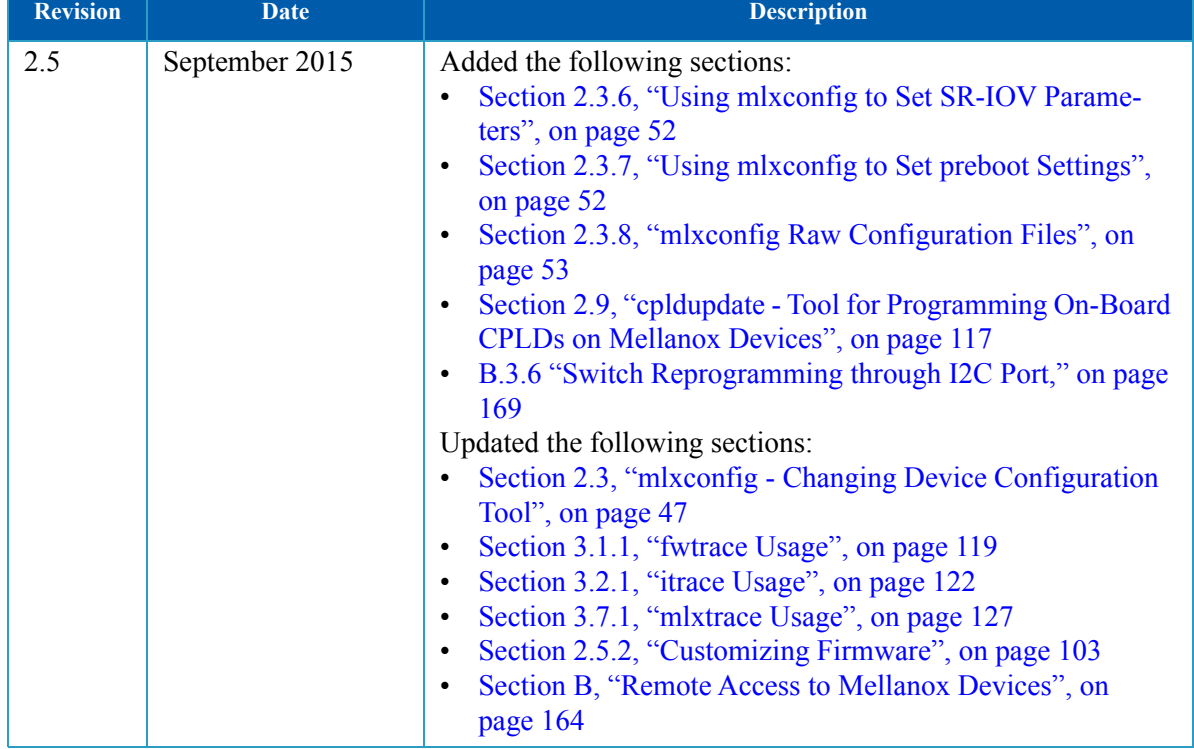

#### *Table 1: Revision History Table (Sheet 8 of 12)*

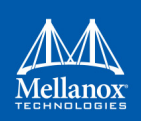

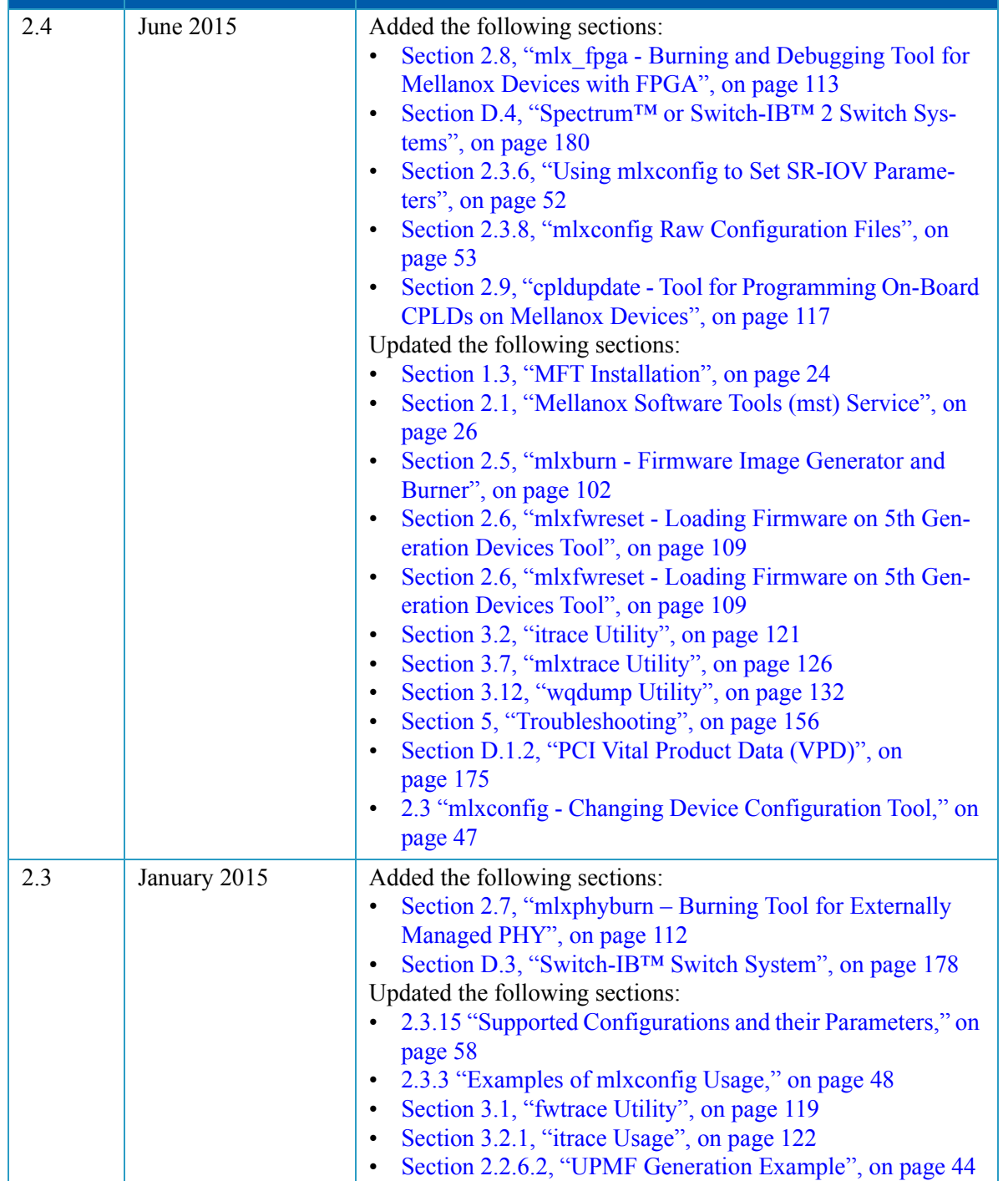

#### *Table 1: Revision History Table (Sheet 9 of 12)*

**Revision Date Date Description** 

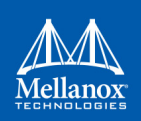

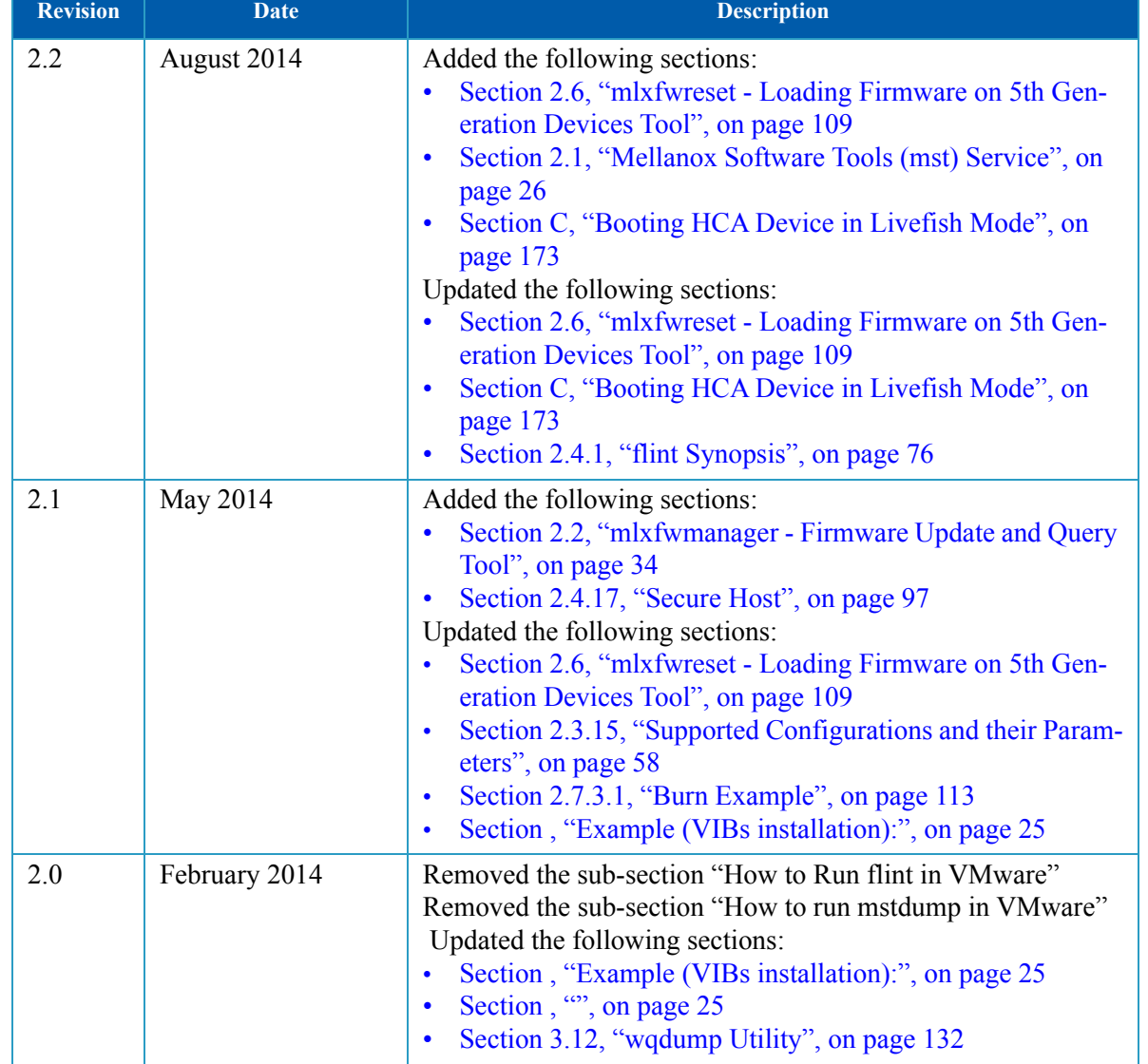

## *Table 1: Revision History Table (Sheet 10 of 12)*

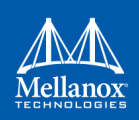

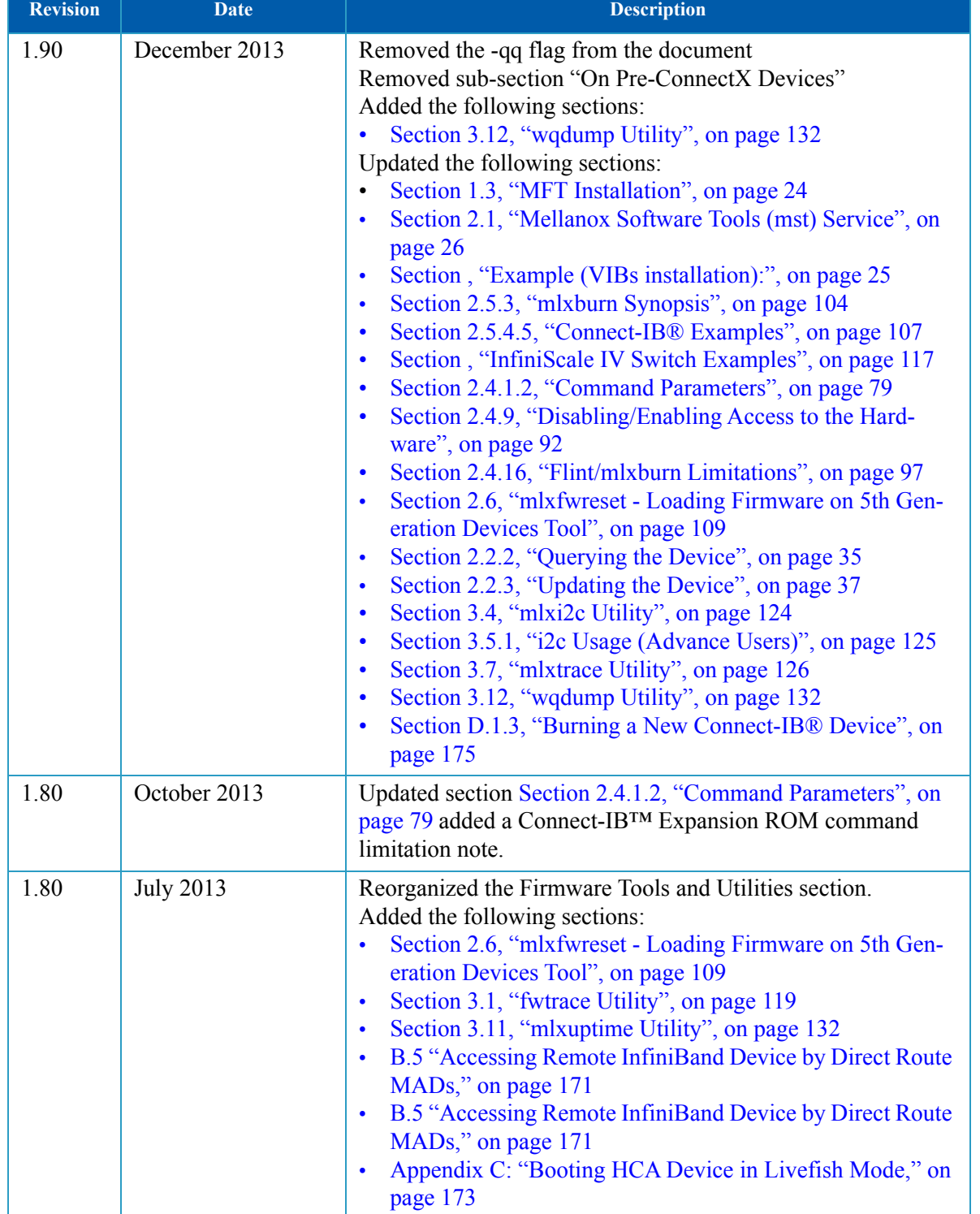

#### *Table 1: Revision History Table (Sheet 11 of 12)*

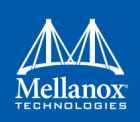

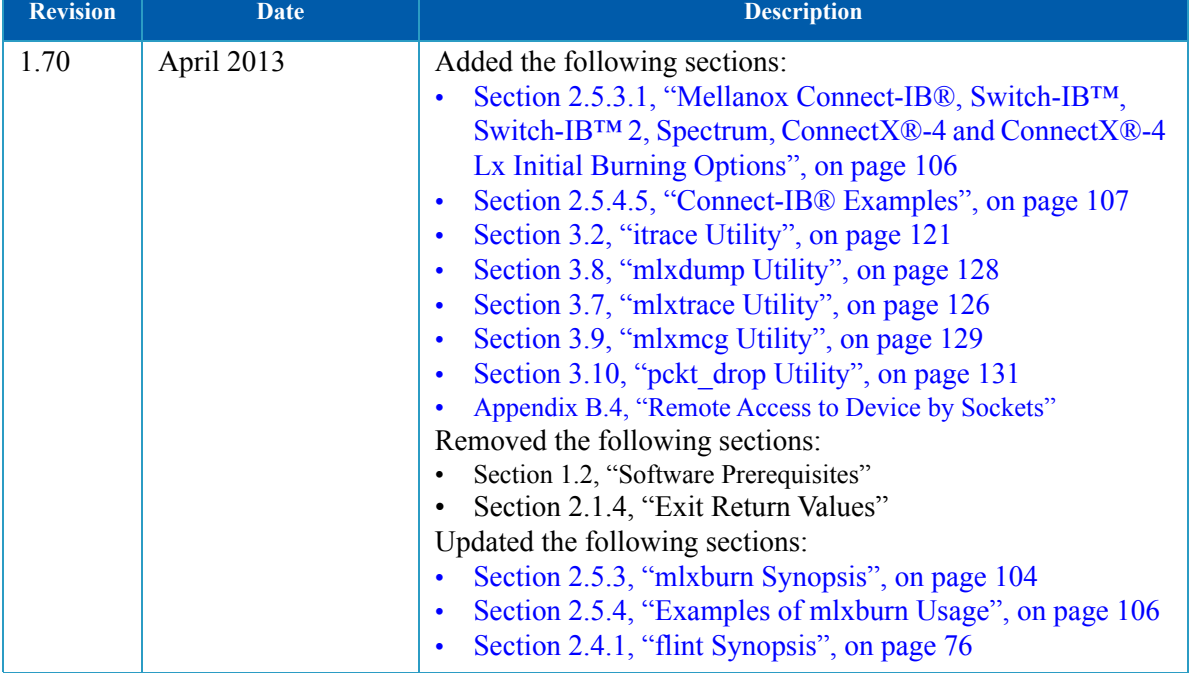

#### *Table 1: Revision History Table (Sheet 12 of 12)*

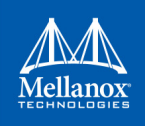

## **About this Manual**

The document describes MFT v4.9.0 features, tools content and configuration.

## **Intended Audience**

This manual is intended for system administrators responsible for managing and debugging firmware for Mellanox devices.

## **Common Abbreviations and Acronyms**

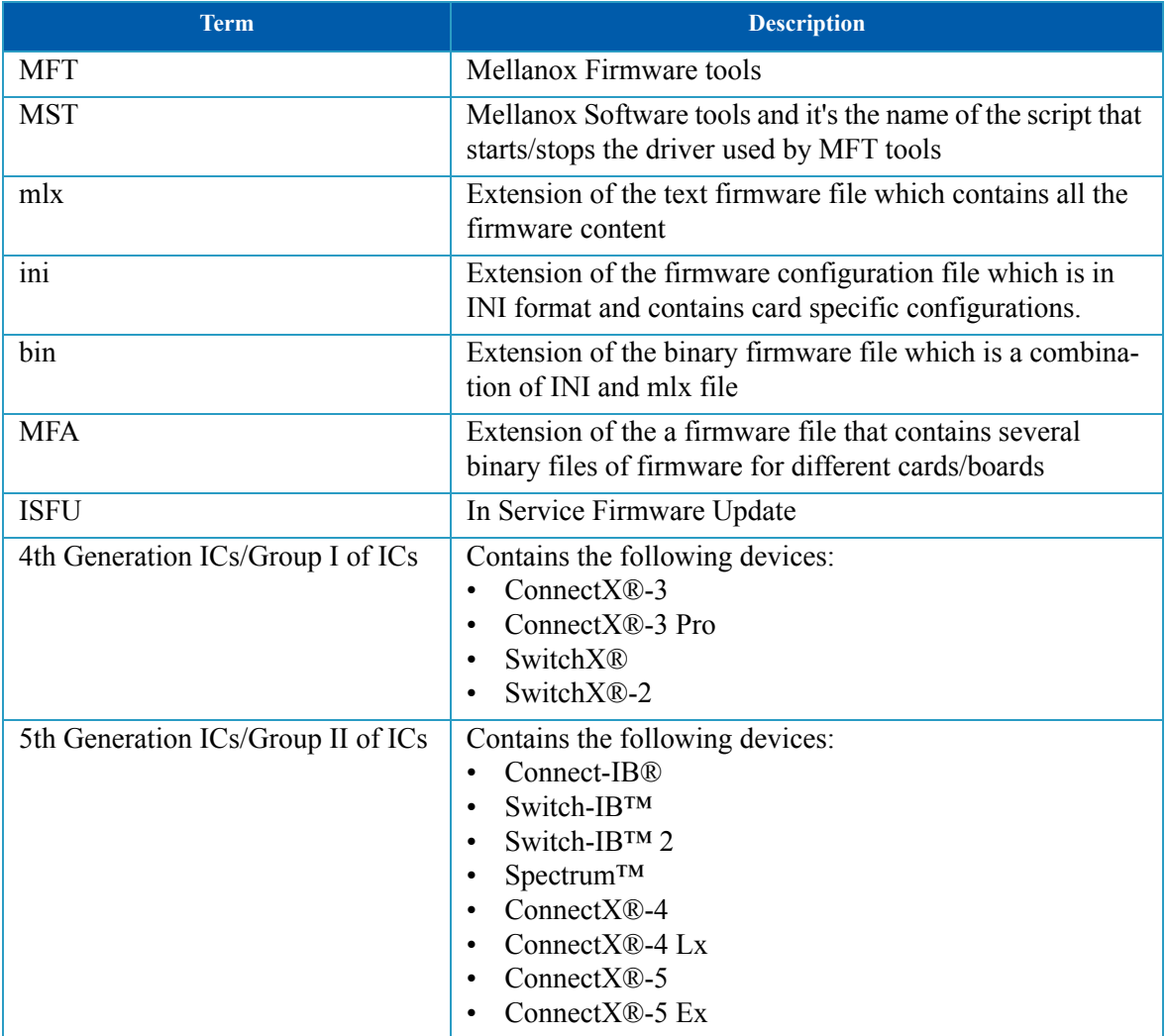

#### <span id="page-20-0"></span>*Table 2: Common Abbreviations and Acronyms*

## **Reference Documents and Downloads**

#### <span id="page-21-0"></span>*Table 3: Reference Documents and Downloads*

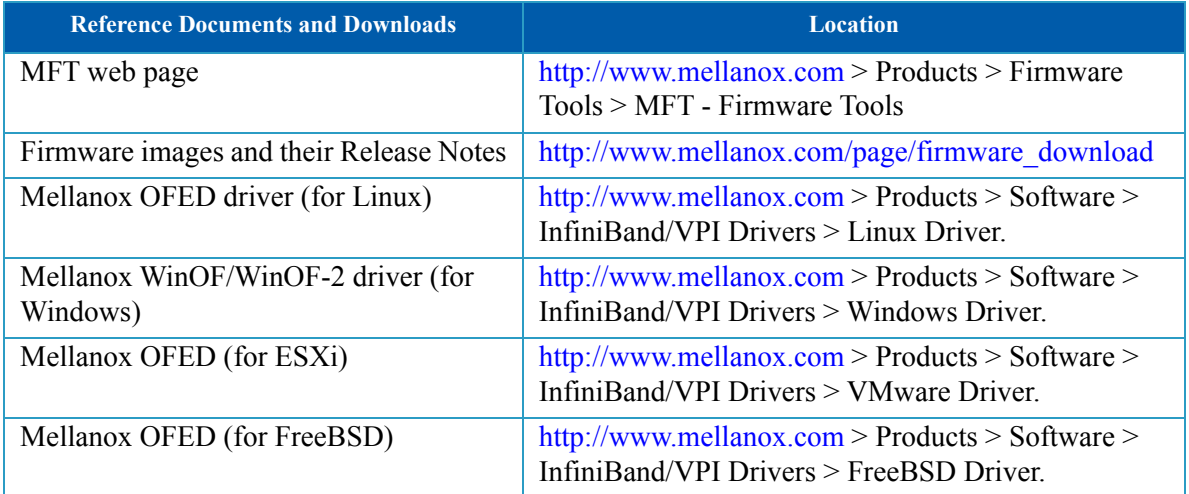

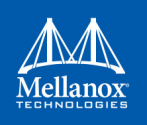

## <span id="page-22-0"></span>**1 Introduction**

The Mellanox Firmware Tools (MFT) package is a set of firmware management and debug tools for Mellanox devices. MFT can be used for:

- Generating a standard or customized Mellanox firmware image
- Querying for firmware information
- Burning a firmware image to a single Mellanox device

The list of the available tools in the package can be found in the Release Notes document.

<span id="page-22-2"></span>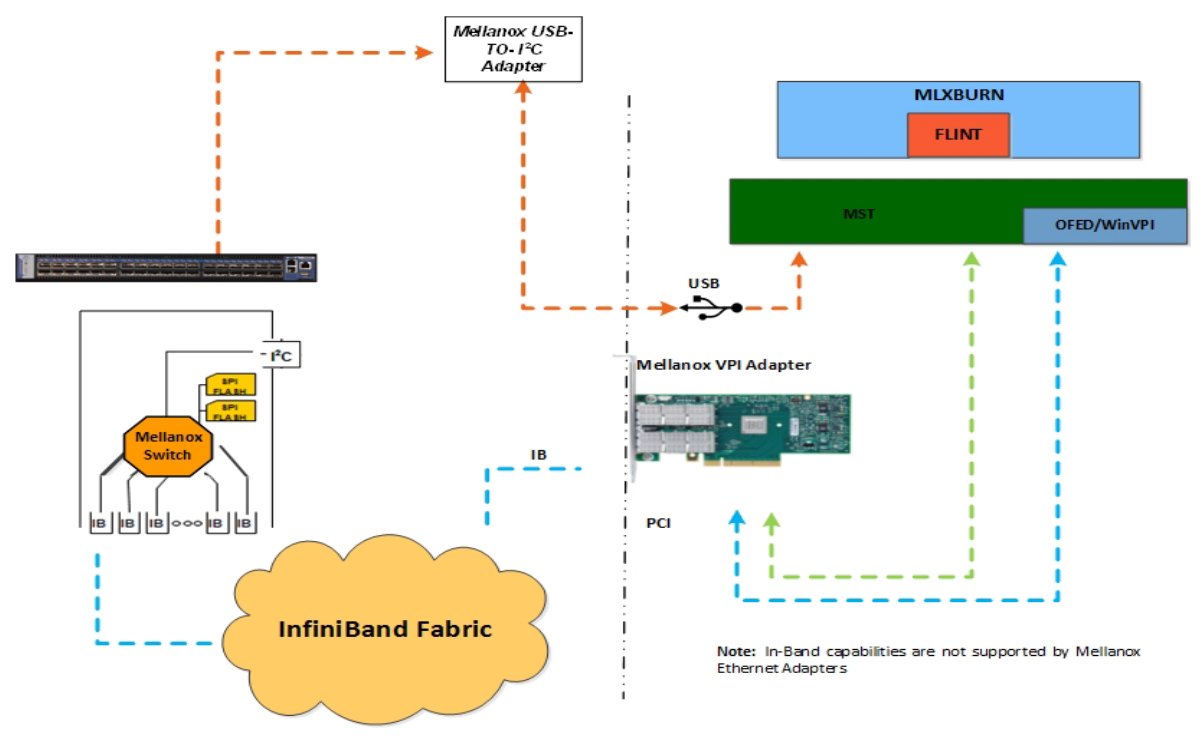

#### *Figure 1: Mellanox Firmware Tools – A Scheme of Operation*

## <span id="page-22-1"></span>**1.1 Supported Operating Systems**

Please refer to the release notes of your version for supported platforms and kernels.

Unless explicitly specified, the usage of the tools is identical for all operating systems.

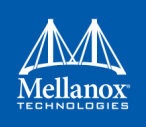

## <span id="page-23-0"></span>**1.2 MFT Access to Hardware Devices**

<span id="page-23-2"></span>[Table 4](#page-23-1) lists the Mellanox devices supported by MFT, the supporting tools, and the access methods to these devices.

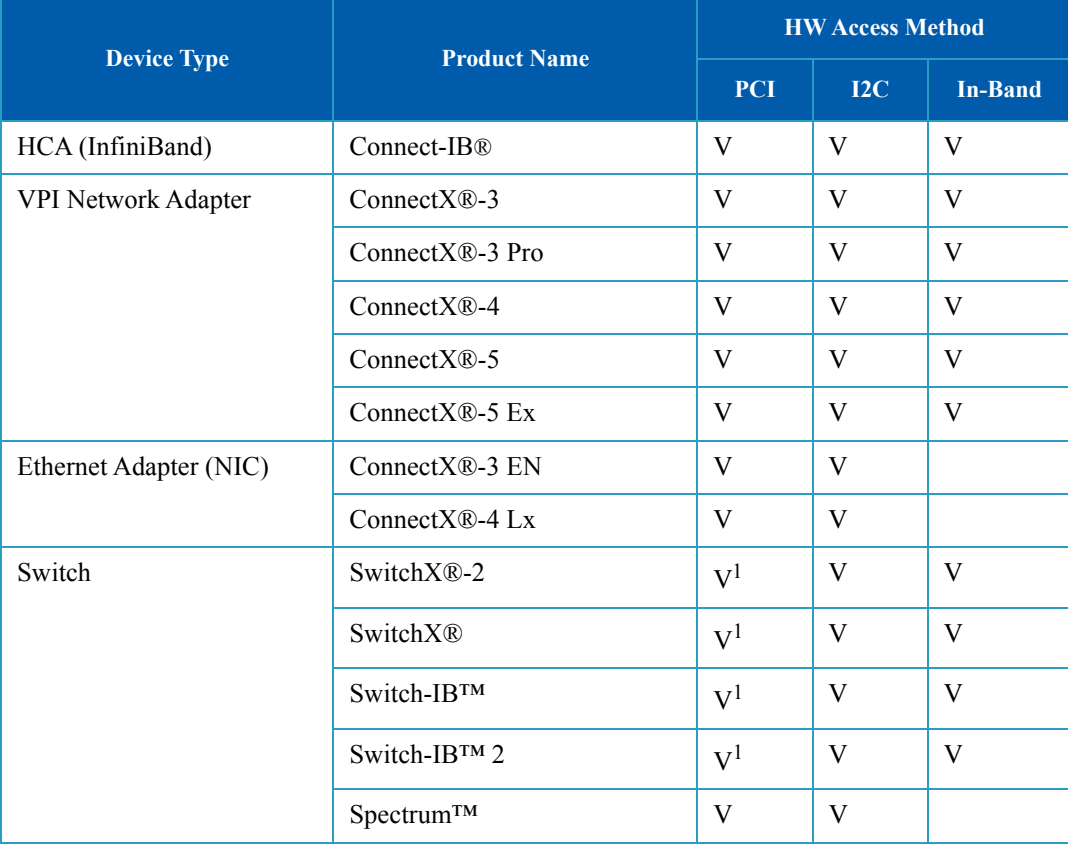

<span id="page-23-1"></span>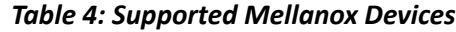

1. For managed switch products only.

MFT tools access Mellanox devices via the PCI Express interface, via a USB to I2C adapter (Mellanox P/N: MTUSB-1), or via vendor-specific MADs over the InfiniBand fabric (In-Band).

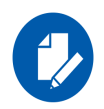

In-Band device access requires the local IB port to be in the ACTIVE state and connected to an IB fabric.

All MFT tools address the target hardware device using an *mst device name*. This name is assigned by running the command 'mst start' (in Windows, it is not required to run the **"mst start"** command) for PCI and I2C access. In-Band devices can be assigned by running the 'mst ib add' command.

To list the available mst device names on the local machine, run 'mst status'.

Local PCI devices may also be accessed using device aliases. Supported aliases are:

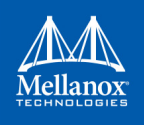

- PCI device "bus:dev.fn", E.G.: 03:00.0
- OFED RDMA device, E.G.: mlx4\_0
- Network interface with "net-" prefix, E.G.: net-eth2

Run  $m_{\text{sat}}$  status -v to list the devices and their available aliases.

The format of an mst device name is as follows:

*• Via PCI:*

# mt4099\_pci\_crX

# mt4099\_pciconf0

where:

*X* is the index of the adapter on the machine.

*crX* devices access the adapter directly (recommended if possible)

*pciconfX* devices use configuration cycles to access the adapter

For example:

# mt25418\_pci\_cr0

- **Via USB to I2C adapter:** For example, mtusb-1.
- **Via Remote device:**

```
/dev/mst/mft:23108,@dev@mst@mt4103_pci_cr0
```
- Via ibdr device: For example, /dev/mst/CA\_MT4113\_server1\_HCA-3\_ibdr-0,mlx-5\_0,1 or ibdr-0,mlx5\_0,1.
- **Via In-Band:** <string>lid-<lid\_number>.

For example:

```
/dev/mst/CA_MT4099_mft_HCA-1_lid-0x0002 or simply "lid-2""
```
The "mst ib add" command adds devices in the format:

• For adapters:

CA <device id > <ib node description> lid-<lid number>

• For switches:

SW <device id > lid-<lid number>

See Step 3 in [Appendix B,"Remote Access to Mellanox Devices," on page 164](#page-165-0) for instructions on how to obtain the device LID

**Via PCI user level:** <br/>bus:dev.fn>

For example, if you run *lspci -d 15b3*: Mellanox devices and PCI Device IDs will be displayed.

```
# /sbin/lspci -d 15b3:
02:00.0 Ethernet controller: Mellanox Technologies Unknown device 6368 (rev a0)
```
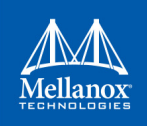

## <span id="page-25-0"></span>**1.3 MFT Installation**

<span id="page-25-2"></span>Download the relevant MFT package for your OS from the Mellanox Management Tools webpage: [http://www.mellanox.com/products/management\\_tools.php](http://www.mellanox.com/products/management_tools.php) and continue as described in table bellow according your OS.

#### <span id="page-25-1"></span>*Table 5: MFT Installation*

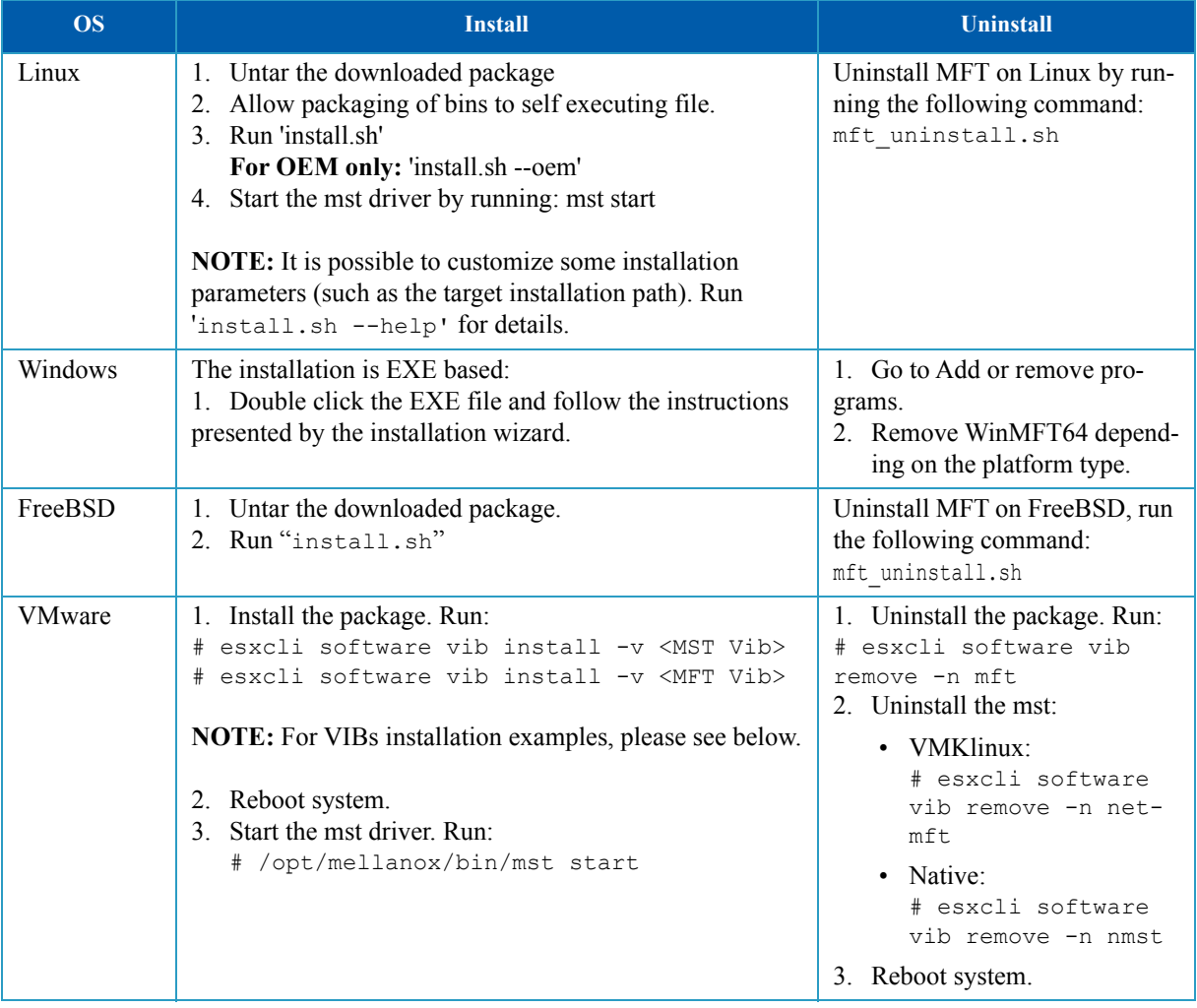

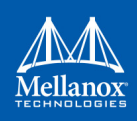

#### <span id="page-26-0"></span>**Example (VIBs installation):**

#### • VMK:

```
esxcli software vib install -v /tmp/net-mst_4.6.0.22-1OEM.600.0.0.2295424.vib
esxcli software vib install -v /tmp/mft-4.6.0.22-10EM-600.0.0.2295424.x86_64.vib
```
• Native:

```
esxcli software vib install -v /tmp/nmst-4.6.0.22-1OEM.600.0.0.2295424.x86_64.vib
esxcli software vib install -v /tmp/mft-4.6.0.22-10EM-600.0.0.2295424.x86_64.vib
```
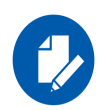

The MFT tools are not located in the default path. In order to run any MFT tool either: • Enter the full path. For example: /opt/mellanox/bin/flint

<span id="page-26-1"></span>OR • Add MFT path to the default system path by running: export PATH=\$PATH:/opt/mellanox/bin. Please note, the path is temporary and will hold only until reboot

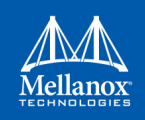

## <span id="page-27-0"></span>**2 Firmware Generation, Configuration, and Update Tools**

## <span id="page-27-1"></span>**2.1 Mellanox Software Tools (mst) Service**

#### <span id="page-27-2"></span>**2.1.1 Linux**

<span id="page-27-4"></span>This script is used to start mst service and to stop it. It is also used in other operations with Mellanox devices, such as in resetting or enabling remote access.

#### **2.1.1.1 mst Synopsis - Linux**

<span id="page-27-3"></span>mst <command> [switches]

#### **2.1.1.1.1 mst Commands and Switches Description - Linux**

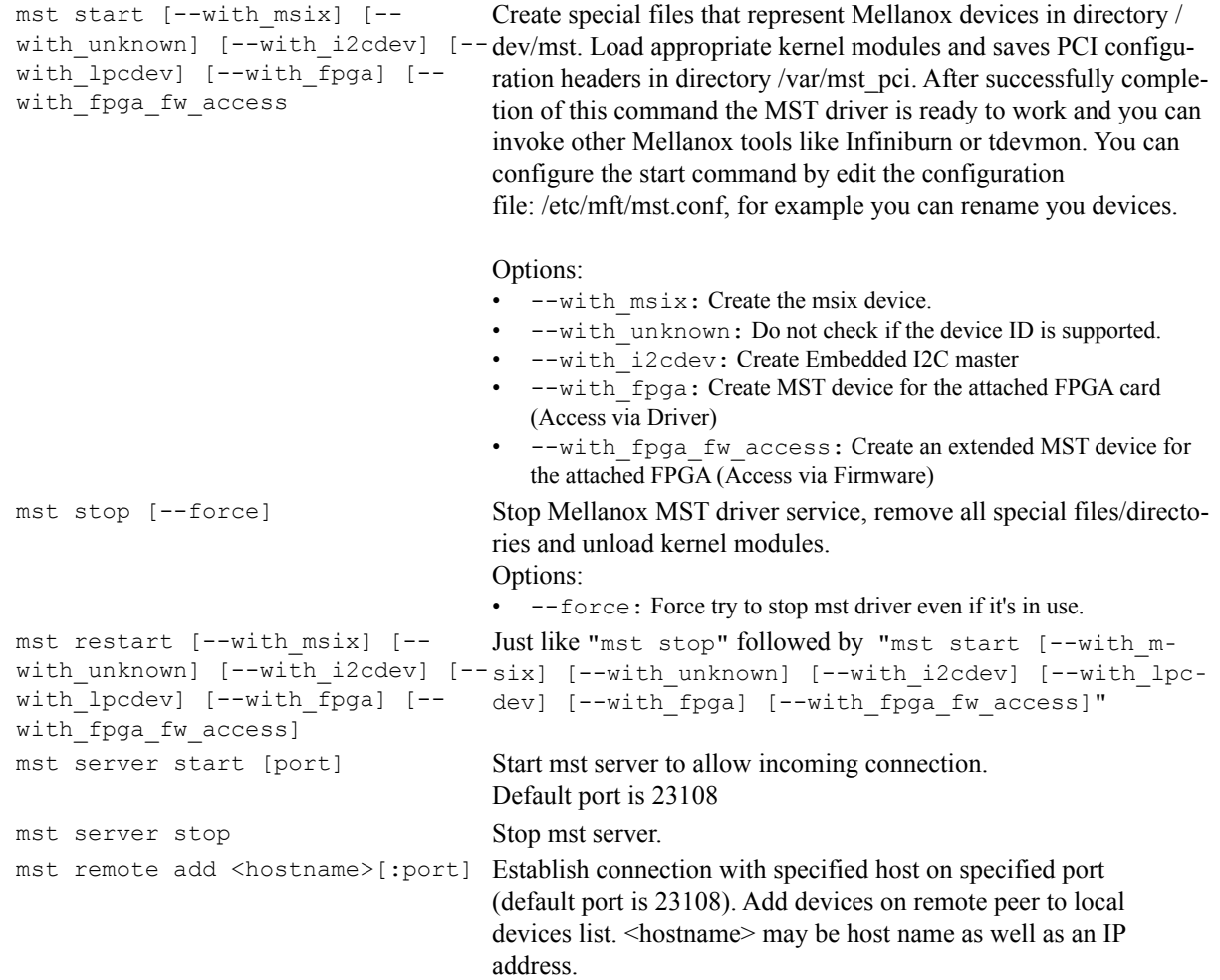

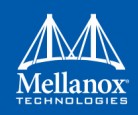

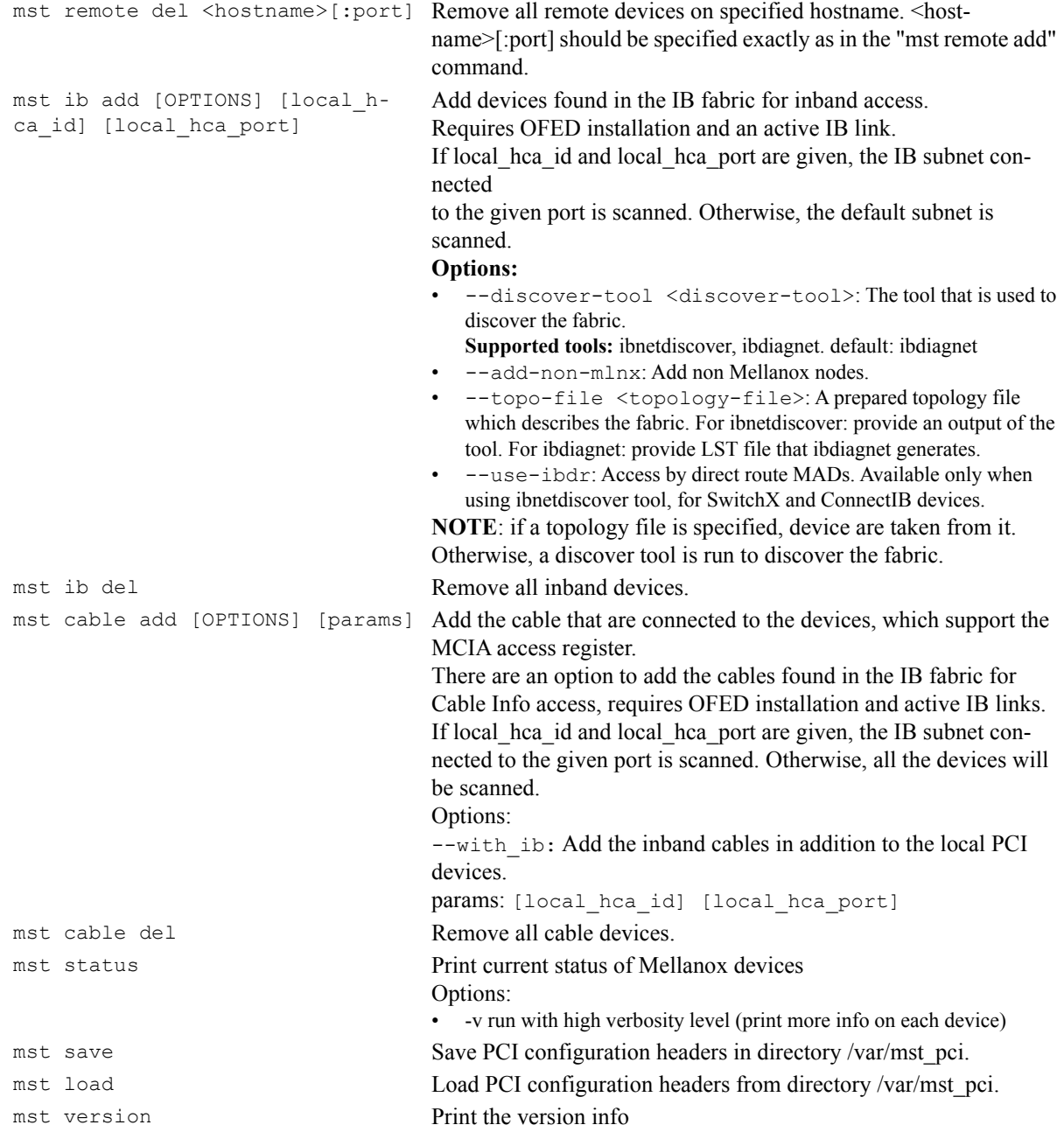

#### **2.1.1.1.2 Using mst.conf File in Linux**

Edit the /etc/mft/mst.conf configuration file to configure the start operation in Linux (only).

The configuration file consists of lines of rules. Every line will be a rule for mst start. It must be valid, and the rules should be unique. There should also be no duplication of new names and/or serials.

The rule general format is the following:

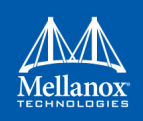

\$OPCODE \$PARAMS

#### <span id="page-29-0"></span>*Table 6: mst start Supported OPCODES*

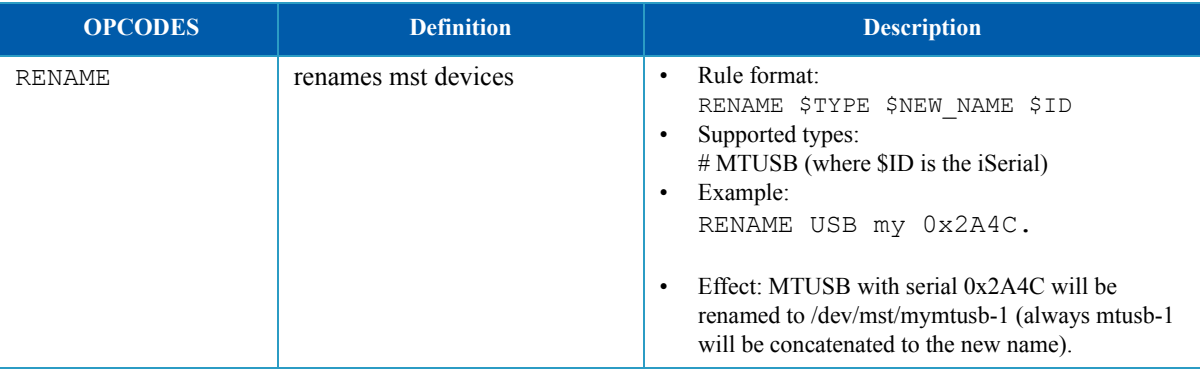

#### **2.1.1.1.3 Examples of mst Usage - Linux**

#### *To start Mellanox mst driver service:.*

```
# mst start
```

```
Starting MST (Mellanox Software Tools) driver set
Loading MST PCI module - Success
Loading MST PCI configuration module - Success
Create devices
MTUSB-1 USB to I2C Bridge - Success
```
#### *To stop the service:*

```
# mst stop
Stopping MST (Mellanox Software Tools) driver set
Unloading MST PCI module - Success
```
#### *To print the current status of Mellanox devices:*

```
# mst status
MST modules:
------------
    MST PCI module loaded
    MST PCI configuration module loaded
MST devices:
------------
/dev/mst/mt4099 pciconf0 - PCI configuration cycles access.
                                  domain:bus:dev.fn=0000:0b:00.0 addr.reg=88 data.reg=92
                                 Chip revision is: 01
/dev/mst/mt4099 pci cr0 - PCI direct access.
                                  domain:bus:dev.fn=0000:0b:00.0 bar=0xd2600000 
                                 size=0x100000
                                  Chip revision is: 01
/dev/mst/mtusb-1 - USB to I2C adapter as I2C master
                                 iSerial = 0x1683
```
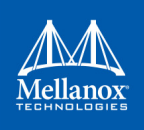

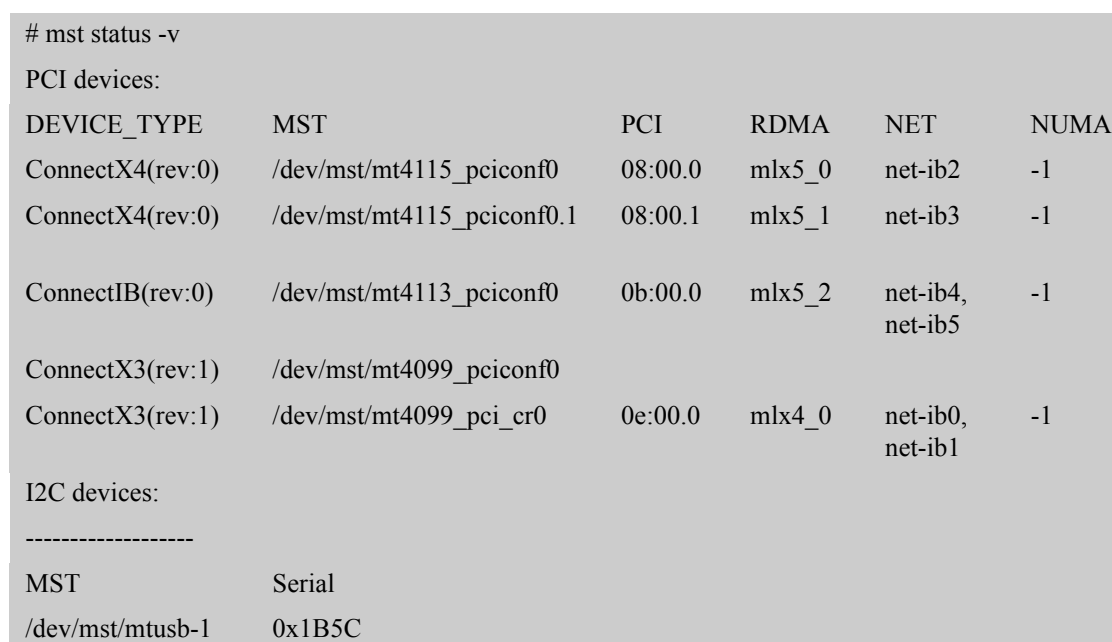

*To show the devices status with detailed information:*

In case the device has Function Per Port (FPP) enabled on it, a new device will appear in the `mst status -v` output with information about the second physical function. Example:

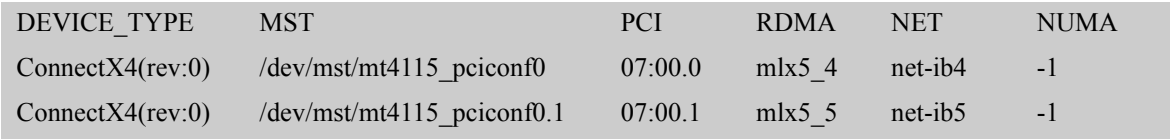

#### <span id="page-30-0"></span>**2.1.2 Running mst in an Environment without a kernel**

<span id="page-30-1"></span>mst can work even without kernel module being installed on the machine or if the kernel is down. In this case, the devices' names will be the PCI address of the devices.

Example:

```
> mst status
MST modules:
------------
    MST PCI module is not loaded
    MST PCI configuration module is not loaded
PCI Devices:
------------
05:00.0
08:00.0
82:00.0
> mst status -v
```

```
MST modules:
------------
    MST PCI module is not loaded
   MST PCI configuration module is not loaded
PCI devices:
------------
DEVICE_TYPE MST PCI RDMA NET NUMA
ConnectX3Pro(rev:0) NA 05:00.0 mlx4_0 net-ib0,net-ib1
ConnectX4(rev:0) NA 08:00.0 mlx5_0 net-ib2
ConnectX4(rev:0) NA 08:00.1 mlx5_1 net-ib3
ConnectIB(rev:0) NA 82:00.0 mlx5_2 net-ib4,net-ib5
```
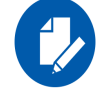

The MST interface will be NA in mst status -v[v] output.

Run commands with these devices:

```
> flint -d 08:00.0 q
Image type: FS3
FW Version: 12.16.0048
FW Release Date: 14.3.2016
Description: UID GuidsNumber
Base GUID: 7cfe90030029205e 4
Base MAC: 00007cfe9029205e 4
Image VSD:
Device VSD:
PSID: MT 2190110032
```
#### <span id="page-31-0"></span>**2.1.3 Windows**

#### **2.1.3.1 mst Synopsis - Windows**

<span id="page-31-1"></span>mst status [-v] | help | server <start|stop> | ib <add|del> | version | remote <add|del> <hostname>

#### **2.1.3.1.1 mst Commands and Switches Description - Windows**

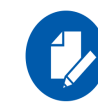

There are no mst start or stop operations in Windows.

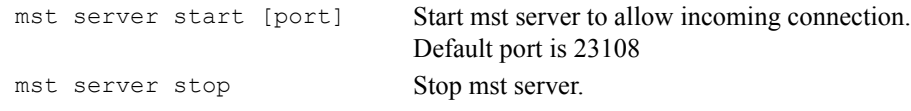

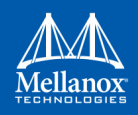

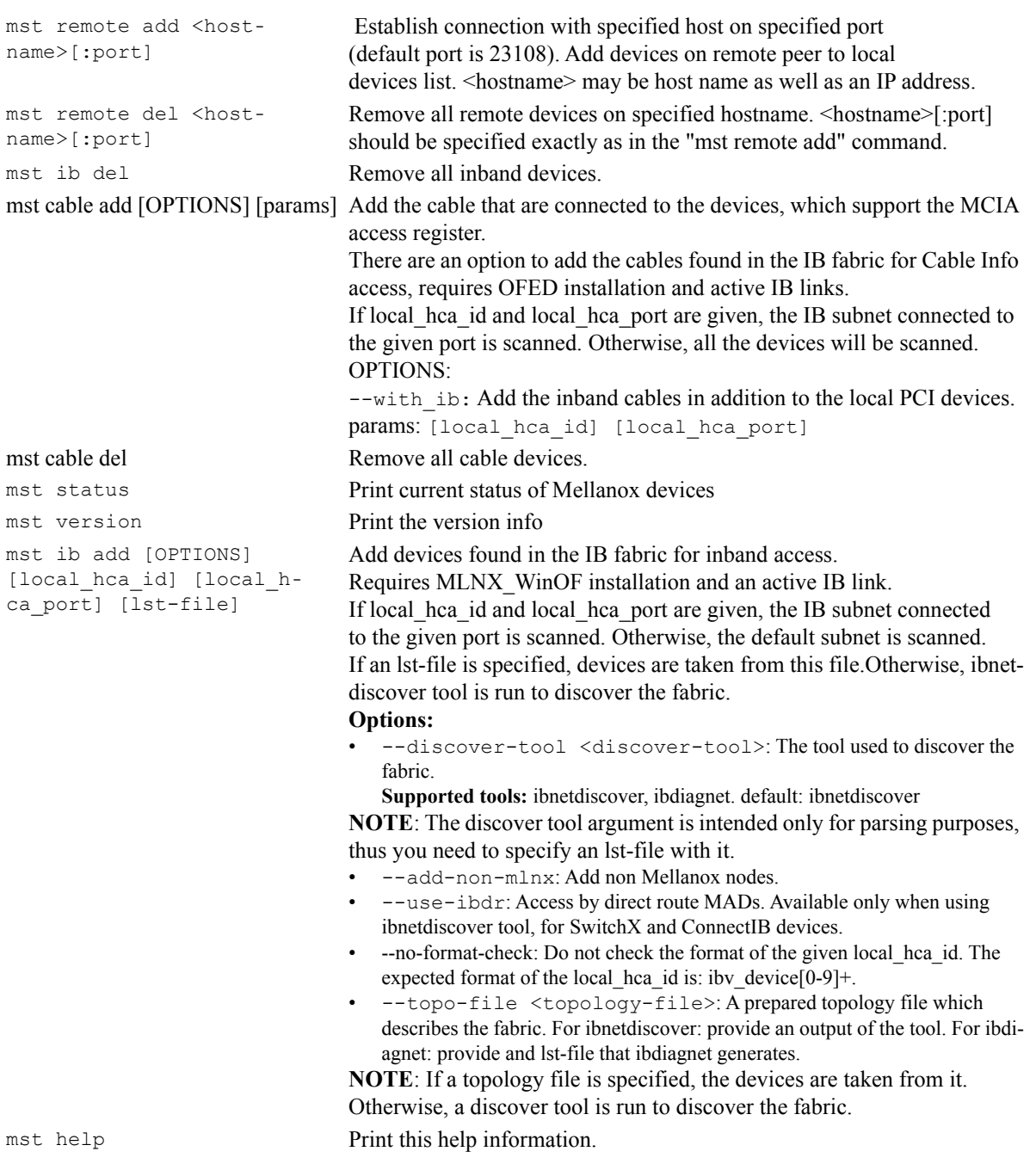

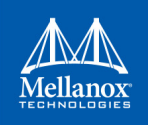

#### **2.1.3.1.2 Examples of mst Usage - Windows**

*To print the current status of Mellanox devices:*

```
# mst status
MST devices:
------------
mt4115_pciconf0
mtusb-1
mtusb-2
```
*To show the devices status with detailed information:*

```
# mst status -v
MST devices:
------------
mt4115_pciconf0 bus:dev.fn=13:00.0
mt4115_pciconf0.1 bus:dev.fn=13:00.1
mtusb-1 iSerial=0x1ccc
mtusb-2 iSerial=0x1cd5
```
#### <span id="page-33-0"></span>**2.1.4 FreeBSD**

#### **2.1.4.1 mst Synopsis - FreeBSD**

<span id="page-33-1"></span>mst <command> [switches]

#### **2.1.4.1.1 Commands and Switches Description - FreeBSD**

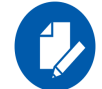

There are no mst start or stop operations in FreeBSD.

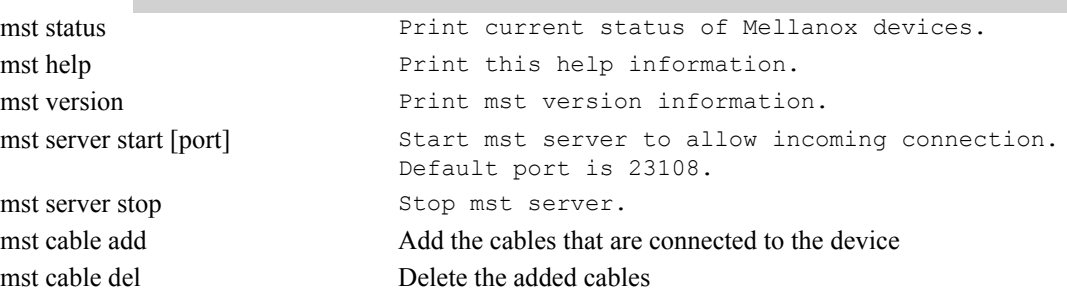

#### **2.1.4.1.2 Examples of mst Usage - FreeBSD**

*To print the current status of Mellanox devices:*

```
MST devices:
------------
pci0:3:0:0 - MT27500 Family [ConnectX-3]
```
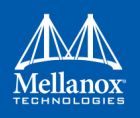

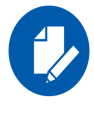

The mst status output is taken from parsing the `pciconf` output.

#### <span id="page-34-0"></span>**2.1.5 VMware ESXi**

#### **2.1.5.1 mst Synopsis - VMware**

<span id="page-34-1"></span>mst <command> [switches]

#### **2.1.5.1.1 Commands and Switches Description - VMware**

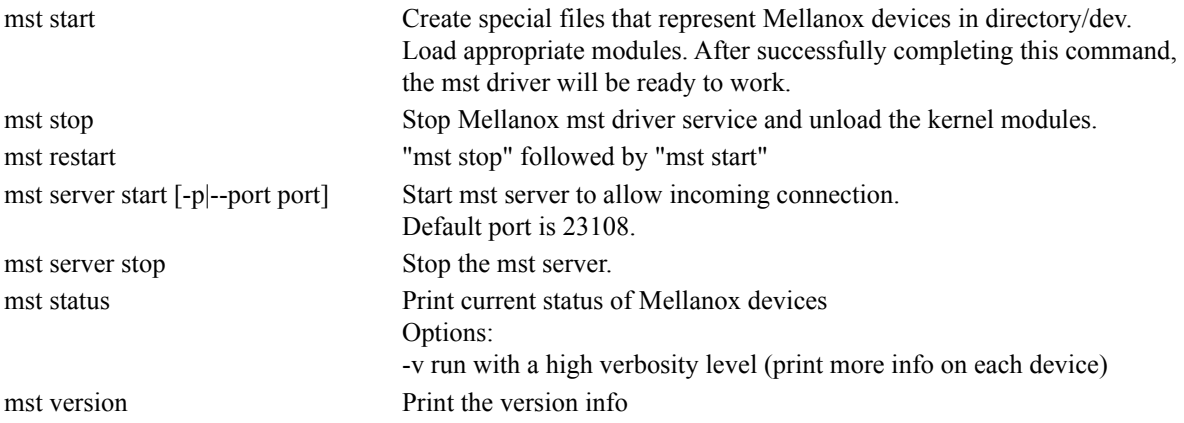

#### **2.1.5.1.2 Examples of mst Usage - VMware**

*To print the current status of Mellanox devices:*

#### *Native*

```
# /opt/mellanox/bin/mst status
MST devices: 
------------ 
mt4099_pciconf0 
mt4099_pci_cr0
```
#### *VMK Linux*

```
# /opt/mellanox/bin/mst status
MST devices: 
/dev/mt4099_pciconf0 
/dev/mt4099_pci_cr0
```
#### *To show the devices status with detailed information:*

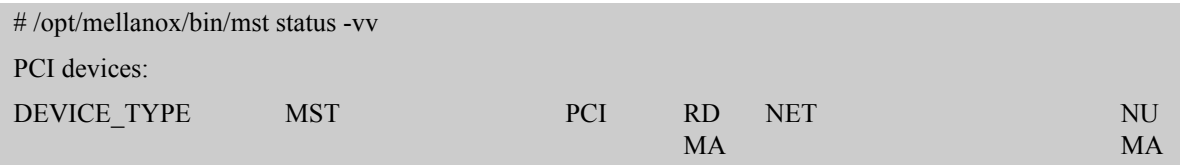

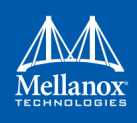

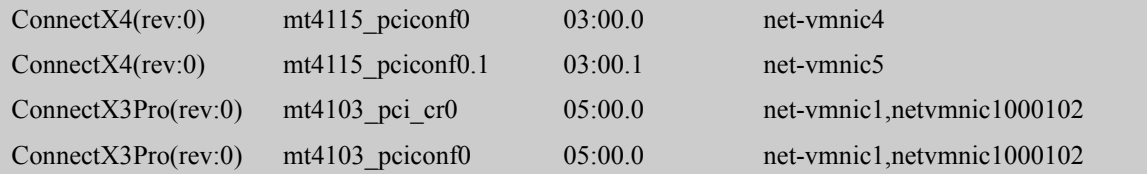

For further information on In-Band and Remote Access, please refer to [B.2 "In-Band Access to](#page-166-0) [Multiple IB Subnets," on page 165](#page-166-0), [B.5 "Accessing Remote InfiniBand Device by Direct Route](#page-172-0) [MADs," on page 171](#page-172-0) and [Appendix B.4,"Remote Access to Device by Sockets," on page 169](#page-170-0)

## <span id="page-35-0"></span>**2.2 mlxfwmanager - Firmware Update and Query Tool**

<span id="page-35-2"></span>The mlxfwmanager is a Mellanox firmware update and query utility which scans the system for available Mellanox devices (only mst PCI devices) and performs the necessary firmware updates. For further information on firmware update, please refer to [Appendix C: "Booting HCA Device](#page-174-0) [in Livefish Mode," on page 173.](#page-174-0)

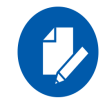

The examples throughout the document use pci "bus.dev.fn" format. However, all the examples are inter-changeable with the mlxfwmanager -d /dev/mst/<device> format.

#### <span id="page-35-3"></span><span id="page-35-1"></span>**2.2.1 mlxfwmanager Synopsis**

```
# [-d|--dev DeviceName] [-h|--help] [-v|--version] [--query] [--query-format Format] [-u|--
update] [-i|--image-file FileName] [-D|--image-dir DirectoryName] [-f|--force] [-y|--yes] [--no] 
[--clear-semaphore] [--exe-rel-path] [-l|--list-content] [--archive-names] [--nofs] [--log] [-
L|--log-file LogFileName] [--no-progress] [-o|--outfile OutputFileName] [--online] [--online-
query-psid PSIDs] [--key key] [--download DirectoryName] [--download-default] [--get-download-
opt OPT] [--download-device Device] [--download-os OS] [--download-type Type] [--ssl-certificate 
Certificate] [--no fw ctrl]
```
#### where:

```
-d|--dev DeviceName Perform operation for specified mst device(s). Run 'mst status' com-
                             mand to list the available devices. Multiple devices can be specified 
                             delimited by semicolons. A device list containing semicolons must be 
                             quoted. 
-h|--help Show this message and exit
-v|--version Show the executable version and exit 
--query Query device(s) info 
--query-format Format (Query | Online query ) output format, XML | Text-default Text
-u|--update Update firmware image(s) on the device(s) 
-i|--image-file FileName Specified image file to use 
-D|--image-dir DirectoryName Specified directory instead of default to locate image files 
-f|--force Force image update
-y|--yes Answer is yes in prompts 
--no Answer is no in prompts
```
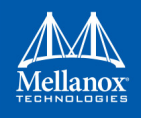

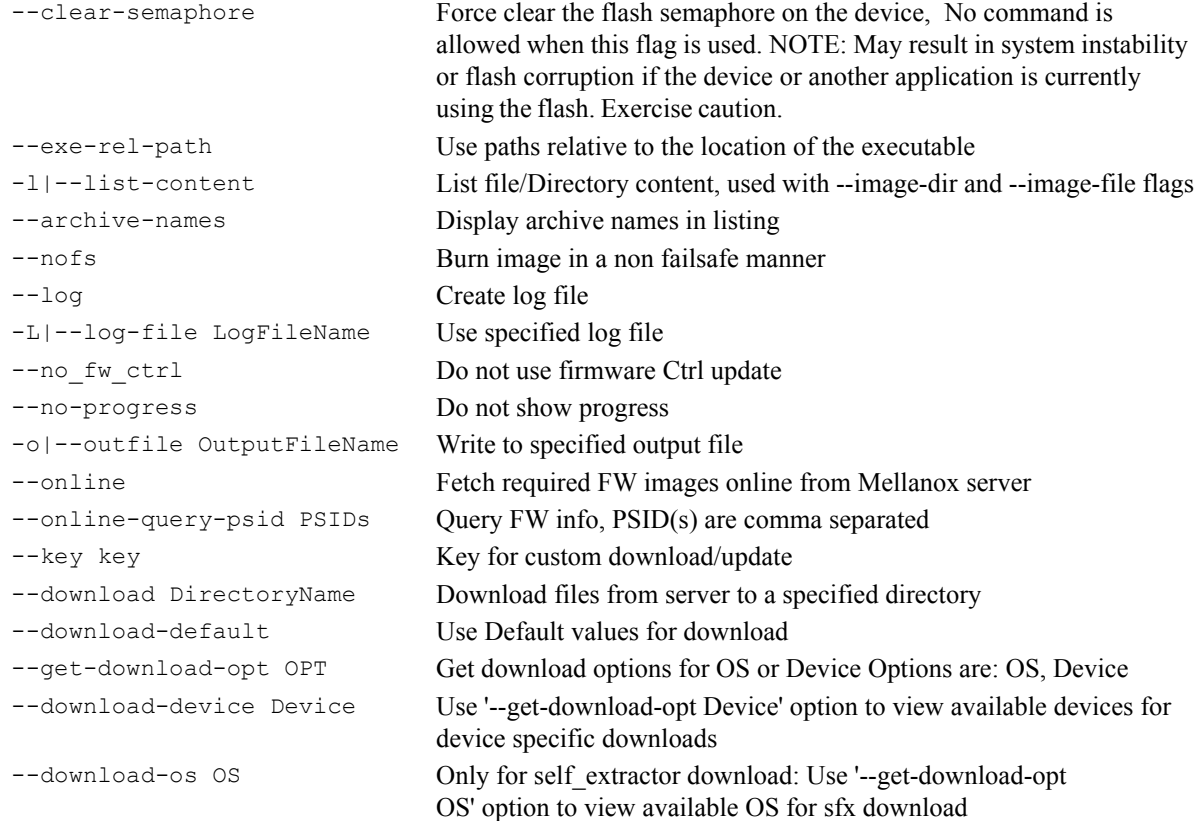

# **2.2.2 Querying the Device**

• To query a specific device, use the following command line:

```
# mlxfwmanager -d <device> --query
```
• To query all the devices on the machine, use the following command line:

# mlxfwmanager --query

Examples:

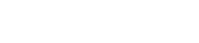

```
a. Query the device.
b. Query all the devices.
    mlxfwmanager -d 09:00.0 --query
    Querying Mellanox devices firmware ...
    Device #1:
    ----------
      Device Type: ConnectX3
      Part Number: MCX354A-FCA_A2-A4
      Description: ConnectX-3 VPI adapter card; dual-port QSFP; FDR IB (56Gb/s) and 
    40GigE; PCIe3.0 x8 8GT/s; RoHS R6
      PSID: MT 1020120019
      PCI Device Name: 0000:09:00.0
     Port1 GUID: 0002c9000100d051
      Port2 MAC: 0002c9000002
      Versions: Current Available
      FW 2.31.5050 2.32.5000
       Status: Update required 
    --------- 
    Found 1 device(s) requiring firmware update. Please use -u flag to perform the update.
    Querying Mellanox devices firmware ...
    Device #1:
    ----------
      Device Type: ConnectIB
      Part Number: MCB192A-FCA_A1 
      Description: Connect-IB Host Channel Adapter; single-port QSFP; FDR 56Gb/s; PCIe2.0 
    x16; RoHS R6
       PSID: MT_1220110030
       PCI Device Name: /dev/mst/mt4113_pciconf0
       Port1 GUID: 0002c903002ef500 
     Port2 GUID: 0002c903002ef501<br>Versions: Current A
                    Current Available
         FW 2.11.1258 10.10.4000
       Status: Update required
    Device #2:
    ----------
```
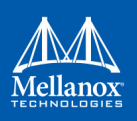

```
 Device Type: ConnectX3
 Part Number: MCX354A-FCA_A2-A4
 Description: ConnectX-3 VPI adapter card; dual-port QSFP; FDR IB (56Gb/s) and 
40GigE; PCIe3.0 x8 8GT/s; RoHS R6
 PSID: MT 1020120019
  PCI Device Name: /dev/mst/mt4099_pci_cr0
 Port1 GUID: 0002c9000100d051
 Port2 MAC: 0002c9000002
 Versions: Current Available
 FW 2.31.5050 2.32.5000
 Status: Update required
--------- 
Found 2 device(s) requiring firmware update. Please use -u flag to perform the update.
```
c. Query XML

```
mlxfwmanager --query --query-format XML
<Devices>
    <Device pciName="/dev/mst/mt4099_pci_cr0" type="ConnectX3" psid="MT_1200111023" part-
Number="MCX354A-FCA_A2-A4">
      <Versions>
        <FW current="2.1.0065" available="2.32.5000"/>
     </Versions>
      <MACs port1="02c90abcdef0" port2="02c90abcdef1"/>
      <Status> update required </Status>
      <Description> ConnectX-3 VPI adapter card; dual-port QSFP; FDR IB (56Gb/s) and 
40GigE; PCIe3.0 x8 8GT/s; RoHS R6 </Description>
    </Device>
    <Device pciName="/dev/mst/mt4113_pciconf0" type="ConnectIB" psid="MT_1220110030" part-
Number="MCB192A-FCA_A1">
      <Versions>
        <FW current="2.11.1258" available="10.10.4000"/>
      </Versions>
      <GUIDs port1="0002c903002ef500" />
      <MACs port1="0002c903002ef501" />
      <Status> update required </Status>
      <Description> Connect-IB Host Channel Adapter; single-port QSFP; FDR 56Gb/s; PCIe2.0 
x16; RoHS R6 </Description>
    </Device>
</Devices>
```
### **2.2.3 Updating the Device**

• To update a device on the machine, use the following command  $\text{line}^1$ :

```
# mlxfwmanager -u -d <device> -i <FileName>
```
<sup>1.</sup> If only PXE rom needs update, please add -f to the command line

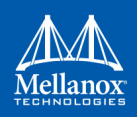

#### Example:

```
mlxfwmanager -u -d 0000:09:00.0 -i fw-ConnectX3-rel-2.32.5000.mfa 
Querying Mellanox devices firmware ...
Device #1:
----------
 Device Type: ConnectX3
 Part Number: MCX354A-FCA_A2-A4
 Description: ConnectX-3 VPI adapter card; dual-port QSFP; FDR IB (56Gb/s) and 40GigE;
PCIe3.0 x8 8GT/s; RoHS R6
 PSID: MT 1020120019
  PCI Device Name: 0000:09:00.0
  Port1 GUID: 0002c9000100d051
 Port2 MAC: 0002c9000002<br>Versions: Current
 Versions: Current Available
 FW 2.31.5050 2.32.5000
  Status: Update required 
--------- 
Found 1 device(s) requiring firmware update.
```
# **2.2.4 Updating the Device Online**

To update the device online on the machine from Mellanox site, use the following command line:

mlxfwmanager --online -u -d <device>

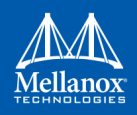

#### Example:

```
mlxfwmanager --online -u -d 0000:09:00.0 -y
Querying Mellanox devices firmware ...
Device #1:
----------
  Device Type: ConnectX3Pro
 Part Number: MCX354A-FCC Ax
 Description: ConnectX-3 Pro VPI adapter card; dual-port QSFP; FDR IB (56Gb/
s) and 40GigE;PCIe3.0 x8 8GT/s;RoHS R6
 PSID: MT_1090111019
  PCI Device Name:0000:09:00.0
  Port1 GUID: 0002c90300e955e1
 Port2 GUID: 0002c90300e955e2
 Versions: Current Available
 FW 2.32.5506 2.33.5000
PXE 3.4.0460 3.4.0460
  Status: Update required
---------
Found 1 device(s) requiring firmware update...
Device #1 Release notes:
Version 2.33.5000 contains the following features/bug fixes:
    1- Virtual QoS support.
    2- RX buffer optimizations for DSCP mode.
    3- SMBUS ARP support.
    4- RDMA Retransmission optimization.
    5- NVCONFIG: UAR BAR change support.
    6- Sideband connectivity improvements (IPMI,NCSI).
    For full list of features and bug fixes please see full release notes at:
   ConnectX3: http://www.mellanox.com/pdf/firmware/ConnectX3-FW-2_33_5000-release_notes.pdf
    ConnectX3Pro: http://www.mellanox.com/pdf/firmware/ConnectX3Pro-FW-2_33_5000-
release_notes.pdf
------------------------
Please wait while downloading MFA(s) 100%
Device #1: Updating FW ... Done
Restart needed for updates to take effect.
```
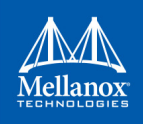

### **2.2.4.1 Downloading Firmware Images and Firmware Update Packages**

To download firmware images/firmware update packages, use the following command line:

```
mlxfwmanager --download <DownloadDir> --download-device <DeviceType> --download-
os <OS> --download-type <DownloadType>
```
To get the list of the supported devices or OSes, use the flag "--get-download-opt OPT"

```
mlxfwmanager --get-download-opt OS
esxi 5 5 native
esxi_5_5_vmk
esxi 6 native
esxi_6_vmk
fbsd10<sup>64</sup>
linux
linux_arm64
linux_ppc64
linux_ppc64le
linux_x64
windows
windows_x64
mlxfwmanager --get-download-opt Device
All
```
#### Example:

a. Downloading Firmware Images/Firmware Update Packages

```
mlxfwmanager --download /tmp/DownloadDir --download-device All --download-os All -
-download-type self_extractor
------ Files To Be Downloaded ------
All :
-----
<Files>:
0 - linux_x64/mlxup
1 - esxi_5_5_vmk/mlxup
2 - windows/mlxup.exe
3 - esxi_6_native/mlxup
4 - windows_x64/mlxup.exe
5 - linux_ppc64/mlxup
6 - linux_arm64/mlxup
7 - linux_ppc64le/mlxup
8 - esxi_6_vmk/mlxup
9 - linux/mlxup
```
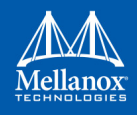

```
10 - fbsd10_64/mlxup
11 - esxi_5_5_native/mlxup
12 - esxi_6_5_native/mlxup
<Release Notes>:
For more details, please refer to the following FW release notes:
    1- ConnectX3 (2.40.7000): http://www.mellanox.com/pdf/firmware/ConnectX3-
FW-2_40_7000-release_notes.pdf
     2- ConnectX3Pro (2.40.7000): http://www.mellanox.com/pdf/firmware/ConnectX3-
Pro-FW-2_40_7000-release_notes.pdf
     3- Connect-IB (10.16.1020): http://www.mellanox.com/pdf/firmware/ConnectIB-
FW-10_16_1020-release_notes.pdf
     4- ConnectX4 (12.18.2000): http://www.mellanox.com/pdf/firmware/ConnectX4-
FW-12_18_2000-release_notes.pdf
     5- ConnectX4Lx (14.18.2000): http://www.mellanox.com/pdf/firmware/ConnectX4Lx-
FW-14_18_2000-release_notes.pdf
     6- ConnectX5 (16.19.1200): http://www.mellanox.com/pdf/firmware/ConnectX5-
FW-16_19_1200-release_notes.pdf
Perform Download? [y/N]: y
Please wait while downloading Files to : '/tmp/DownloadDir'
         0 - linux_x64/mlxup : Done
         1 - esxi_5_5_vmk/mlxup : Done
         2 - windows/mlxup.exe : Done
         3 - esxi_6_native/mlxup : Done
         4 - windows_x64/mlxup.exe : Done
         5 - linux_ppc64/mlxup : Done
         6 - linux_arm64/mlxup : Done
         7 - linux_ppc64le/mlxup : Done
         8 - esxi_6_vmk/mlxup : Done
         9 - linux/mlxup : Done
         10 - fbsd10_64/mlxup : Done
         11 - esxi_5_5_native/mlxup : Done
         12 - esxi_6_5_native/mlxup : Done
Downloading file(s) to : '/tmp/DownloadDir' is done successfully
```
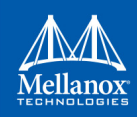

b. Downloading firmware images/firmware update packages using custom key.

```
mlxfwmanager --download /tmp/DownloadDir --download-device All --download-os All --download-type All --key last re-
lease
------ Files To Be Downloaded ------
All :
-----
<Files>:
0 - Mellanox_Firmware_20170425.mfa
1 - linux_x64/mlxup
2 - esxi \overline{5} 5 vmk/mlxup
3 - windows/mlxup.exe
4 - esxi_6_native/mlxup
5 - windows_x64/mlxup.exe
6 - linux_ppc64/mlxup
7 - linux_arm64/mlxup
8 - linux_ppc64le/mlxup
9 - esxi_6_vmk/mlxup
10 - linux/mlxup
11 - fbsd10_64/mlxup
12 - esxi 5 5 native/mlxup
13 - esxi_6_5_native/mlxup
<Release Notes>:
For more details, please refer to the following FW release notes:
     1- ConnectX3 (2.40.7000): http://www.mellanox.com/pdf/firmware/ConnectX3-FW-2_40_7000-release_notes.pdf
     2- ConnectX3Pro (2.40.7000): http://www.mellanox.com/pdf/firmware/ConnectX3Pro-FW-2_40_7000-release_notes.pdf
     3- Connect-IB (10.16.1020): http://www.mellanox.com/pdf/firmware/ConnectIB-FW-10_16_1020-release_notes.pdf
     4- ConnectX4 (12.18.2000): http://www.mellanox.com/pdf/firmware/ConnectX4-FW-12_18_2000-release_notes.pdf
     5- ConnectX4Lx (14.18.2000): http://www.mellanox.com/pdf/firmware/ConnectX4Lx-FW-14_18_2000-release_notes.pdf
     6- ConnectX5 (16.19.1200): http://www.mellanox.com/pdf/firmware/ConnectX5-FW-16_19_1200-release_notes.pdf
Perform Download? [y/N]: y
Please wait while downloading Files to : '/tmp/DownloadDir'
        0 - Mellanox_Firmware_20170425.mfa : Done
         1 - linux_x64/mlxup : Done
         2 - esxi_5_5_vmk/mlxup : Done
         3 - windows/mlxup.exe : Done
         4 - esxi_6_native/mlxup : Done
         5 - windows_x64/mlxup.exe : Done
         6 - linux_ppc64/mlxup : Done
         7 - linux_arm64/mlxup : Done
         8 - linux_ppc64le/mlxup : Done
         9 - esxi_6_vmk/mlxup : Done
         10 - linux/mlxup : Done
         11 - fbsd10_64/mlxup : Done
         12 - esxi_5_5_native/mlxup : Done
         13 - esxi_6_5_native/mlxup : Done
Downloading file(s) to : '/tmp/DownloadDir' is done successfully
```
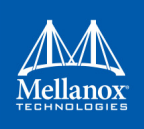

### **2.2.5 Update Package for Mellanox Firmware**

Update Package for Mellanox Firmware (UPMF) is a new method used to distribute firmware to end users. Instead of providing multiple binary files (one for each board type) and burning them using the flint tool, the UPMF method requires only a single standalone file.

The UPMF is a self-extracting executable that contains a set of Mellanox firmware binary images, and the mlxfwmanager firmware update tool.

Update Package for Mellanox Firmware provides:

- Single file per firmware release
- Simple 'one click' firmware update
- Compact size (achieved by efficient compression of the firmware images)
- No installation required

When executed, the UPMF:

- Extracts its content into a temporary location
- Scans the locally installed Mellanox devices firmware versions
- Performs firmware updates if needed
- Cleans up temporary files

#### **2.2.6 Update Package for Mellanox Firmware Generation Flow**

The mlx\_fwsfx\_gen tool is used for OEMs that wish to create their own UPMFs that contain their own customized firmware images.

To install the  $m1x$  fwsfx gen tool, the installation script should be run with the "--oem" command line option.

#### **2.2.6.1 mlx\_fwsfx\_gen Usage**

This tool packs the firmware images provided in the input directory and the mlxfwmanager update tool into a single standalone self-extracting executable.

The UPMF generation is supported on Linux and Windows. Being an executable file, the UPMF should be prepared for Linux and Windows separately.

**Usage:**

```
# mlx fwsfx gen --source-dir <FW images directory> --out-dir <output directory> [--sfx-name
<sfx file name>] [--phy-support --phy-img <phy-img>][--extra-args <args>]
```
where:

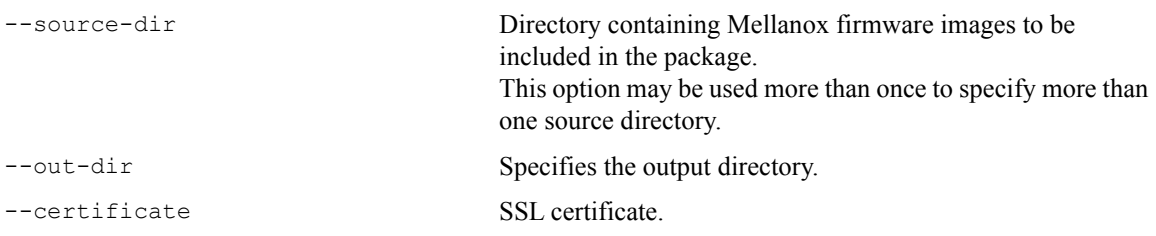

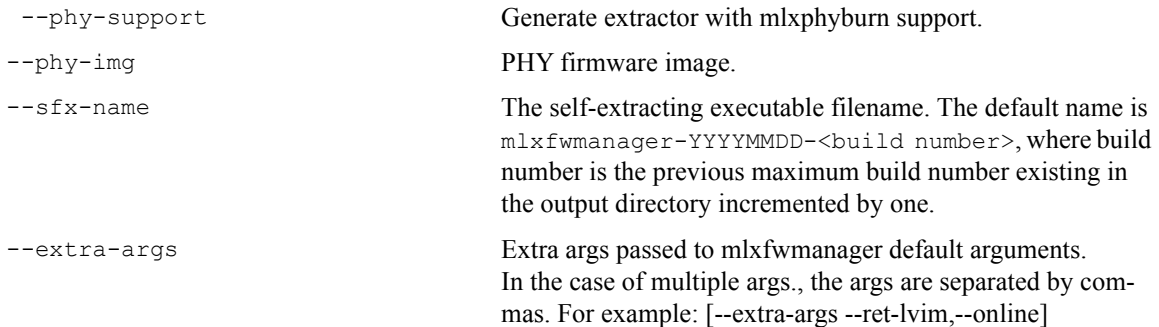

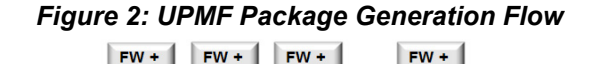

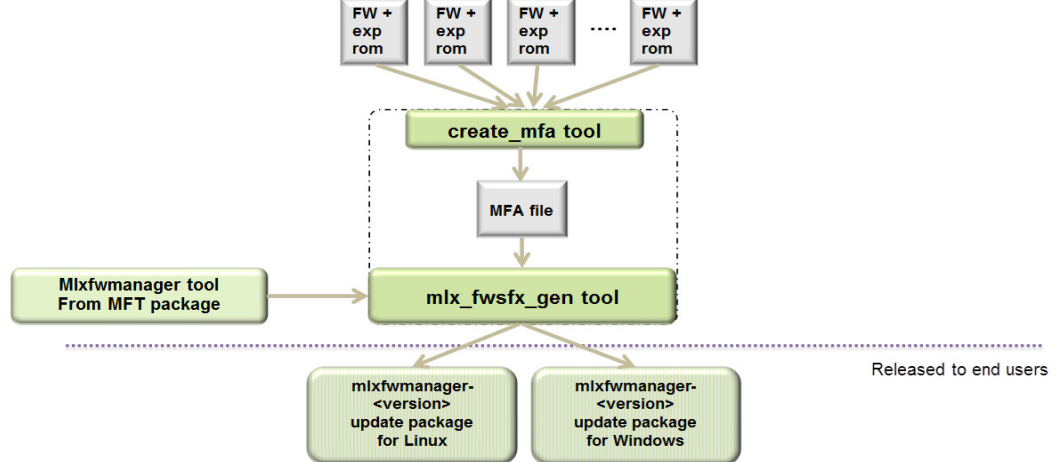

### **2.2.6.2 UPMF Generation Example**

The below example packs 3 firmware binaries (named fw-ConnectX-3-1.bin, fw-ConnectX-3- 2.bin, fw-ConnectX-3-3.bin) located in the directory '/tmp/fw-ConnectX-3-dir/' into a Linux UPMF package named /tmp/mlxfwmanager-20171004-1.

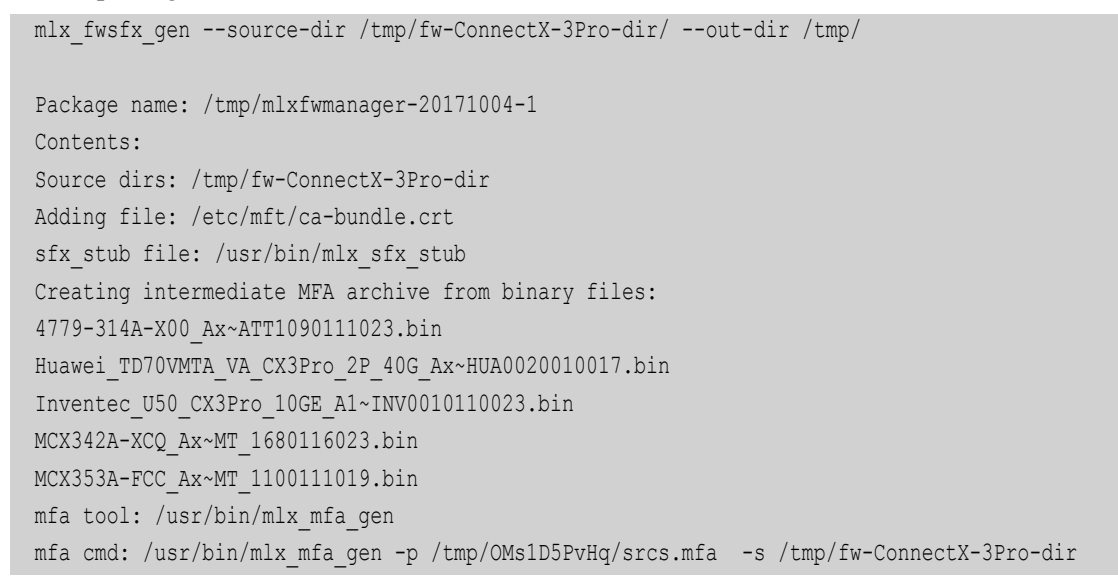

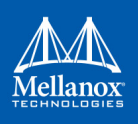

```
Adding bins from /tmp/fw-ConnectX-3Pro-dir
Files copied: 5
Querying images ...
Files queried: 5
Compressing ... (this may take a minute)
Archive: /tmp/OMs1D5PvHq/srcs.mfa
Total time: 0m3s
Adding file: /tmp/OMs1D5PvHq/srcs.mfa
Adding file: /usr/bin/mlxfwmanager
Creating zip /tmp/OMs1D5PvHq/zippackage.zip
adding: srcs.mfa (deflated 0%)
adding: mlxfwmanager (deflated 52%)
adding: ca-bundle.crt (deflated 45%)
sfx auto-run command:
mlxfwmanager -u --log-on-update --ssl-certificate %ca-bundle.crt% %current-dir% %argv%
Log name: /tmp/mlxfwmanager-20171004-1.log
```
#### **2.2.6.3 UPMF Generation with PHY Binary Example**

The below example packs 3 firmware binaries (named fw-ConnectX-3-1.bin, fw-ConnectX-3- 2.bin, fw-ConnectX-3-3.bin) located in the directory  $1/\text{tmp/fw-ConnectX-3-dir}$  and a PHY image '/tmp/Firmware\_1.37.10\_N32722.cld' into a Linux UPMF package named /tmp/mlxfwmanager-20141126-2.

```
mlx fwsfx gen --source-dir /tmp/fw-ConnectX-3-dir --out-dir /tmp --phy-support --phy-img /tmp/
Firmware_1.37.10_N32722.cld
Creating /tmp/C04TldeQHr/phy_mfa direcotry
Package name: /tmp/mlxfwmanager-20141126-2
Contents:
Source dirs: /tmp/fw-ConnectX-3-dir
Adding file: /etc/mft/ca-bundle.crt
sfx stub file: /usr/bin/mlx sfx stub
Creating intermediate MFA archive from binary files:
fw-ConnectX-3-1.bin
fw-ConnectX-3-2.bin
fw-ConnectX-3-3.bin
mfa tool: /usr/bin/mlx_mfa_gen
mfa cmd: /usr/bin/mlx_mfa_gen -p /tmp/YaH5BAoQ8q/srcs.mfa -s /tmp/fw-ConnectX-3-dir
Adding bins from /tmp/fw-ConnectX-3-dir
Files copied: 3
Querying images ...
Files queried: 3
Compressing ... (this may take a minute)
```
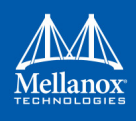

```
Archive: /tmp/YaH5BAoQ8q/srcs.mfa
Total time: 0m1s
Adding file: /tmp/YaH5BAoQ8q/srcs.mfa
Adding file: /usr/bin/mlxfwmanager
Copying /tmp/Firmware_1.37.10_N32722.cld to /tmp/C04TldeQHr/phy_mfa
Adding file: /tmp/Firmware_1.37.10_N32722.cld
Adding file: /usr/bin/mlxphyburn
Creating zip /tmp/YaH5BAoQ8q/zippackage.zip
   adding: srcs.mfa (deflated 0%)
   adding: ca-bundle.crt (deflated 45%)
 adding: phy mfa/ (stored 0%)
  adding: phy mfa/Firmware 1.37.10 N32722.cld (deflated 44%)
   adding: mlxfwmanager (deflated 57%)
   adding: mlxphyburn (deflated 60%)
sfx auto-run command:
 mlxfwmanager -u --log-on-update --ssl-certificate %ca-bundle.crt% %current-dir% %argv%
mlxphyburn auto-run command:
mlxphyburn %device% -i ./phy_mfa/Firmware 1.37.10 N32722.cld b
Log name: /tmp/mlxfwmanager-20141126-2.log
```
# **2.2.7 Updating Firmware Using an UPMF**

Updating the firmware is done by simply executing the UPMF. Most of the command line options of the mlxfwmanager tool apply also for the UPMF.

For further detail, please refer to [Section 2.6, "mlxfwreset - Loading Firmware on 5th Generation](#page-110-0) [Devices Tool", on page 109](#page-110-0).

Some of the most commonly used command line options are:

--force Force firmware update even if the firmware in the UPMF is not newer than the one on the device.

--yes Non-interactive mode - assume 'yes' to all questions.

In addition to the mlxfwmanager tool command line options, the UPMF has 2 additional options:

Additional UPMF self extractor options:

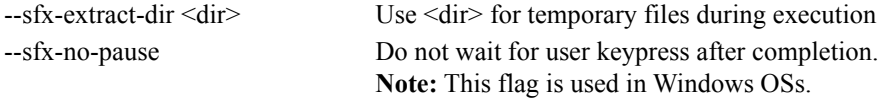

#### **Extraction Example**

```
# mlxfwmanager-20130717-1 --sfx-extract-dir ./mydir --sfx-extract-only
  Extracting to mydir/mlxfwmanager-20130717-1 ... Done
```
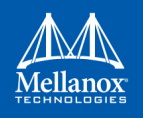

Run the firmware update command:

```
 # ./mydir/mlxfwmanager-20130717-1/mlxfwmanager -u
```
# **2.3 mlxconfig - Changing Device Configuration Tool**

The mlxconfig tool allows the user to change some of the device configurations without re-burning the firmware. The configuration is also kept after reset.

By default, mlxconfig shows the configurations that will be loaded in the next boot.

For 5th generation devices, it is also possible to query the default configurations and the configurations that are used by the current running firmware.

### **2.3.1 Tool Requirements**

- OFED/WinOF driver to be installed and enabled (for ConnectX-3 and ConnectX-3 Pro)
- Access to the device through the PCI interface (pciconf/pci\_cr)
- For the adapter cards below, the following firmware versions are required:
	- ConnectX®-3/ConnectX®-3 Pro: v2.31.5000 or above
	- Connect-IB<sup>™</sup>:  $v10.10.6000$  or above
- Supported devices: ConnectX®-3/ConnectX®-3 Pro, Connect-IB®, ConnectX®-4/ ConnectX®-4 Lx and ConnectX®-5/ConnectX®-5 Ex
- Changing device configurations enabled.

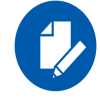

For changes after a successful configuration to take effect, reboot the system

### **2.3.2 mlxconfig Synopsis**

```
# mlxconfig [Options] <commands> [Parameters]
```
#### where:

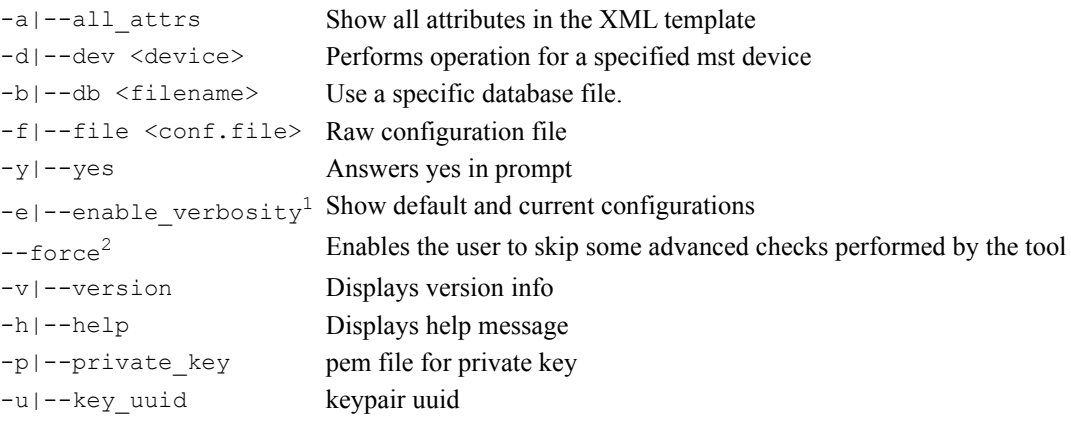

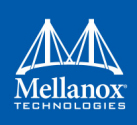

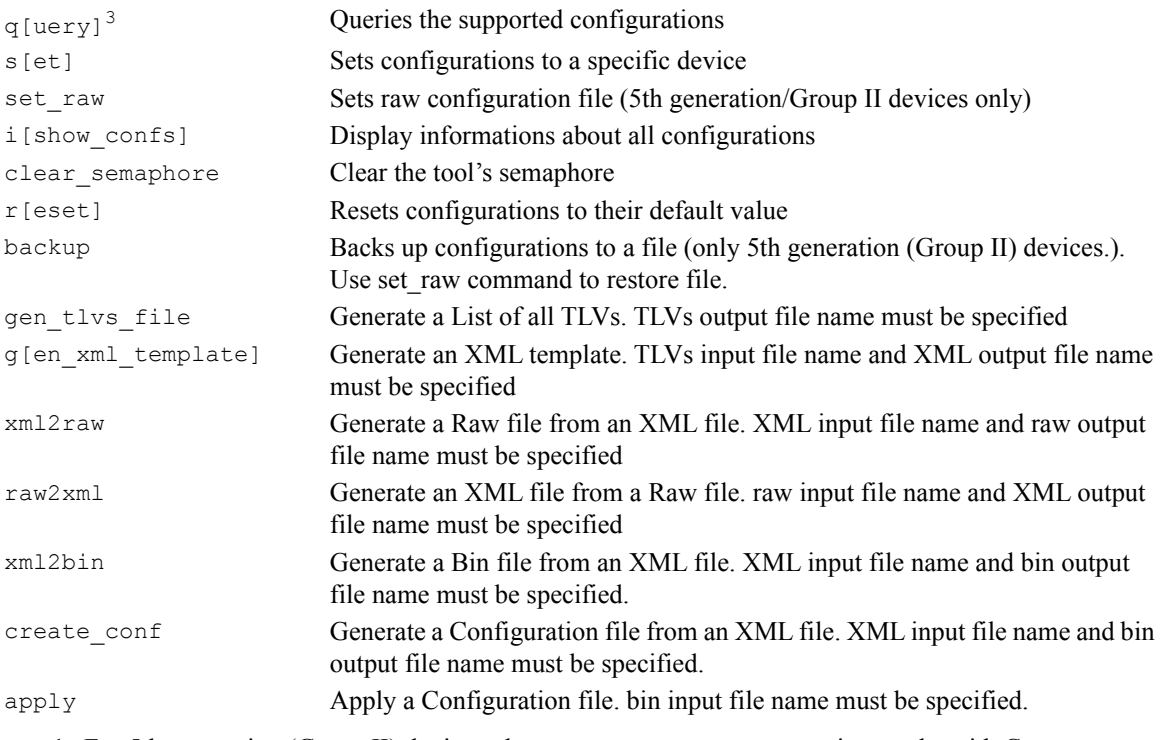

- 1. For 5th generation (Group II) devices, the --enable\_verbosity option works with ConnectX-4 firmware v12.14.0016 and above for querying the default configurations, and with ConnectX-4 firmware v12.17.1010 and above for querying the current configurations.
- 2. The use of the --force flag is not recommended and is intended for advanced users only.

3. Query command will query a single device if a device is specified. Otherwise, it will query all devices on the machine

### **2.3.3 Examples of mlxconfig Usage**

### **2.3.3.1 Querying the Device Configuration**

To query the device's configuration, use the following command line:

# mlxconfig -d <device> query

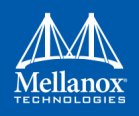

#### ConnectX-3 Example:

Device type: ConnectX-3 PCI device: /dev/mst/ /dev/mst/mt4099\_pciconf0

Device 1:

-----------

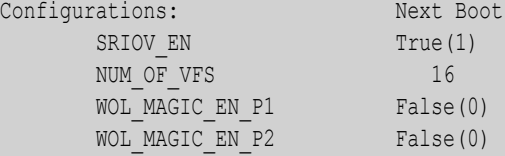

# mlxconfig -d /dev/mst/mt4099\_pciconf0 q

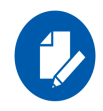

N/A means that the device default configuration is set

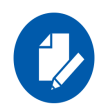

For Array type parameters, the query command will not show a value for it. It will only show you the word "Array" and the range of the array. For example: HOST\_CHAINING\_DESCRIPTORS Array[0..7]

- To query the fifth element in the array, run: mlxconfig -d <device> query HOST\_CHAINING\_DESCRIPTORS[5]

- To specify a range: mlxconfig -d <device> query HOST\_CHAINING\_DESCRIPTORS[3..7]

- To set the fifth element in the array, run: mlxconfig -d <device> set HOST\_CHAINING\_DESCRIPTORS[5]=3

- Or you can set value for more than one element: mlxconfig -d <device> set HOST\_CHAINING\_DESCIPTORS[3..7]=3

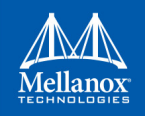

#### ConnectX-4 Lx Example:

```
# mlxconfig -d /dev/mst/mt4117 pciconf0 --enable verbosity q
Device #1:
----------
Device type: ConnectX4LX
PCI device: /dev/mst/mt4117_pciconf0
Configurations: Default Current Next Boot
* NUM_OF_VFS 8 5 5 5 5
    SRIOV_EN True(1) True(1) True(1) True(1)
```
The '\*' shows parameters with next value different from default/current value.

#### **2.3.3.2 Setting Device Configuration**

To set the device configuration, use the following command line:

# mlxconfig -d <device> set [Parameters....]

#### Example:

```
# mlxconfig -d /dev/mst/mt4099 pciconf0 set WOL MAGIC EN P2=1 NUM OF VFS=24
Device type: ConnectX-3
PCI device: /dev/mst/mt4099 pcionf0
Configurations: Next Boot New
NUM_OF_VFS 16 24
WOL MAGIC EN P2 False(0) True(1)
Apply new Configuration?(y/n) [n]: y
Applying... Done!
-I- Please reboot the system to load new configurations.
```
#### **2.3.3.3 Resetting Device Configuration to Default**

To reset the device configuration to default, use the following command line:

```
# mlxconfig -d <device> reset
```
#### Example:

```
# mlxconfig -d /dev/mst/mt4099_pciconf0 reset
Reset configuration for device /dev/mst/mt4099 pciconf0? ? (y/n) [n] : y
Applying... Done!
-I- Please power-cycle device to load new configurations.
>mlxconfig -d /dev/mst/mt4099 pciconf0 query
Device 1:
----------
Device type: ConnectX-3
PCI Device: /dev/mst/mt4099 pciconf0
Configurations: Next Boot
SRIOVEN True(1)
NUM_OF_VFS 8
WOL MAGIC EN P1 False(0)
WOL MAGIC EN P2 False(0)
```
# **2.3.4 Using mlxconifg with PCI Device in Bus Device Function (BDF) Format**

In order to access device in BDF format via configuration cycles, use "pciconf-" as prefix to the device.

Example:

```
# mlxconfig -d pciconf-000:03:00.0 q
Device 1:
----------
Device type: ConnectX-3
PCI Device: pciconf-000:03:00.0
Configurations: Next Boot
SRIOV_EN True(1)
NUM_OF_VFS 16
WOL MAGIC EN P1 False(0)
WOL MAGIC EN P2 False(0)
```
# **2.3.5 Using mlxconfig to Set VPI Parameters**

In order to set VPI parameters through mlxconfig, use the following command line:

```
# mlxconfig -d <device> set [LINK_TYPE_P1=<link_type>] [LINK_TYPE_P2=<link_type>]
```
Example: Configuring both ports as InfiniBand:

# mlxconfig -d /dev/mst/mt4103 pci cr0 set LINK TYPE P1=1 LINK TYPE P2=1

Device #1: ----------

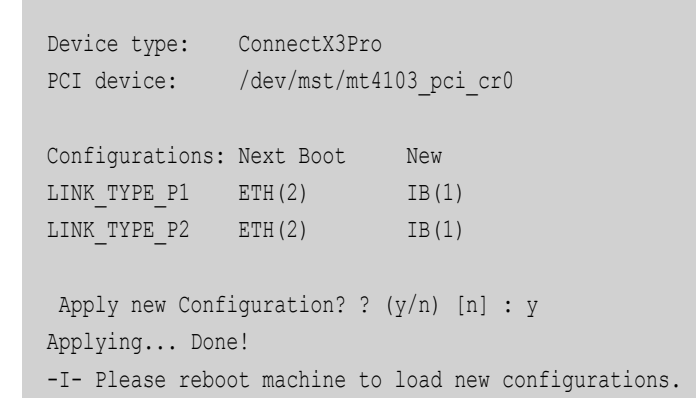

### **2.3.6 Using mlxconfig to Set SR-IOV Parameters**

In order to set SR-IOV parameters through mlxconfig, use the following command line:

# mlxconfig -d <device> set [SRIOV EN=<0|1>] [NUM OF VFS=<NUM>]

Example: Turning on SR-IOV and enabling 8 Virtual Functions per Physical Function:

```
# mlxconfig -d /dev/mst/mt4115 pciconf0 set SRIOV EN=1 NUM OF VFS=8
Device #1:
----------
Device type: ConnectX4
PCI device: /dev/mst/mt4115 pciconf0
Configurations: Next Boot New
SRIOVEN 0 1NUM OF VFS 0 8
Apply new Configuration? ? (y/n) [n] : y Applying... Done!
-I- Please reboot machine to load new configurations.
```
# **2.3.7 Using mlxconfig to Set preboot Settings**

For a full description of the preboot configurable parameters refer to [Table 7, "Supported Config](#page-59-0)[urations and their Parameters," on page 58](#page-59-0) under "Preboot Settings".

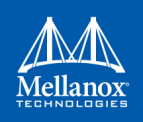

Example: Enable boot option ROM on port 1, set boot retries to 3 and set the boot protocol to PXE.

```
# mlxconfig -d /dev/mst/mt4103 pciconf0 set BOOT OPTION ROM EN P1=1 BOOT RETRY CNT P1=3
LEGACY_BOOT_PROTOCOL_P1=1
Device #1:
----------
Device type: ConnectX3Pro
PCI device: /dev/mst/mt4103_pciconf0
Configurations: Next Boot New
BOOT OPTION ROM EN P1 False(0) True(1)
BOOT_RETRY_CNT_P1 0 0 3
LEGACY_BOOT_PROTOCOL_P1 2 1
Apply new Configuration? ? (y/n) [n] : y
Applying... Done!
-I- Please reboot machine to load new configurations.
```
### Example: Configure VLAN ID to 3 on port 2

```
# mlxconfig -d /dev/mst/mt4103 pciconf0 set BOOT VLAN P2=3
Device #1:
----------
Device type: ConnectX3Pro
PCI device: /dev/mst/mt4103 pciconf0
Configurations: Next Boot New
BOOT VLAN P2 1 3
Apply new Configuration? ? (y/n) [n] : y
Applying... Done!
-I- Please reboot machine to load new configurations.
```
# **2.3.8 mlxconfig Raw Configuration Files**

mlxconfig allows applying raw configuration file for a pre-set configuration. Raw configuration files are intended for advanced users. This document does not cover the generation of such files.

Set the raw configuration file:

```
# mlxconfig -f ./tlv_file.conf -d /dev/mst/mt4115_pciconf1 set_raw
Raw TLV #1 Info:
Length: 0xc
Version: 0
OverrideEn: 1
Type: 0x00000080
Data: 0xa0000000 0xa0020010 0x00000000
```
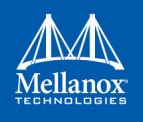

```
Raw TLV #2 Info:
Length: 0x4
Version: 0
OverrideEn: 1
Type: 0x01020012
Data: 0x0000000b
Raw TLV #3 Info:
Length: 0x8
Version: 0
OverrideEn: 1
Type: 0x00000190
Data: 0x00000010 0x00007d00
Raw TLV #4 Info:
Length: 0x4
Version: 0
OverrideEn: 1
Type: 0x00000082
Data: 0x0000000c
 Operation intended for advanced users.
Are you sure you want to apply raw TLV file? ? (y/n) [n] : y
Applying... Done!
-I- Please reboot machine to load new configurations.
```
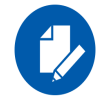

Never apply files from an unreliable source.

# <span id="page-55-0"></span>**2.3.9 mlxconfig Backup Command**

The backup command is used to save the current non-volatile configurations (TLV) in the device into a file in raw TLV syntax so it can be restored anytime using the set\_raw command.

mlxconfig backup command allows backing up the all of the configurations which are related only to the PCI Physical Function associated with the given MST device. To back up all of the device configurations, perform the operation from every PCI Physical Function the device exposes. Restoring the configurations must be made from the matching PCI Physical Function.

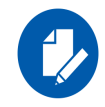

In a MultiHost environment, these operations are required to be executed per host.

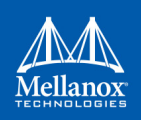

```
# mlxconfig -d /dev/mst/mt4117_pciconf0 -f /tmp/backup.conf backup
Collecting...
Saving output...
Done!
# cat /tmp/backup.conf
MLNX_RAW_TLV_FILE
% TLV Type: 0x00000400, Writer ID: ICMD MLXCONFIG(0x09), Writer Host ID: 0x00
0x00000014 0x00000400 0x00000000 0x00000000 0x000e0000 0x001000f6 0x20160526 0x11250000
# mlxconfig -d /dev/mst/mt4117 pciconf0 -f /tmp/backup.conf set raw
Raw TLV #1 Info:
Length: 0x14
Version: 0
OverrideEn: 0
Type: 0x00000400
Data: 0x00000000 0x000e0000 0x001000f6 0x20160526 0x11250000
 Operation intended for advanced users.
Are you sure you want to apply raw TLV file? ? (y/n) [n] : y
Applying... Done!
-I- Please reboot machine to load new configurations.
```
# <span id="page-56-0"></span>**2.3.10 Generating an XML Template for the Configurations**

Users can generate an XML file that contains a template for the configurations. The template describes the configurations and their parameters. No values are included in the template.

To generate such a template, run the gen\_tlvs\_file command. This command will generate a file containing a list of all supported configurations by mlxconfig, with a zero appearing in the end of each configuration. To choose a configuration, change the 0 to 1, then save the file and run the gen\_xml\_template command. An XML file containing the required configurations will be generated.

Example:

```
# mlxconfig gen tlvs file /tmp/confs.txt
Saving output...
Done!
# cat /tmp/confs.txt
nv_host_to_bmc 0
nv_kdnet_data 0
nv fpga data 0
nv packet pacing 0
nv_debug_mode 0
nv qlobal pci conf0
```
In order to include the  $nv_{\text{kdnet}}$  data configuration in the template, change the 0 to 1, as demonstrated in the following example.

#### Example:

```
nv kdnet data 1
#mlxconfig gen_xml_template /tmp/confs.txt /tmp/template.xml
Saving output...
Done!
#cat /tmp/template.xml
<?xml version="1.0" encoding="UTF-8"?>
<config xmlns="http://www.mellanox.com/config">
<nv_kdnet_data>
        <!-- Legal Values: False/True -->
       <kdnet en></kdnet en>
</nv_kdnet_data>
</config>
```
### **2.3.11 mlxconfig xml2raw Command**

The xml2raw command is an easy way to generate a flawless raw configuration file that can be used in the set  $raw$  command. The input for the command is an XML file that contains the data of the required configurations. To generate an XML file and fill it with the desired values, run the commands from [Section 2.3.10](#page-56-0), and then use the xml2raw command to generate a raw file.

Example:

```
# cat /tmp/template.xml
<?xml version="1.0" encoding="UTF-8"?>
<config xmlns="http://www.mellanox.com/config">
<nv_kdnet_data>
         <!-- Legal Values: False/True -->
        <kdnet en>True</kdnet en>
</nv_kdnet_data>
</config>
#mlxconfig xml2raw /tmp/template.xml /tmp/confs.raw
Saving output...
Done!
#cat /tmp/confs.raw
MLNX_RAW_TLV_FILE
0x03000004 0x00000085 0x00000000 0x80000000
```
### **2.3.12 mlxconfig xml2bin Command**

The xml2bin command is an easy way to generate a binary file that contains a binary dump of configurations. The input for the command is an XML file that contains the data of the required con-

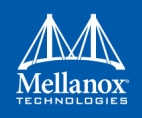

figurations. To generate an XML file and fill it with the desired values, run the commands from [Section 2.3.9](#page-55-0), and then use the  $xm12bin$  command to generate a binary file.

#### Example:

```
#mlxconfig xml2bin /tmp/template.xml /tmp/confs.bin
Saving output...
Done!
# hexdump -C /tmp/confs.bin
00000000 80 00 00 00 |....|
00000004
```
### **2.3.13 mlxconfig create\_conf Command**

The create conf command assists in creating an NV configuration file that can be used for Life-Cycle and Secure Firmware Updates purposes. The flow for creating a configuration file is the same as the flow for  $xml2bin$ . The user must provide the command with an XML file containing the required configurations and their values. The command can sign the configuration file, if the user provides a private key and UUID. The sign result will be appended to the end of the configuration file. If no private key and UUID are provided, the tool will compute an SHA256 digest and append it to the file. The generated signature will be used by the firmware for authentication purposes.

Currently the only supported NV configurations types are CS tokens, Debug tokens and MLNX ID which are used for Secure Firmware Updates. Additionally, it supports two RSA keys of 2048 or 4096 bits length.

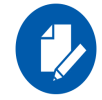

The NV configurations files must have the applicable\_to configuration.

#### Example:

```
#mlxconfig create conf --private key privatekey.pem --key uuid "29ee36ee-13b7-11e7-83de-
0cc47a6d39d2" /tmp/template.xml /tmp/nvconf.bin 
Saving output...
Done!
```
# **2.3.14 mlxconfig apply Command**

The apply command can be used to apply the NV configurations files to the firmware using the apply command.

Only Firmware that supports applying configurations files can be used.

Example:

```
#mlxconfig -d /dev/mst/mt4115_pciconf0 apply /tmp/nvconf.bin
Applying...
Done!
```
# <span id="page-59-0"></span>**2.3.15 Supported Configurations and their Parameters**

### *Table 7: Supported Configurations and their Parameters (Sheet 1 of 18)*

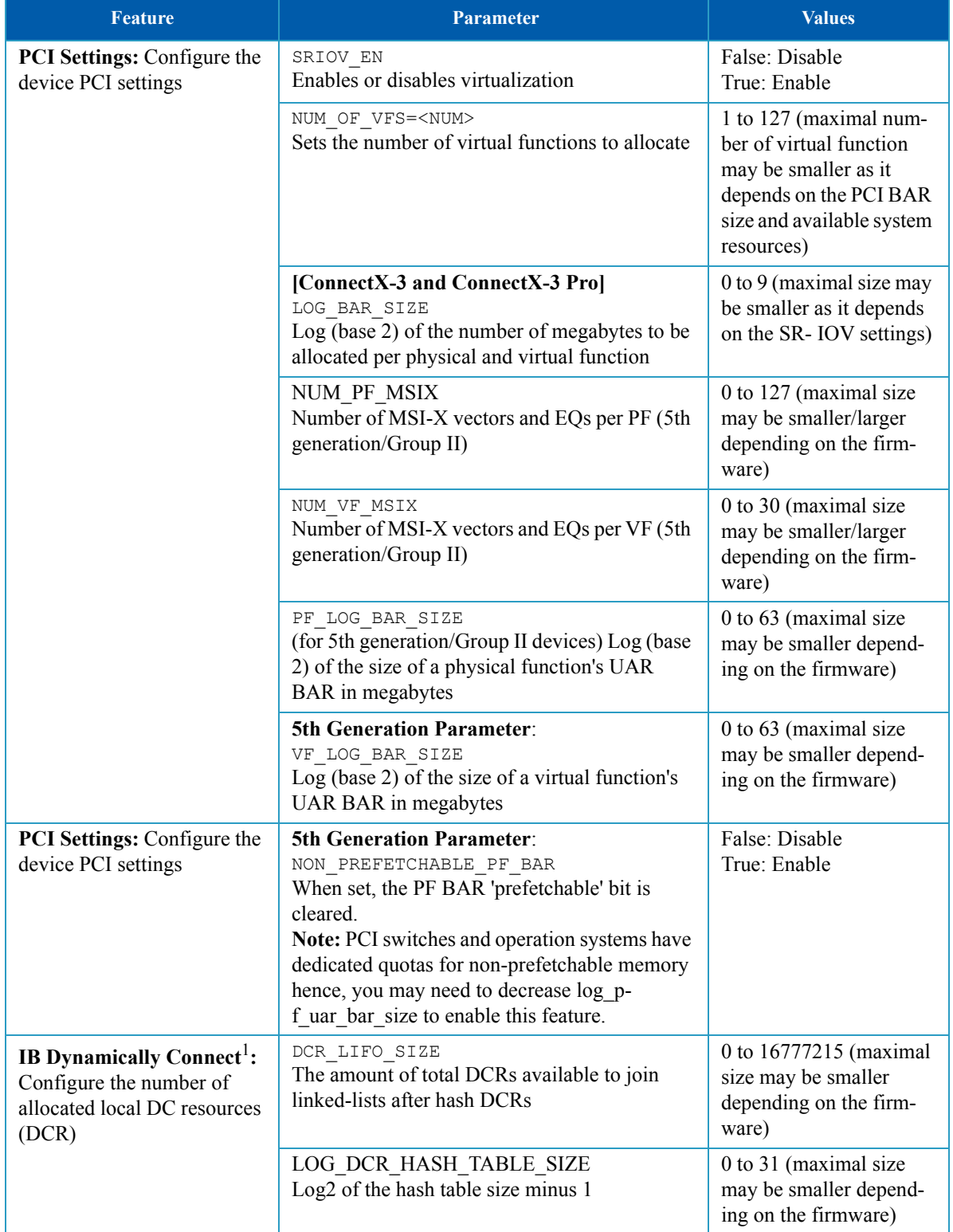

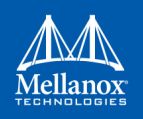

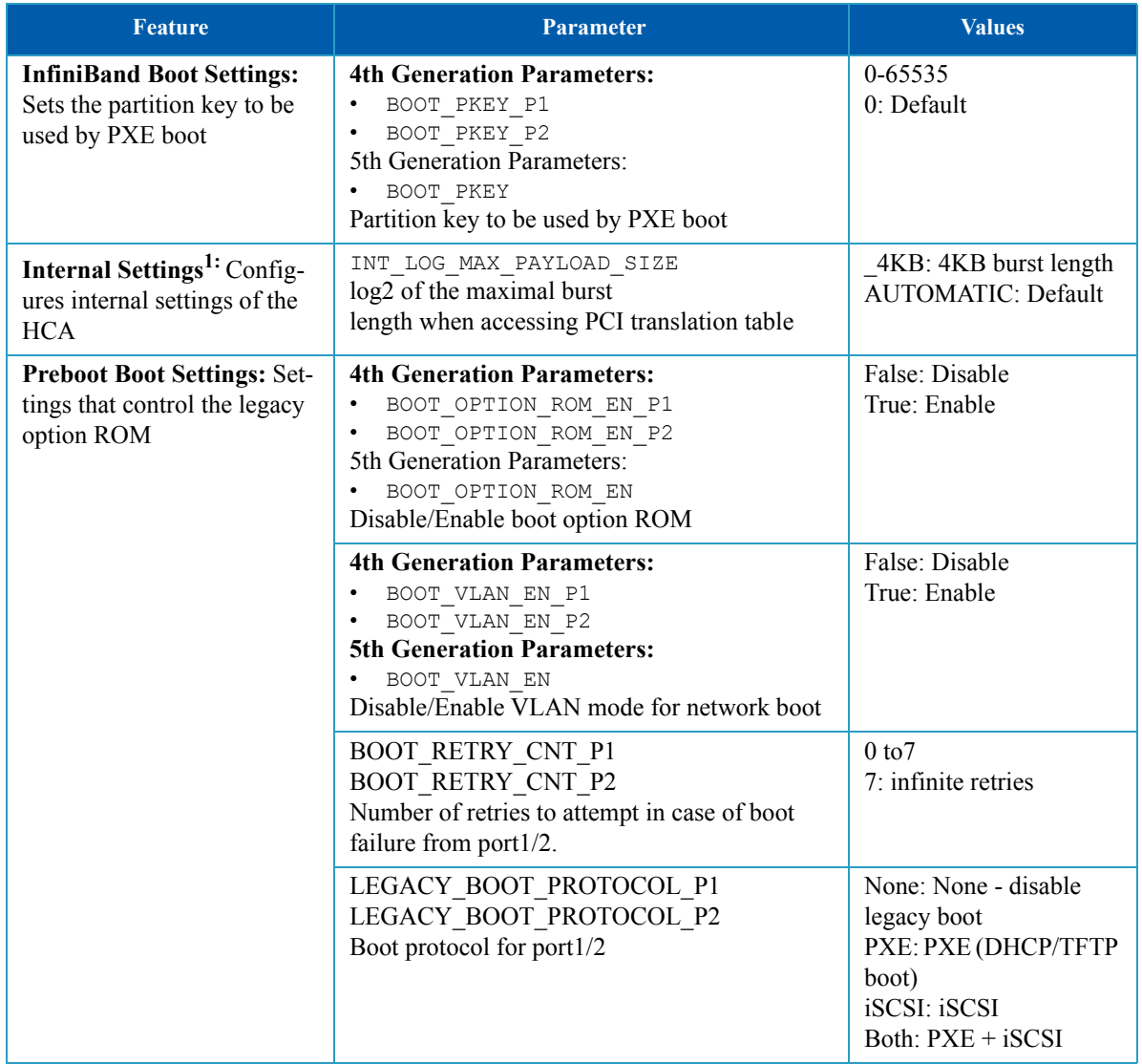

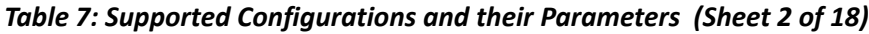

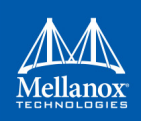

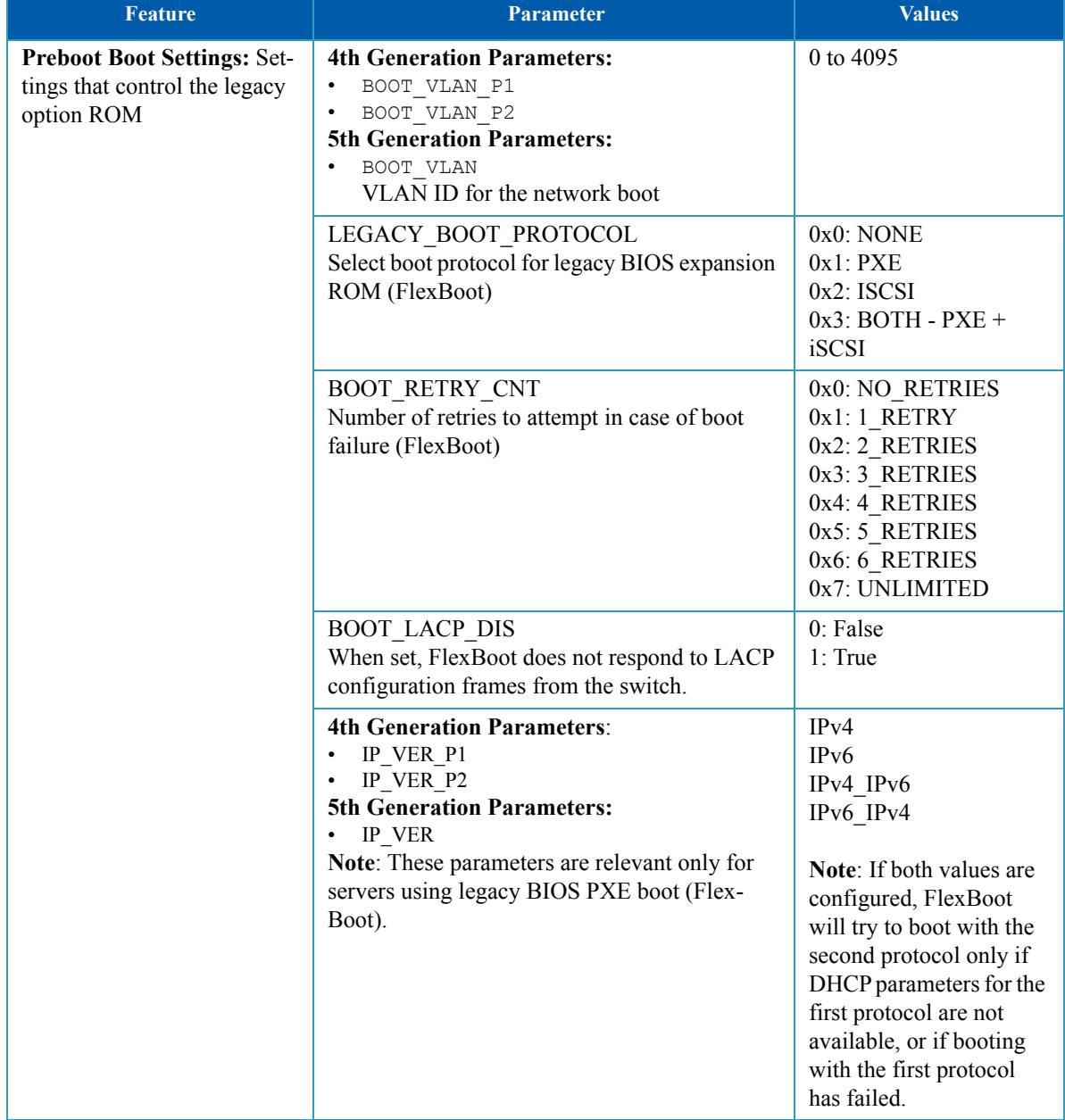

# *Table 7: Supported Configurations and their Parameters (Sheet 3 of 18)*

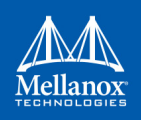

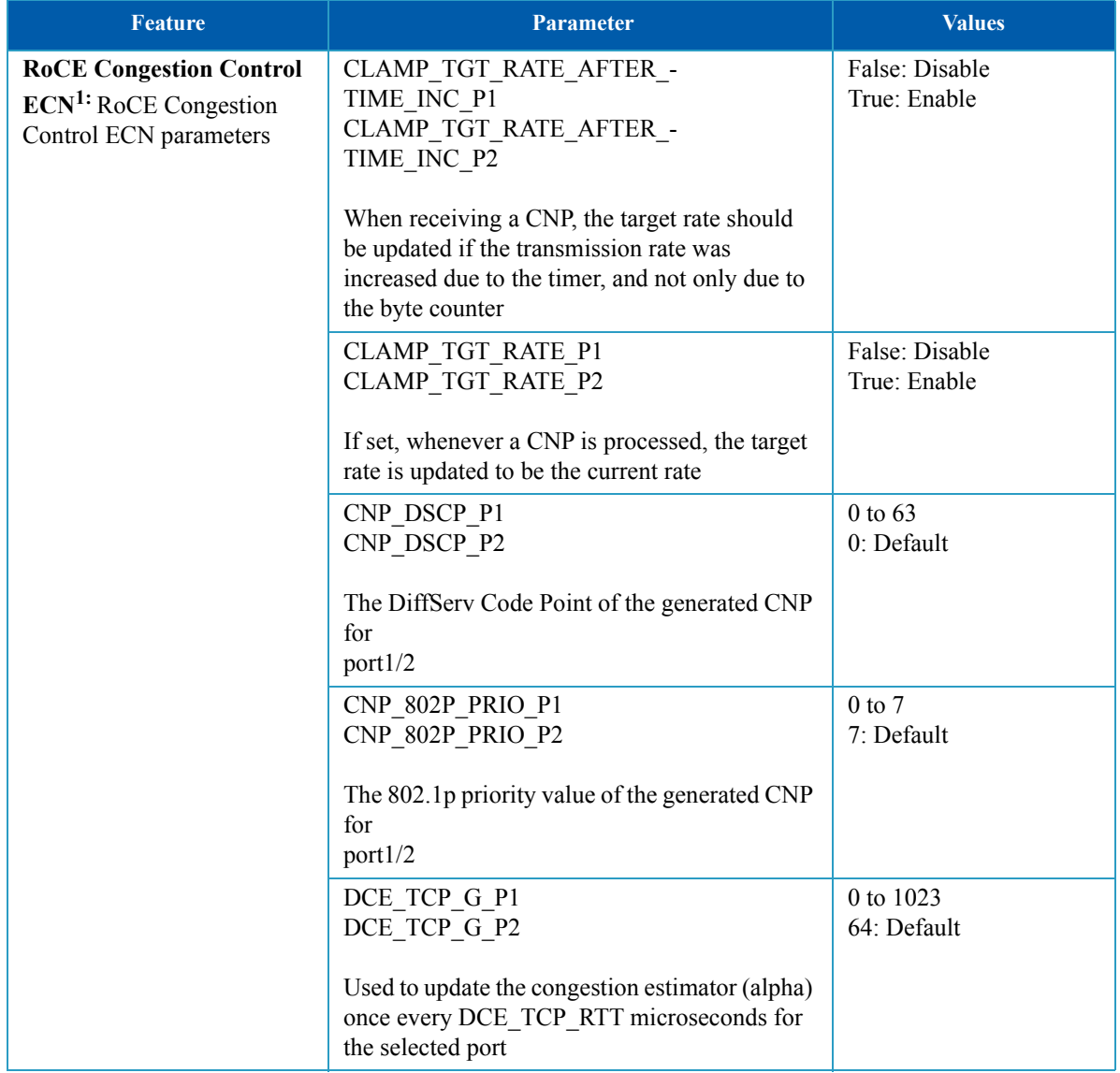

### *Table 7: Supported Configurations and their Parameters (Sheet 4 of 18)*

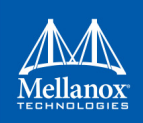

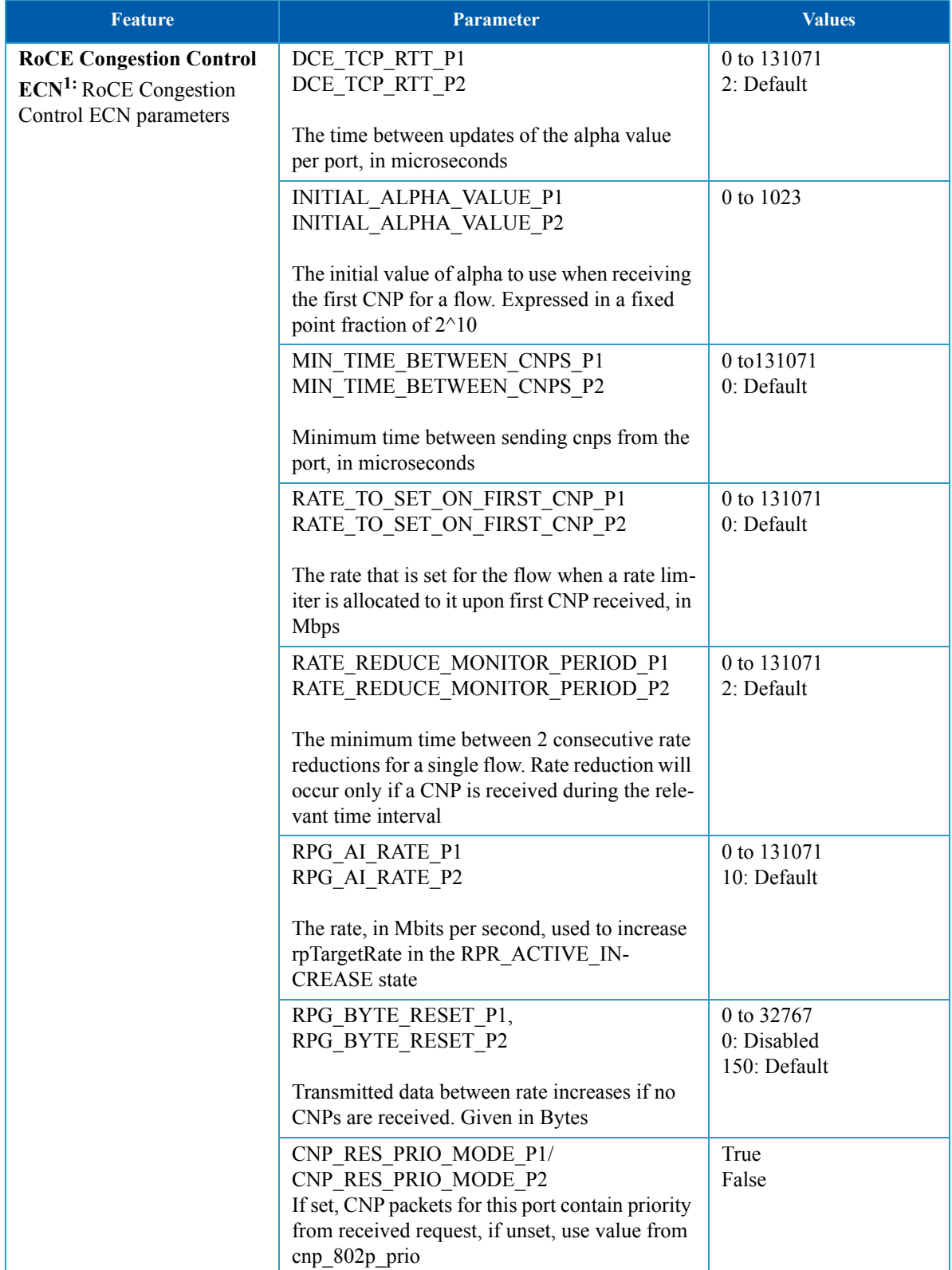

# *Table 7: Supported Configurations and their Parameters (Sheet 5 of 18)*

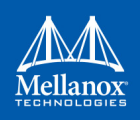

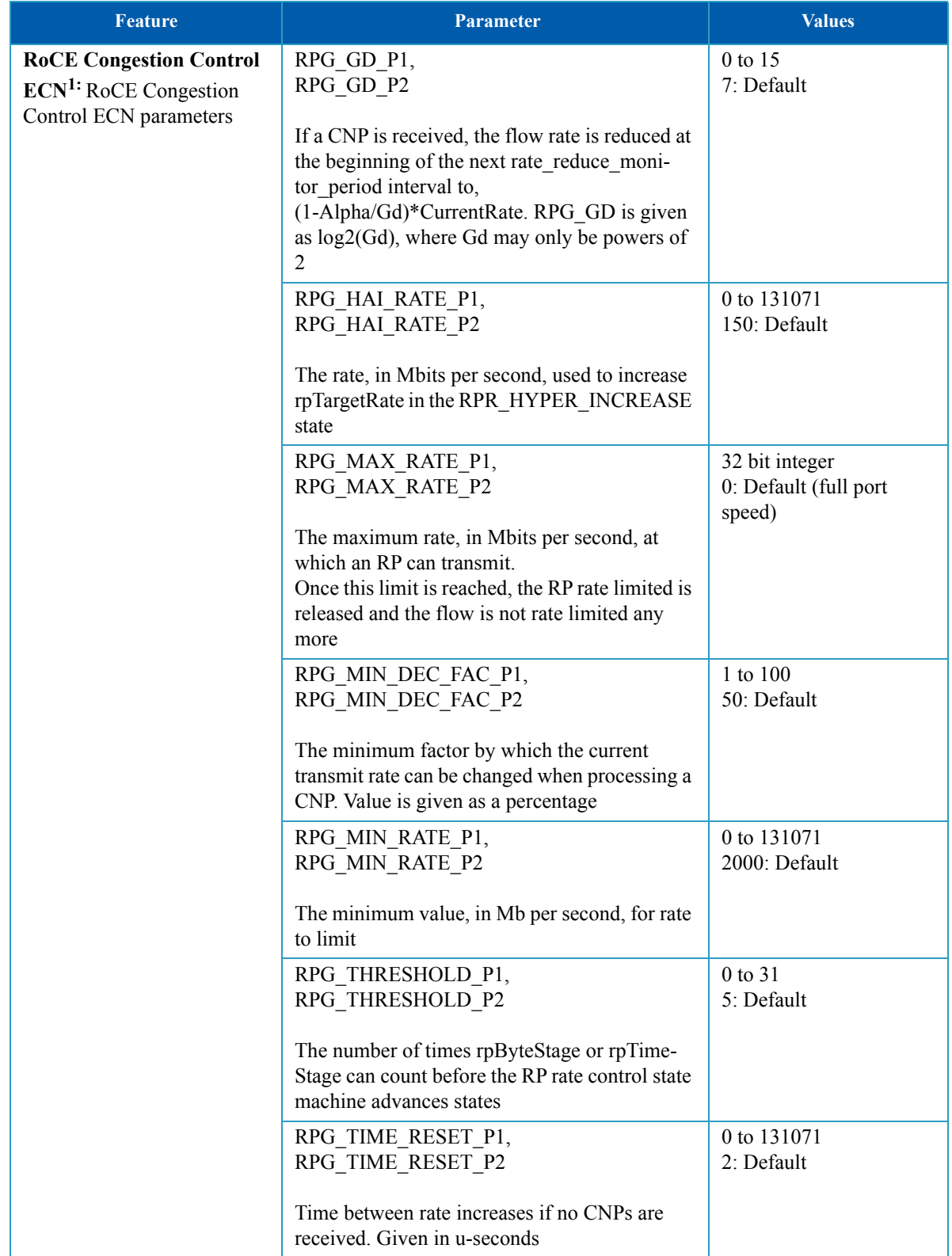

### *Table 7: Supported Configurations and their Parameters (Sheet 6 of 18)*

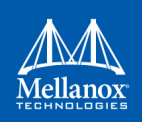

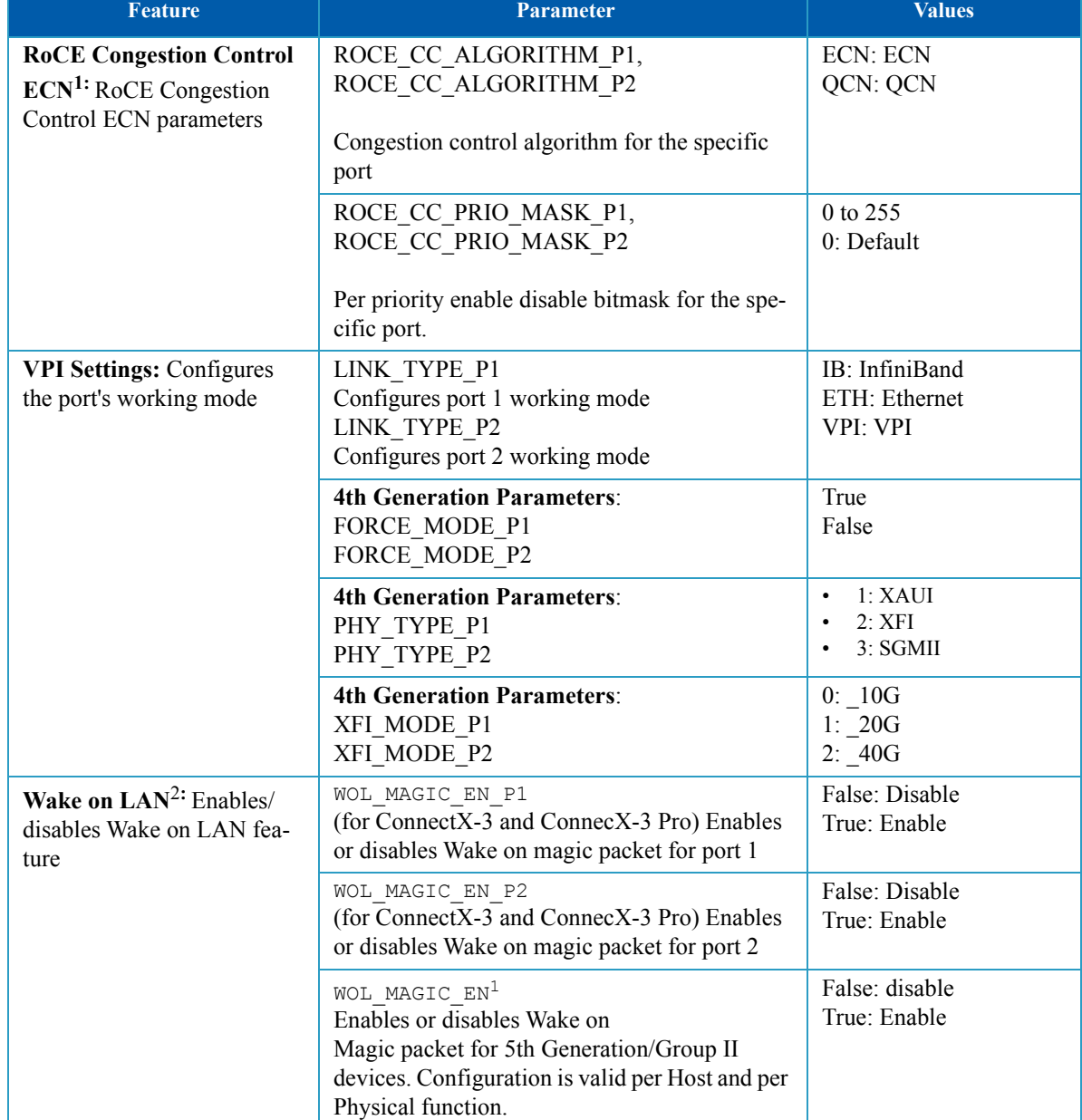

# *Table 7: Supported Configurations and their Parameters (Sheet 7 of 18)*

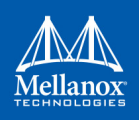

| <b>Feature</b>                                                                                | <b>Parameter</b>                                                                                                    | <b>Values</b>                                                                                                    |
|-----------------------------------------------------------------------------------------------|----------------------------------------------------------------------------------------------------|----------------------------------------------------------------------------------------------------|
| <b>External Ports<sup>1</sup></b> : External<br>physical port counters read-<br>ing indicator | ALLOW RD COUNTERS<br>Indicates whether reading external physical<br>port counters by PPCNT is allowed.<br>PORT OWNER<br>Indicates whether configuring/modifying exter-<br>nal physical port parameters is allowed.<br>RENEG ON CHANGE<br>When cleared, a link-down/up sequence from<br>the driver (PAOS) triggers re-negotiation of the<br>link speed and parameters with the remote peer.<br>When set, a link down/up sequence will trigger<br>re-negotiation only if any link parameters were<br>changed by a driver since last link negotiation.<br>This parameter is applicable when the<br>port owner parameter is set for this PF | False: Disable<br>True: Enable                                                                                                    |
| <b>LLDP</b> Client Setting <sup>1</sup>                                                       | LLDP NB DCBX P1<br>Enable DCBX for the first port (applicable<br>when LLDP NB TX MODE and LLDP N-<br>B RX MODE are in ALL mode)                                                                                                    | False: Disable<br>True: Enable                                                                                                    |
|                                                                                               | LLDP NB DCBX P2<br>Enable DCBX for the second port (applicable<br>when LLDP_NB_TX_MODE and LLDP_N-<br>B RX MODE are in ALL mode)                                                                                                    | False: Disable<br>True: Enable                                                                                                    |
|                                                                                               | LLDP NB RX MODE P1<br>Enable the internal LLDP client, and define<br>which TLV it will process.                                                                                                    | 0x0: OFF - Not listen<br>for incoming LLDP<br><b>BPDU</b> (incoming<br>LLDP frames will be<br>routed to the host)<br>0x1: MANDATORY -<br>Listen for incoming<br>LLDP frames, store<br>only the mandatory<br>LLDP BPDUs $(13)$<br>0x2: ALL - Receive and<br>store all incoming<br><b>LLDP BPDUs</b> |

*Table 7: Supported Configurations and their Parameters (Sheet 8 of 18)*

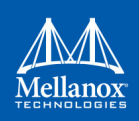

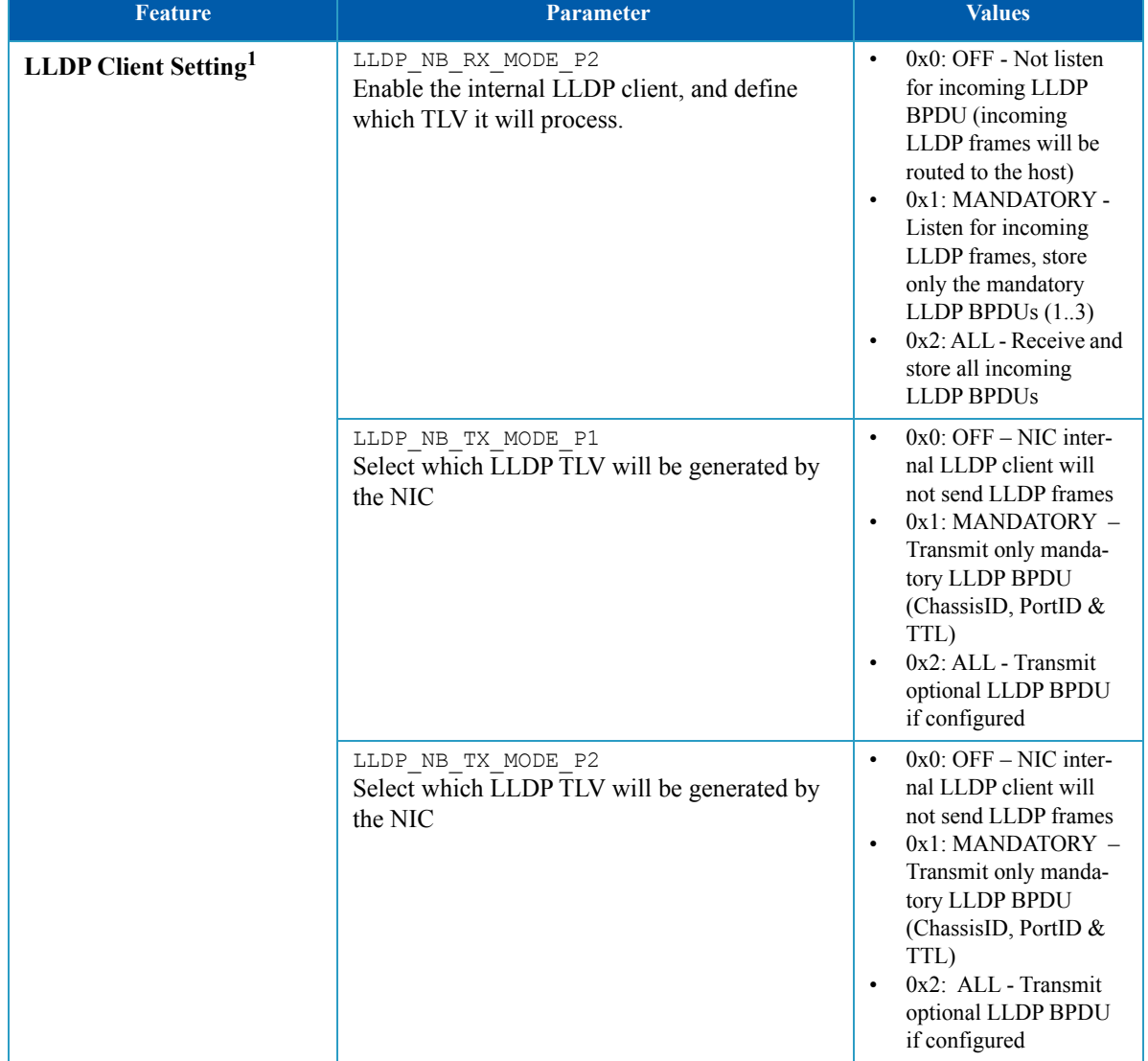

# *Table 7: Supported Configurations and their Parameters (Sheet 9 of 18)*

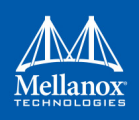

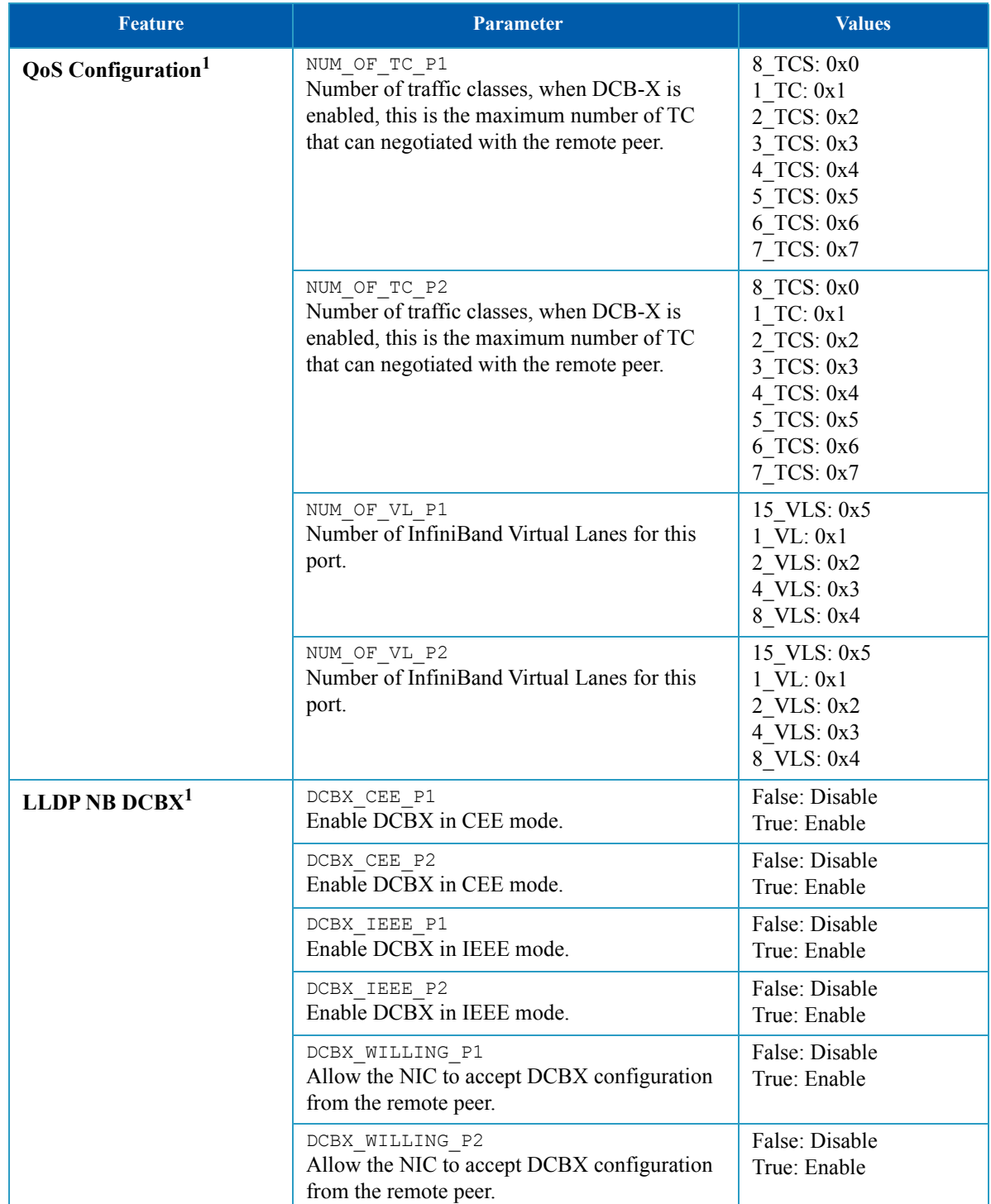

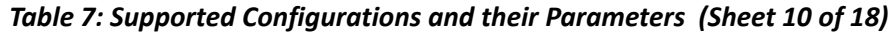

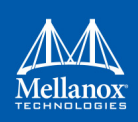

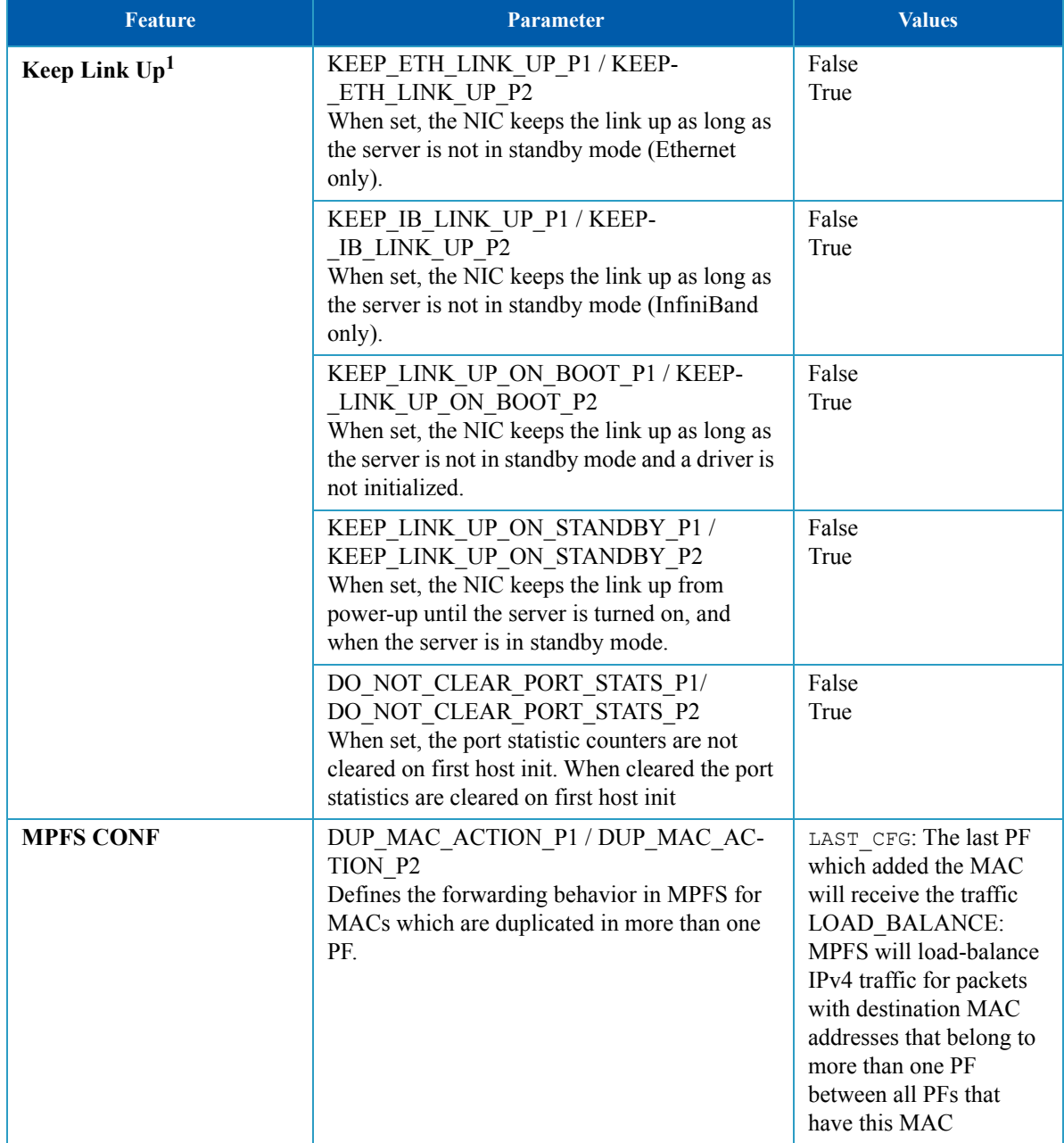

# *Table 7: Supported Configurations and their Parameters (Sheet 11 of 18)*

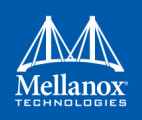

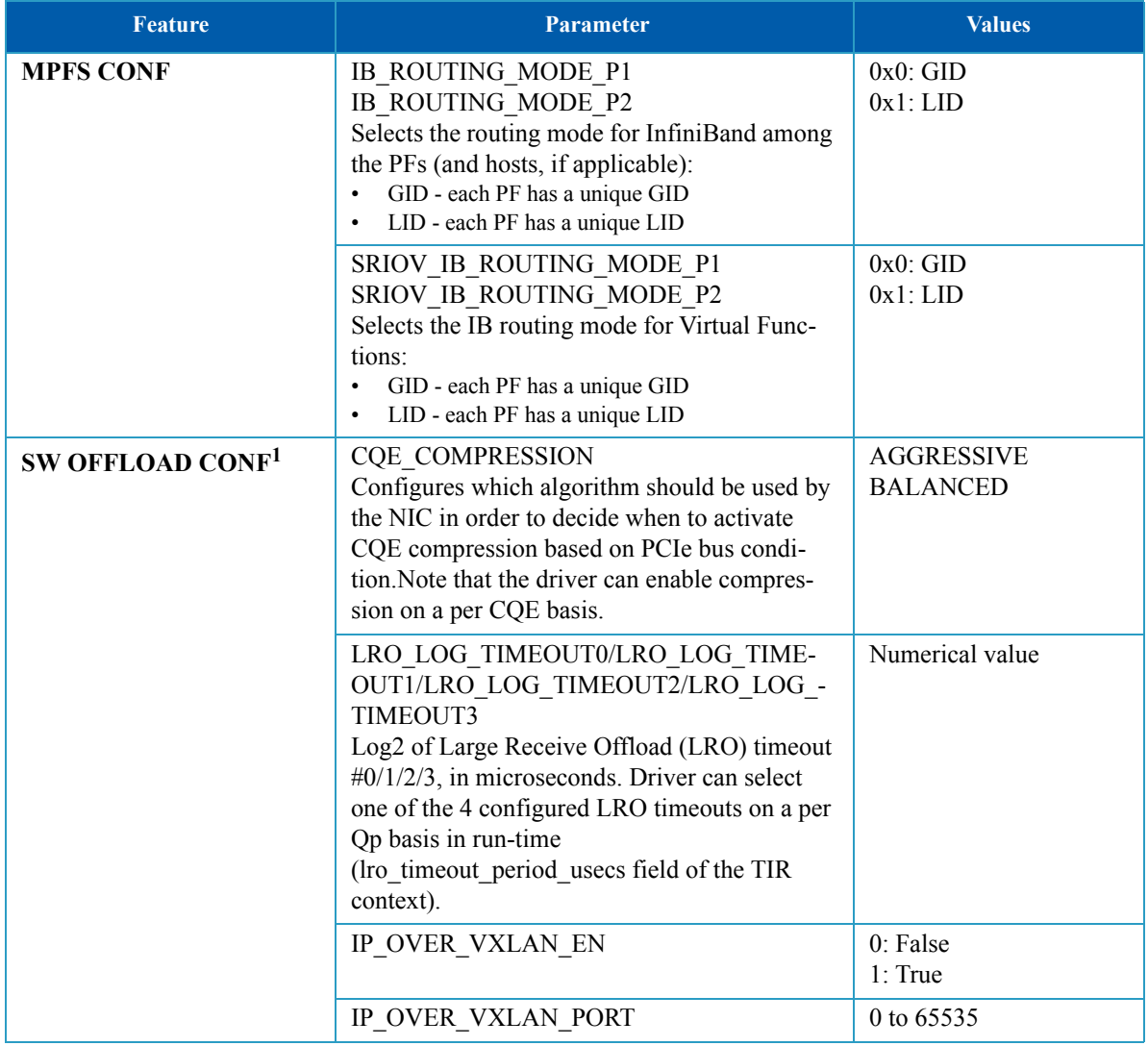

### *Table 7: Supported Configurations and their Parameters (Sheet 12 of 18)*

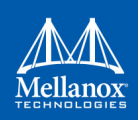

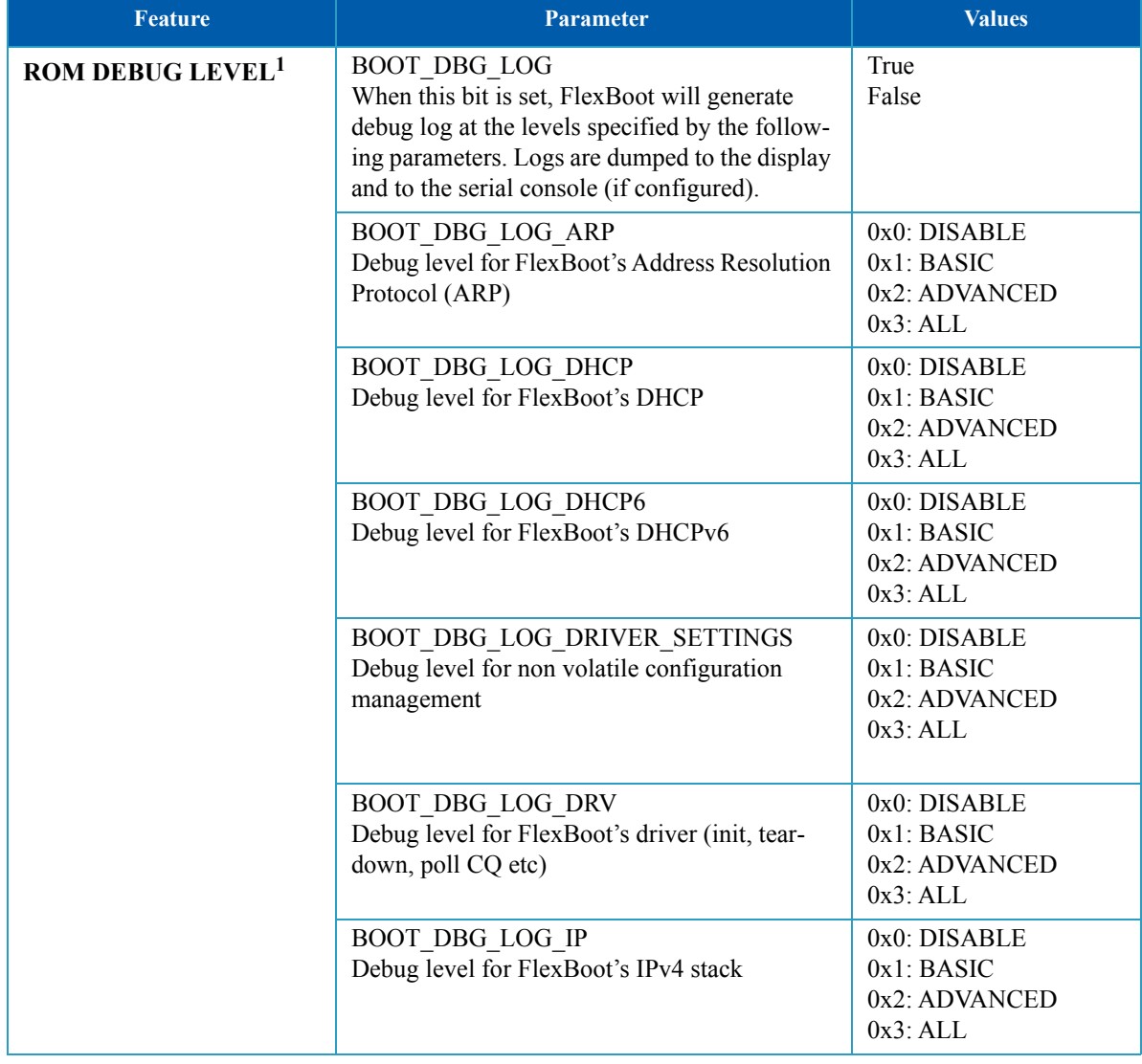

# *Table 7: Supported Configurations and their Parameters (Sheet 13 of 18)*
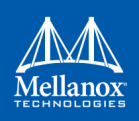

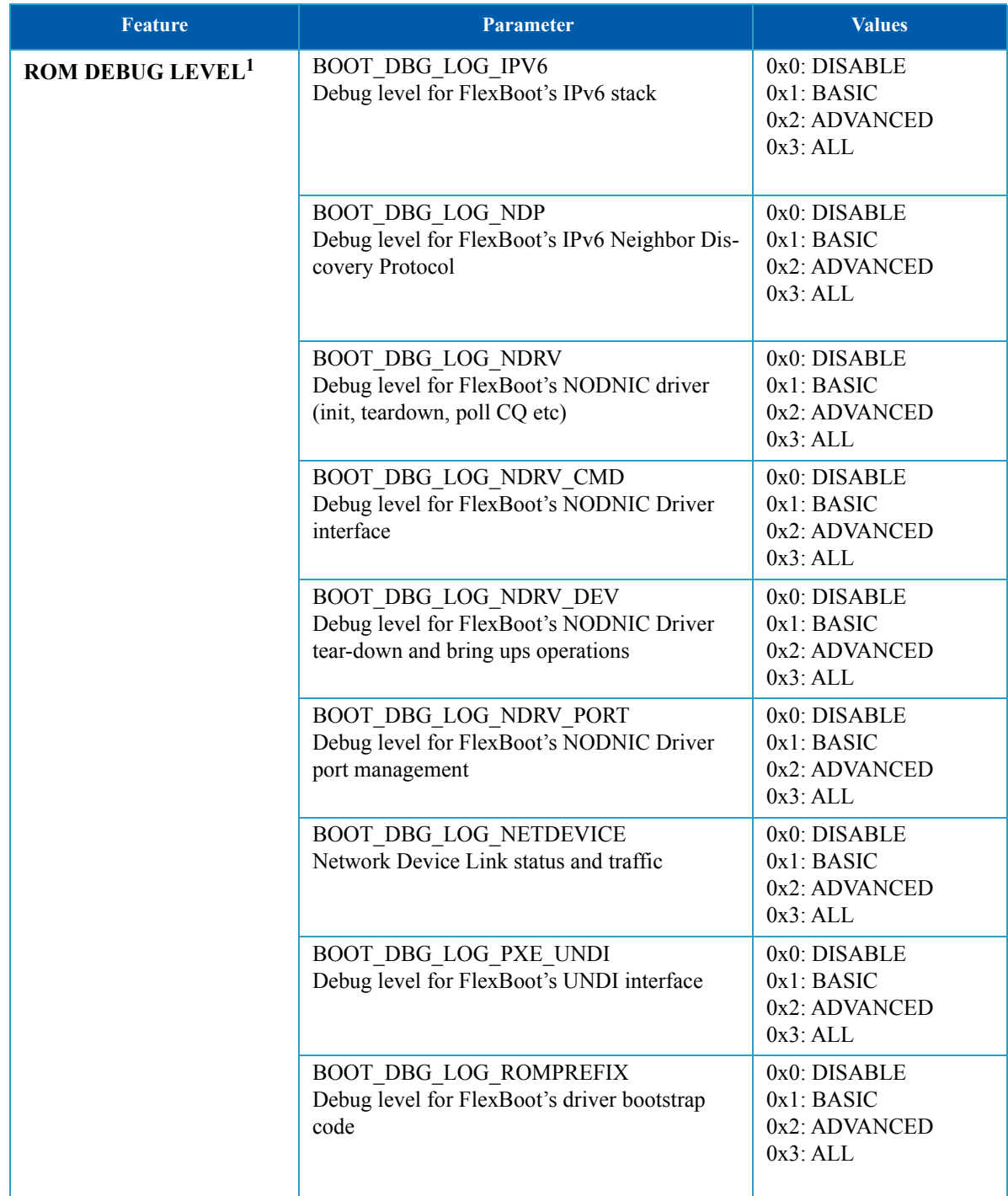

# *Table 7: Supported Configurations and their Parameters (Sheet 14 of 18)*

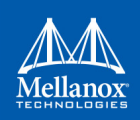

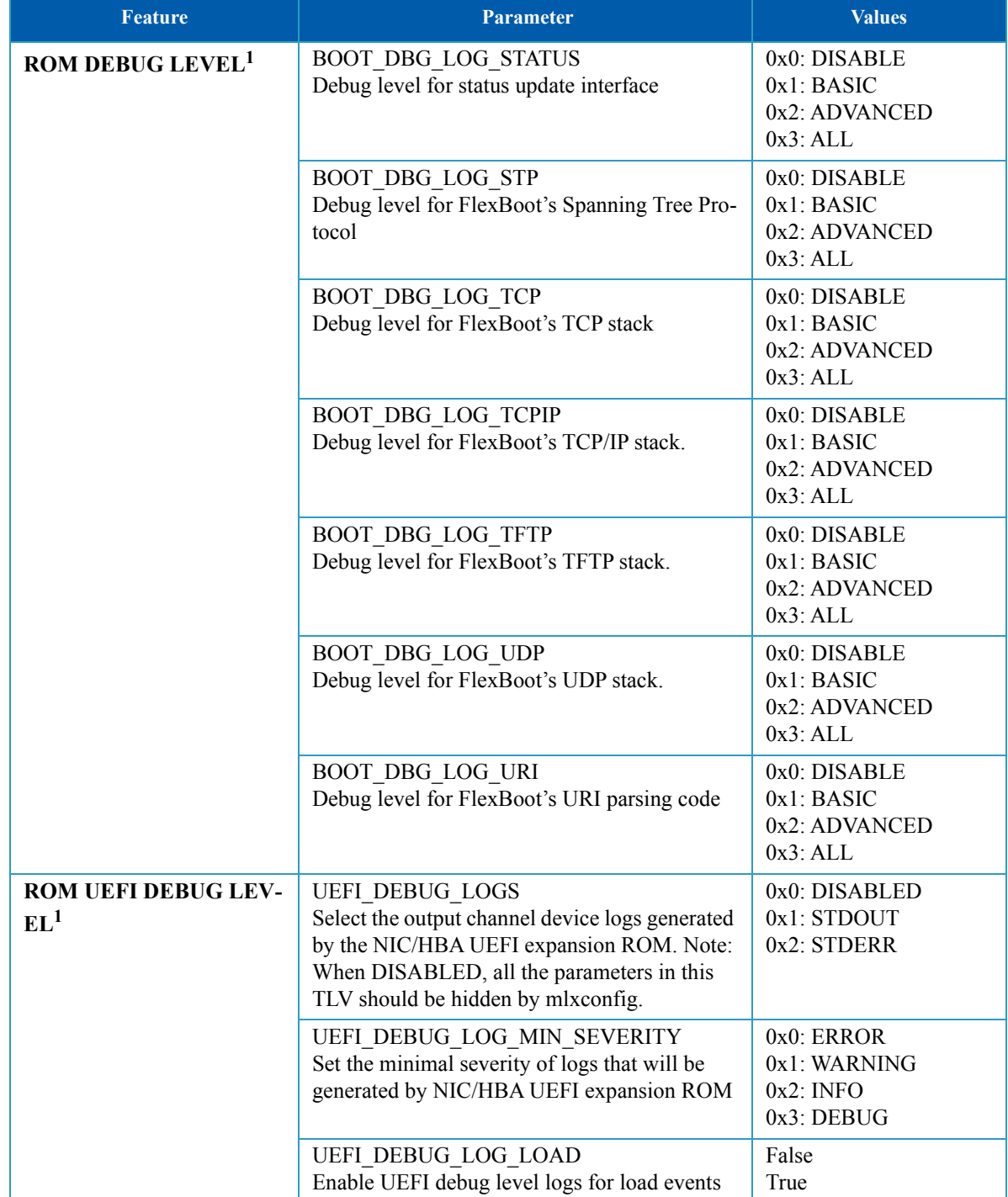

# *Table 7: Supported Configurations and their Parameters (Sheet 15 of 18)*

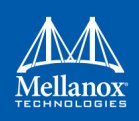

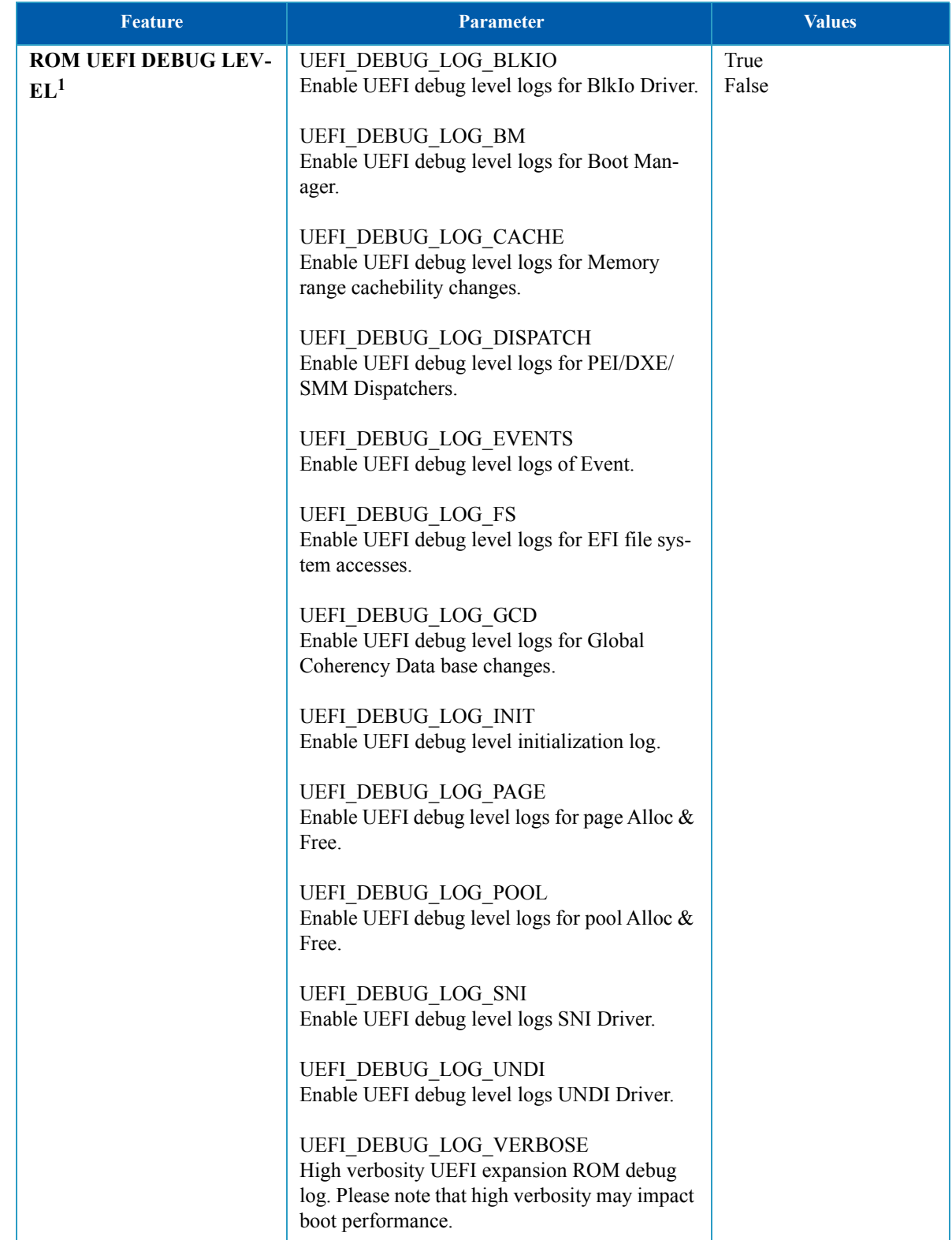

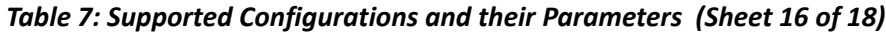

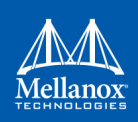

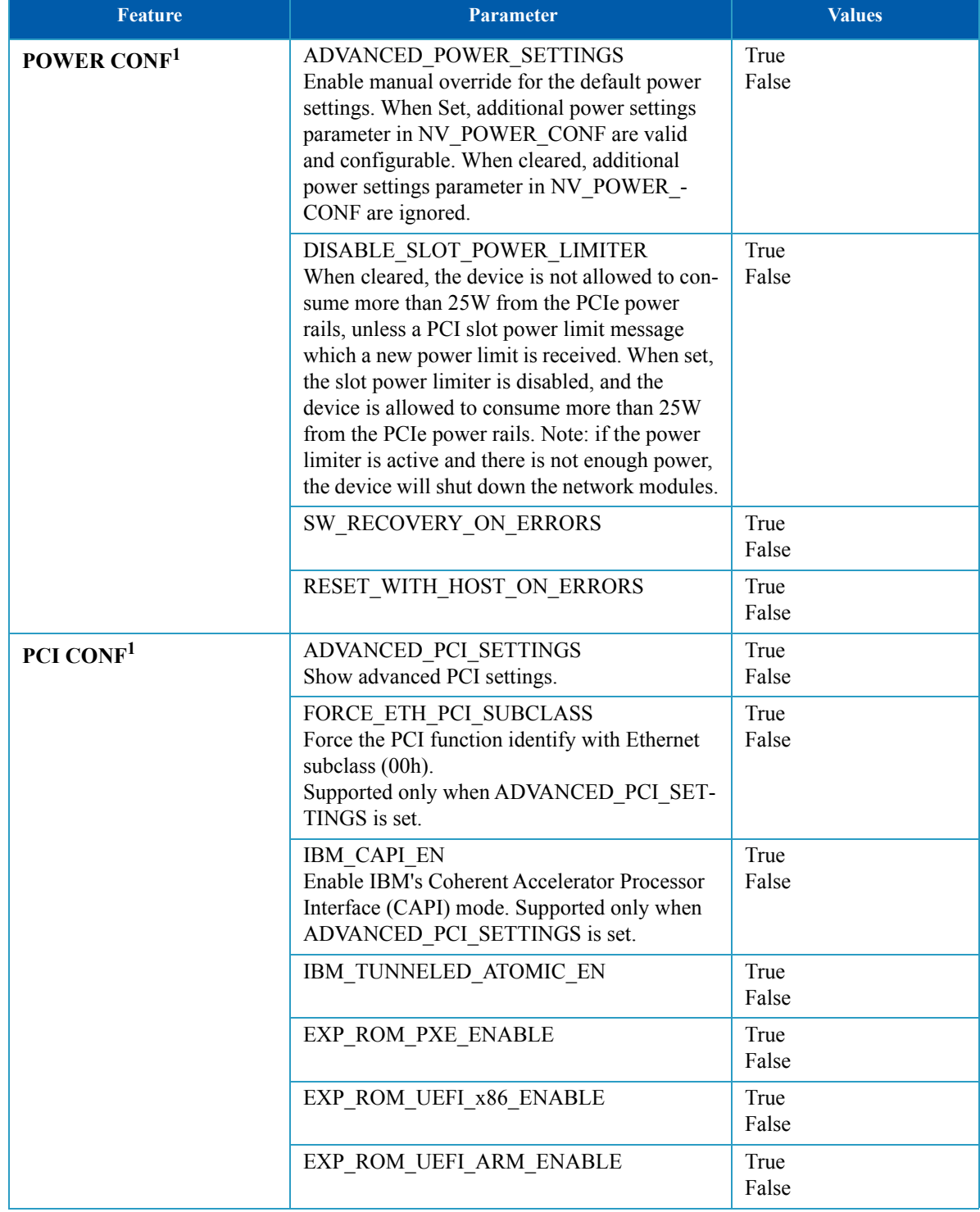

# *Table 7: Supported Configurations and their Parameters (Sheet 17 of 18)*

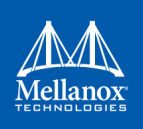

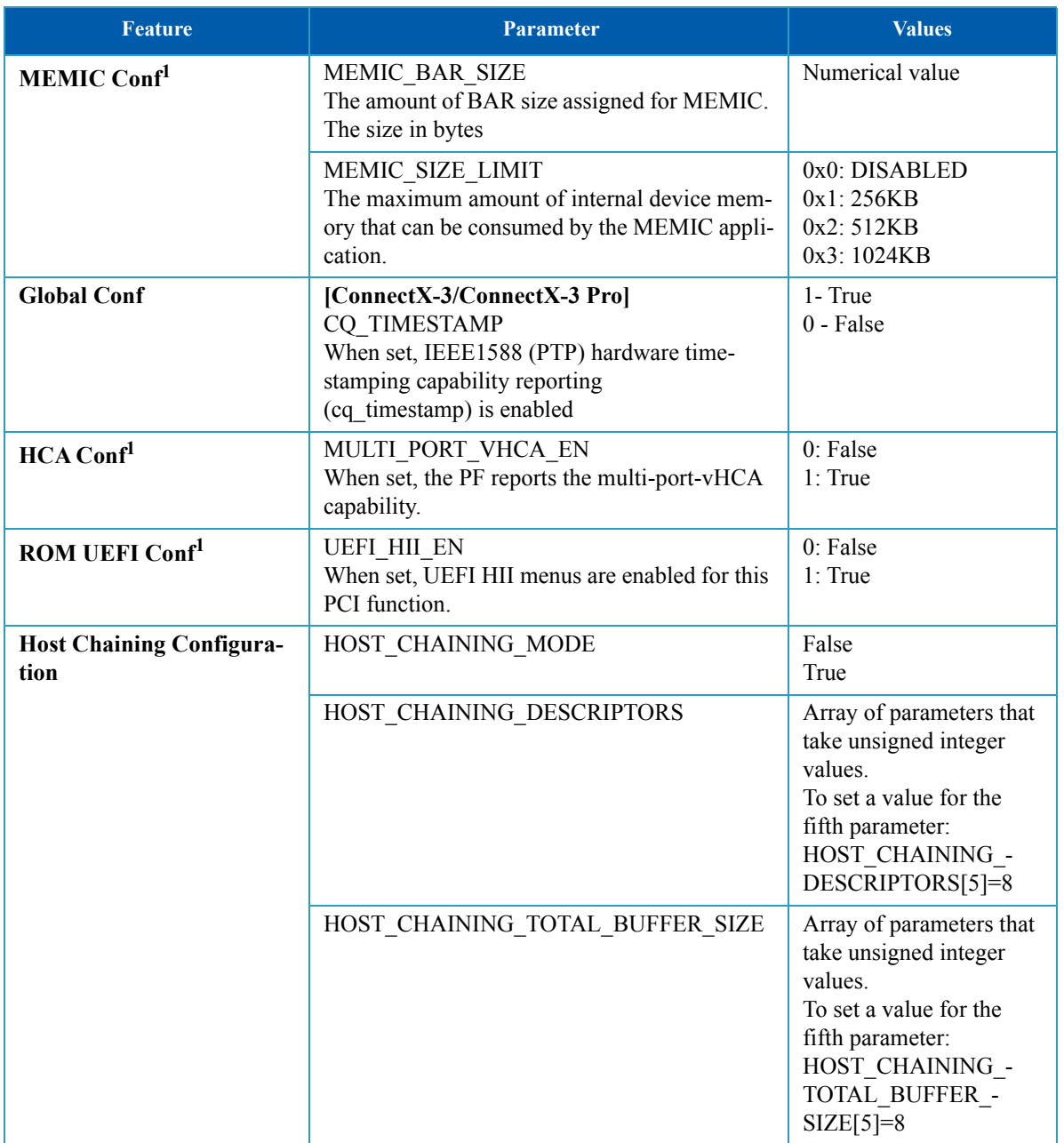

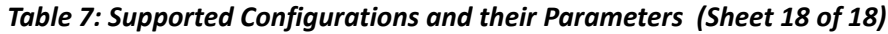

1. 5th Generation devices only.

2. Only for supported devices listed in this section.

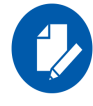

The default value for the parameters listed in the table above is firmware dependent.

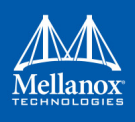

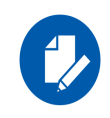

Before setting the number of VFs in SR-IOV, make sure your system can support that number of VFs. If your hardware and software cannot support that number, this may cause your system to cease working. Therefore, mlxconfig protects the user by making sure that when setting SR-IOV parameters, for ConnectX-3 and ConnectX-3 Pro, the value of NUM\_OF\_VFS\*PCI\_BAR\_- $SIZE^{(1)}$  must not exceed 512. For 5th generation devices (Group II devices), however, the value is dependent on the firmware.

Also, NUM\_OF\_VFS must not exceed the limit defined by the firmware (127 VFs upper bound). The same calculation applies to BAR size settings.

 $<sup>(1)</sup>$  PCI\_BAR\_SIZE refers to the PCI BAR size per function, either physical or virtual.</sup>

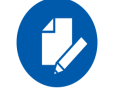

In case there were no server booting after enabling SRIOV, please refer to ["Troubleshooting" on](#page-157-0)  [page 156](#page-157-0).

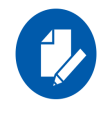

Support was added to set some of the parameters in mlxconfig in textual values in addition to the numerical values that are still supported. For example: LINK\_TYPE\_P1 can be set as follows: LINK\_TYPE\_P1=ETH, instead of: LINK\_TYPE\_P1=2 Note that the textual values are case insensitive (either "True" or "true" are accepted).

# **2.4 flint – Firmware Burning Tool**

The **flint** (Flash interface) utility performs the following functions:

- Burns a binary firmware image to the Flash device attached to an adapter or a switch device.
- Burns an Expansion ROM image to the Flash device attached to adapters.
- Queries for firmware attributes (version, GUIDs, UIDs, MACs, PSID, etc.)
- Enables executing various operations on the Flash memory from the command line (for debug/production).
- Disables/enables the access to the device's hardware registers, and changes the key used for enabling. This feature is functional only if the burnt firmware supports it.

# **2.4.1 flint Synopsis**

flint [switches...] <command> [parameters...]

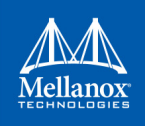

# **2.4.1.1 Switches Options**

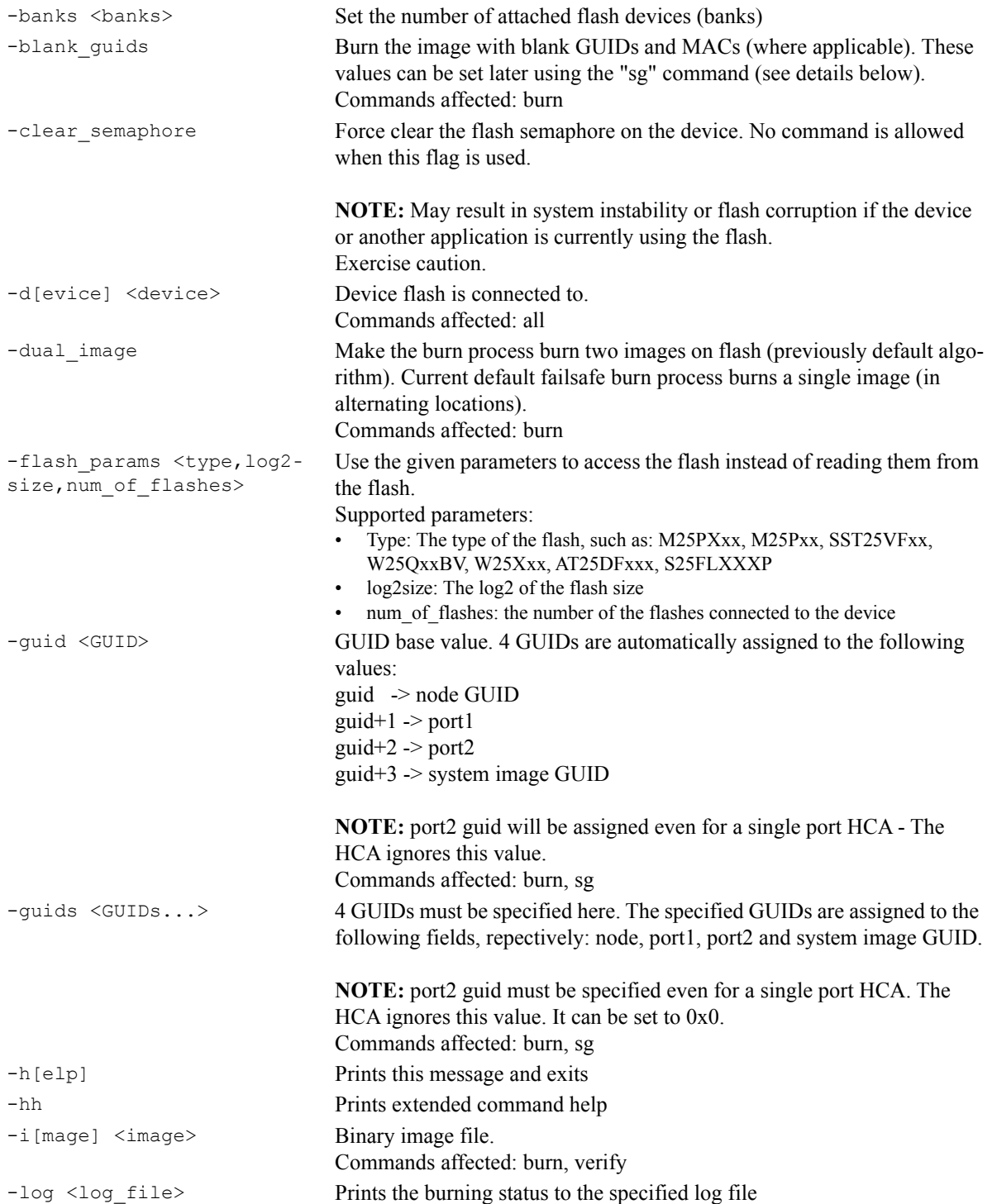

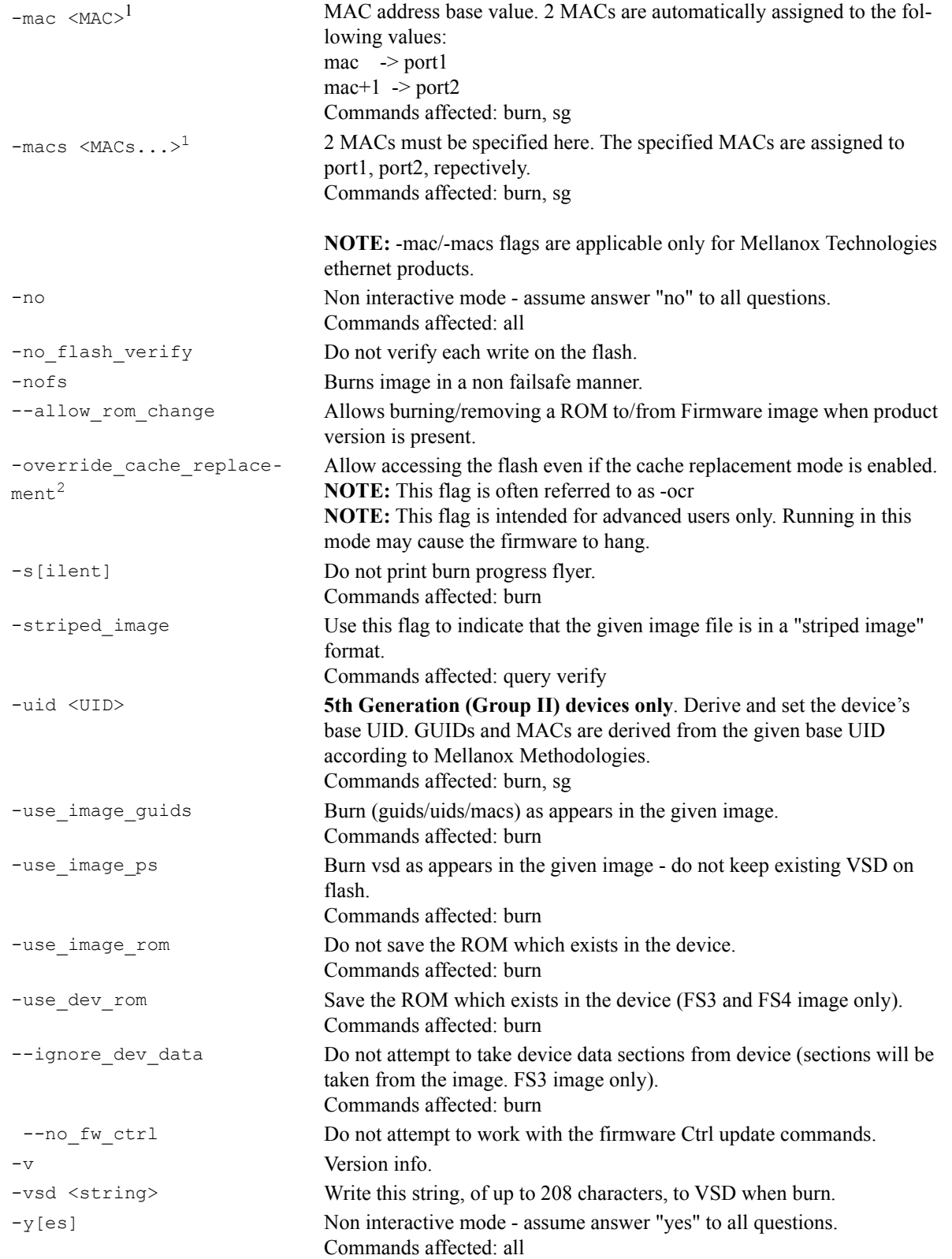

```
--use_fw Access to flash using FW (ConnectX3/ConnectX3Pro Device Only)
                              Commands affected: all
--private key <key file> Path to PEM formatted private key to be used by the sign command
--key_uuid <uuid_file> UUID matching the given private key to be used by the sign command
--private_key2 <key_file> Path to PEM formatted private key to be used by the sign command
--key uuid2 <uuid file> UUID matching the given private key to be used by the sign command
```
- 1. The -mac and -macs options are applicable only to Mellanox Technologies Ethernet adapter and switch devices.
- 2. When accessing SwitchX via I2C or PCI, the -override cache replacement flag must be set.

### **2.4.1.2 Command Parameters**

The **flint** utility commands are:

### **Common FW Update and Query**

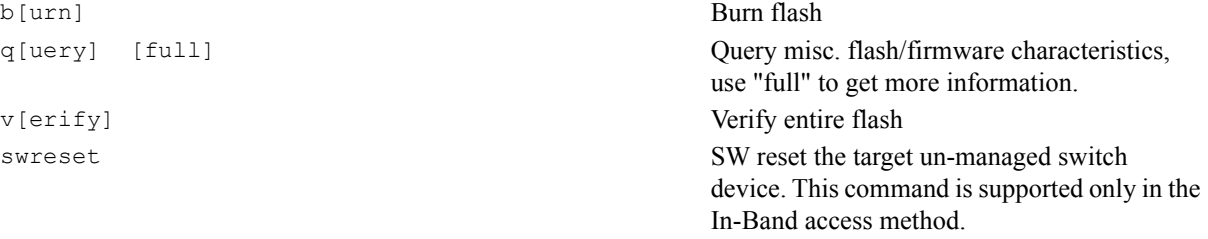

#### **Expansion ROM Update:**

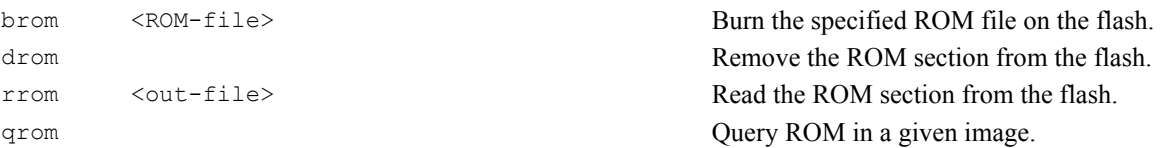

No checks are done.

only).

#### **Initial Burn, Production:**

```
bb Burn Block - Burns the given image as is.
```

```
sg [guids num=<num> step size=<size>] | [nocrc] Set GUIDs.
set vpd [vpd file] Set read-only VPD (For FS3 image only).
smg [guids num=<num> step size=<size>] Set manufacture GUIDs (For FS3 image
```
#### sv Set the VSD.

#### **Misc FW Image operations:**

```
ri <out-file> \frac{1}{2} <out-file> Read the fw image on the flash.
dc [out-file] Dump Configuration: print fw configuration
                                       file for the given image.
dh [out-file] Dump Hash: print hash file for the given
                                       image.
checksum|cs Perform MD5 checksum on firmware.
timestamp|ts <set|query|reset> [timestamp] [FW 
version]
                                       Set/query/reset firmware timestamp.
cache_image|ci Cache FW image(Windows only).
sign Sign firmware image file Sign firmware image file
```
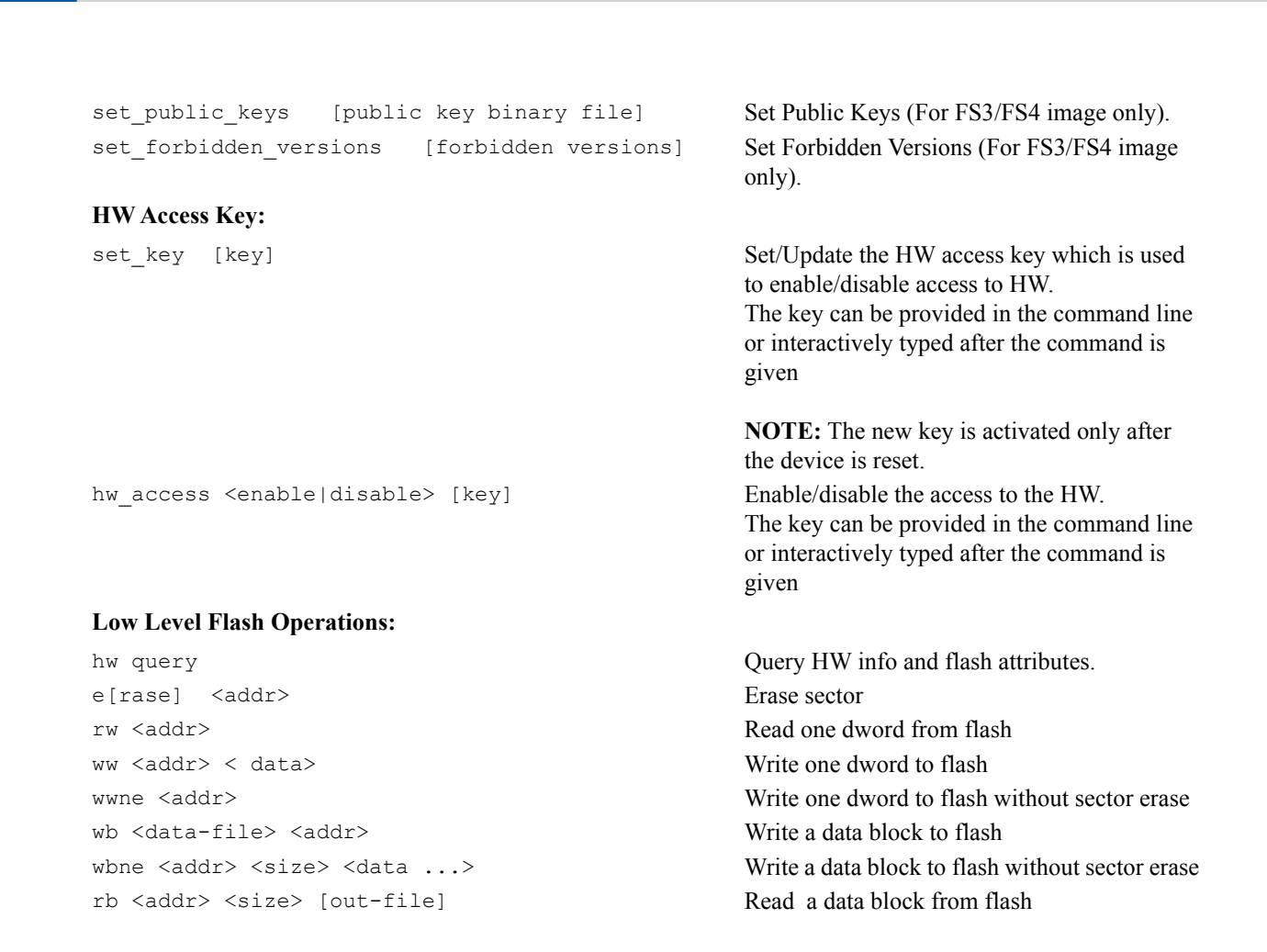

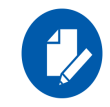

The following commands are non-failsafe when performed on a 5th generation (Group II) device: sg, smg, sv and set\_vpd.

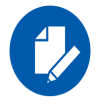

Manufacture GUIDs are similar to GUIDs. However, they are located in the protected area of the flash and set during production. By default, firmware will use GUIDs unless specified otherwise during production.

# **2.4.2 Burning a Firmware Image**

The FLINT utility enables you to burn the Flash from a binary image.

To burn the entire Flash from a raw binary image, use the following command line:

```
# flint -d <device> -i <fw-file> [-guid <GUID> | -guids <4 GUIDS> | -mac <MAC> | -macs <2 MACs>] 
burn
```
where:

device Device on which the flash is burned.

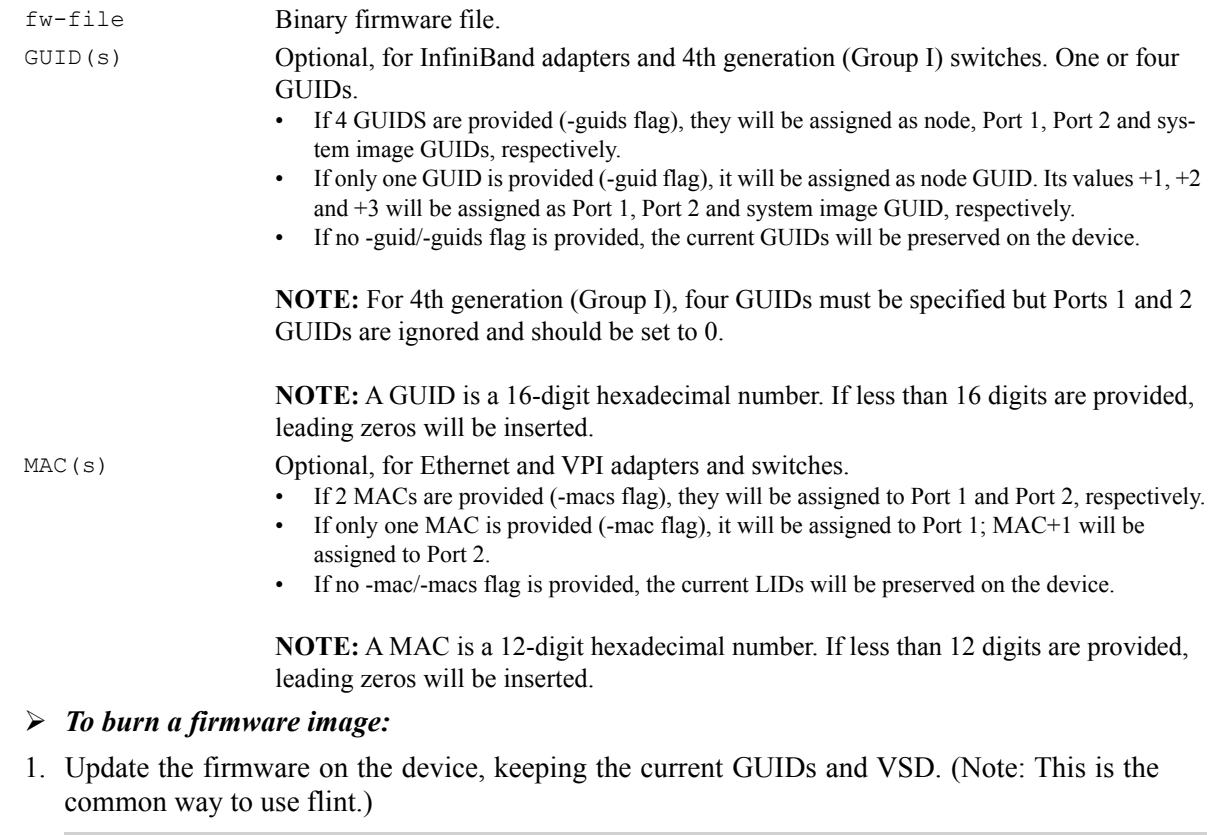

# flint -d /dev/mst/mt4099 pci cr0 -i fw-4099-2 31 5050-MCX354A-FCB A2.bin burn

2. Update the firmware on the device, specifying the GUIDs to burn.

```
# flint -d /dev/mst/mt4099_pci_cr0 -i fw-4099-2_31_5050-MCX354A-FCB_A2.bin -guid 1234567dead-
beef burn
```
3. Update the firmware on the device, specifying the MACs to burn.

```
# flint -d /dev/mst/mt4099 pci cr0 -i fw-4099-2 31 5050-MCX354A-FCB A2.bin -mac 1234567dead-
beef burn
```
4. Burn the image on a blank Flash device. This means that no GUIDs are currently burnt on the device, therefore they must be supplied (with -guid/-guids) by the burning command. Moreover, the burn process cannot be failsafe when burning a blank Flash, therefore the -nofs flag must be specified.

```
# flint -d /dev/mst/mt4099 pci cr0 -i fw-4099-2 31 5050-MCX354A-FCB A2.bin -nofs -guid
12345678 burn
```
5. Read FW from the device and save it as an image file.

# flint -d /dev/mst/mt4099\_pci\_cr0 ri Flash\_Image\_Copy.bin

6. MT58100 SwitchX switch:

Burn the image on a blank Flash device. Meaning, no GUIDs/MACs are currently burnt on the device, therefore they must be supplied (with -guid/-guids and -mac/-macs) by the burning

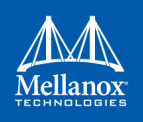

command. Moreover, the burn process cannot be failsafe when burning a blank Flash, therefore the -nofs flag must be specified.

# flint -d /dev/mst/mtusb-1 -i /tmp/fw-sx.bin -nofs -guids 000002c900002100 0 0 000002c900002100 -macs 0002c9002100 0002c9002101 b

7. MT58100 SwitchX switch inband firmware update:

```
# flint -d lid-0x18 -i /tmp/fw-sx.bin b
```
# **2.4.3 Querying the Firmware Image**

• To query the FW image on a device, use the following command line:

# flint -d <device> q

• To query the FW image in a file, use the following command line:

```
# flint -i <image file> q
```
#### where:

```
device Device Device on which the query is run.
image file Image file on which the query is run.
```
### Examples:

• Query the FW on the device.

```
# flint -d /dev/mst/mt4099_pciconf0 query
```
• Query the FW image file.

```
# flint -i 25408-2_30_5000-MCX354A-FCB_A2.bin query
```
• Security Attributes" field in Query output:

This field lists the security attributes of the device's firmware, where:

- **Secure-fw:** This attribute indicates that this binary/device supports secure-firmwareupdates. It means that only officially signed binaries can be loaded to the device from the host, and that the current binary is signed.
- **Signed-fw:** This attribute indicates that that this binary is signed and that the device can verify digital signatures of new updates. However, unlike, secure-fw, there might still be methods to upload unsigned binaries to the device from the host.
- **debug:** This attribute indicate that this binary is (or this device runs) a debug-version. Debug versions are custom made for specific data-centers or labs, and can only be installed after a corresponding debug-fw token is pushed to the device. The debug-fwtoken, which is digitally signed, includes a list of the target devices MAC addresses.
- **dev:** This attribute indicates that the firmware is signed with development (test) key.
- Default Update Method" field in Query Full output:

This field reflect the method which flint will use in order to update the device. The user can enforce a different method using the –no fw ctrl or the –ocr flags.

The default methods are:

- **Legacy:** Flint will use the low level flash access registers.
- **fw** ctrl: Flint will operate the 'firmware component update' state machine.

# **2.4.4 Verifying the Firmware Image**

• To verify the FW image on the Flash, use the following command line:

```
# flint -d <device> verify
```
• To verify the FW image in a file, use the following command line:

```
# flint -i <image file> v
```
where:

device Flash device to verify.

image file Image file to verify.

Examples:

# flint -d /dev/mst/mt4099\_pci\_cr0 v # flint -i ./image file.bin verify

# **2.4.5 Performing Checksum Calculation on Image/Device**

Flint utility allows performing an MD5 checksum on the non-persistent sections of the firmware image. For example: the sections that are changed when performing a firmware upgrade.

*To perform a checksum on the flash, run the following command line:*

# flint -d <mst device> checksum

*To perform a checksum on a firmware image, run the following command line:*

# flint -i <image file> checksum

device Flash device to verify. image file Image file to verify.

Examples:

where:

```
flint -i fw-ConnectX4Lx.bin checksum
-I- Calculating Checksum ...
Checksum: 68ddae6bfe42f87f09084f3f468a35c6
flint -d /dev/mst/mt4117 pciconf0 cs
-I- Calculating Checksum ...
Checksum: 68ddae6bfe42f87f09084f3f468a35c6
```
# **2.4.6 Managing an Expansion ROM Image**

• To burn an Expansion ROM image, run the following command:

# flint -d <mst device> brom <image name>.mrom

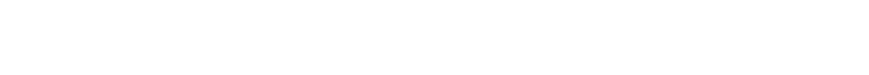

The "brom" command installs the ROM image on the flash device or replaces an already existing one.

Example:

```
# flint -d /dev/mst/mt4099_pci_cr0 brom example.mrom
Current ROM info on flash: N/A
New ROM info: type=PXE version=3.5.305 cpu=AMD64
Burning ROM image - OK
Restoring signature - OK
#
```
• To read an expansion ROM image to a file, run the following command:

# flint -d <mst device> rrom <image name>.rom

Example:

```
# flint -d /dev/mst/mt4099_pci_cr0 rrom example.mrom
# flint -d /dev/mst/mt4099_pci_cr0 q
   Image type: FS2
   FW Version: 2.31.5050
   FW Release Date: 4.5.2014
   Rom Info: type=PXE version=3.5.305 cpu=AMD64
  Device ID: 4099
  Description: Node Port1 Port2 Sys image
   GUIDs: f45214030001b8a0 f45214030001b8a1 f45214030001b8a2 f45214030001b8a3
  MACs: f4521401b8a1 f4521401b8a2
   VSD:
  PSID: MT 1090120019
#
```
• To remove the expansion ROM, run the following command:

# flint -d <mst device> drom

### Example:

# flint -d /dev/mst/mt4099\_pci\_cr0 drom Removing ROM image - OK Restoring signature - OK

# **2.4.7 Setting GUIDs and MACs**

To set GUIDs/MACs/UID for the given device, use the 'sg' (set guids) command with the -guid(s), -uid and/or -mac(s) flags.

# **2.4.7.1 4th Generation (Group I) Devices**

On 4th generation/Group I devices, the "sg" command can operate on both the image file and the image on the flash. When running the "sg" command on an image on the flash, if the GUIDs/ MACs/UIDs in the image are non-blank, the flint will re-burn the current image using the given GUIDs/MACs/UIDs.

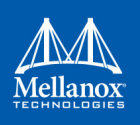

#### 1. Change the GUIDs/MACs on a device

```
# flint -d /dev/mst/mt4099_pciconf0 q
-W- Running quick query - Skipping full image integrity checks.
Image type: FS2
FW Version: 2.31.5050
FW Release Date: 4.5.2014
Device ID: 4099
Description: Node Port1 Port2 Sys image
GUIDs: f45214030001b8a0 f45214030001b8a1 f45214030001b8a2 f45214030001b8a3
MACs: f4521401b8a1 f4521401b8a2
VSD:
PSID: MT 1090120019
# flint -d /dev/mst/mt4099 pciconf0 -guid 0x452140300abadaba -mac 0x300abadaba sg
-W- GUIDs are already set, re-burining image with the new GUIDs ...
You are about to change the Guids/Macs/Uids on the device:
                    New Values Current Values
 Node GUID: 452140300abadaba f45214030001b8a0
     Port1 GUID: 452140300abadabb f45214030001b8a1
 Port2 GUID: 452140300abadabc f45214030001b8a2
 Sys.Image GUID: 452140300abadabd f45214030001b8a3
Portl MAC: 00300abadaba f4521401b8a1
 Port2 MAC: 00300abadabb f4521401b8a2
Do you want to continue ? (y/n) [n] : y
Burning FS2 FW image without signatures - OK
Restoring signature - OK
# flint -d /dev/mst/mt4099_pciconf0 q
   Image type: FS2
   FW Version: 2.31.5050
   FW Release Date: 4.5.2014
  Device ID: 4099
  Description: Node Port1 Port2 Sys image
   GUIDs: 452140300abadaba 452140300abadabb 452140300abadabc 452140300abadabd
   MACs: 00300abadaba 00300abadabb
   VSD:
  PSID: MT 1090120019
```
#### 2. Change the GUIDs/MACs on an image file:

# flint -i /tmp/image.bin q

```
Image type: fs2
FW Version: 2.31.5050
FW Release Date: 4.5.2014
   Device ID: 4099
  Description: Node Port1 Port2 Sys image
   GUIDs: f45214030001b8a0 f45214030001b8a1 f45214030001b8a2 f45214030001b8a3
   MACs: 00300abadaba 00300abadabb
   VSD:
  PSID: MT 1090120019
# flint -i /tmp/image.bin -guid 0002c9000abcdef0 -mac 02c90abcdef0 sg
   You are about to change the Guids/Macs/Uids on the device:
                  New Values Current Values
 Node GUID: 0002c9000abcdef0 f45214030001b8a0
 Port1 GUID: 0002c9000abcdef1 f45214030001b8a1
 Port2 GUID: 0002c9000abcdef2 f45214030001b8a2
 Sys.Image GUID: 0002c9000abcdef3 f45214030001b8a3
     Port1 MAC: 02c90abcdef0 00300abadaba
     Port2 MAC: 02c90abcdef1 00300abadabb
Do you want to continue ? (y/n) [n] : y
Restoring signature - OK
# flint -i /tmp/image.bin q
 Image type: FS2
 FW Version: 2.31.5050
   FW Release Date: 4.5.2014
   Device ID: 4099
  Description: Node Port1 Port2 Sys image
   GUIDs: 0002c9000abcdef0 0002c9000abcdef1 0002c9000abcdef2 0002c9000abcdef3
  MACs: 02c90abcdef0 02c90abcdef1
   VSD:
  PSID: MT 1090120019
```
### **2.4.7.2 5th Generation (Group II) Devices**

On 5th Generation (Group II) devices, the "sg" command can operate on both the image file and the image on the flash. When running the "sg" command on an image on the flash, -uid flag must be specified. For ConnectX-4, -guid/-mac flags can be specified. By default, 8 GUIDs will be assigned for each port starting from base, base+1 up until base+7 for port 1 and base+8 up until base+15 for port 2.

To change the step size and the number of GUIDs per port, specify guids num= $\leq$ num $\geq$  step size= $\le$ size> to the sg command.

1. Change GUIDs for device.

```
# flint -d /dev/mst/mt4113_pciconf0 q
Image type: FS3
FW Version: 10.10.3000
FW Release Date: 29.4.2014
Description: UID GuidsNumber Step
```
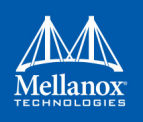

```
Base GUID1: 0002c903002ef500 8 1
Base GUID2: 0002c903002ef508 8 1
Base MAC1: 0002c92ef500 8 1
Base MAC2: 0002c92ef508 8 1
Image VSD:
Device VSD: VSD
PSID: MT 1240110019
# flint -d /dev/mst/mt4113_pciconf0 -uid 0002c123456abcd -ocr sg
-W- Firmware flash cache access is enabled. Running in this mode may cause the firmware to 
hang.
Updating GUID section - OK
Updating ITOC section - OK
Restoring signature - OK
# flint -d /dev/mst/mt4113_pciconf0 q
Image type: FS3
FW Version: 10.10.3000
FW Release Date: 29.4.2014
Description: UID GuidsNumber Step
Base GUID1: 00002c123456abcd 8 1
Orig Base GUID1: 0002c903002ef500 8 1
Base GUID2: 00002c123456abd5 8 1
Orig Base GUID2: 0002c903002ef508 8 1
Base MAC1: 00002c56abcd 8 1
Orig Base MAC1: 0002c92ef500 8 1
Base MAC2: 00002c56abd5 8 1
Orig Base MAC2: 0002c92ef508 8 1
Image VSD:
Device VSD: VSD
PSID: MT 1240110019
```
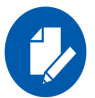

Orig Base GUID/MAC refers to the GUIDs/MACs located in the MFG(manufacture guids) section of the flash/image.

2. Change GUIDS for device (specifying guids num and step size).

```
# flint -d /dev/mst/mt4113_pciconf0 q
Image type: FS3
FW Version: 10.10.3000
FW Release Date: 29.4.2014
Description: UID GuidsNumber Step
Base GUID1: 0002c903002ef500 8 1
```

```
Base GUID2: 0002c903002ef508 8 1
Base MAC1: 0002c92ef500 8 1
Base MAC2: 0002c92ef508 8 1
Image VSD:
Device VSD: VSD
PSID: MT 1240110019
# flint -d /dev/mst/mt4113 pciconf0 -uid 000000000000001 -ocr sg guids num=2 step size=1
-W- Firmware flash cache access is enabled. Running in this mode may cause the firmware to 
hang.
Updating GUID section - OK
Updating ITOC section - OK
Restoring signature - OK
# flint -d /dev/mst/mt4113_pciconf0 q
Image type: FS3
FW Version: 10.10.3000
FW Release Date: 29.4.2014
Description: UID GuidsNumber Step
Base GUID1: 00000000000000001 2 1
Orig Base GUID1: 0002c903002ef500 8 1
Base GUID2: 00000000000000003 2 1
Orig Base GUID2: 0002c903002ef508 8 1
Base MAC1: 0000000000001 2 1
Orig Base MAC1: 0002c92ef500 8 1
Base MAC2: 0000000000003 2 1
Orig Base MAC2: 0002c92ef508 8 1
Image VSD:
Device VSD: VSD
PSID: MT 1240110019
```
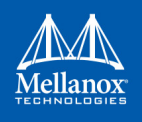

### 3. Change GUIDs for image.

```
# flint -i /tmp/connect-ib.bin q
Image type: FS3
FW Version: 10.10.3000
FW Release Date: 29.4.2014
Description: UID GuidsNumber Step
Base GUID1: 0002c903002ef500 8 1
Base GUID2: 0002c903002ef508 8 1
Base MAC1: 0002c92ef500 8 1
Base MAC2: 0002c92ef508 8 1
Image VSD:
Device VSD: VSD
PSID: MT 1240110019
# flint -i /tmp/connect-ib.bin -uid 000123456abcd sg
Updating GUID section - OK
Updating ITOC section - OK
Restoring signature - OK
# flint -i /tmp/connect-ib.bin q
Image type: FS3
FW Version: 10.10.3000
FW Release Date: 29.4.2014
Description: UID GuidsNumber Step
Base GUID1: 000000123456abcd 8 1
Orig Base GUID1: 0002c903002ef500 8 1
Base GUID2: 000000123456abd5 8 1
Orig Base GUID2: 0002c903002ef508 8 1
Base MAC1: 00000056abcd 8 1
Orig Base MAC1: 0002c92ef500 8 1
Base MAC2: 00000056abd5 8 1
Orig Base MAC2: 0002c92ef508 8 1
Image VSD:
Device VSD: VSD
PSID: MT 1240110019
```
### 4. Change GUIDs and MACs for the ConnectX®-4 device.

```
# flint -d /dev/mst/mt4115 pciconf0 -guid e41d2d0300570fc0 -mac 0000e41d2d570fc0 -ocr sg
-W- Firmware flash cache access is enabled. Running in this mode may cause the firmware to 
hang.
Updating GUID section - OK
Updating ITOC section - OK
Restoring signature - OK
# flint -d /dev/mst/mt4115_pciconf0 q
Image type: FS3
FW Version: 12.0100.5630
FW Release Date: 23.3.2015
```

```
Description: UID GuidsNumber
Base GUID: e41d2d0300570fc0 4
Base MAC: e41d2d570fc0 4
Image VSD:
Device VSD:
PSID: MT 2190110032
add note:
GUIDs and MACs can be changed separately on ConnectX4
```
### **2.4.7.3 Preparing a Binary Firmware Image for Pre-assembly Burning**

In some cases, OEMs may prefer to pre-burn the flash before it is assembled on board. To generate an image for pre-burning for 4th generation (Group I) devices, use the mlxburn "-striped\_image" flag. The "striped image" file layout is identical to the image layout on the flash, hence making it suitable for burning verbatim.

When pre-burning, the GUIDs/MACs inside the image should be unique per device. The following are two methods to pre-burn an image. You can choose the best method suitable for your needs.

#### **2.4.7.3.1 Method 1: Pre-burn an Image with Blank GUIDs/MACs:**

In this method, the image is generated with blank GUIDs and CRCs. The GUIDs are set after the device is assembled using the flint "sg" command. To set GUIDs take less than 1 second when running on an image with blank GUIDs (through a PCI device).

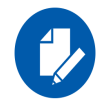

A device that is burnt with blank GUIDs/MACs will not boot as a functional network device as long as the GUIDs/MACs are not set.

- *To pre-burn an image with blank GUIDs/MACs:*
- 1. Generate a striped image with blank GUIDs.

```
# mlxburn -fw ./fw-ConnectX3-rel.mlx -./MCX354A-FCB_A2-A5.ini -wrimage./fw-ConnectX3-rel.bin 
-striped image -blank guids
-I- Generating image ...
-I- Image generation completed successfully.
```
- 2. Burn the image to a flash using an external burner.
- 3. (**Optional**) After assembly, query the image on flash to verify there are no GUIDs on the device.

```
# flint -d /dev/mst/mt4099_pci_cr0 q
```

```
Image type: FS2
FW Version: 2.31.5050
FW Release Date: 4.5.2014
```
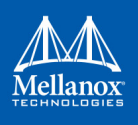

```
Device ID: 4099
Description: Node Port1 Port2 Sys image
GUIDs: ffffffffffffffff ffffffffffffffff ffffffffffffffff ffffffffffffffff
MACs: The contract of the contract of the final state of the final state of the state of the state of the state of the state of the state of the state of the state of the state of the state of the state of the state of the
VSD: n/a
PSID: MT 1090120019
```
-W- GUIDs/MACs values and their CRC are not set.

4. Set the correct GUIDs. Since the image is with blank GUIDs, this operation takes less than 1 second.

# flint -d /dev/mst/mt4099\_pci\_cr0 -guid 0x0002c9030abcdef0 -mac 0x0002c9bcdef1 sg

5. Query the image on flash to verify that the GUIDs are set correctly.

```
# flint -d /dev/mst/mt4099_pci_cr0 q
Image type: FS2
FW Version: 2.31.5050
FW Release Date: 4.5.2014
Device ID: 4099
Description: Node Port1 Port2 Sys image
GUIDs: 0002c9030abcdef0 0002c9030abcdef1 0002c9030abcdef2 0002c9030abcdef3
MACs: 0002c9bcdef1 0002c9bcdef2
VSD: n/a
PSID: MT 1090120019
```
### **2.4.7.3.2 Method 2: Pre-burn an Image with Specific GUIDs/MACs for Each Device:**

In this method, a "base" image is generated with arbitrary default GUIDs and then updated with the correct GUIDs for each device.

- *To pre-burn an image with Specific GUIDs/MACs for Each Device:*
- 1. Generate the base image with arbitrary default GUIDs

```
# mlxburn -fw./fw-ConnectX3-rel.mlx -c ./MCX354A-FCB_A2-A5.ini -wrimage ./fw-ConnectX3-
rel.bin -striped_image
```
2. Per device, set the device specific GUIDs in the image.

```
flint -i ./fw-ConnectX3-rel.bin -guid 0x0002c9030abcdef0 -mac 0x0002c9bcdef1 -striped_image 
sg
```
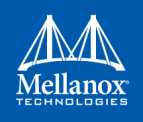

3. (**Optional**) Query the image to verify the GUIDs are set. The "-striped\_image" flag must be specified when querying a striped image.

```
# flint -i ./fw-ConnectX3-rel.bin -striped_image q
Image type: FS2
FW Version: 2.31.5050
FW Release Date: 4.5.2014
Device ID: 4099
Description: Node Port1 Port2 Sys image
GUIDs: 0002c9030abcdef0 0002c9030abcdef1 0002c9030abcdef2 0002c9030abcdef3
MACs: 0002c9bcdef1 0002c9bcdef2
VSD: n/a
PSID: MT 1090120019
```
Now the fw-ConnectX3-rel.bin image can be pre-burned to the flash. After the assembly, the device would be fully functional.

# **2.4.8 Setting the VSD**

To set the vsd for the given image/device (4th generation/Group I), use the sv command with  $$ vsd flag.

Example:

```
# flint -d /dev/mst/mt4099_pci_cr0 -vsd "MELLANOX" sv
Setting the VSD - OK
Restoring signature - OK
# flint -d /dev/mst/mt4099_pci_cr0 q
Image type: FS2
FW Version: 2.31.5050
FW Release Date: 4.5.2014
Device ID: 4099
Description: Node Port1 Port2 Sys image
GUIDs: f45214030001b8a0 f45214030001b8a1 f45214030001b8a2 f45214030001b8a3
MACs: 00300abadaba 00300abadabb
VSD: MELLANOX
PSID: MT 1090120019
```
# **2.4.9 Disabling/Enabling Access to the Hardware**

The secure host feature enables ConnectX® family devices to block access to its internal hardware registers. The hardware access in this mode is allowed only if a correct 64 bits key is provided.

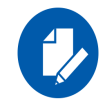

The secure host feature requires a MLNX\_OFED driver installed on the machine.

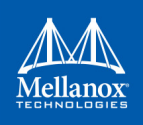

### **2.4.9.1 For 4th Generation Devices**

- *To disable/enable access to the hardware:*
- 1. Set the key:

```
# flint -d /dev/mst/mt4099_pci_cr0 set_key 22062011
Setting the HW Key - OK
Restoring signature - OK
```
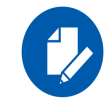

A driver restart is required to activate the new key.

#### 2. Access the HW while HW access is disabled:

```
# fint -d /dev/mst/mt4099_pci_cr0 q
E- Cannot open /dev/mst/mt4099 pci cr0: HW access is disabled on the device.
E- Run "flint -d /dev/mst/mt4099 pci_cr0 hw_access enable" in order to enable HW access.
```
#### 3. Enable HW access:

```
# flint -d /dev/mst/mt4099 pci cr0 hw access enable
Enter Key: ********
```
#### 4. Disable HW access:

```
# flint -d /dev/mst/mt4099_pci_cr0 hw_access disable
```
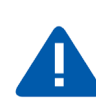

#### **WARNING:**

- 1. Once a hardware access key is set, the hardware can be accessed only after the correct key is provided. 2. If a key is lost, there is no way to recover it using the tool. The only way to recover from a lost key is to:
- Connect the flash-not-present jumper on the card
- Boot in "flash recovery" mode
- Re-burn FW
- Re-set the HW access key

For further details, please refer to Appendix [2.4.17,"Secure Host," on page 97](#page-98-0)

### **2.4.9.2 For 5th Generation Devices**

Secure Host can be enabled on 5th generation devices in one of the following manners:

1. Set the key.

```
# flint -d /dev/mst/mt4115 pciconf0 set key 18022018
    -I- Secure Host was enabled successfully on the device.
```
2. Disable HW access.

```
# flint -d /dev/mst/mt4115 pciconf0 hw access disable 18022018
```
-I- Secure Host was enabled successfully on the device.

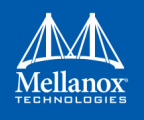

If the key was not provided in the command line, an interactive shell will ask for it, and verifying it:

```
# flint -d /dev/mst/mt4115 pciconf0 set key
Enter Key : ********
Verify Key : ********
-I- Secure Host was enabled successfully on the device.
```
#### OR

#### 1. Disable the Secure Host (Enable HW access):

```
# flint -d /dev/mst/mt4115_pciconf0 hw_access enable 18022018
-I- The Secure Host was disabled successfully on the device.
And the same as previous, providing the key can be done in interactive shell:
# flint -d /dev/mst/mt4115 pciconf0 hw access enable
Enter Key : ********
-I- The Secure Host was disabled successfully on the device.
```
# **2.4.10 Reading a Word from Flash**

To read one dword from Flash memory, use the following command line:

```
# flint -d <device> rw addr
```
where:

device The device the dword is read from addr The address of the word to read

Example:

# flint -d /dev/mst/mt4099\_pci\_cr0 rw 0x20

# **2.4.11 Writing a dword to Flash**

To write one dword to Flash memory, use the following command line:

```
where:
 # flint -d <device> ww addr data
device The device the dword is written to.
addr The address of the word to write.
data The value of the word
```
Example:

# flint -d /dev/mst/mt4099\_pci\_conf01 ww 0x10008 0x5a445a44

# **2.4.12 Writing a dword to Flash Without Sector Erase**

To write one dword to Flash memory without sector erase , use the following command line:

```
# flint -d <device> wwne addr data
```
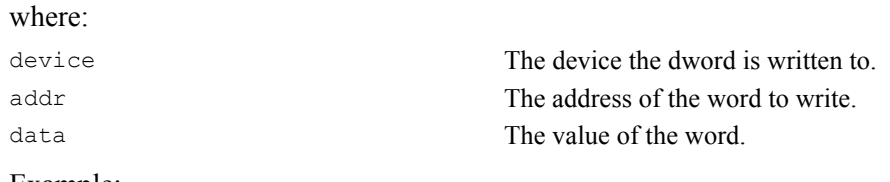

Example:

# flint -d /dev/mst/mt4099 pci cr0 wwne 0x10008 0x5a445a44

Note that the result may be dependent on the Flash type. Usually, bitwise and between the specified word and the previous Flash contents will be written to the specified address.

# **2.4.13 Erasing a Sector**

To erase a sector that contains a specified address, use the following command line:

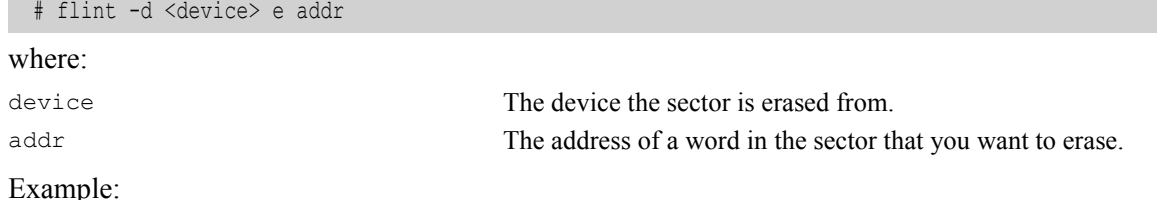

# flint -d /dev/mst/mtusb-1 e 0x1000

# **2.4.14 Querying Flash Parameters**

To query flash parameters use the following command line:

```
where:
Example:
 # flint -d <device> [-ocr] hw query
device The device to query.
 # flint -d /dev/mst/mt4115 pciconf0 hw query
```
# **2.4.15 Firmware Time-stamping for Multi-host Environment**

In a multi-host environment, every host can upgrade the NIC firmware. All hosts are treated equally and there is no designated host. Hence, there can be situations where one host will try to upgrade the firmware and another will try to downgrade; which may lead to two or more unnecessary server reboots. In order to avoid such situations, the administrator can add a timestamp to the firmware they want to upgrade to. Attempts to burn a firmware image with a timestamp value that is lower than the current firmware timestamp will fail.

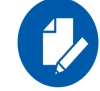

Firmware timestamping can be used on Connect-IB/ConnectX-4/ConnectX-4 Lx HCAs for controlling the firmware upgrade/downgrade flow.

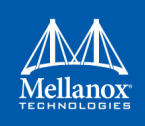

### **2.4.15.1 Setting a Timestamp on Image**

In order to set a timestamp on an image, run:

```
# flint -i ./fw-4115.bin timestamp set [UTC time]
```
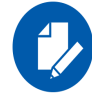

The user can either specify a combined date and time timestamp in UTC which conforms to ISO 8601, or let the tool use the machine's time for the timestamp.

### **2.4.15.2 Querying a Timestamp on Image**

To view the timestamp that was set on the device, run:

```
# flint -d /dev/mst/mt4115_pciconf0 timestamp query
Current timestamp : N/A. No valid timestamp found
Next timestamp : 2015-12-21T10:58:23Z 12.15.0005
```
- "Current timestamp" represents the current running firmware timestamp. If "N/A" is visible, then the timestamp entry is invalid (example: first use of the feature or after resetting the timestamp).
- "Next timestamp" represents the next firmware that is allowed to be burnt on the HCA. Updating the "Next timestamp" requires an equal or newer timestamp to be provided.

### **2.4.15.3 Resetting a Timestamp on Device**

To reset the timestamp that was set on the device, run:

```
# flint -d /dev/mst/mt4115 pciconf0 timestamp reset
```
Resetting the timestamp on device causes invalidation of both "Current timestamp" and "Next timestamp" fields.

### **2.4.15.4 Setting a Timestamp on Device**

In case it is not possible to modify the firmware image, it is possible to set the timestamp directly on the device by specifying the timestamp and firmware version tied to it.

# flint -d /dev/mst/mt4115 pciconf0 timestamp set <UTC time> <Firmware version>

### **2.4.15.5 Querying a Timestamp on Device**

To view the timestamp that was set on the device, run:

```
# flint -d /dev/mst/mt4115 pciconf0 timestamp query
Current timestamp : N/A. No valid timestamp found
Next timestamp : 2015-12-21T10:58:23Z 12.15.0005
```
• "Current timestamp" represents the current running firmware timestamp. If N/A is visible, then the timestamp entry is invalid (example: first use of the feature or after resetting the timestamp).

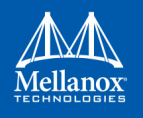

• "Next timestamp" represents the next firmware that is allowed to be burnt on the HCA. Updating the "Next timestamp" requires an equal or newer timestamp to be provided.

### **2.4.15.6 Resetting a Timestamp on Device**

To reset the timestamp that were set on the device, run:

# flint -d /dev/mst/mt4115\_pciconf0 timestamp reset

Resetting the timestamp on device causes invalidation of both "Current timestamp" and "Next timestamp" fields.

#### **2.4.15.7 Important Notes**

Please note the following:

- If a firmware image contains a timestamp, the burning tool will automatically attempt to set it on the device. If the operation succeeds, the firmware will be burnt.
- If a timestamp was only set on the device, the burning tool will prevent the burning of any firmware version different than the one set in the timestamp set operation.
- Lack of timestamp in both image and device will cause no checks to be performed.

### **2.4.16 Flint/mlxburn Limitations**

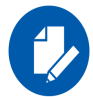

When running flint/mlxburn via an MTUSB-1 device, a burn/query command may take up to 45 minutes to complete.

To accelerate the burn process add the flag -no flash verify to the command line which skips the flash verification step. This flag, however, does not verify if the image is burnt correctly.

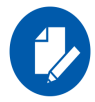

Burning an image to a ConnectX®-3 adapter in Flash recovery mode may fail on some server types (that use PCIe spread spectrum). The tool may not be able to recognize the device's PCI CONF0 or the image burn may not complete successfully. To burn the device, use the MTUSB-1 connection.

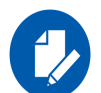

To load the newly burnt firmware image, a driver restart is required for ConnectX-3/ConnectX-3 Pro cards.

For fifth generation (Group II) devices, run the mlxfwreset tool or reboot the system.

# <span id="page-98-0"></span>**2.4.17 Secure Host**

Secure host is the general term for the capability of a device to protect itself and the subnet from malicious software through mechanisms such as blocking access of untrusted entities to the device configuration registers, directly (through pci cr or pci conf) and indirectly (through MADs).

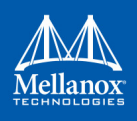

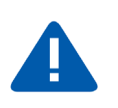

**WARNING:**

• Once a hardware access key is set, the hardware can be accessed only after the correct key is provided.

If a key is lost, please refer to [Section 2.4.17.4, "Key Loss Recovery", on page 99](#page-100-0)

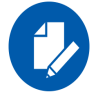

The hardware access in this mode is allowed only if a correct 64 bits key is provided.

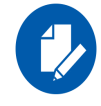

The secure host feature for ConnectX-3/ConnectX-3 Pro HCAs requires a MLNX\_OFED driver installed on the machine.

### **2.4.17.1 Using Secure Host**

Secure Host feature is supported for all Mellanox network adapters (listed in Group 1 and group 2). For group 1 network adapters, the user is required to generate and burn a firmware image that supports the feature (see [Section 2.4.17.1.1, "Generating/Burning a Firmware Supporting Secure](#page-99-0) [Host", on page 98\)](#page-99-0).

For Group 2 network adapters, the feature is supported on firmware version 1x.22.1002 or newer.

#### <span id="page-99-0"></span>**2.4.17.1.1Generating/Burning a Firmware Supporting Secure Host**

1. Make sure you have INI and mlx files suitable for the device.

Both files are available for download at:

[h](http://www.mellanox.com/page/custom_firmware_table
)ttp://www.mellanox.com/page/custom\_firmware\_table

- a. Add cr\_protection\_en=true under [HCA] section in the INI file.
- b. Generate an image using mlxburn, for example run:

```
# mlxburn -fw ./fw-4099-rel.mlx -conf ./secure_host.ini -wrimage fw-4099.secure.bin
```
2. Burn the image on the device using flint:

# flint -d /dev/mst/mt4099\_pci\_cr0 -i fw-4099.secure.bin b

3. For changes to take effect, reboot is required.

#### **2.4.17.1.2Setting the Secure Host Key**

#### *To set the key, run:*

```
# flint -d /dev/mst/mt4099_pci_cr0 set_key 22062011
Setting the HW Key - OK
Restoring signature - OK
```
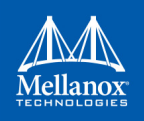

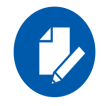

A driver restart is required to activate the new key.

### **2.4.17.2 Disabling/Enabling Access to the Hardware**

1. Access the hardware while hardware access is disabled:

```
# flint -d /dev/mst/mt4099_pci_cr0 q
E- Cannot open /dev/mst/mt4099 pci cr0: HW access is disabled on the device.
E- Run "flint -d /dev/mst/mt4099 pci cr0 hw access enable" in order to enable HW access.
```
2. Enable hardware access:

```
# flint -d /dev/mst/mt4099 pci cr0 hw access enable
Enter Key: ********
```
3. Disable hardware access:

# flint -d /dev/mst/mt4099\_pci\_cr0 hw\_access disable

### **2.4.17.3 Removing the Secure Host**

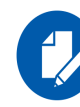

This section is applicable to Group 1 network adapters only.

### *To remove the secure host feature:*

- 1. Make sure you have INI and MLX file suitable for the device.
	- a. Remove cr\_protection\_en=true from the INI (if present)
	- b. Generate the image using mlxburn, for example run:

# mlxburn -fw ./fw-4099-rel.mlx -conf ./unsecure host.ini -wrimage fw-4099.unsecure.bin

2. Burn the firmware on the device (make sure hardware access is enabled prior to burning)

# flint -d /dev/mst/mt4099 pci cr0 -i fw-4099.unsecure.bin b

3. Execute a driver restart in order to load the unsecure firmware..

# service openibd restart

### <span id="page-100-0"></span>**2.4.17.4 Key Loss Recovery**

If a key is lost, there is no way to recover it using the tool. The only way to recover is to:

- 1. Connect the flash-not-present jumper on the card.
- 2. Reboot the machine.
- 3. Re-burn firmware (for Group 2 network adapters re-burn the firmware following the process in [Appendix D: "Burning a New Device," on page 175\)](#page-176-0)

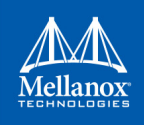

- 4. Remove the flash-not-present jumper.
- 5. Reboot the machine
- 6. Re-set the hardware access key

# **2.4.18 Secure Firmware Update**

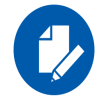

Secure Firmware Update is only supported in ConnectX-4/ConnectX-4 Lx and ConnectX-5/ ConnectX-5 Ex adapter cards.

"Secure firmware updates" is the ability of a device to verify digital signatures of new firmware binaries, in order to assure that only officially approved versions can be installed from the host, the network[1] or a Board Management Controller (BMC).

The firmware of devices with "secure firmware updates" functionality (secure fw), restricts access to specific commands and registers that can be used to modify the firmware binary image on the flash, as well as commands that can jeopardize security in general. Most notably, the commands and registers for random flash access are disabled.

Secure FW verifies new binaries before activating them, compared to legacy devices where this task is done by the update tool using direct flash access commands. In addition to signature verification, secure FW also checks that the binary is designated to the same device model, that the new firmware is also secured, and that the new FW version is not included in a forbidden versions blacklist. The firmware rejects binaries that do not match the verification criteria.

Secure FW utilize the same 'fail safe' upgrade procedures, so events like power failure during update should not leave the device in an unstable state.

### <span id="page-101-0"></span>**2.4.18.1 Signing Binary Image Files**

For Firmware Secure purposes, you may sign the image file using the sign command. If you do not provide the sign command with a private key and UUID, the command will only compute SHA256 digest and add it to the image signature section. The sign command supports RSA keys with lengths of 2048 and 4096 bits.

- If you provide a private key with the length of 2048 bits, the command will compute SHA256 digest and encrypt it with the private key and add the result with the provided UUID to the appropriate image signature section.
- If you provide a private key with the length of 4096 bits, the command will compute SHA512 digest and encrypt it with the provided key and add the result with the provided UUID to the appropriate image signature.

You can sign with two keys in the same command by providing keys with lengths of 2048 and 4096 bits. The flags to be used for the first private key and uuid are  $"--$ private key" and "-key uuid", and for the second private and uuid use "--private key2" and "--key uuid2".

The motivation for signing with two keys is to allow a firmware update from both firmwares, the one that supports only 2048bit keys and the one that supports 4096bit keys.

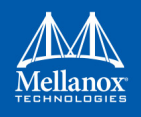

#### Example:

```
#flint -i /tmp/image.bin sign --private_key privatekey.pem --key_uuid "e0129552-13ba-11e7-
a990-0cc47a6d39d2"
```
#### Example:

```
#flint -i /tmp/image.bin sign --private key privatekey 2048.pem --key uuid "e0129552-13ba-
11e7-
a990-0cc47a6d39d2" --private_key2 privatekey_4096.pem --key_uuid2 "a0b43568-17cb-16e9-
a990-0ff47a6d39e4"
```
### **2.4.18.2 Setting a "Public Keys" Section in a Binary Image File**

To override the public keys section in a given binary image file, use set public key.

```
#flint -i /tmp/image.bin set public keys public key.bin
```
### **2.4.18.3 Setting a "Forbidden Versions" Section in a Binary Image File**

To override the forbidden versions section in a given binary image file, use set forbidden versions.

```
#flint -i /tmp/image.bin set forbidden versions forbidden versions.bin
```
### **2.4.18.4 Secure Firmware Implications on Burning Tools**

When Secure Firmware is enabled, the flint output slightly changes due to the differences in the underlying NIC accessing methods. Some functionalities may be restricted according to the device security level.

Flint query under secure mode:

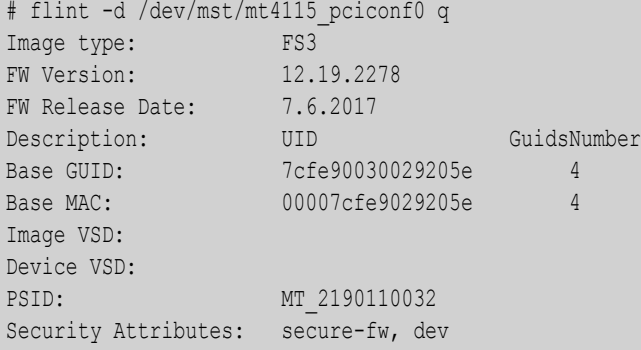

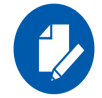

Unavailable information is reported as N/A.

In secure Firmware, a firmware update will be successful if an image is signed with a valid key that is recognized by the running firmware on the chip. for more information, please refer to [Section 2.4.18.1, "Signing Binary Image Files", on page 100](#page-101-0).

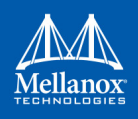

If the security type permits legacy flash access commands, the --no\_fw\_ctrl flag can be used to command the flint to work in the non firmware controlled mode. This means that all the nonsecure functionality will be supported using this flag, and the burn flow will work without requiring a signed image.

Example:

```
# flint -d /dev/mst/mt4115_pciconf0 --no_fw_ctrl q
Image type: FS3
FW Version: 12.19.2096
FW Release Date: 26.3.2017
Description: UID GuidsNumber
Base GUID: 248a07030094050c 4
Base MAC: 0000248a0794050c 4
Image VSD:
Device VSD:
PSID: MT 2170110021
```
# **2.5 mlxburn - Firmware Image Generator and Burner**

mlxburn is a tool for firmware (FW) image generation and/or for burning a firmware image to the Flash/EEPROM attached to a Mellanox device. Both functions or a single function of mlxburn can be activated by means of command line options (see [Section 2.5.3, "mlxburn Synopsis"\)](#page-105-0). It can also query for firmware attributes (e.g., firmware version, GUIDs, etc.) and VPD info of adapter cards and switch systems.

mlxburn allows for customization of standard Mellanox firmware for OEM specific needs (e.g., a specific adapter board type). See [Section 2.5.2, "Customizing Firmware", on page 103.](#page-104-0)

# **2.5.1 Generating and Burning Firmware**

The **mlxburn** firmware update flow is composed of two separate stages: image generation and image burning. In the image generation stage, a given Mellanox firmware release in .mlx format is processed together with a board-specific configuration (.ini) file to generate a 'burnable' firmware image. This image is burnt to the Flash/EERPROM attached to a Mellanox device in the second stage. The burning process retains device specific data such as GUIDs, UIDs, MACs, VSD, and BSN. Also, the burn process is failsafe by default.

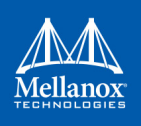

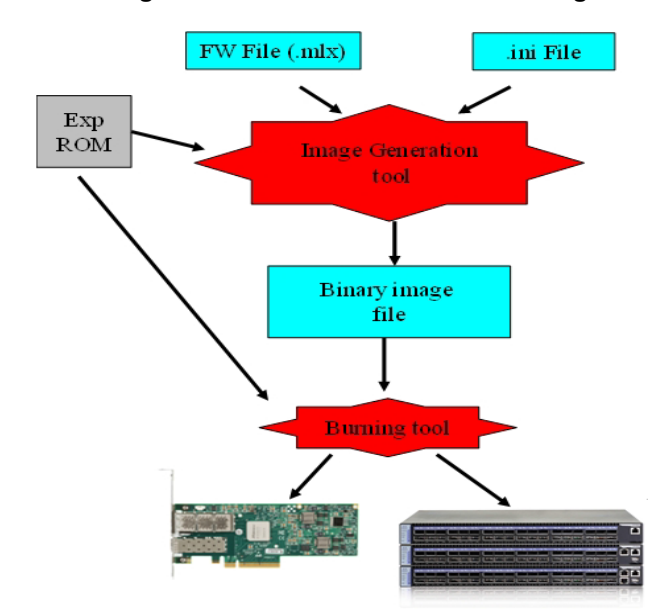

*Figure 3: FW Generation and Burning*

**mlxburn** runs both stages by default, but it may perform only one by means of command options. If the '-wrimage' is specified (see [Section 2.5.3, "mlxburn Synopsis"](#page-105-0)), only image generation is performed. Specifying the '-image' option skips the image generation stage and loads the provided image (generated in a previous run of **mlxburn** using the '-wrimage' option).

# <span id="page-104-0"></span>**2.5.2 Customizing Firmware**

A Mellanox firmware image can be customized (usually) to fit a specific board type. The customization is done by using a FW parameter-set file in the image generation stage. This file has a .ini format. Each parameter-set file has a unique parameter-set ID (PSID), which is kept in the device Flash/EEPROM and allows retaining device configuration during future FW updates.

During a device FW update, **mlxburn** reads the PSID from the device and uses the corresponding .ini file when generating the FW image. **mlxburn** searches for the files in the same directory of the FW release. When **mlxburn** is used to generate an image file, or when no corresponding parameter-set file is found, the user should explicitly specify which parameter-set file to use.

To produce an image file the user needs to provide the option '-wrimage <target file>'. To actually burn the image to the Flash/EEPROM attached to a Mellanox adapter or switch device, the user needs to specify the option '-dev <mst device>' (see the synopsis section below).

If run in burning mode, **mlxburn** auto-detects the firmware parameter-set with which the device was previously burnt. It locates and uses this parameter-set file to generate the appropriate image for the device (by merging the FW release with the specific parameter-set required).

To inhibit image generation, the '-image <pre-generated-image-file>' should be used. It instructs **mlxburn** to use the given file for burning the device.

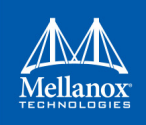

# <span id="page-105-0"></span>**2.5.3 mlxburn Synopsis**

```
#mlxburn [-h][-v] <-dev mst-device|-wrimage fw-image>
<-fw mellanox-fw-file|-image fw-image|-img_dir img_direcory|-fw_dir fw_dir>
[-conf fw-conf-file][-nofs][-nofs_img][-striped_image][-format BINARY|IMAGE][-dev_type device 
type] [-exp_rom <exp_rom_file>][-exp_rom_dir <exp_rom_dir>][-force][-conf_dir <conf_dir>]
[-fwver]<sup>1</sup>[-vpd][-vpd rw][-vpd prog_rw <rw-keywords-file>][-vpd_set_keyword <keyword-assignment>]
[-set pxe en <(port1|port2)=(enable|disable)>] [-prof file <profiles file>]
[-query] [-conf dir list <dir1,dir2,...,dirn>]
```
1. The "-fwver" flag is not supported in Connect-IB®, Switch-IB™, ConnectX-4® and ConnectX-5® devices.

#### where:

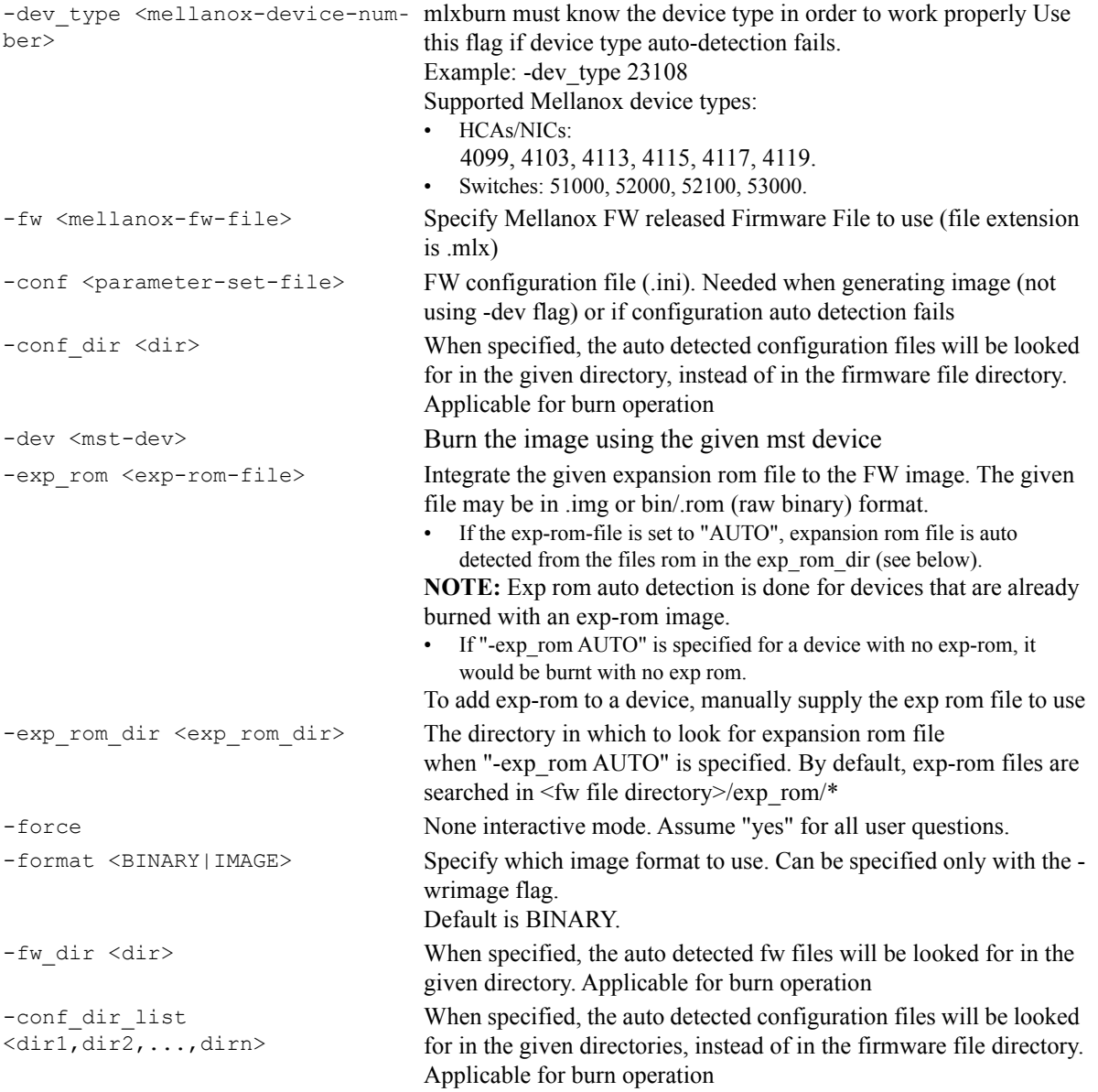

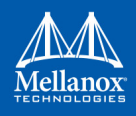

```
-fwver • When a device is given: Display current loaded firmware version.
                                       When a FW file is given (-fw flag): Display the file FW version.
                                    Note: The "-fwver" flag is not supported in Connect-IB® devices.
-h Display a short help text
-image <fw-image-file> Do not generate image. Use the given fw image instead
-img_dir <image directory> Do not generate image. Select the image to burn from the *.bin in 
                                    the given directory
-nofs When specified, burn process will not be failsafe.
-nofs img When specified, generated image will not be failsafe, and burn pro-
                                    cess will not be failsafe
-query Query the HCA/Switch device for firmware details, e.g. Firmware 
                                    Version, GUIDs etc.
                                    In addition to the above flags, Mlxburn can also accept the follow-
                                    ing flags/options, which are passed to the underlying burning tool:
                                    -banks -use image ps -skip is
                                    -mac(s) -guid(s) -sysguid
                                    -vsd -ndesc -bsn
                                    -pe i2c -se i2c -is3 i2c-no -uid(s)-log -blank_guids -flash_params
                                    -allow psid change -no flash verify
                                    -use image rom -override cache replacement
                                    -use image guids
                                    See the flint tool documentation for HCA/4th gen switches/Bridge 
                                    burning options.
-v Print version info and exit
-V <INFORM|WARNING|DEBUG> Set verbosity level. Default is WARNING
-vpd<sup>1</sup>,<sup>2</sup> Display the read only section of the PCI VPD (Vital Product Data)
                                    of the given device
-vpd_prog_rw<rw-keywords-
file>1,2(on Linux only): Program the VPD-W tag (the writable section of 
                                    the VPD) with the data given in the rw-keywords-file.
                                    File lines format: "KEYWORD = VALUE".
                                    In order to set binary data to a keyword, add ":BIN" to the keyword 
                                    name. in this case, the data is a hexadecimal string of even length. 
                                    Example file:
                                    V1 = MY-ASCII-KEYWORD
                                    V2:BIN = 1234abcdWhite spaces before and after VALUE are trimmed
-vpd rw^{1/2} (on Linux only): Display also the read/write section of the PCI
                                    VPD of the given device.
-vpd set keyword <keyword-
assignment>^{1,2}Add or change a keyword value in the VPD-W tag (the writable 
                                    section of the VPD) with the data given in the keyword-assignment 
                                    string. The string format is identical to a line in the rw-keywords-
                                    file described above. Other keywords in the VPD-W tag are not 
                                    affected by this operation.
-wrimage <fw-image-file> Write the image to the given file.
```
1. The VPD query may not be enabled on certain board types. Also, VPD operations are available only for devices with a PCI interface.

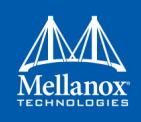

2. Running multiple VPD access commands in parallel on the same device, by mlxburn or any other VPD access tool, may cause the commands to fail. VPD access commands should be run one at a time.

### **2.5.3.1 Mellanox Connect-IB®, Switch-IB™, Switch-IB™ 2, Spectrum, ConnectX®-4 and ConnectX®-4 Lx Initial Burning Options**

The following options are relevant when generating an image for initial burning. The image contains the VPD and the GUIDs that are in a read-only area on flash.

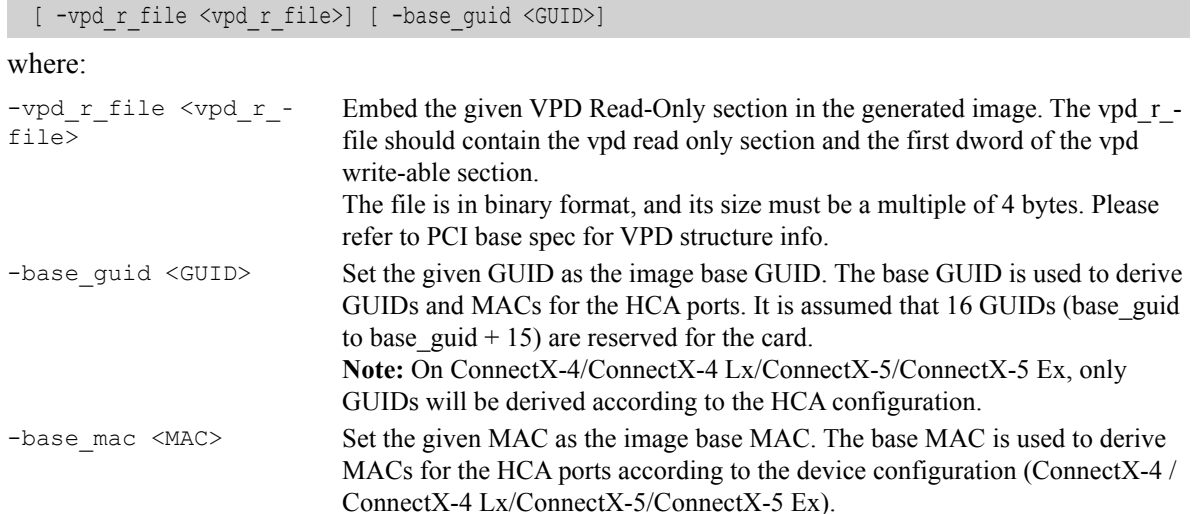

### **2.5.3.2 Additional mlxburn Options**

The following is a list of additional options. Please see [Chapter 2.2, "mlxfwmanager - Firmware](#page-35-0) [Update and Query Tool"](#page-35-0) for the HCA options.<sup>1</sup>

```
[-use\ imageps] [-skip\ is] [-mac(s)] [-quid(s)] [-sysguid] [-vsd] [-uid(s)] [-log] [-t]blank guids] [-flash params] [-allow psid change] [-no flash verify] [-use image rom] [-ocr] [-
use image guids] [-bank]
```
# **2.5.4 Examples of mlxburn Usage**

### **2.5.4.1 Host Channel Adapter Examples**

To update firmware on an MT25408 ConnectX® adapter device with the configuration file (.ini) auto-detected, enter:

# mlxburn -fw ./fw-ConnectX3-rel.mlx -dev /dev/mst/mt4099\_pci\_cr0

• To generate a failsafe image file for the same adapter above without burning, enter:

# mlxburn -fw ./fw-ConnectX3-rel.mlx -conf ./MCX354A-FCB\_A2-A5.ini -wrimage ./fw-4099.bin

<sup>1.</sup> The arguments of the -guids and -macs flags must be provided within quotation marks; for example, mlxburn -macs "0002c900001 0002c900002"
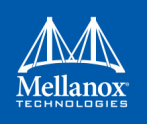

• To update firmware on the same adapter above with the configuration file (.ini) explicitly specified, enter:

```
# mlxburn -fw ./fw-ConnectX3-rel.mlx -dev /dev/mst/mt4099_pci_cr0 -conf ./CX354A-FCB_A2-
A5.ini
```
### **2.5.4.2 ConnectX-5® Examples**

• To generate a failsafe image file for ConnectX-5® device without burning, enter:

# mlxburn -fw FW/fw-ConnectX-5.mlx -conf FW/CX515A-CCA Ax.ini -wrimage fw-ConnectX-5-CX515A-CCA\_Ax.bin -base\_guid 0x002c90330123e00

• To update firmware on a ConnectX-5<sup>®</sup> device, enter:

# mlxburn -i fw-ConnectX-5-CX515A-CCA\_Ax.bin -d /dev/mst/mt4115\_pciconf0

### **2.5.4.3 ConnectX-4® Examples**

• To generate a failsafe image file for ConnectX-4® device without burning, enter:

# mlxburn -fw FW/fw-ConnectX-4.mlx -conf FW/MCX456A-ECA\_Ax.ini -wrimage fw-ConnectX-4-MCX-456A-ECA\_Ax.bin -base\_guid 0x0002c903002ef500

• To update firmware on a ConnectX-4® device, enter:

# mlxburn –i fw-ConnectX-4-MCX456A-ECA\_Ax.bin –d /dev/mst/mt4113\_pciconf0

### **2.5.4.4 ConnectX®-4 Lx Examples**

• To generate a failsafe image file for ConnectX $\mathbb{R}$ -4 Lx device without burning, enter:

# mlxburn -fw FW/fw-ConnectX4Lx.mlx -conf FW/MCX4131A-GCA\_Ax.ini -wrimage fw-ConnectX-4LX-MCX4131A-GCA Ax.bim -base quid 0xe41d2d0300ab2a4e -base mac 0000e41d2dab2a4e

• To update firmware on a ConnectX®-4 Lx device, enter:

# mlxburn -i fw-ConnectX-4LX-MCX4131A-GCA\_Ax.bim -d /dev/mst/mt4117\_pciconf0

### **2.5.4.5 Connect-IB® Examples**

• To generate a failsafe image file for Connect-IB® device without burning, enter:

# mlxburn -fw FW/fw-ConnectIB.mlx -c FW/MCB194A-FCA\_A1.ini -wrimage fw-ConnectIB-MCB194A-FCA\_A1.bin -base\_guid 0x0002c903002ef500

• To update firmware on a Connect-IB® device, enter:

# mlxburn –i fw-ConnectIB-MCB194A-FCA\_A1.bin –d /dev/mst/mt4113\_pciconf0

### **2.5.4.6 SwitchX® Switch Examples**

• Burn an MT51000 switch system using the In-Band access method:

# mlxburn -dev /dev/mst/SW\_MT51000\_000002c900002100\_lid-0x000E -fw ./fw-sx.mlx

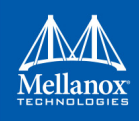

• Generate an MT51000 image and perform an In-Band update of the device with LID 0xE:

```
# mlxburn -dev lid-0x000E -fw ./fw-sx.mlx
```
- Generate and burn a new MT51000 via I2C:
	- Set the I2C network to access the SwitchX switch.

```
# mlxi2c -d /dev/mst/mtusb-1 p SX
```
• Burn the new image (the flash is still blank) specifying the Node GUID, system GUID, base MAC and Switch MAC. Note that 4 guids (in quotes) should be specified as an argument to the -guids flag. The 2 middle GUIDs are ignored by SwitchX and should be set to 0.

```
# mlxburn -d /dev/mst/mtusb-1 -fw ./fw-sx.mlx -conf MSX6025F_A1.ini -guids "000002c900002100 
0 0 000002c900002100" -macs "0002c9002100 0002c9002101" -nofs
```
### **2.5.4.7 Spectrum™ Examples**

• To generate a failsafe image file for a Spectrum™ device without burning, enter:

mlxburn -fw FW/fw-SwitchEN.mlx -c FW/MSN2700-Cxxx\_Ax.ini -wrimage fw-Spectrum-MSN2700-Cxxx- Ax.bin -base quid e41d2d030045a240 -base mac 0000e41d2d45a240

• To update firmware on a Spectrum<sup>TM</sup> device, enter:

mlxburn -i fw-Spectrum-MSN2700-Cxxx\_Ax.bin -d /dev/mst/mt52100\_pciconf0

### **2.5.4.8 Switch-IB™ Examples**

• To generate a failsafe image file for a Switch-IB<sup>TM</sup> device without burning, enter:

```
mlxburn -fw FW/fw-SwitchIB.mlx -c FW/MSB7700-E_Ax.ini -wrimage fw-SwitchIB-MSB7700-E_Ax.bin -
base_guid 0x0002c903002ef500
```
• To update firmware on a Switch-IB<sup>TM</sup> device, enter:

```
mlxburn -i fw-SwitchIB-MSB7700-E_Ax.bin -d /dev/mst/SW_MT52000_000011111101a24c_lid-
0x0006,mlx4_0,1
```
### **2.5.4.9 Switch-IB™ 2 Examples**

• To generate a failsafe image file for a Switch-IB2™ device without burning, enter:

```
mlxburn -fw FW/fw-SwitchIB-2.mlx -c FW/MSB7800-Exxx_Ax.ini -wrimage fw-SwitchIB-2- MSB7800-
Exxx Ax.bin -base quid 7cfe900300a5a620
```
• To update firmware on a Switch-IB<sup>TM</sup> 2 device, enter:

```
mlxburn -i fw-SwitchIB-2- MSB7800-Exxx_Ax.bin -d /dev/mst/mt53000_pciconf0
```
## **2.5.5 Exit Return Values**

The following exit values are returned:

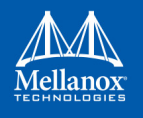

- 0 successful completion
- >0 an error occurred

# **2.6 mlxfwreset - Loading Firmware on 5th Generation Devices Tool**

mlxfwreset (Mellanox firmware reset) tool enables the user to load updated firmware without having to reboot the machine.

mlxfwreset supports 5th Generation (Group II) HCAs with  $ISFU<sup>1</sup>$  supported Firmware.

## **2.6.1 Tool Requirements**

- Access to device through configuration cycles (pciconf)
- Firmware supporting ISFU
	- Connect-IB: v10.10.3000 or above
	- Connect X-4:  $v12.0100.0000$  or above
	- ConnectX-4 Lx:  $v14.0100.0000$  or above
- Device's firmware updated with latest MFT burning tools (flint/mlxburn/mlxfwmanager)
- Supported devices: Connect-IB, ConnectX-4/ConnectX-4 Lx/ConnectX-5
- Supported OSs: FreeBSD10.02, FreeBSD11, Linux, Windows

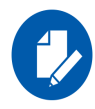

Exact reset level needed to load new firmware may differ, as it depends on the difference between the running firmware and the firmware we are upgrading to.

## **2.6.2 mlxfwreset Synopsis**

```
# mlxfwreset -d <device> [--level <0..5>] [-y] <q[uery] | r[eset]>
```
#### where:

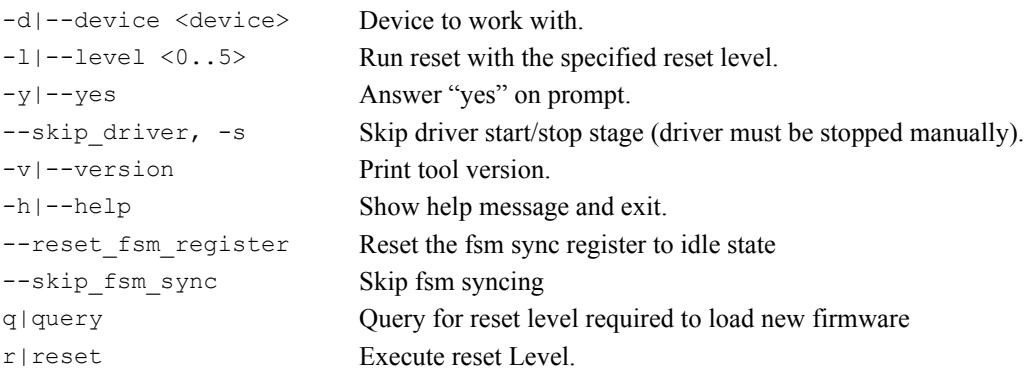

1. In Service Firmware Update (ISFU) allows a smooth firmware upgrade.

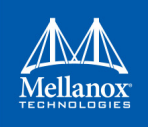

## **2.6.3 Reset Levels**

Reset levels depends on the extent of the changes introduced when updating the device's firmware. The tool will display the supported reset levels that will ensure the loading of the new firmware

Those reset levels are:

- 0: Full ISFU.
- 1: Driver restart (link/management will remain up).
- 2: Driver restart (link/management will be down).
- 3: Driver restart and PCI reset.
- 4: Warm reboot.
- 5: Cold reboot (performed by the user).

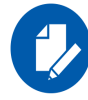

Full ISFU means that the transaction to the new firmware will be seamless.

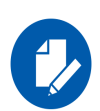

When burning firmware with Flint/Mlxburn at the end of the burn the following message is displayed:

-I- To load new FW run mlxfwreset or reboot machine.

If this message is not displayed, a reboot is required to load a new firmware.

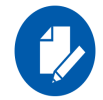

Driver restart includes restart of the mst driver and OFED driver.

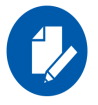

In PowerKVM and in Linux with PPC64 and PPC64LE architectures, the tool will execute hot PCI reset.

## **2.6.4 mlxfwreset for Multi-Host NICs**

mlxfwreset supports a Multi-Host setup. To reset the firmware for a device in a Multi-Host setup, you have to run the tool on all the hosts simultaneously. The tool utilizes a synchronization mechanism supported by the firmware in order to synchronize between the different running instances of the tool on the hosts. If the synchronization fails, when re-running the tool a message stating that the fsm register need to be reset by running the  $-$ -reset fsm register command.

supported t supported : supported

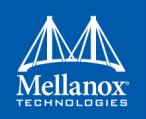

For debugging purposes, it is possible to avoid the synchronization by running the tool with the flag --skip\_fsm\_sync.

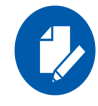

When running mlxfwreset on a Multi-Host setup, a time-out of 3 minutes is expected for all the hosts until they join the firmware reset process. In case a time-out has reached, you can re-run the tool using the --reset\_fsm\_register flag.

## **2.6.5 Examples of mlxfwreset Usage**

1. To query device reset level after firmware update use the following command line:

```
# mlxfwreset -d /dev/mst/mt4113_pciconf0 query
```
Supported reset levels for loading firmware on device, /dev/mst/mt4113\_pciconf0:

Example:

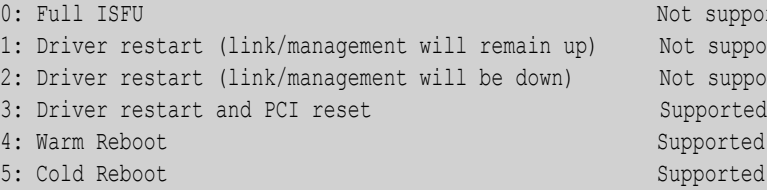

2. To reset device in order to load new firmware, use the following command line:

```
# mlxfwreset -d /dev/mst/mt4113_pciconf0 reset
```
#### Example

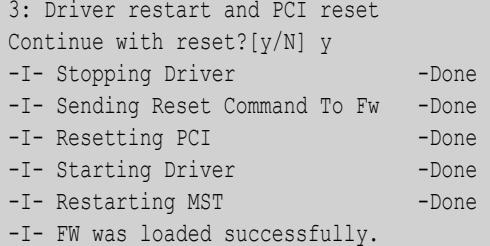

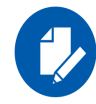

When running the reset command without specifying a reset level the minimal reset level will be performed.

3. To reset a device with a specific reset level to load new firmware, use the following command line:

# mlxfwreset -d /dev/mst/mt4113\_pciconf0 -l 4 reset

### Example:

```
Requested reset level for device, /dev/mst/mt4113 pciconf0:
4: Warm Reboot
Continue with reset?[y/N] y
-I- Sending reboot command to machine
The system is going down for reboot NOW!
```
## **2.6.6 mlxfwreset Limitations**

The following are the limitations of mlxfwreset:

- Executing a reset level that is lower than the minimal level (as shown in query command) will yield an error and a reboot will be required in order to load the new firmware. Attempting to run the tool again will return an error.
- When updating the firmware of a device using flint/mlxburn/mlxfwmanager, it is required for the burning tool to update the new firmware in an ISFU manner in order to be able to run this tool. The user should make sure that the message: "-I- To load new FW run mlxfwreset or reboot machine" is present in the burning tool's output.
- On an old firmware, after a successful reset execution, attempting to query or reset again will yield an error as the load new firmware command was already sent to the firmware.

# **2.7 mlxphyburn – Burning Tool for Externally Managed PHY**

Mlxphyburn (Mellanox PHY burn) tool allows the user to burn firmware of an externally managed PHY.

The tool burns and verifies a pre-compiled binary PHY firmware image on the PHY's flash. It is supported only on Linux.

## **2.7.1 Tool Requirements**

- ConnectX®-3/ConnectX®-3 Pro with an externally managed PHY
- A device that has access to the PHY flash module
- MLNX OFED driver (if installed) must be down
- Access to the device through the PCI interface (pciconf/pci\_cr)
- Firmware version that supports access to an externally managed PHY
	- Version 2 33 5000 and above

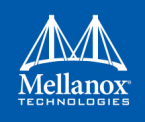

## **2.7.2 mlxphyburn Synopsis**

```
where:
 # mlxphyburn [-d <device>] [–i Phy_fw_image] b[urn]|q[uery]
-d|--dev <device> Device which has access to the PHY.
-i|--img <PHY_fw_image> PHY firmware image.
-v|--version Display version info.
-h|--help Display help message.
b[urn] Burn given PHY image on the device's PHY.
q[uery] Query PHY FW on device.
```
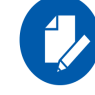

If no device is specified, mlxphyburn will attempt to burn the PHY firmware image on all mst devices on the machine.

# **2.7.3 Examples of mlxphyburn Usage**

### **2.7.3.1 Burn Example**

# mlxphyburn -d /dev/mst/mt4099 pciconf0 -i Firmware 1.37.10 N32722.cld burn

- -I- attempting to burn PHY Fw on device: /dev/mst/mt4099 pciconf0
- -I- Burning...(Process might take a few minutes)
- -I- Device burned and verified.

### **2.7.3.2 Query Example**

```
# mlxphyburn -d /dev/mst/mt4099_pciconf0 q
-I- Querying device: /dev/mst/mt4099 pciconf0
Flash Type : Atmel AT25DF041A
FW version : 1.37
Image ID : 1.37.10 InterfaceMasters N32722 Apr 14, 2014 12:21:00
Image ROM ID : 0
```
# **2.8 mlx\_fpga - Burning and Debugging Tool for Mellanox Devices with FPGA**

mlx fpga tool allows the user to burn and update a new FPGA image on Mellanox Innova adapter cards. For instructions on how to burn, please refer to section [Section 2.8.3.2, "Burning](#page-116-0) [the FPGA's Flash Device using the mlx\\_fpga Burning Tool", on page 115.](#page-116-0)

The tool also enables the user to read/write individual registers in the FPGA configuration space.

## **2.8.1 Tool Requirements**

• An Innova IPsec 4 Lx EN /Innova Flex 4 Lx EN adapter card with an FPGA device

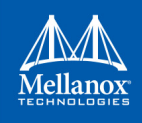

- For Innova IPsec 4 Lx EN: Load the mlx5 fpga tools module
- For Innova Flex 4 Lx EN: Load the mlx accel tools module

**Note:** The module is included in the Innova driver which is supplied for this product line only, and available at Mellanox.com or through the Mellanox Support at: support@mellanox

• Start mst service with the fpga lookup flag (mst start --with fpga)

## **2.8.2 mlx\_fpga Synopsis**

# mlx fpga [-d <device> ] < read <addr> | write <addr> <value> | burn <image file/s> | clear semaphore | reset | load | query | set\_fw\_mgmt

#### where:

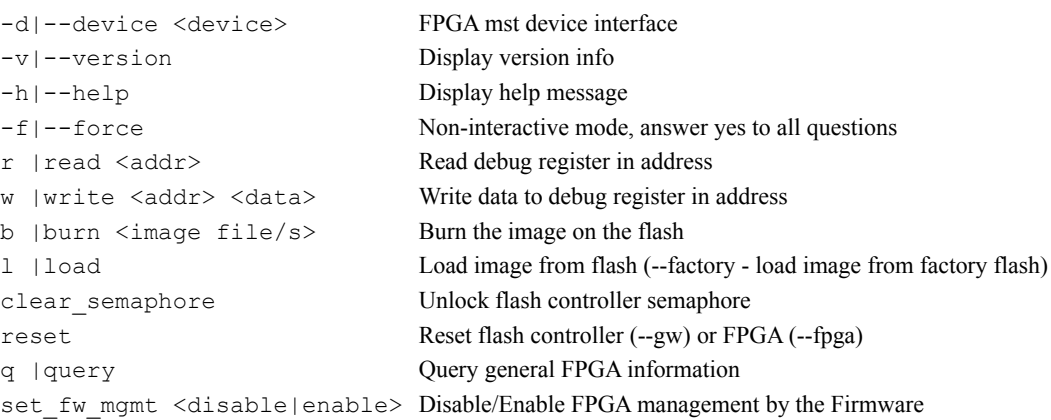

## **2.8.3 Examples of mlx\_fpga Usage**

### **2.8.3.1 Adding FPGA mst Device Interface**

• For Innova IPsec 4 Lx EN: Load the mlx5 fpga tools module.

```
apps-13:~ # modprobe mlx5_fpga_tools
apps-13:~ # mst start --with_fpga
apps-13:~ # mst status
MST modules:
------------
MST PCI module is not loaded
MST PCI configuration module is not loaded
MST devices:
------------
No MST devices were found nor MST modules were loaded.
You may need to run 'mst start' to load MST modules.
FPGA devices:
-------------------
/dev/mst/mt4117_pciconf0_fpga_i2c
/dev/mst/mt4117 pciconf1 fpga_rdma<sup>1</sup>
```
1. It is recommended to use the RDMA device as it faster. I2C is used for recovery purposes when RDMA is not functional.

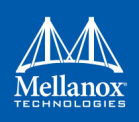

• For Innova Flex 4 Lx EN: Load the mlx\_accel\_tools module.

```
apps-13:~ # modprobe mlx_accel_tools
apps-13:~ # mst start --with_fpga
apps-13:~ # mst status
MST modules:
------------
MST PCI module is not loaded
MST PCI configuration module is not loaded
MST devices:
------------
No MST devices were found nor MST modules were loaded.
You may need to run 'mst start' to load MST modules.
FPGA devices:
-------------------
/dev/mst/mt4117_pciconf0_fpga_i2c
/dev/mst/mt4117 pciconf1 fpga_rdma<sup>1</sup>
```
- 1. It is recommended to use the RDMA device as it faster. I2C is used for recovery purposes when RDMA is not functional.
- For recovery only, where modules are broken or missing.

```
[root@apps-13 ~]# mst start --with_fpga_fw_access
Starting MST (Mellanox Software Tools) driver set
Loading MST PCI module - Success
Loading MST PCI configuration module - Success
Create devices
Unloading MST PCI module (unused) - Success
[root@apps-13 ~]# mst status
MST modules:
------------
    MST PCI module is not loaded
    MST PCI configuration module loaded
MST devices:
------------
/dev/mst/mt4117 pciconf0 - PCI configuration cycles access.
                                  domain:bus:dev.fn=0000:01:00.0 addr.reg=88 data.reg=92
                                   Chip revision is: 00 
FPGA devices:
-------------------
/dev/mst/mt4117_pciconf0_fpga
```
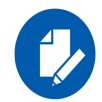

The mlx5 fpga tools and the mlx accel tools modules must be down before trying to recover the FPGA mst Device Interface.

### <span id="page-116-0"></span>**2.8.3.2 Burning the FPGA's Flash Device using the mlx\_fpga Burning Tool**

mlx fpga tool burns a .bin file onto the FPGA flash device. The Innova IPsec .bin file can be downloaded from the Mellanox site (www.mellanox.con --> Products --> Adapters --> Programmable Adapter Cards --> Innova

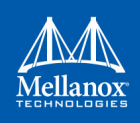

### IPsec).

The Innova Flex .bin file must be generated according to the instructions listed in the Mellanox Innova Flex adapter card User Manual.

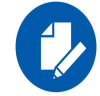

It is recommended to burn the FPGA device using an RDMA device as it faster and it shortens the burning time.

 **Step 1.** Burn the image.

# mlx\_fpga -d <device> burn image.bin

 **Step 2.** Load the FPGA image from flash according to [Section 2.8.3.3, "Loading the Tool", on](#page-117-0)  [page 116](#page-117-0) or power cycle the machine for change to take effect.

### <span id="page-117-0"></span>**2.8.3.3 Loading the Tool**

Load an FPGA image from user configurable flash:

# mlx fpga -d <device> l/load <optional: load options>

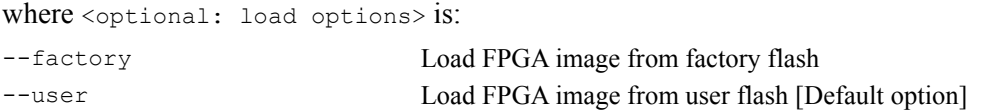

### **2.8.3.4 Debugging the Tool**

• Reading One Debug Register:

# mlx\_fpga -d <device> read 0x0

• Writing One Debug Register:

# mlx\_fpga -d <device> write 0x0 0x0

### **2.8.3.5 Updating the FPGA Image**

In order to verify the new image burned to the FPGA, the user can use mlx fpga tool and read the following registers:

#### *Table 8: mlx\_fpga Tool Registers*

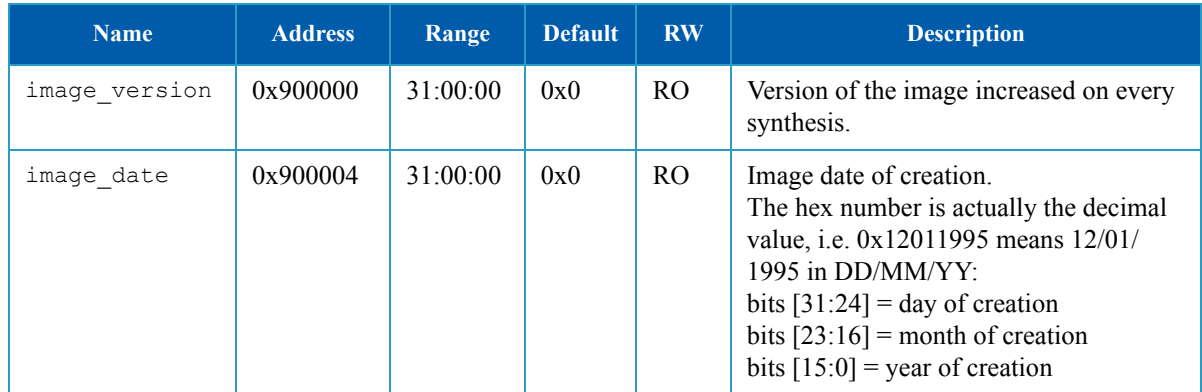

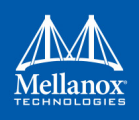

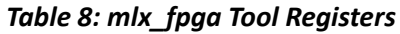

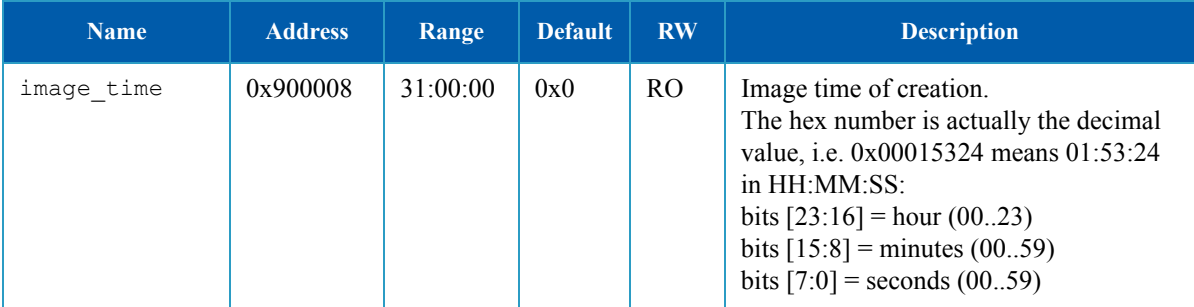

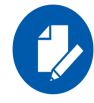

Innova Flex users should refer to the Innova User Manual for more information.

# **2.9 cpldupdate - Tool for Programming On-Board CPLDs on Mellanox Devices**

cpldupdate tool allows the user to program on-board CPLDs on supporting mellanox products. The on-board CPLDs, as well as the core engine for programing them, are provided by Lattice Semiconductors.

cpldupdate accepts VME files as input and programs the appropriate CPLD on the device. The CPLD ID is embedded in the VME file. The user need not be aware of the board composition.

A VME file is the data file for use with the ispVM Embedded programming software. The file is essentially a binary version of an SVF file. SVF commands and data are stored in a binary format (with optional compression) for efficient storage and processing by embedded microprocessors. The ispVM Embedded software, provided as source code in C, interprets the VME data to manipulate the JTAG signals of connected target devices.

cpldupdate tool was provided by Lattice Semiconductors and was modified to fit Mellanox needs.

# **2.9.1 Tool Requirements**

• CPLD bearing board

# **2.9.2 cpldupdate Synopsis**

where: # cpldupdate [option] vme file [vme file] --dev <device> Specifies target lid and through which HCA device and port to send the commands. <device> (e.g. lid-N, /dev/mst/mt4115\_pciconf0) --idcode <num\_of\_bits> Runs IDCODE command and exits.

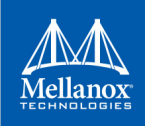

## **2.9.3 Burn Example**

```
# cpldupdate --dev /dev/mst/mt52000_pciconf0 ./cpld000039_v0100.vme 
Lattice Semiconductor Corp.
ispVME(tm) V12.2 Copyright 1998-2012.
Customized for Mellanox products.
Processing virtual machine file (./cpld000039_v0100.vme)......
+=======+
| PASS! |
+=======+
```
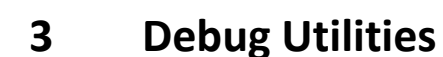

# **3.1 fwtrace Utility**

The fwtrace utility extracts and prints trace messages generated by the firmware running on 5th generation (Group II) devices iRISCs.

These trace messages inform developers of software drivers about internal status, events, critical errors, etc. Trace messages generated by iRISCs are stored in the trace buffer. The trace buffer is located in host memory. The tool also supports mem free mode where it uses a device internal small buffer.

By default, the firmware does not print trace messages. Please contact your FAE for more details on how to enable firmware tracing.

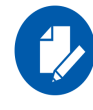

Memory mode on 5th generation (Group II) devices is supported only by PCI mst devices.

## **3.1.1 fwtrace Usage**

- 1. Start the mst driver (mst start or mst restart)
- 2. Enter the following command:

```
# fwtrace [options...]
```
#### where:

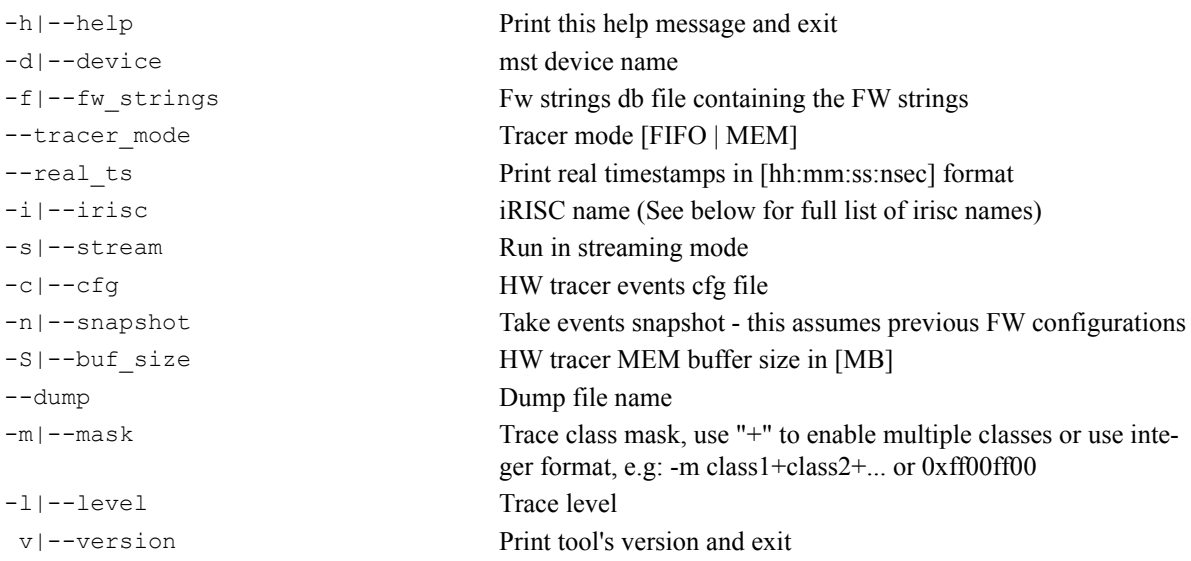

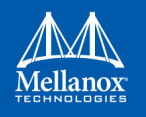

Device Specific Info:

- **Connect-IB®, ConnectX®-4, ConnectX®-4 Lx, Switch-IB, Switch-IB 2, Spectrum:** iRISC names: [i0, iron, i2, i3, i4, i5, i6, i7, all]
- **ConnectX®-5, ConnectX®-5 Ex, BlueField:**

iRISC names: [i0, iron, i2, i3, i4, i5, i6, i7, i8, i9, i10, all]

**• Trace classes:**

DEBUG\_INIT, INIT, ICM, ICM\_FREE\_LIST, HOST\_MNG, CMD\_IF, PHY\_IB, PHY\_RX\_-ADAP, PHY\_EYE\_OPN, PHY\_COMMON, PHY\_MANAGER, PWR, FLR, ICM\_ACCESS, MAD, RXT\_CHECKS, I2C, TRANSPORT, FW\_LL, RX\_ERRORS, CMD\_DRIVER, PRO-FILING, MANAGEMENT, FLASH, STEERING, IFARM, ICMD, PCI, DC\_CLEANUP, PHY\_ETH, VIRT

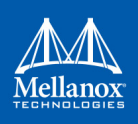

### Example:

```
# fwtrace -d mlx5_0 -i all -s
-I- Found FW string db cache file, going to use it
mlxtrace -d mlx5 0 -m MEM -c /tmp/itrace 8153.cfg -S
-I- Tracer Configuration:
-I- =====================
-I- Mode : Collector
-I- Activation Mode : Memory Mode
-I- Memory Access Method : NA
-I- Configuration File Path : /tmp/itrace 8153.cfg
-I- Output file (Trace File) Path : mlxtrace.trc
-I- User Buffer Size : NA[MBytes]
-I- Use Stream Mode : YES
-I- Configure Only : NO
-I- Only Snapshot (Skip Configuration Stage) : NO
-I- Continuous fill : NO
-I- Print timestamp in [hh:mm:ss:nsec] format : NO
-I- Output file for streaming : STDOUT
-I- Delay between samples : 0[usec]
-I- ===============================================
-I- Device is: cib
-I- Configuring Tracer...
-I- Invalidating kernel buffer... (Press ^C to skip)
-I- Done
-I- Tracer was configured successfully
Device frequency: 276MHz
-I- Starting event streaming...
Reading new events...
774774193803 I2 Mad received on port 1 - QP 0
774774215444 I2 process set_get_pkey_table on port=1 set_get_=0 block=1
774775079296 I2 Mad received on port 1 - QP 0
774775120645 I2 port_state changed from INIT to ARM
774775166315 I2 process set_get_port_info on port 1 set_get_: 1 status:0x0
774775335890 I2 Mad received on port 1 - QP 0
774775367205 I2 port_state changed from ARM to ACTIVE
774775410880 I2 process set_get_port_info on port 1 set_get_: 1 status:0x0
774786733806 I3 process MAD_IFC on port 1
774786744859 I3 process set_get_port_info on port 1 set_get_: 0 status:0x0
.
.
.
```
## **3.2 itrace Utility**

The itrace utility extracts and prints trace messages generated by the firmware of a ConnectX-2/ ConnectX-2/ConnectX-3 Pro adapter cards. These trace messages inform developers of software drivers about internal status, events, critical errors, etc., for each iRISC. Trace messages generated by iRISCs are stored in the trace buffer. The trace buffer is located in host memory for Mem-Free adapter cards (i.e., without on-board memory), and in adapter memory for adapter cards with on-board memory.

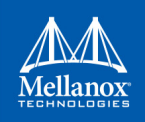

The utility is a command line application controlled by command line parameters. It prints trace messages in text format to the console.

## **3.2.1 itrace Usage**

In order to print the firmware traces, the following are required:

- Debug firmware is burnt and loaded on the device
- The driver is up, meaning:
	- For adapters with on-board memory: The SYS\_ENABLE command has been executed
	- For adapters without on-board memory (MemFree): The RUN FW command has been executed
- The desired trace mask is set (see the -m flag below)

The mst driver must be started prior to running itrace tool. To start itrace:

- 1. Start the mst driver (mst start<sup>1</sup> or mst restart<sup>1</sup>).
- 2. Enter the following command:

# itrace [options...] IRISC NAME

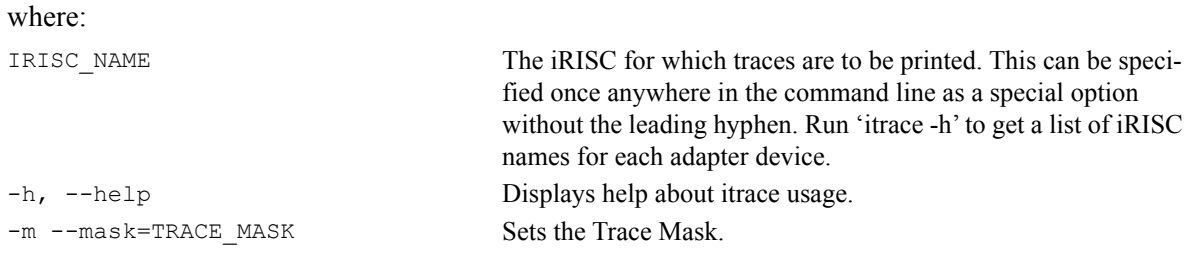

To enable generating trace messages for an iRISC, the trace\_mask register must be set according to the specifications in the device's *Programmer's Reference Manual*. Setting or clearing bits of the trace mask register enables or disables, respectively, the generation of specific types of trace messages.

The trace mask parameter must be either a hexadecimal or a decimal number and its value will be written into the trace mask register. Changing the trace mask parameter will not change or remove messages previously stored in the trace buffer, so disabled types of messages can still be displayed by itrace if they were previously generated.

| $-w$ , $-v$ ait   | Runs it ace in wait mode. it ace will exit only if you press <ctrl-c>. This is not the<br/>default behavior of itrace. Without the -w option, itrace will exit if there have been no<br/>new traces in the last 0.5 seconds.</ctrl-c>                                                                                |
|-------------------|----------------------------------------------------------------------------------------------------|
|                   | $-d$ , $-\text{device} = \text{DEVICE}$ Specifies the name of the mst device driver for accessing the cr-space. The default<br>value is:/dev/mst/mt4099 pci cr0.<br>To run itrace via the I2C interface, use this option to specify the following:<br>-d=DEVICE, where the device is an I2C device (such as mtusb-1) |
| $-1$ , $-$ nolock | Ignore NSI GW lock                                                                                                    |

<sup>1.</sup> This step in not required in Windows.

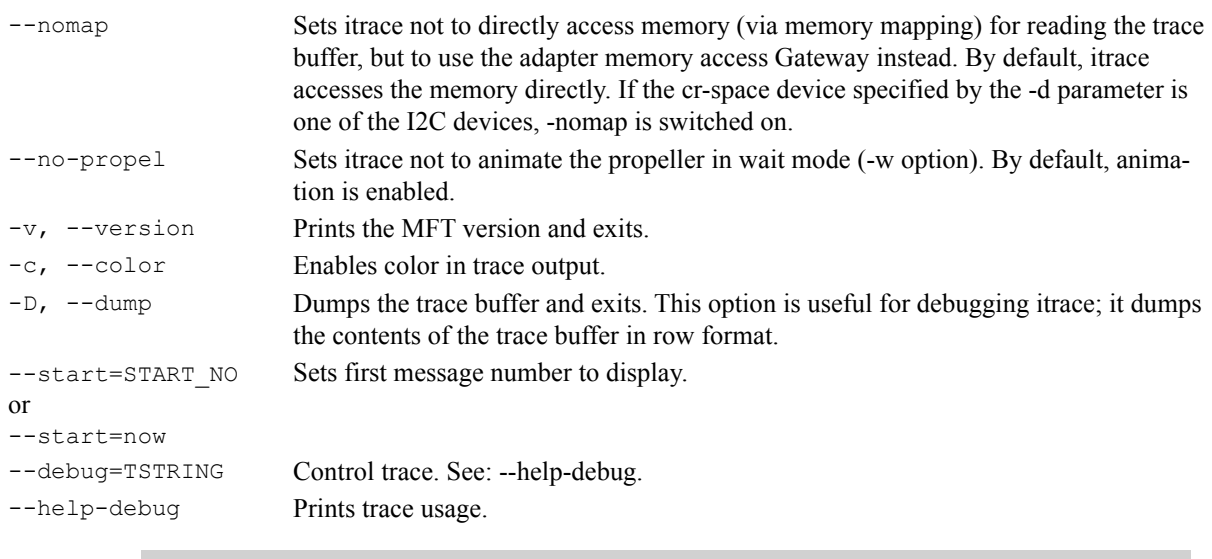

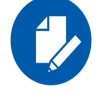

For Linux, device names should be listed with the /dev/mst prefix. For Windows, no prefix is required.

#### Example:

```
# itrace -d /dev/mst/mt4099_pci_cr0 sx1
itrace: read memory (174712 bytes), each dot denotes 2048 bytes:
[.....................................................................................]
IRISC Trace Viewer (Mellanox ConnectX), mft 4.1.0-26, built on Aug 16 2015, 17:32:24. Git SHA 
Hash: dd3f359
FW Version: 2.34.8420 09/08/2015 19:44:8
(00000003 c1b59e4e) SCHD: exeqpc_valid2freed(0x0) vec_busy_valid=0x00000010
(00000004 dda895e4) SCHD: SQP:0x000400 exes_super_scheduler:busy_done 
(00000005 dda89760) SCHD: writing QpState SQPSTATE_GOOD_IDLE!!!! 
(00000006 dda89868) SCHD: exeqpc_valid2freed(0x0) vec_busy_valid=0x00000010 
(00000007 dda97ccf) SCHD: SQP:0x000400 exes_super_scheduler:busy_
(00000008 dda97e47) SCHD: writing QpState SQPSTATE_GOOD_IDLE!!!! 
(00000009 dda97f4f) SCHD: exeqpc_valid2freed(0x0) vec_busy_valid=0x00000010 
(0000000a dda9a8f6) SCHD: SQP:0x000400 exes_super_scheduler:busy 
(0000000b dda9aa6e) SCHD: writing QpState SQPSTATE_GOOD_IDLE!!!! 
(0000000c dda9ab79) SCHD: exeqpc_valid2freed(0x0) vec_busy_valid=0x00000010 
(0000000d ddaaadc1) SCHD: SQP:0x000400 exes_super_scheduler:busy_
(00000029 ddaee521) INFO: IPCdata[00]=0x01abcd0a(0000002a ddaee60c) INFO: IPCdata[01]=0x00000014
(0000002b ddaee8ce) MAD: exes_mad: QPN=0x000000, nda_nds=0x7c58d014
(0000002c ddaee9f2) SCHD: SQP:0x000000 sqpc_access_db_algorithm: INC 
(0000002d ddaef0d5) SCHD: exes_scheduler: try to insert
(0000002e ddaef2d9) SCHD: SQP:0x000000 exes_scheduler chosen 
(0000002f ddaef6aa) SCHD: EXES_GO(0x0)..
```
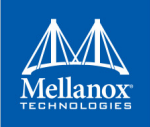

# **3.3 mstdump Utility**

The mstdump utility dumps device internal configuration registers. The dump file is used by Mellanox Support for hardware troubleshooting purposes. It can be applied on all Mellanox devices.

## **3.3.1 mstdump Usage**

To run mstdump:

# mstdump [-full] <mst device> > <dump file>

where the  $-\epsilon$ u11 flag dumps all internal registers.

#### **Example**:

[root@mymach]# mstdump /dev/mst/mt4099\_pci\_cr0 > mt4099.dmp

This dumps the internal configuration data of the device into the file mt4099.dmp.

## **3.4 mlxi2c Utility**

The mlxi2c utility provides a way to route the I2c bus to Mellanox 4th generation (Group I) switches.

## **3.4.1 mlxi2c Usage**

The mst driver must be started prior to running mlxi2c.

#### *To start mlxi2c:*

- 1. Start the mst driver (mst start<sup>1</sup> or mst restart).
- 2. Run mlxi2c with the following command line syntax:

# mlxi2c [switches...] <command> [parameters...]

#### **Switches Options**

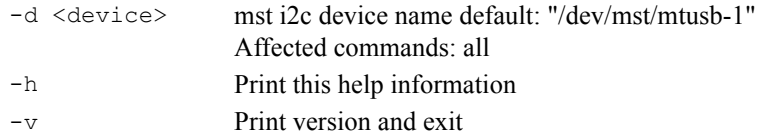

### **Commands**

```
p <i2c_component> Route the i2c path to the indicated i2c component
scan Scan the i2c slave addresses
```
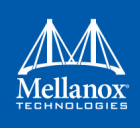

### **Example**:

• Display the addresses of all I2C-accessible devices:

# mlxi2c -d /dev/mst/mtusb-1 scan

# **3.5 i2c Utility**

The i2c utility provides low level access to the I2C bus on any Mellanox switch platform, enabling the user to read or write data.

## **3.5.1 i2c Usage (Advance Users)**

The mst driver must be started prior to running i2c tool. To start i2c:

- 1. Start the MST driver (mst start<sup>1</sup> or mst restart<sup>1</sup>).
- 2. Run i2c with the following command line syntax:

```
# i2c [OPTIONS] <device> <cmd> <i2c addr> <addr> [<data>]
```
#### where:

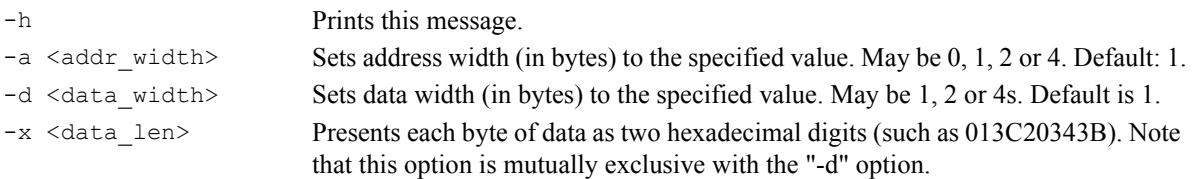

The remaining parameters are:

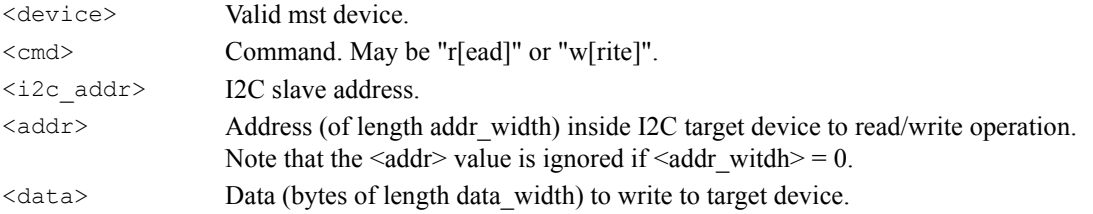

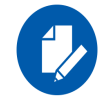

All parameters are interpreted as hexadecimal values.

#### Examples:

1. Read two bytes from address 0 of target I2C slave address 0x56:

```
# i2c -a 2 -d 2 /dev/mst/mtusb-1 r 0x56 0x00
0000
```
2. Write two bytes to the address above then read them:

# i2c -a 2 -d 2 /dev/mst/mtusb-1 w 0x56 0x00 0x1234

<sup>#</sup> i2c -a 2 -d 2 /dev/mst/mtusb-1 r 0x56 0x00

<sup>1.</sup> This step in not required in Windows.

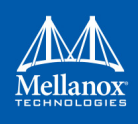

3412

3. Read (as separate) 16 bytes in hexadecimal format starting from address 0 of the target device above:

```
# i2c -a 2 -x 16 /dev/mst/mtusb-1 r 0x56 0x00
12340000000000000000000000000000
```
## **3.5.2 Exit Return Values**

The following exit values are returned:

- 0 successful completion
- $\cdot$  >0 an error occurred

# **3.6 mget\_temp Utility**

The mget temp utility reads the hardware temperature from Mellanox Technologies devices with temperature sensors (all Mellanox devices), and prints the result in Celsius degrees.

## **3.6.1 mget\_temp Usage**

To run mget\_temp:

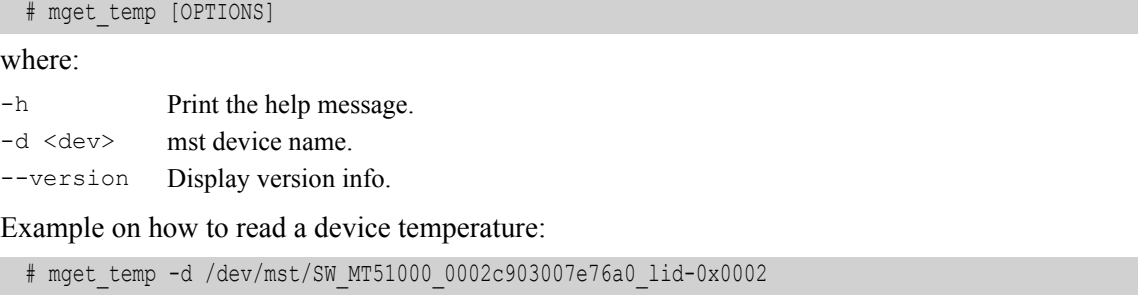

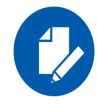

mget temp utility reads the IC temperature, it does not support reading temperature from peripheral sensors on the board.

# **3.7 mlxtrace Utility**

The mlxtrace utility is used to configure and extract HW events generated by different units in Mellanox devices.The utility generates a dump ".trc" file which contains HW events that assist us with debug, troubleshooting and performance analysis. Events can be stored in host memory if driver is up or in a small on-chip buffer (always available) depending on the utility running mode. In order to run the utility it's required to have a configuration file first, this file should be provided by Mellanox representative.

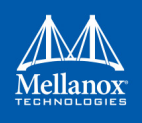

A dump file "mlxtrace.trc" will be generated by end of run (file name can be controlled by "-o" flag), this file should be sent to Mellanox representative for further diagnostics/troubleshooting.

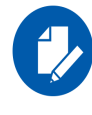

Memory mode on 5th generation (Group II) devices is supported only by PCI mst devices. Memory mode is supported in Windows, as well as in Linux.

## **3.7.1 mlxtrace Usage**

- The mst driver must be started prior to running the mlxtrace tool.
- For MEM buffer mode driver must be "loaded" also.
- Enter the following command:
	- mlxtrace *[options]*

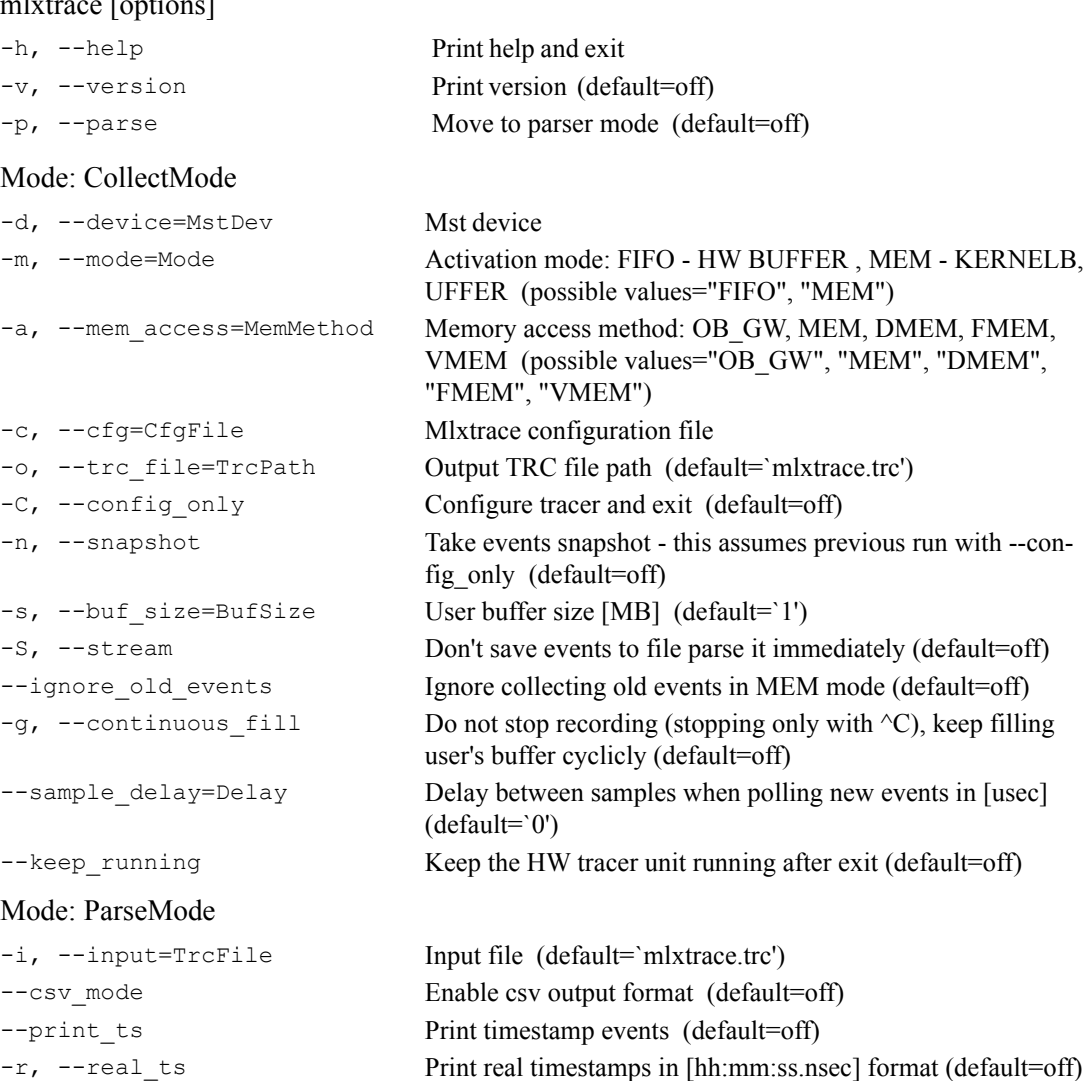

--print\_raw Print event bytes in each line header (default=off)

```
--ts format=format Choose printed TS format hex/dec (possible values="hex",
                               "dec" default=`dec')
--print delta Enable printing delta between events (in cycles) (default=off)
-f, --print_file=FilePath Print parsed event to the given file and not to stdout
--enable db check Enable events DB checks (default=off)
```
### **Examples:**

1. Choose the suitable .cfg file depending on the device you are using, and run the following command to generate a .trc file:

# mlxtrace -d /dev/mst/mt4099 pci cr0 -c connectx3.cfg -m MEM -o connectx3.trc

2. To generate a .trc file with a maximal size of 100 MB, run the following command:

# mlxtrace -d /dev/mst/mt4099\_pci\_cr0 -c connectx3.cfg -m MEM -s 100 -o connectx3.trc

## **3.8 mlxdump Utility**

The mlxdump utility dumps device internal configuration data and other internal data (such as counters, state machines).

The data can be used for hardware troubleshooting. It can be applied to all Mellanox devices.

The tool has 3 run modes: [fast | normal | full] while the default is "fast", the "full" mode dumps all available data but might run slower than normal and fast modes.

The tool also can dump only flow steering information using the fsdump sub-command (See example below). The fsdump sub-command has the flag --type to specify the type of the flow steering: STE or FT or All.

The tool can dump only mstdump information using the mstdump sub-command (see example below). The mstdump sub-command has multiple flags: --full, i2c\_slave, cause\_addr and cause\_offset which enable the user to run with the needed parameters.

## **3.8.1 mlxdump Usage**

• The mst driver must be started prior to running mlxdump tool.

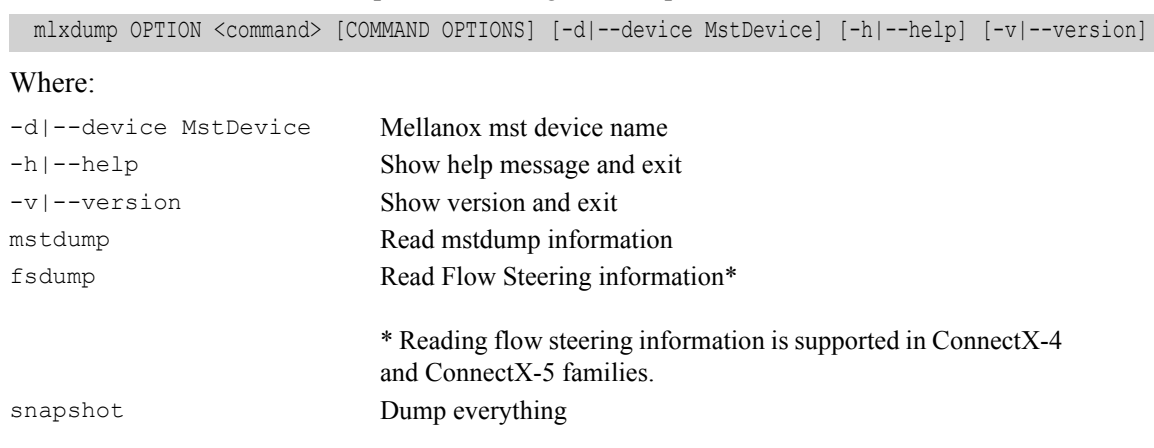

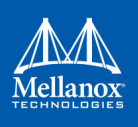

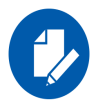

To view <command> related options please run: "mlxdump OPTION <command> -h"

Examples:

To generate "mlxdump.udmp" while running in fast mode:

# mlxdump -d /dev/mst/mt4117\_pciconf0 snapshot

To generate "mlxdump.udmp" while running in full mode:

# mlxdump -d /dev/mst/mt4117\_pciconf0 snapshot -m full

To generate "mlxdump\_13\_1\_2013.udmp" while running in normal mode:

# mlxdump -d /dev/mst/mt4117 pciconf0 snapshot -m normal -o mlxdump 13 1 2013.udmp

To generate flow steering information:

# mlxdump -d /dev/mst/mt4117 pciconf0 fsdump --type=All --gvmi=0

To generate mstdump information::

# mlxdump -d /dev/mst/mt4119\_pciconf0 mstdump

# **3.9 mlxmcg Utility**

The mlxmcg tool displays the current multicast groups and flow steering rules configured in the device. Target users: Developers of Flow Steering aware applications.

This tool dumps the internal steering table which is used by the device to steer Ethernet packets and Multicast IB packets to the correct destination QPs.

Each line in the table shows a single filter and a list of destination QPs. Packets that match the filter are steered to the list of destination QPs.

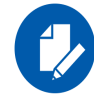

mlxmcg is not supported against In-band device.

### **3.9.1 mlxmcg Usage**

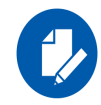

mlxmcg is supported in ConnectX-3/ConnectX-3 Pro only.

The mst driver must be started prior to running mlxmcg tool. To start mlxmcg:

- 1. [Optional for Windows OSs] Start the mst driver (mst start or mst restart).
- 2. Enter an mlxmcg command that complies with the following command syntax:

# mlxmcg [OPTIONS]

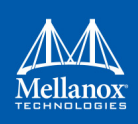

## where:

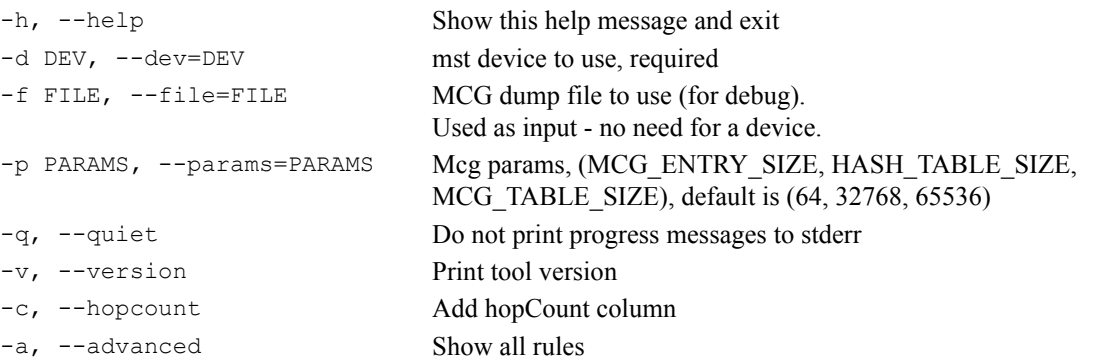

This will display all the current multicast groups and flow steering rules configured in the device.

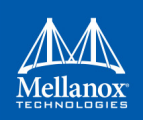

#### Example:

```
Command : mlxmcg -d /dev/mst/mt4099 pci cr0
MCG table size: 64 K entries, Hash size: 32 K entries, Entry size: 64 B
Progress: HHHHHLLLL
Bucket Index ID Prio Proto DQP Port VLAN MAC SIP DIP I-MAC I-VLAN VNI L4 SPort DPort Next QPs
0 0 0 0 all -- 2 -- -- -- -- -- -- -- -- -- -- 1009c 11
af9 fee0  0 5000 IPv6 -- ff0e:0000:0000:0000:0000:0000:e000:0001 - -- -- -- -- -- 8012 SB
e3f e3f 0 5000 L2 -- 2 -- 01:80:c2:00:00:0e -- -- -- -- -- -- -- 8012 40048
1139 1139 0 5000 L2 -- 2 -- 01:00:5e:00:00:01 -- -- -- -- -- -- -- 8014 40048
26fc 26fc 0 5000 L2 -- 2 -- ff:ff:ff:ff:ff:ff -- -- - -- -- -- -- -- 8018 40048
2a3e 2a3e 0 5000 L2 -- 2 -- 33:33:00:00:00:01 -- -- -- -- -- -- -- 801a 40048
4000 4000 0 0 all -- 2 -- -- -- -- -- -- -- -- -- -- 1009c 10
45d7 45d7 0 5000 L2 -- 1 -- 01:00:5e:00:00:fb -- -- -- -- -- -- -- -- 8000 4004a
4af9 fef8 0 5000 IPv6 -- ff0e:0000:0000:0000:0000:0000:e000:0001 -- -- -- -- -- 8002 SB
4e3f 4e3f 0 5000 L2 -- 1 -- 01:80:c2:00:00:0e -- -- -- -- -- -- -- -- 8002 4004a
5139 5139 0 5000 L2 -- 1 -- 01:00:5e:00:00:01 -- -- -- -- -- -- -- -- 8004 4004a
66fc 66fc 0 5000 L2 -- 1 -- ff:ff:ff:ff:ff:ff -- -- -- -- -- -- -- -- 8008 4004a
6a3e 6a3e 0 5000 L2 -- 1 -- 33:33:00:00:00:01 -- -- -- -- -- -- -- -- 800a 4004a
734b 734b 0 5000 L2 -- 1 -- 33:33:e0:00:00:01 -- -- -- -- -- -- -- -- 800c 4004a
Duplicated MCGS: Count
1000 1000 0 5000 L2 -- 2 -- 00:02:c9:00:00:02 -- -- -- -- -- -- -- -- 8015 40048 2048
4002 4002 0 5000 L2 -- 1 -- 00:02:c9:00:00:01 -- -- -- -- -- -- -- -- 8001 4004a 2046
16 Unique rules, 4108 Total
Index QPs
=================================================================================================
fee0 40054 40055 40056 40057 40058 40059 4005a 4005b 4005c 4005d 4005e 4005f 40060 
       40061 40062 40063 40064 40065 40066 40067 40068 40069 4006a 4006b 4006c 4006d 
       4006e 4006f 40070 40071 40072 40073 40074 40075 40076 40077 40078 40079 4007a 
       4007b
=================================================================================================
fef8 40054 40055 40056 40057 40058 40059 4005a 4005b 4005c 4005d 4005e 4005f 40060 
       40061 40062 40063 40064 40065 40066 40067 40068 40069 4006a 4006b 4006c 4006d 
       4006e 4006f 40070 40071 40072 40073 40074 40075 40076 40077 40078 40079 4007a 
       4007b
=================================================================================================
```
# **3.10 pckt\_drop Utility**

The pckt drop utility corrupts the next transmitted packet from a ConnectX® family adapter port.

## **3.10.1 pckt\_drop Usage**

Run the pckt drop with the following command line syntax:

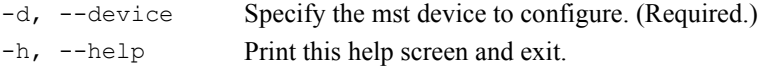

```
Example:
-m, --mode Specify operating mode. Supported modes are:
                     EDP: Inserts error on next transmitted data packet. (Default: `EDP'.)
-p, --port Select which port to configure. Use `1'/`2' for port1/port2, respectively, or `b' for 
                    both. (Default: `b'.)
-v, -version Print the application version and exit.
```

```
# pckt_drop -d /dev/mst/mt4117_pciconf0 -p 1
```
The example above shows how to use the pckt drop to corrupt a packet from port 1.

# **3.11 mlxuptime Utility**

The mlxuptime is a Mellanox firmware which prints Mellanox devices' up time and measured/ configured frequency.

## **3.11.1 mlxuptime Usage**

mlxuptime [options]

where:

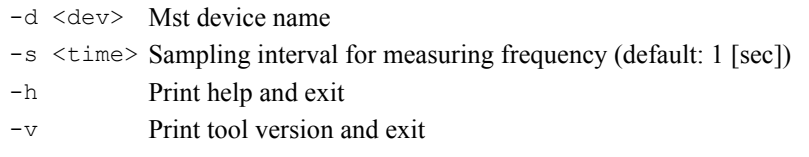

### Example:

• Print all info:

```
 # mlxuptime -d /dev/mst/mt4117_pciconf0
Measured core frequency : 427.099818 MHz
Device up time : 10:01:20.456344 [h:m:s.usec]
```
• Print the uptime and configured frequency only:

```
# mlxuptime -d /dev/mst/mt4117_pciconf0 -m
Configured core frequency : 427.083333 MHz
Device up time : 53:31:00.162464 [h:m:s.usec]
```
# **3.12 wqdump Utility**

The wqdump utility dumps device internal work queues. A work queue is an object containing a Queue Pair Context (QPC) which contains control information required by the device to execute I/O operations on that QP, and a work queue buffer which is a virtually-contiguous memory buffer allocated when creating the QP.

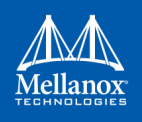

The dumped data can be used for hardware troubleshooting. It can be applied on ConnectX® and Connect-IB® Mellanox adapter devices.

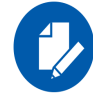

wqdump on ConnectX®-2, ConnectX®-3 and ConnectX®-3 Pro is not supported against in-band devices.

## **3.12.1 wqdump Usage**

The mst driver must be started prior to running the wqdump utility.

To start the wqdump utility:

- 1. Start the mst driver (mst start or mst restart).
- 2. Run wqdump.

### **WQDump**

```
 # WQDump <-d|--device DeviceName> <--source ContextType> [--gvmi Gvmi] [--qp ContextNumber]
<--dump DumpType> [--fi StartIndex] [--num NumberOfItems] [--format Format]
[--address Address] [--size Size] [-v|--version] [-h|--help] [--clear semaphore] [--gw access]
```
#### where:

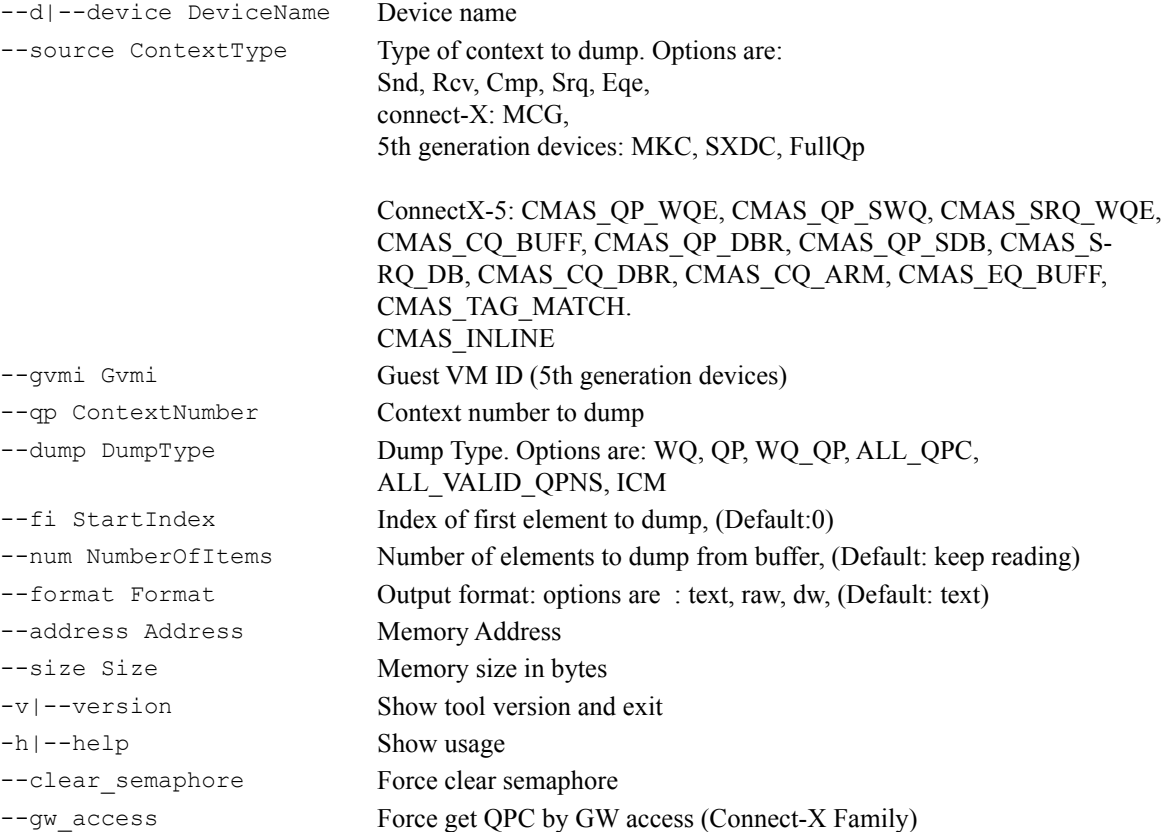

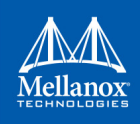

## **4th Generation Devices Examples:**

• Print all valid qpns

The example below will dump all valid qpns of type mcg context.

# wqdump -d /dev/mst/mt4099\_pci\_cr0 --source mcg --dump ALL\_VALID\_QPNS

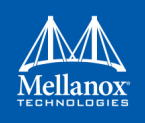

• Dump mcg qp

The example below will dump mcg context number 0x10.

# wqdump -d /dev/mst/mt4099\_pci\_cr0 --source mcg --dump QP -qp 0x10

• Dump other qpns

The example below will dump snd context number 0x10 in a raw format.

# wqdump -d /dev/mst/mt4099\_pci\_cr0 --source snd --dump QP -qp 0x10 --format raw

• Dump wq

The example below will dump send work queue buffer number 0x42.

# wqdump -d /dev/mst/mt4099\_pci\_cr0 --source snd --dump wq -qp 0x42

• Dump mcg qp by GW access

The example below will dump mcg context number 0x10 by GW access.

# wqdump -d /dev/mst/mt4103\_pci\_cr0 --source mcg --dump QP -qp 0x10 --gw\_access

#### **5th Generation Devices Examples:**

- FullQp: The QP context of the Rcv and Snd with the common part. Note, FullQp does not have dump as WQ.
	- Get opened contexts from the first 20 indexes:

```
# wqdump -d /dev/mst/mt4117_pciconf0 --source FullQp --dump ALL_VALID_QPNS --num 20
Numbers of valid contexts (in the range 0x0 - 0x13):
index 0x00000003
index 0x00000006
index 0x00000007
index 0x0000000b
index 0x0000000c
index 0x00000013
 -----------------------------------------
Number of valid contexts: 6
  -----------------------------------------
```
Show the QP Context (RAW):

```
# wqdump -d /dev/mst/mt4117_pciconf0 --source FullQp --dump QP --qp 0x0000000b --format 
raw
 == Common Part (Not Connected) ==
  0. 80000000 0000001e 05000000 00000000
   1. 70000000 00000000 00000000 00000000
   2. 0000000b 00ffffff 00000000 00000000
   3. 00000000 00000000 00000000 80010000
--------------------------
```
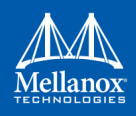

```
 == Requestor Part (Connected) ==
Send Qpc gvmi 0000 QP Index 0000000b
  0. 80000000 0000001e 05000000 00000000
   1. 70000000 00000000 00000000 00000000
  2. 0000000b 00ffffff 00000000 00000000
   3. 00000000 00000000 00000000 80010000
--------------------------
 == Responder Part (Not Connected (mac)) ==
Recv Qpc gvmi 0000 QP Index 0000000b
  0. b8eccd02 00000000 d8f5cd02 00000000
   1. d0010000 00000000 40000000 00000000
   2. e0e03903 00000000 f0e03903 00000000
   3. 00000000 00000000 00000000 00000000
--------------------------
```
#### • SRQ

• Opened QPs:

```
# wqdump -d /dev/mst/mt4115 pciconf0 --source Srq --dump all valid qpns
Numbers of valid contexts (in the range 0x0 - 0xffffff):
gvmi 0x0000 index 0x00000060
gvmi 0x0000 index 0x00000061
gvmi 0x0000 index 0x00000066
```
• Dump WQs:

```
# wqdump -d /dev/mst/mt4117_pciconf0 --source Srq --dump wq --qp 0x60
[Element Index 0]
 -------------- SRQ Next ------------------
next wqe index : 0x1
signature : 0x0
 -------------- scatter entry (0) ---------------
byte count : 0x0
wqe inline : 0x0
local_key : 0x0
local address 63 32 : 0x0
\begin{tabular}{lllllllll} \texttt{local address 31 0} & & & & & \texttt{0x0} \end{tabular}[Element Index 0x1]
 -------------- SRQ Next ------------------
next wqe index : 0x0
signature : 0x0
-------------- scatter entry (0) -------------
byte count : 0x0
wqe inline : 0x0
local key : 0x0
local address 63 32 : 0x0
\begin{array}{r@{\quad}l} \texttt{local} \texttt{address} & \texttt{31} & \texttt{0} \end{array} \qquad \begin{array}{r@{\quad}l} \texttt{0x0} & \texttt{0x0} \end{array}
```
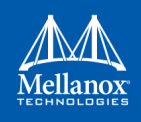

- CMAS
	- Opened contexts from some CMAS type (CMAS\_EQ\_BUFF for ex):

```
#wqdump -d /dev/mst/mt4119_pciconf0 --source CMAS_EQ_BUFF --dump ALL_VALID_QPNS
Numbers of valid contexts (in the range 0x0 - 0xffffff):
gvmi 0x0000 index 0x00000002
gvmi 0x0000 index 0x00000010
gvmi 0x0000 index 0x00000011
gvmi 0x0000 index 0x00000012
gvmi 0x0000 index 0x00000013
gvmi 0x0000 index 0x00000014
gvmi 0x0000 index 0x00000015
```
• Dump raw data:

```
# wqdump -d /dev/mst/mt4119_pciconf0 --source CMAS_EQ_BUFF --dump QP --qp 0x15 --format 
raw 
CMAS gvmi 0000 CMAS Index 00000015
0. 80000002 00000000 00000000 e4f80000
1. 00000000 00000000 00000000 00000000
2. 00000000 00000000 00000000 00000000
3. 00000000 00000000 00000000 00000000
        --------------------------
```
# **3.13 mlxmdio Utility**

The mlxmdio tool is used to read/write MDIO registers (Clause 45) on Boards with externally managed PHY.

## **3.13.1 mlxmdio Usage**

To run mlxmdio, use the following line:

```
# mlxmdio <-d mst dev> <-m phy addr:dev addr> <-a addr[:data]> [-g mdio gw]
```
where:

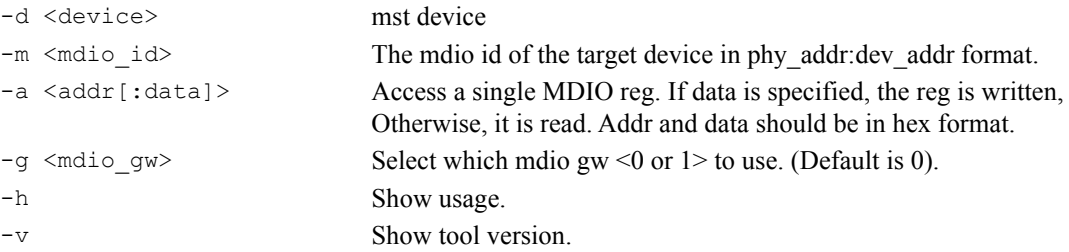

### **Methods for sending MDIO Transactions**

mlxmdio will attempt to send the MDIO transaction through a firmware interface if supported (on supported devices only) if the firmware interface is not supported by the device, the tool by default will attempt to send the transaction through the mdio gateway (default is 0). If -g  $\leq$ 0|1>

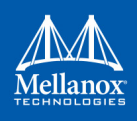

flag is specified, the tool will attempt to send the MDIO transaction through the specified gateway.

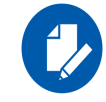

Sending MDIO transactions via FW requires specification of the PCI device.

Example:

1. To read mlxmdio register, run the following command:

```
# mlxmdio -d /dev/mst/mt4099_pciconf0 -m 0x2:0x1 -a 0x0
4081
```
2. To write mlxmdio register, run the following command:

# mlxmdio -d /dev/mst/mt4099\_pciconf0 -m 0x2:0x1e -a 0x103:0x1

3. To read mlxmdio register through gateway, run the following command:

```
# mlxmdio -d /dev/mst/mt4099_pciconf0 -m 0x0:0x1 -a 0x3 -g 0
688b
```
# **3.14 mlxreg Utility**

The mlxreg utility allows users to obtain information regarding supported access registers, such as their fields and attributes. It also allows getting access to register data from firmware and setting access register data on firmware.

Registers can be get/set in unknown (RAW) mode by providing register ID and length.

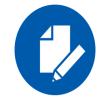

Unknown (RAW) mode is risky as no checks are performed, please consult with Mellanox support before using it.

## **3.14.1 mlxreg Usage**

mst driver must be started prior to running mlxreg tool.

Some access registers depend on setup configuration such as link up/down. Invalid setup may cause failures.

To run mlxreg, use the following line:

mlxreg [options]

where:

```
-h |-help Displays help message.
-v |--version Displays version info.
-d |--device <device> Performs operation for a specified mst device.
-a |--adb file <adb file> An external ADB file
--reg_name <reg_name> Known access register name
--reg_id <reg_ID> Access register ID
--reg_len <reg_length> Access register layout length (bytes)
```
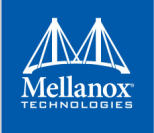

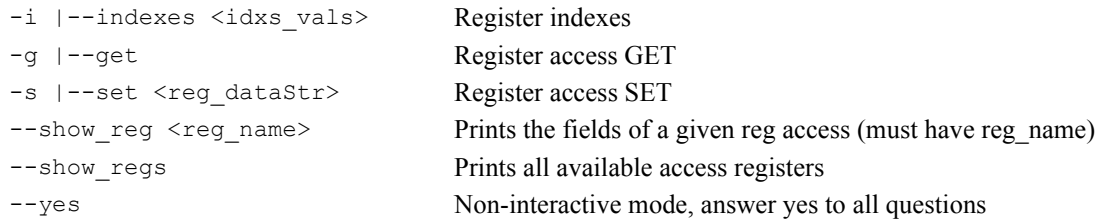

## **Examples**:

• Show all available access registers:

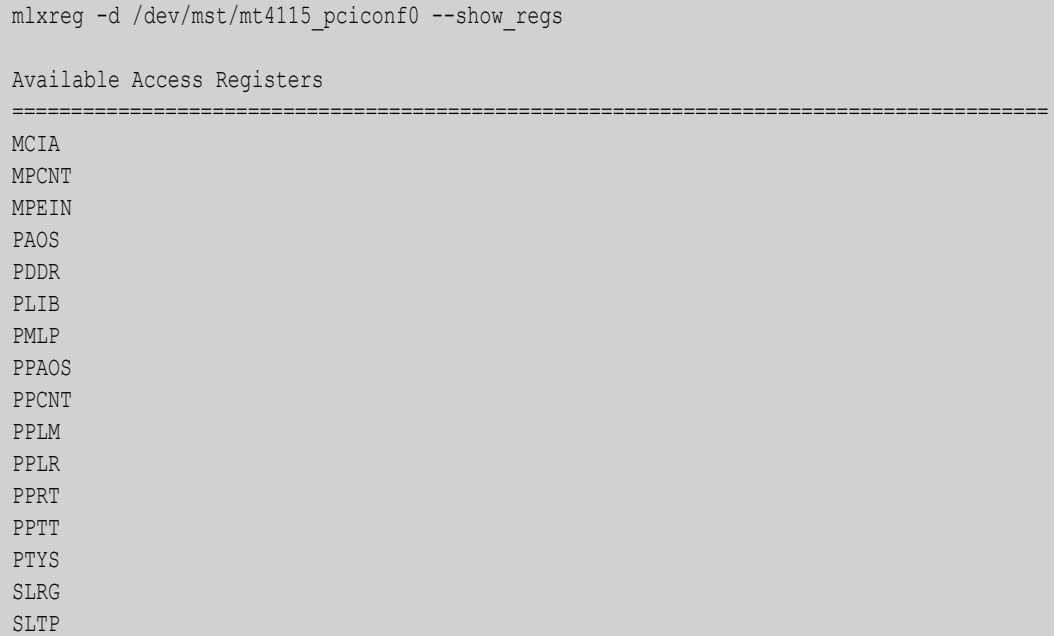

## • Query a single access register (PAOS):

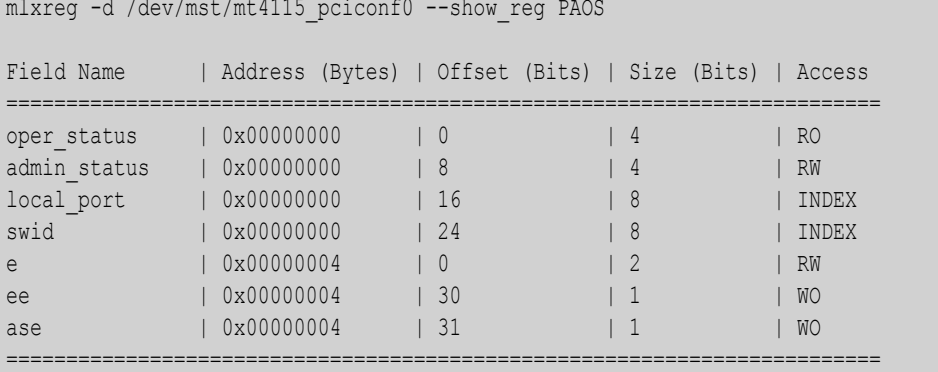

**Note**: There might be indexes in access register fields that must be provided when setting or getting data.

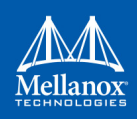

- mlxreg -d /dev/mst/mt4115\_pciconf0 --reg\_name PAOS --get --indexes "local port=0x1, swid=0x0" Field Name | Data ============================= oper\_status | 0x00000001 admin\_status | 0x00000001 local\_port | 0x00000001 swid | 0x00000000 e | 0x00000000 ee | 0x00000000  $| 0x00000000$ ================================
- Get access register data (PAOS with indexes: local port 1, swid 0):

• Set access register data (PAOS with indexes: local port 1 swid 0x0 and data: e 1):

```
mlxreg -d /dev/mst/mt4115 pciconf0 --reg name PAOS --indexes "local port=0x1,swid=0x0"
-yes -set "e=0x1"
You are about to send access register: PAOS with the following data:
Field Name | Data
=============================
oper_status | 0x00000002
admin status | 0x00000001
local_port | 0x00000001
swid | 0x00000000
e | 0x00000001
ee | 0x00000000ase | 0x00000000
=============================
 Do you want to continue ? (y/n) [n] : y
```
Get access register data (PAOS (0x5006) in unknown mode (RAW) with indexes:

local port=0x1 swid=0x0):

Sending access register...

```
mlxreg -d /dev/mst/mt4115 pciconf0 --reg id 0x5006 --reg len 0x10 --indexes
"0x0.16:8=0x1,0x0.24:8=0x0" --get
Address | Data
=======================
0x00000000 | 0x00010101
0x00000004 | 0x00000000
0x00000008 | 0x00000000
0x0000000c | 0x00000000
=======================
```
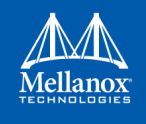

Set access register data (PAOS in unknown mode (RAW) with indexes: local port=0x1 swid=0x0 and data e 1):

```
mlxreg -d /dev/mst/mt4115 pciconf0 --reg id 0x5006 --reg len 0x10 --indexes
"0x0.16:8=0x1,0x0.24:8=0x0" --yes --set "0x4.0:2=0x1"
You are about to send access register id: 0x5006 with the following data:
Address | Data
=======================
0x00000000 | 0x00010102
0x00000004 | 0x00000001
0x00000008 | 0x00000000
0x0000000c | 0x00000000
==========================
 Do you want to continue ? (y/n) [n] : y
  Sending access register...
```
# **3.15 mlxlink Utility**

The mlxlink tool is used to check and debug link status and issues related to them. The tool can be used on different links and cables (passive, active, transceiver and backplane).

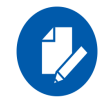

mlxlink is intended for advanced users with appropriate technical background.

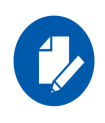

When using mlxlink to disable the port state  $(" -$ port state dn" flag) on a NIC connected through a Socket-Direct connection, the port must be disabled on both mst devices representing the physical port.

## **3.15.1 mlxlink Usage**

To run mlxlink:

```
where:
   mlxlink [OPTIONS]
--ber_limit <limit_criteria> BER Limit Criteria [Nominal(Default)/Corner/Drift] (Optional -
                                  Default Nominal)
--database Save Transmitter Configuration for Current Speed Permanently
                                  (Optional)
--link mode force Configure Link Mode Force (Disable AN)
--fec_speed <fec_speed> Speed to Configure FEC [100G/50G/25G/...] (Default is Active
                                  Speed)
--twisted_pair_force_mode <twist-
ed pair force mode>
                                  Twisted Pair Force Mode [MA(Master)/SL(Slave)]
--iteration <iteration> Iteration Number of BER Collection
--pc Clear Counters
```
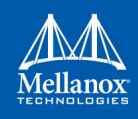

```
--port_type <port_type> Port Type [NETWORK(Default)/PCIE/OOB]
--rx prbs <rx prbs mode> RX PRBS Mode [PRBS31(Default)/PRBS7/...] (Optional -
                                    Default PRBS31)
--rx_rate <rx_lane_rate> RX Lane Rate [EDR(Default)/25G/10G/...] (Optional - Default
                                    25G)
--serdes_tx <params> Configure Transmitter Parameters [polarity,ob_tap0,...]
--serdes tx lane <transmitter lane> Transmitter Lane to Set (Optional - Default All Lanes)
--show ber monitor Show BER Monitor Info
--show device General Device Info
--show fec Show FEC Capabilities
--show serdes rx Show Receiver Info
--show serdes tx Show Transmitter Info
--test mode <prbs mode> Physical Test Mode Configuration [EN(enable)/DS(disable)/
                                    TU(perform tuning)]
--tx_prbs <tx_prbs_mode> TX PRBS Mode [PRBS31(Default)/PRBS7/...] (Optional -
                                    Default PRBS31)
--tx_rate <tx_lane_rate> TX Lane Rate [EDR(Default)/25G/10G/...] (Optional - Default
                                    25G)
-a |--port state <port state> Configure Port State [UP(up)/DN(down)/TG(toggle)]
-b |--ber_collect <csv_file> Port Extended Information Collection [CSV File]
-c \left| \begin{array}{c} -\text{show\_counters} \end{array} \right| Show Physical Counters and BER Info
-d |--device <device> Perform operation for a specified mst device
-e |--show_eye Show Eye Opening Info
-h |--help Display help message.
-k |--fec <fec override> Configure FEC [AU(Auto)/NF(No-FEC)/FC(FireCode FEC)/
                                    RS(RS-FEC)]
-1 \lvert -\text{loopback} \rvert - \lvert -\text{loopback} \rvert - \lvert -\text{loopback} \rvert - \lvert -\text{loopback} \rvert - \lvert -\text{loopback} \rvert - \lvert -\text{loopback} \rvertback)/EX(external loopback)]
-m |-show module Show Module Info
-p |--port <port number> Port Number
-s |--speeds <speeds> Configure Speeds [speed1,speed2,...]
-v |--version Display version info.
```
#### **Examples:**

• Get info of <device>, <port\_number>:

```
mlxlink -d <device> -p <port number>
```
• Get info of <device>, <port\_number> and BER Counters:

mlxlink -d <device> -p <port\_number> -c

• Get info of  $\leq$  device $\geq$ ,  $\leq$  port number $\geq$  and Transmitter Parameters:

```
mlxlink -d <device> -p <port number> --show serdes tx
```
### • Configure Port State:

```
mlxlink -d <device> -p <port_number> --port_state UP
```
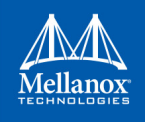

• Configure Port Speeds:

mlxlink -d <device> -p <port number> --speeds 25G,50G,100G

• Set Auto Negotiation to OFF:

mlxlink -d <device> -p <port\_number> --speeds <speed> --link\_mode\_force

• Configure FEC:

mlxlink -d <device> -p <port number> --fec RS

• Configure Port for Physical Test Mode:

```
mlxlink -d <device> -p <port_number> --test_mode EN (--rx_prbs PRBS31 --rx_rate 25G --tx_prbs 
PRBS7 --tx_rate 10G)
```
• Perform PRBS Tuning:

mlxlink -d <device> -p <port number> --test mode TU

• Configure Transmitter Parameters (on lane, to database):

```
mlxlink -d <device> -p <port number> --serdes tx <polar-
ity>,<ob tap0>,<ob tap1>,<ob tap2>,<ob bias>,<ob preemp mode>,<ob reg>,<ob leva> (--serdes tx-
lane <lane number>) (--database)
```
## **3.15.2 Tool Usage with NIC vs. Switch (-p Flag)**

When using mlxlink tool with NIC, notice that the "label port" flag -p should not be used. To address different ports please use different mst devices.

For example:

*To address port 1 in ConnectX-4 use:*

mlxlink -d /dev/mst/mt4115\_pciconf0

*To address port 2 use:*

```
mlxlink -d /dev/mst/mt4115_pciconf0.1
```
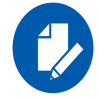

Any mlxlink command for switch should include the "-p" flag to address the specific port in the switch.

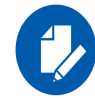

When working with the NIC, if an MTUSB is used for communication with the Mellanox NIC, to address port 2, use mlxlink -d /dev/mst/mt4115 pciconf0 --gvmi address <0xAddress>.

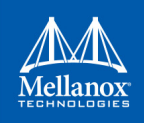

# **4 Cables Utilities**

MFT can work against the cables that are connected to the devices on the machine, or in the InfiniBand fabric in the following scenarios:

- Accessing the cable using the local PCI device. Supported in:
	- ConnectX-4 and newer devices
	- All the platforms
- Accessing the cable using the IB fabric. Supported in:
	- All the devices
	- Linux and Windows since IB driver is required
- Supported cables are all QSFP and SFP

# **4.1 Cables Discovery**

## **4.1.1 How to Discover the Cables**

#### *To discover the cables that are connected to the local devices:*

mst cable add

This command will scan all the local PCI devices and try to discover cable connected to each port.

To expand the discovery to include also the IB fabric, use the " $--$ with ib" flag. This flag by default will scan all the ib devices from the ibstat/ibv\_devices output. To run only a specific interface and port, the interface or the port should be specified after the flag.

#### **Example:**

*To scan all the fabric:*

mst cable add --with\_ib

#### *To scan a specific interface:*

mst cable add --with\_ib mlx4\_0

or:

mst cable add --with\_ib mlx4\_0 1

# **4.1.2 Representing the Cables in mst Status**

#### **4.1.2.1 Local PCI Cables**

The name of the cable will be the same name as the mst device/PCI device with  $\cosh \theta$   $\cosh \theta$ .

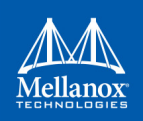

#### **Examples:**

mst cable add -I- Added 2 cable devices.

```
mst status
MST modules:
…
Cables:
-------------------
mt4115 pciconf0 cable 0
mt4115_pciconf0.1_cable_1
```
When using the  $--$ with ib' flag, the name of the cable devices are created the same as the Inband devices with cable.

```
> mst cable add --with ib
   -I- Added 4 cable devices ..
> mst status
Cables:
-------------------
CA_MT4113_HCA-4_lid-0x0002,mlx5_0,1_cable
CA_MT4115_HCA-2_lid-0x0001,mlx5_0,1_cable
mt4115_pciconf0_cable_0
mt4115_pciconf0_cable_1
```
# **4.2 Working with Cables**

The following are the tools that can work with cables: mstdump and mlxdump.

The below are examples using the tools mentioned above.

#### **mstdump**

```
mstdump mt4115 pciconf0 cable 0
0x00000000 0x0002060d 
0x00000004 0x00000000 
0x00000008 0x00000000 
0x0000000c 0x00000000 
0x00000010 0x00000000 
0x00000014 0x4a340000 
0x00000018 0x8b7f0000 
0x0000001c 0x00000000 
0x00000020 0xc0210000 
0x00000024 0x901aa61d 
0x00000028 0x6dc9521c 
0x0000002c 0xe2d12fca
```

```
…
…
…
```
#### **mlxdump**

```
# mlxdump -d mt4115_pciconf0_cable_0 snapshot
```

```
-I- Dumping crspace...
```

```
-I- crspace was dumped successfully
```

```
-I- Dump file "mlxdump.udmp" was generated successfully
```
# **4.3 mlxcables - Mellanox Cables Tool**

The mlxcables tool allows users to access the cables and do the following:

- Query the cable and get its IDs
- Read specific addresses in the EEPROM
- Read a specific register by its name. Supported registers are received by the tool (depends on the cable type)
- Dump all the cable EEPROM bytes in RAW format
- Upgrade the FW image on the cable uC (Only on cables that support ISFU)

# **4.3.1 mlxcables Synopsis**

```
[-d|--dev <DeviceName>] [-h|--help] [-v|--version] [-q|--query] [--DDM] [-r|--read] 
[--print raw] [--dump] [-b|--bytes line <br/> <br/> <br/> <br/>(-p|--page <pageNum>] [-o|--offset
<pageOffset>] [-l|--length <length>] [-a|--address <address>] [-u|--update] [-i|--image-file 
<FileName>] [-f|--force] [-y|--yes] [--no] [--read_reg <Register>] [--read_all_regs] 
[--show all regs] [--customization <Customization>]
```

```
where:
```
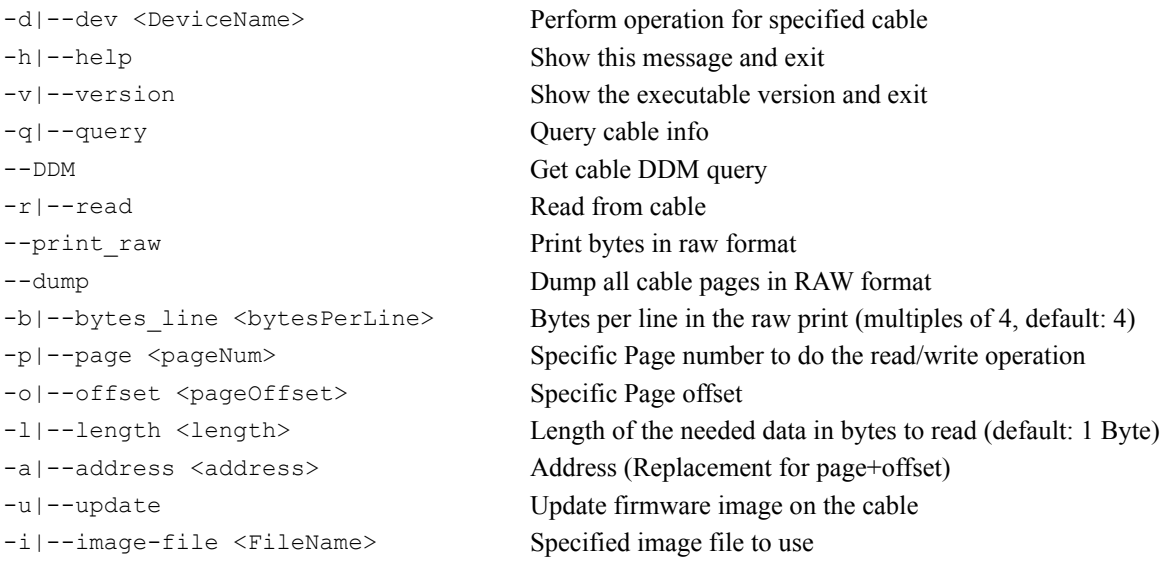

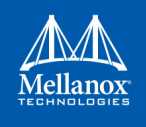

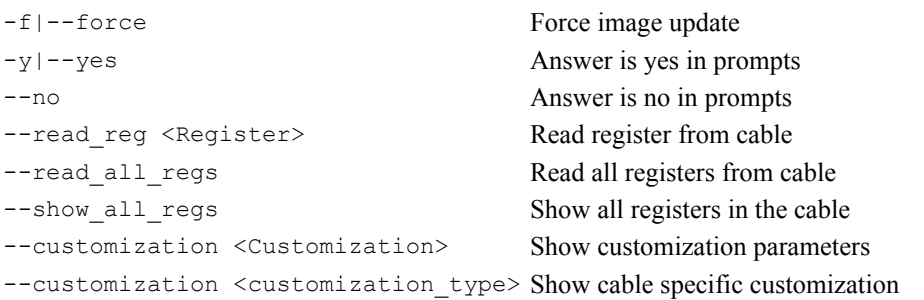

#### **Notes:**

- For QSFP transceivers, the tool reads the address from I2C address of 0x50. For further information, please see spec SFF8636.
- For SFP transceivers, the tool reads from I2C address 0x50 and names it page 0. When reading from I2C address  $0x51$  the pages will be read as page  $\leq x+1$ , for example:
	- I2C address 0x51 page 0 will be referred in the tool as page 1.
	- I2C address 0x51 page 1 will be referred in the tool as page 2. For further information, please see spec SFF8472.

#### **Examples:**

#### *To read specific byte/s in the cable pages:*

```
mlxcables -d mt4115 pciconf0 cable 0 -r -p 0 -o 165 -l 3
Page[0].Byte[165] = 0x00
Page[0]. Byte[166] = 0x02Page[0].Byte[167] = 0xc9
```
Another way to read from a specific page is to use the '--address <ADDR>' flag where ADDR=0x<PAGE><OFFSET>, for example to read the same bytes with -a:

```
mlxcables -d mt4115 pciconf0 cable 0 -r -a 0x00A5 -l 3
Page[0].Byte[165] = 0x00
Page[0]. Byte[166] = 0x02Page[0].Byte[167] = 0xc9
```
#### *To read in raw format:*

```
# mlxcables -d mt4115 pciconf0 cable 0 -r -p 0 -o 128 -l 12 --print raw
128: 0d 8c 23 81
132: 00 00 00 00
136: 00 00 00 05
to control Bytes per line, use -b:
# mlxcables -d mt4115 pciconf0 cable 0 -r -p 0 -o 128 -l 12 --print raw -b 8
128: 0d 8c 23 81 00 00 00 00
136: 00 00 00 05
```
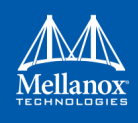

#### *To query the cable:*

```
mlxcables -d mt4115 pciconf0 cable 0 -q
Cable name : mt4115 pciconf0 cable 0
FW version : 2.2.550
FW Dev ID : 0x21
FW GW version : Legacy
-------- Cable EEPROM --------
Identifier : QSFP+ (0dh)
Technology : 1550 nm DFB (50h)
Compliance : 40G Active Cable (XLPPI), 100G AOC or 25GAUI C2M AOC. Providing a worst 
BER of 10^{\circ} (-12) or below
Wavelength : 1550 nm
OUI : 0x0002c9
Vendor : Mellanox
Serial number : MT1602FT00022
Part number : MFS1200-E003
Revision : AB
Temperature : 54 C
Length : 3 m
```
#### *Get the DDM query of the cable:*

```
# mlxcables -d mt4115_pciconf0_cable_0 --DDM
Cable DDM:
----------
Temperature : 54C
Voltage : 3.2527V
Channel 1:
       RX Power : -3.3442dBm
       TX Power : -infdBm
        TX Bias : 113.5420mA
Channel 2:
       RX Power : -1.1182dBm
        TX Power : -infdBm
        TX Bias : 113.7360mA
Channel 3:
        RX Power : -3.1515dBm
       TX Power : -infdBm
        TX Bias : 102.2800mA
Channel 4:
        RX Power : -4.0894dBm
       TX Power : -infdBm
        TX Bias : 102.2800mA
----- Thresholds -----
Temperature:
        High Warning : 70C
```
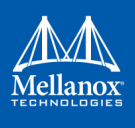

```
 Low Warning : 0C
        High Alarm : 75C
        Low Alarm : -5C
       Waring mask : 0
        Alarm mask : 0
Voltage:
        High Warning : 3.4650V
        Low Warning : 3.1350V
        High Alarm : 3.6300V
        Low Alarm : 2.9700V
       Waring mask : 0
        Alarm mask : 0
Channel 1:
       RX Power high warn : 3.0103dBm
       RX Power low warn : -10.0000dBm
        RX Power high alarm : 3.9742dBm
       RX Power low alarm : -10.9691dBm
        RX Power Waring mask : 0
        RX Power Alarm mask : 0
       TX Power high warn : 1.7609dBm
       TX Power low warn : -6.9897dBm
        TX Power high alarm : 3.0103dBm
       TX Power low alarm : -10.0000dBm
        TX Power Waring mask : 0
        TX Power Alarm mask : 0
        TX Bias high warn : 0.0000mA
        TX Bias low warn : 0.0000mA
        TX Bias high alarm : 0.0000mA
        TX Bias low alarm : 0.0000mA
        TX Bias Waring mask : 0
        TX Bias Alarm mask : 0
Channel 2:
       RX Power high warn : 3.0103dBm
       RX Power low warn : -10.0000dBm
        RX Power high alarm : 3.9742dBm
       RX Power low alarm : -10.9691dBm
        RX Power Waring mask : 0
        RX Power Alarm mask : 0
       TX Power high warn : 1.7609dBm
       TX Power low warn : -6.9897dBm
        TX Power high alarm : 3.0103dBm
       TX Power low alarm : -10.0000dBm
        TX Power Waring mask : 0
        TX Power Alarm mask : 0
```
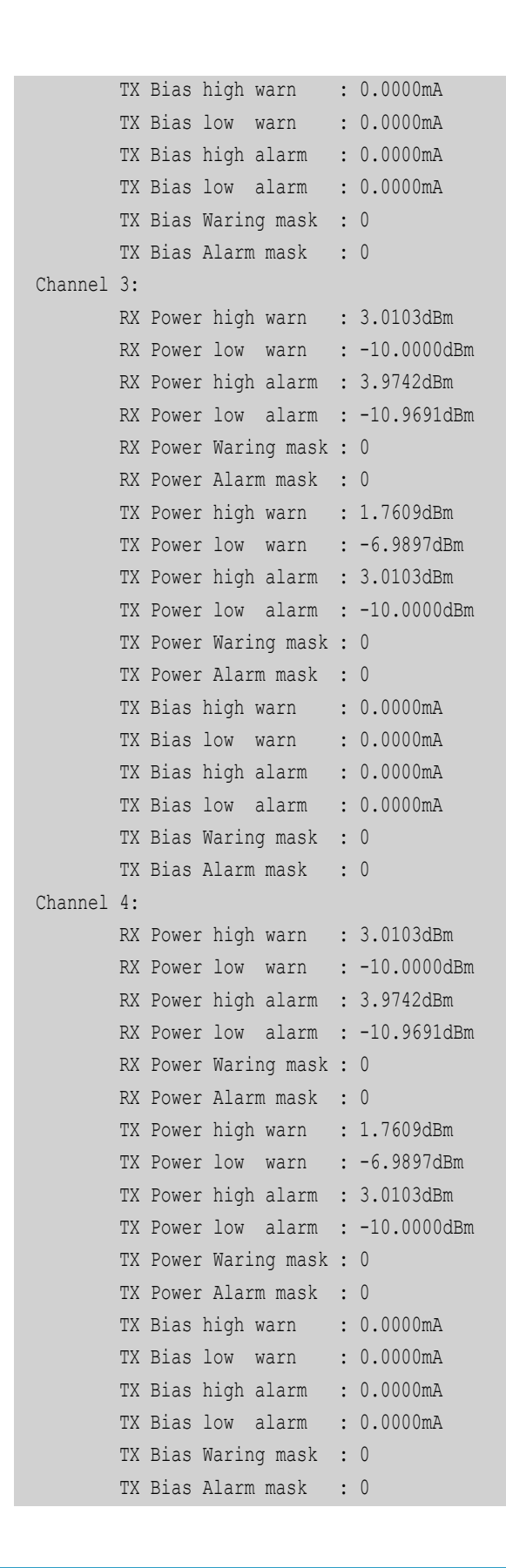

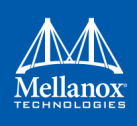

#### *To read by register name:*

1. Get the list of the supported registers.

```
mlxcables -d mt4115_pciconf0_cable_0 --show_all_regs
Available registers per page: 
==================================================== 
page00_high registers: 
==================================================== 
identifier | 
ext_identifier | |
connector_type | |
..
..
..
vendor_oui |
..
```
2. Read the register with the register name you choose (e.g. vendor\_oui, identifier).

```
mlxcables -d mt4115 pciconf0 cable 0 --read reg vendor oui
vendor oui = 0x0002c9mlxcables -d mt4115 pciconf0 cable 0 --read reg identifier
identifier = 0x0d
```
*To read all the Eeprom of the cable:*

```
mlxcables -d mt4115 pciconf0 cable 0 --read all regs
Available registers per page: 
==================================================== 
page00_high registers: 
==================================================== 
identifier | 0x0d
ext_identifier | 0x06
connector_type | 0x02
..
..
..
vendor oui | 0x0002c9
..
```
This will print the same tables as "--show\_all\_regs" but with the data that was read.

*To dump all the cable's pages in raw format:*

```
# mlxcables -d mt4115_pciconf0_cable_0 --dump -b 16
+----------------------------------------+
| Page: 0x00 , Offset: 000, Length: 0x80 |
+----------------------------------------+
```
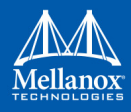

## **4.3.2 MTUSB Cable Board**

The mlxcables tool supports reading cable data directly via i2c when the cable is connected to a dedicated board. The board is connected to the host with an MTUSB adapter.

Examples on a Windows machine:

After adding the cables using 'mst cable add' the following mst status is presented:

```
mst status
MST devices:
 ------------
```

```
 mtusb-1
```
Cable MST devices: ------------------ mtusb-1\_cable

mlxcables -d mtusb-1\_cable

• Query the cable:

```
Querying Cables ....
Cable #1:
---------
Cable name : mtusb-1_cable
FW version : 2.0.208
FW Dev ID : 0x20
FW GW version : Legacy
-------- Cable EEPROM --------
Identifier : QSFP+ (0dh)
Technology : 850 nm VCSEL (00h)
Compliance : 40G Active Cable (XLPPI), 100G AOC (Active Optical Cable) or 25GAUI C2M AOC.
Wavelength : 850 nm
OUI : 0x0002c9
Vendor : Mellanox
Serial number : MT1707FT01544
Part number : MFA1A00-E001
Revision : A1
Temperature : 31 C
Length : 1 m
```
• Read from a specific address:

```
mlxcables -d mtusb-1_cable -r -p 0 -o 165 -l 3
Page[0].Byte[165] = 0x00
Page[0].Byte[166] = 0x02
Page[0].Byte[167] = 0xc9
```
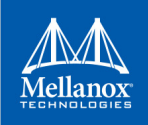

# **4.3.3 Cable Firmware Upgrade with In Service Firmware Update (ISFU)**

In Service Firmware Update (ISFU) enables a seamless update of the cable firmware.

#### **4.3.3.1 Prerequisites**

- The cable firmware gateway version must be set to ISFU (see "FW GW version : ISFU" in the example below).
- Burn the cable firmware image binary.

```
# mlxcables -d mt52000_pciconf0_cable_22 -i img.bin -u
```
To get the cable's firmware binary, please contact Mellanox Support (support (amellanox.com).

#### **Burning Process Example:**

• Query the device:

```
# mlxcables -d mt52000_pciconf0_cable_22
Querying Cables ....
Cable #1:
---------
Cable name : mt52000 pciconf0 cable 22
FW version : 32.20.121
FW Dev ID : 0x22
FW GW version : ISFU
-------- Cable EEPROM --------
Identifier : QSFP28 (11h)
Technology : 850 nm VCSEL (00h)
Compliance : Extended Specification Compliance is valid, 100GBASE-SR4 or 25GBASE-SR
Wavelength : 850 nm
OUI : 0x0002c9
Vendor : Mellanox
Serial number : MT1623FT01610
Part number : MMA1B00-C100D
Revision : A2
Temperature : 31 C
Length : 50 m
```
• Query the image:

```
# mlxcables -i img.bin
Image name : img.bin
FW version : 32.30.204
FW Dev ID : 0x22
FW GW version : ISFU
```
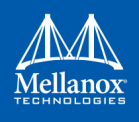

• Upgrade the firmware:

```
# mlxcables -i img.bin -d mt52000_pciconf0_cable_22 -u
Cable FW version : 32.20.121
Image FW version : 32.30.204
The image version is newer than the FW version on the cable, Do you want to proceed (y/N)?
y
100%
-I- The FW was updated successfully
```
• Query and verify the new firmware version:

```
# mlxcables -d mt52000_pciconf0_cable_22
Querying Cables ....
Cable #1:
---------
Cable name : mt52000_pciconf0_cable_22
FW version : 32.30.204
FW Dev ID : 0x22
FW GW version : ISFU
-------- Cable EEPROM --------
Identifier : QSFP28 (11h)
Technology : 850 nm VCSEL (00h)
Compliance : Extended Specification Compliance is valid, 100GBASE-SR4 or 25GBASE-SR
Wavelength : 850 nm
OUI : 0x0002c9
Vendor : Mellanox
Serial number : MT1623FT01610
Part number : MMA1B00-C100D
Revision : A2
Temperature : 31 C
Length : 50 m
```
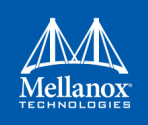

# **5 Troubleshooting**

You may be able to easily resolve the issues described in this section. If a problem persists and you are unable to resolve it yourself please contact your Mellanox representative or Mellanox Support at support@mellanox.com.

# **5.1 General Related Issues**

#### *Table 9: General Related Issues*

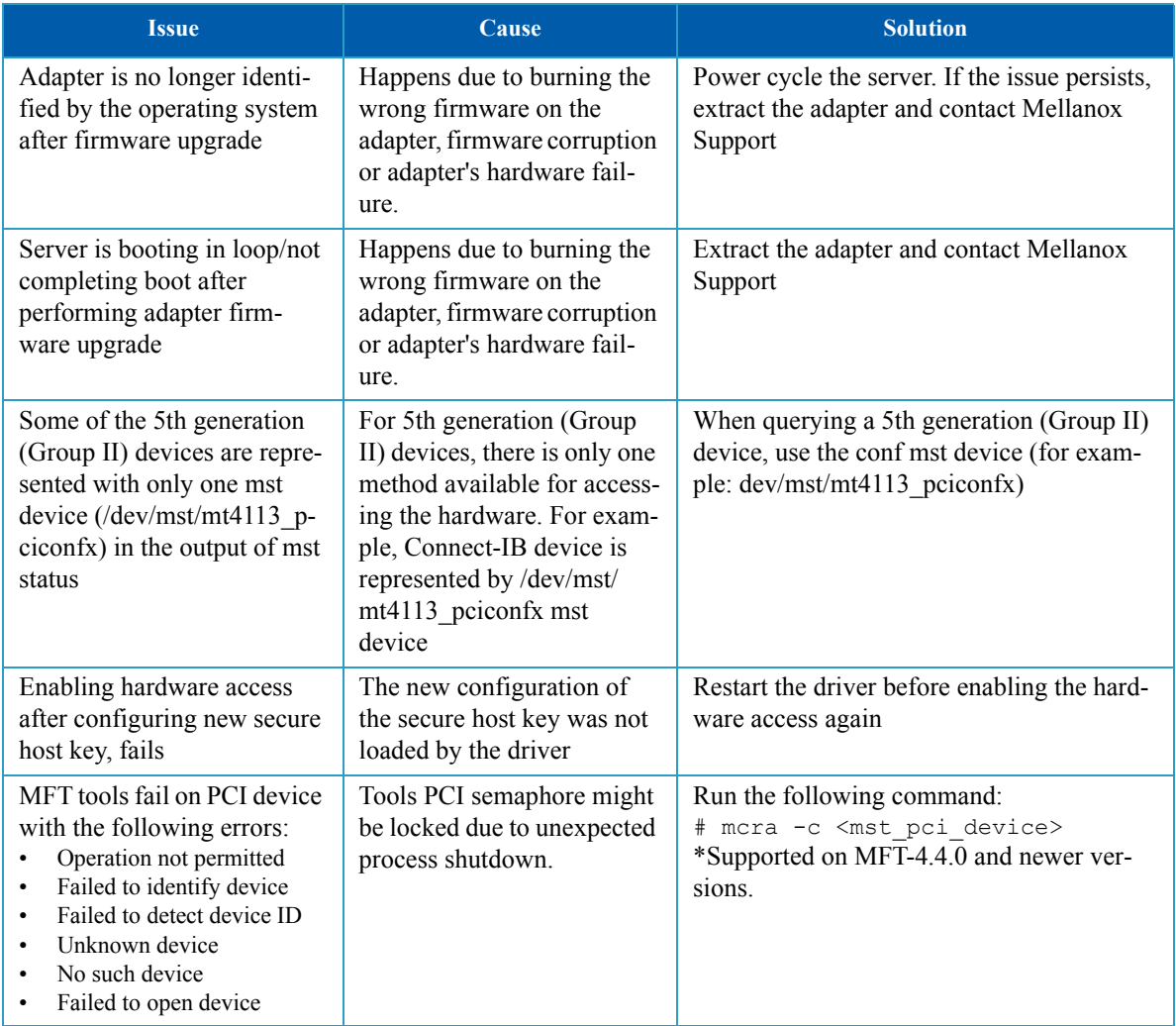

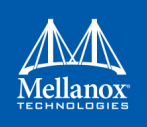

# **5.2 mlxconfig Related Issues**

# *Table 10: mlxconfig Related Issues*

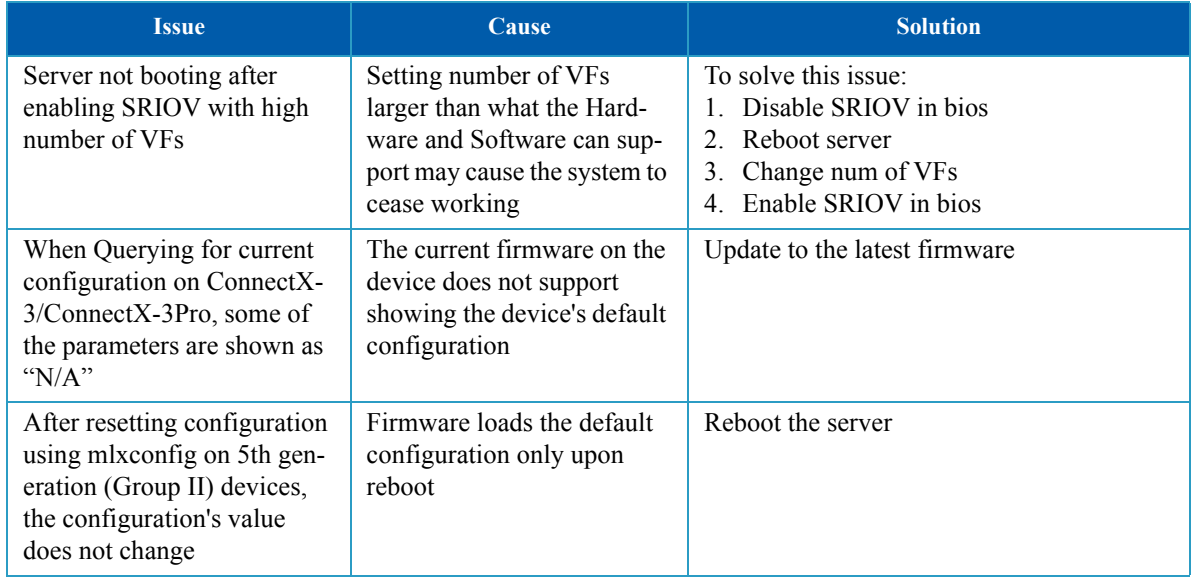

# **5.3 Installation Related Issues**

### *Table 11: Installation Related Issues*

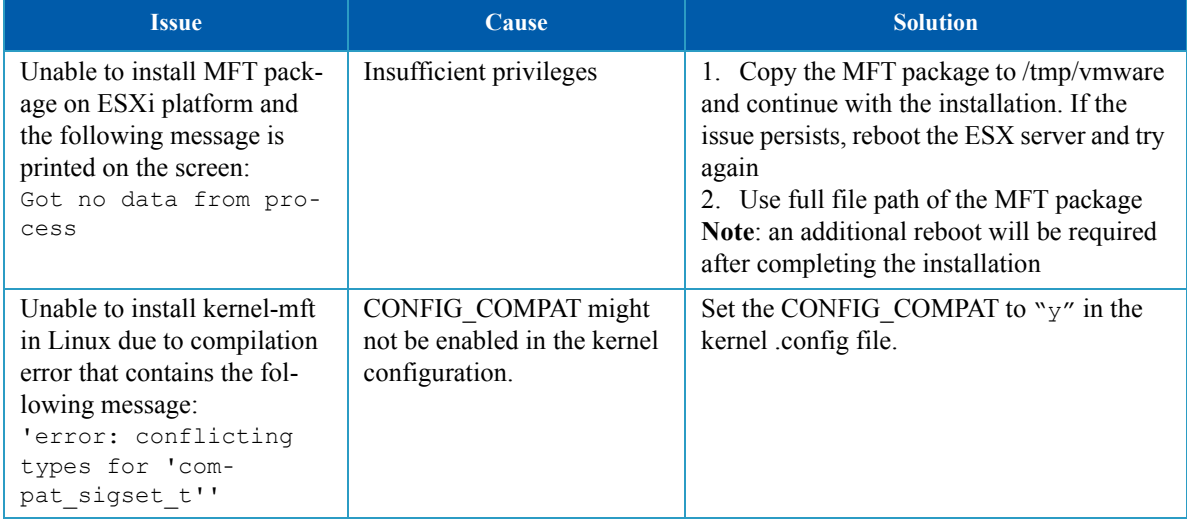

# **5.4 Firmware Burning Related Issues**

## *Table 12: Firmware Burning Related Issues*

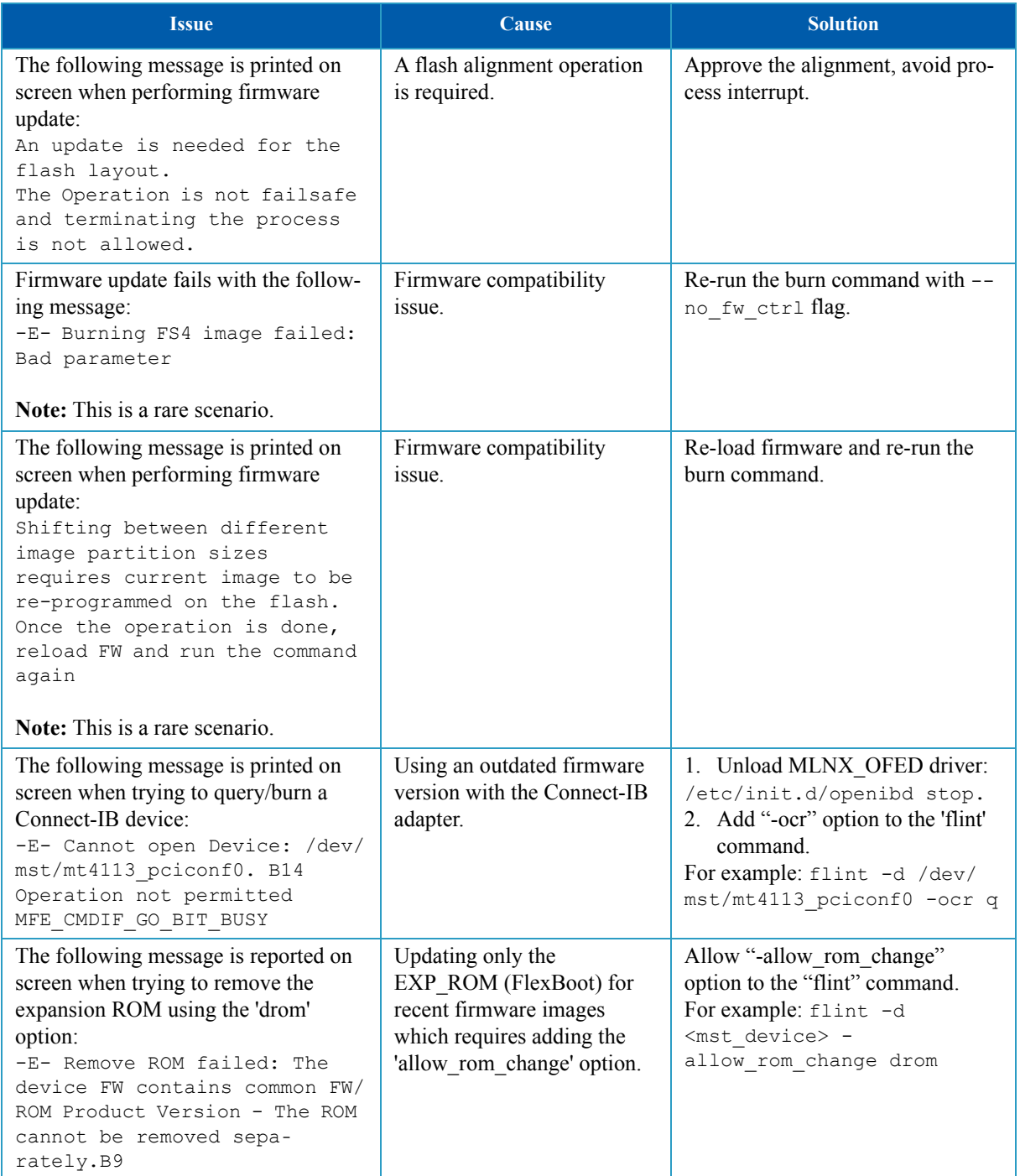

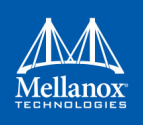

## *Table 12: Firmware Burning Related Issues*

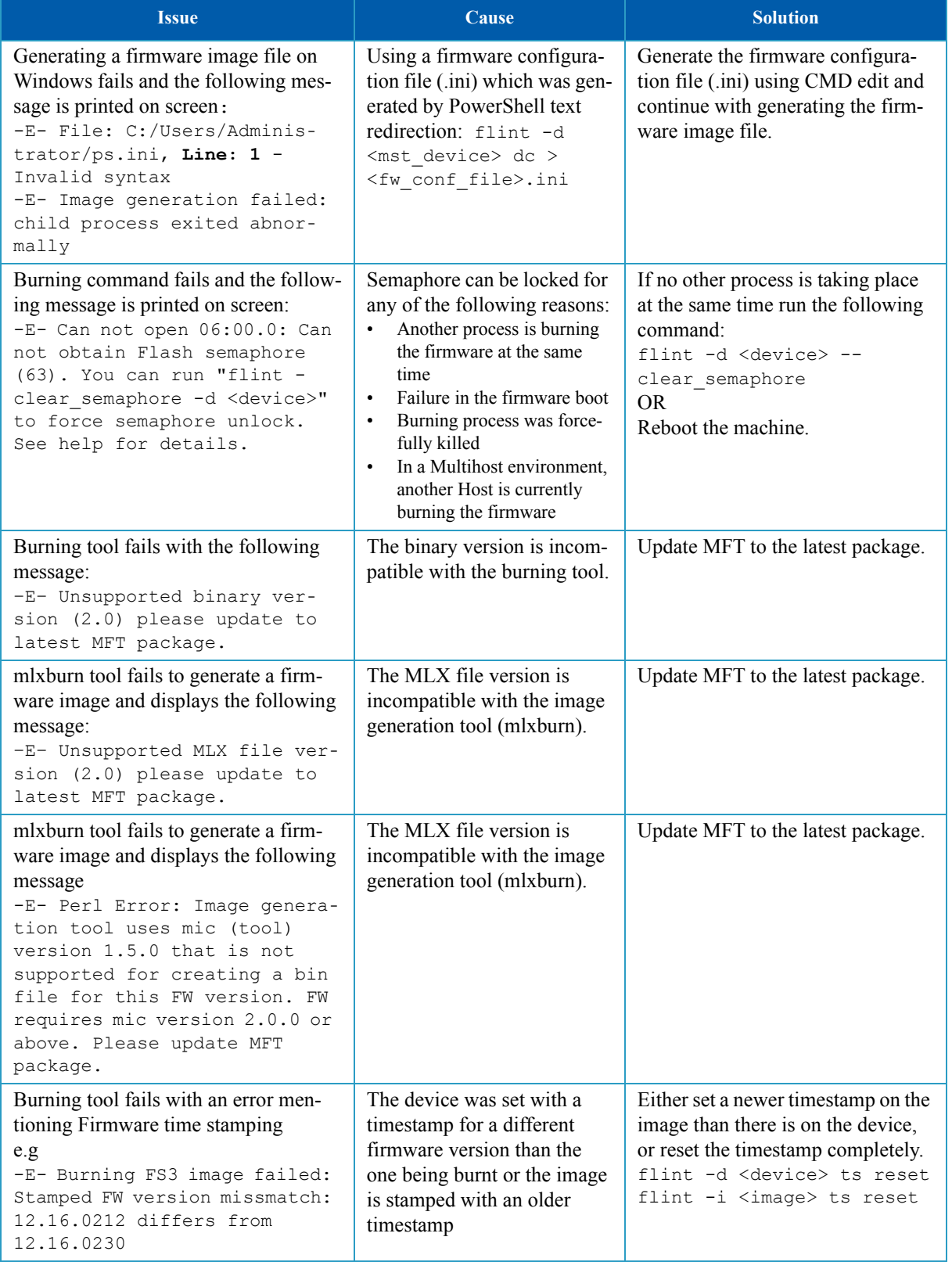

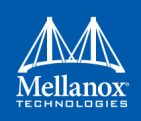

## *Table 12: Firmware Burning Related Issues*

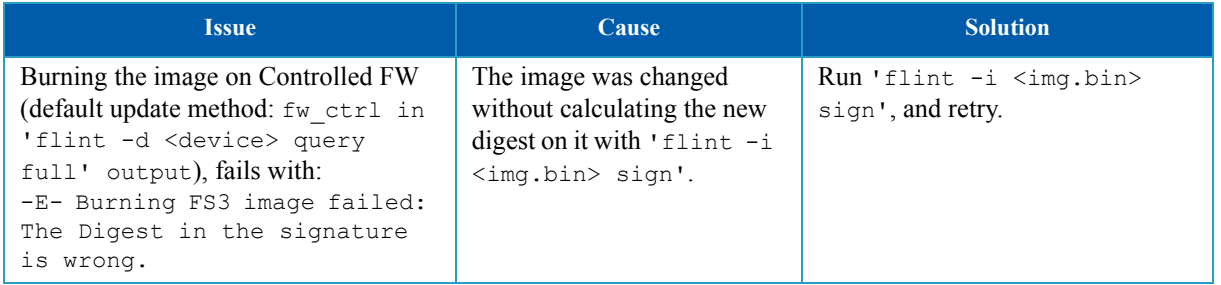

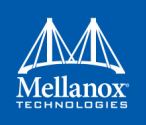

# **5.5 Secure Firmware Related Issues**

## *Table 13: Secure Firmware Related Issues*

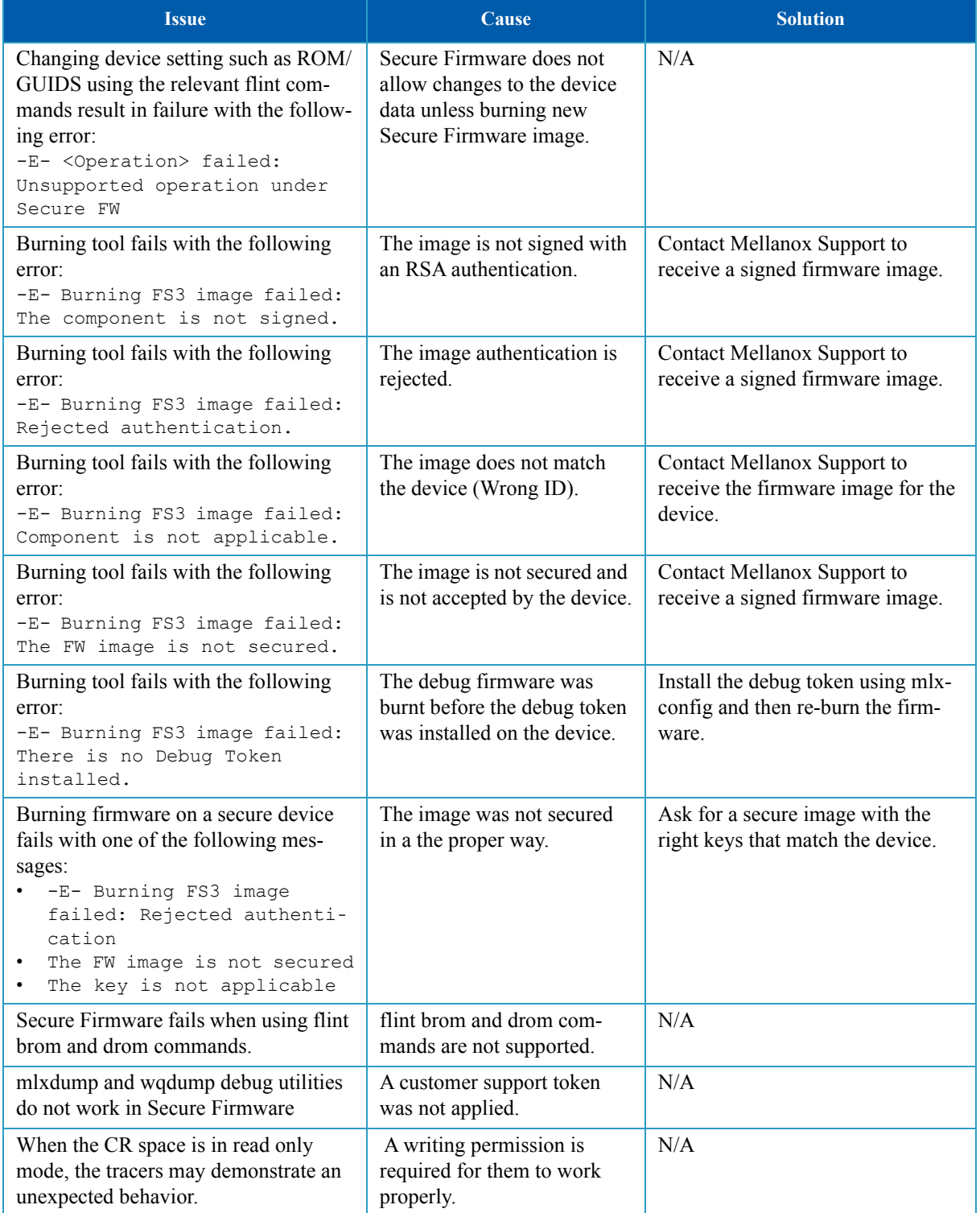

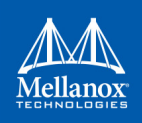

#### *Table 13: Secure Firmware Related Issues*

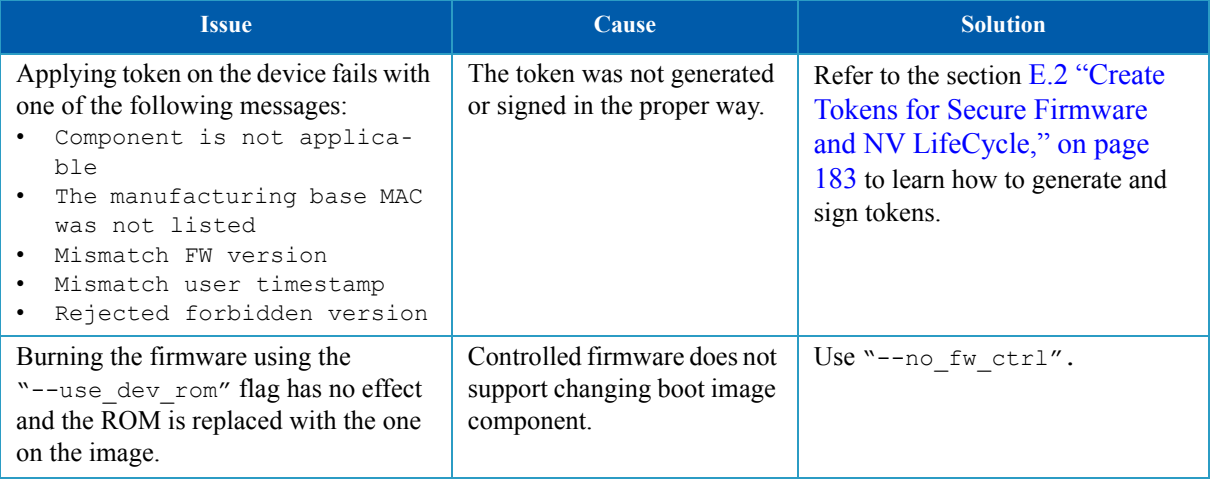

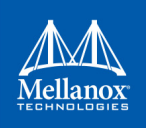

# **Appendix A: Assigning PSID**

In some cases, OEMs or board manufacturers may wish to use a specific FW configuration not supplied by Mellanox. After setting the new FW parameters in an INI file, the user should assign a unique PSID (Parameter Set ID) to this new configuration. The PSID is kept as part of the FW image on the device NVMEM. The firmware burning tools use this field to retain FW settings while updating FW versions.

This appendix explains how to assign a new PSID for a user customized FW, and how to indicate to the burning tools that a new PSID exists.

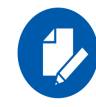

Please change FW parameters with caution. A faulty setting of FW parameters may result in undefined behavior of the burnt device.

## **A.1 PSID Field Structure**

The PSID field is a 16-ascii (byte) character string. If the assigned PSID length is less then 16 characters, the remaining characters are filled with binary 0s by the burning tool.

[Table 14](#page-164-0) provides the format of a PSID.

<span id="page-164-0"></span>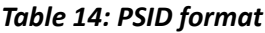

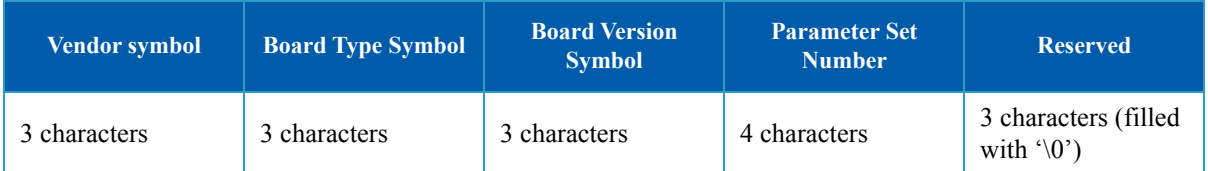

Example:

A PSID for Mellanox's MHXL-CF128-T HCA board is MT\_0030000001, where:

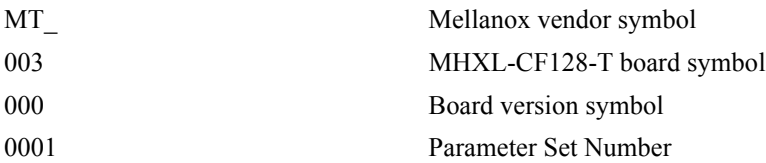

## **A.2 Assigning PSID and Integrat Flow**

To assign and integrate the new PSID to produce the new FW

- 1. Write the new FW configuration file (in .INI format).
- 2. Assign it with a PSID in the format described above. Use your own vendor symbol to assure PSID uniqueness.

If you do not know your vendor symbol, please contact your local Mellanox FAE.

3. Set the PSID parameter in the new FW configuration file.

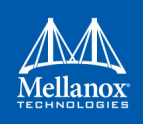

# **Appendix B: Remote Access to Mellanox Devices**

## **B.1 Burning a Switch In-band Device Using mlxburn**

In order to update MT52000 Switch-IB™ device with a specific GUID (for example, 0xe-41d2d03001094b0) using In-Band, the following steps are recommended:

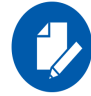

For Linux device names should be listed with the /dev/mst prefix. For Windows, no prefix is required.

 **Step 3.** Make sure all subnet ports are in the active state. One way to check this is to run *opensm*, the Subnet Manager.

```
[root@mymach]> /etc/init.d/opensmd start
opensm start [ OK ]
```
- **Step 4.** Make sure the local ports are active by running 'ibv devinfo'.
- <span id="page-165-0"></span> **Step 5.** Obtain the device LID. There are two ways to obtain it:
	- Using the "mst ib add" command:

The "mst ib add"runs the ibdiagnet/ibnetdiscover tool to discover the InfiniBand fabric and then lists the discovered IB nodes as an mst device. These devices can be used for access by other MFT tools.

```
[root@mymach]> mst ib add
-I- Discovering the fabric - Running: /opt/bin/ibdiagnet -skip all
-I- Added 3 in-band devices
```
To list the discovered mst inband devices run "mst status".

```
[root@mymach]> mst status
MST modules:
------------
MST PCI module loaded
MST PCI configuration module loaded
...
Inband devices:
-------------------
/dev/mst/CA_MT4103_sw005_HCA-1_lid-0x0001
/dev/mst/CA_MT4115_sw005_HCA-2_lid-0x0002
/dev/mst/SW_MT52000_lid-0x0010
```
[root@mymach]>

• Using the ibnetdiscover tool, run:

```
ibnetdiscover | grep e41d2d03001094b0 | grep -w Switch
Switch 36 "S-e41d2d03001094b0"
# "SwitchIB Mellanox Technologies" enhanced port 0 lid 16 lmc 0
```
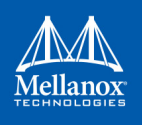

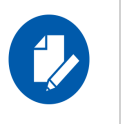

The resulting LID is given as a decimal number.

 **Step 6.** Run *mlxburn* with the LID retrieved in [Step 5](#page-165-0) above to perform the In-Band burning operation.

#### Burn the Switch-INB device:

```
# mlxburn -d lid-0x0010 -fw ./fw-SwitchIB.mlx
-I- Querying device ...
-I- Using auto detected configuration file: ./MSB7700-E Ax.ini (PSID = MT 1870110032)
-I- Generating image ...
Current FW version on flash: 11.0.1250
New FW version: 11.0200.0120
Burning FS3 FW image without signatures - OK
Restoring signature - OK
-I- Image burn completed successfully.
```
## **B.2 In-Band Access to Multiple IB Subnets**

In most cases, an adapter is connected to a single InfiniBand subnet. The LIDs (InfiniBand Local IDs) on this subnet are unique. In this state, the device access MADs are sent (to the target LID) from the first active port on the first adapter on the machine.

In case that the different IB ports are connected to different IB subnets, source IB port on the local host should be specified explicitly.

The device name would be in the format:

```
<any-string>lid-<lid-number>[,source adapter name][,source IB port number]
```
For example:

- On Linux: lid-3, mlx4  $0,1$
- On Windows: lid-3,0,1

Say we have the following setup:

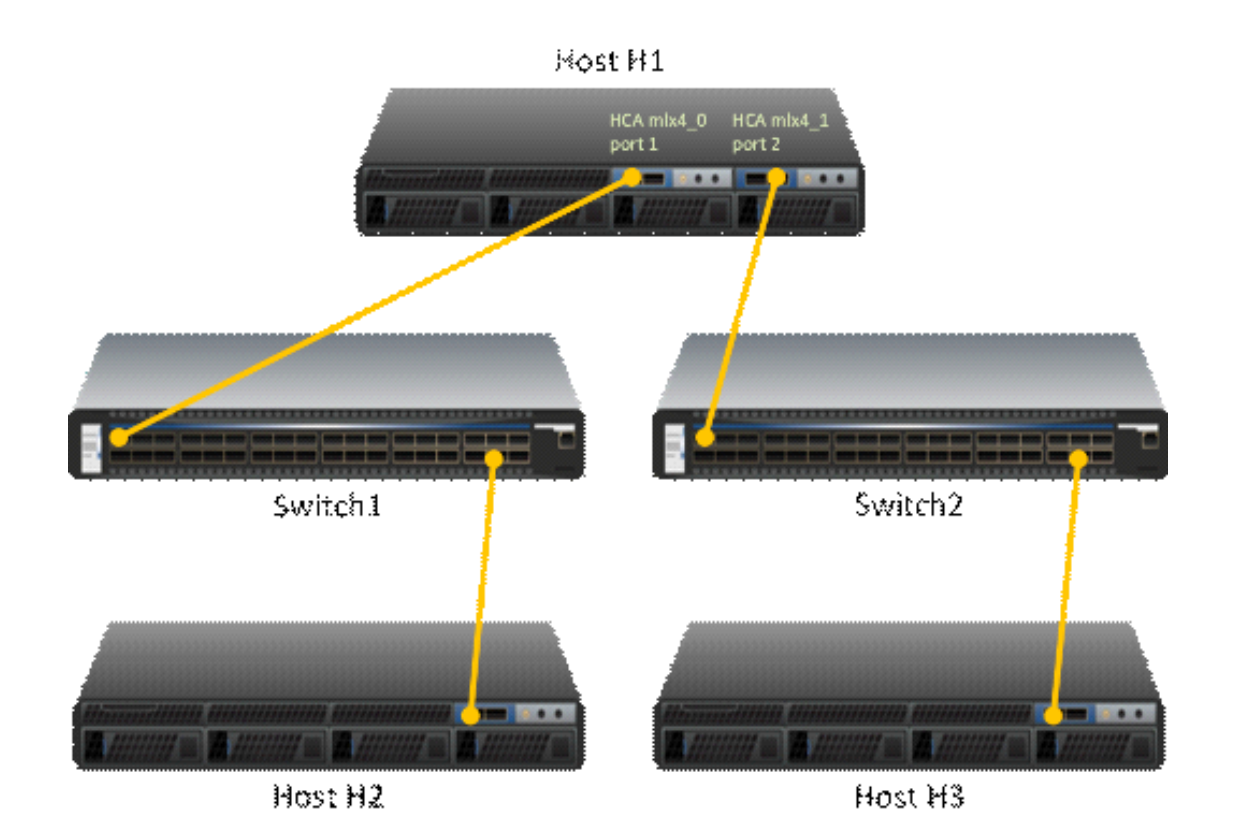

H1 host has 2 adapters. Port 1 of the first adapter is connected to Switch 1, and port 2 of the second adapter is connected to Switch 2. Since the 2 adapters on the H1 are not connected to the each other, there are 2 separate IB subnets in this setup.

Subnet1 nodes: H1 Switch 1 and H2

Subnet2 nodes: H1 Switch 2 and H3

Running "ibv\_devinfo" command on H1 would list the 2 adapter names. For ConnectX® adapters, the names would be mlx4\_0 and mlx4\_1.

Running "mst ib add" would add ib devices from the default port (first active port on the first adapter) - only Subnet1 nodes would be listed.

To add the nodes of the second subnet, the source adapter and port should be specified to the "mst ib add" command in the following format:

# mst ib add <hca name> <hca port>

Example:

1. Add nodes of both subnets, Run:

```
# mst ib add mlx4_0 1
# mst ib add mlx4_1 2
```
2. List the devices:

```
# mst status
```
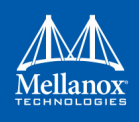

```
...
/dev/mst/CA_MT25418_H1_HCA-1_lid-0x0001,mlx4_0,1
/dev/mst/CA_MT25418_H2_HCA-1_lid-0x0005,mlx4_0,1
/dev/mst/SW_MT51000_Switch1_lid-0x0003,mlx4_0,1
/dev/mst/CA_MT25418_H1_HCA-1_lid-0x0010,mlx4_1,2
/dev/mst/CA_MT25418_H3_HCA-1_lid-0x0012,mlx4_1,2
/dev/mst/SW_MT51000_Switch2_lid-0x0005,mlx4_1,2
```
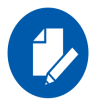

You can use the above device names with the MFT tools.

# **B.3 MTUSB-1 USB to I2C Adapter**

The MTUSB-1 is a USB to  $I^2C$  bus adapter. This chapter provides the user with hardware and software installation instructions on machines running Linux or Windows operating systems.

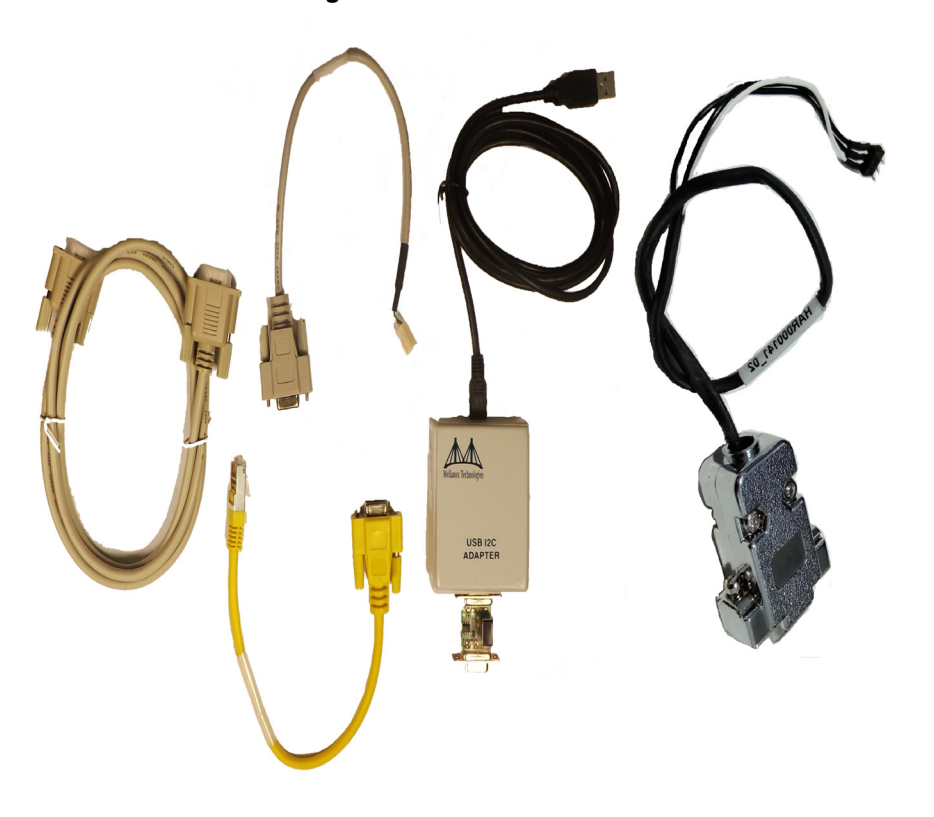

*Figure 4: MTUSB-1 Device*

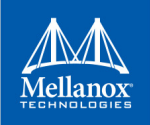

## **B.3.1 Package Contents**

Please make sure that your package contains the items listed in [Table 15](#page-169-0) and that they are in good condition.

<span id="page-169-0"></span>*Table 15: MTUSB-1 Package Contents*

| <b>Item</b>     | <b>Quantity</b> | <b>Description</b>                         |
|-----------------|-----------------|--------------------------------------------|
| MTUSB-1 device  |                 | USB to $I^2C$ bus adapter                  |
| USB cable       |                 | USB A to USB $B(1.8m)$                     |
| I2C cable       |                 | 9-pin male-to-male cable (1.5m)            |
| Converter cable |                 | 9-pin female to 3-pin (small/large) (0.3m) |

#### **B.3.2 System Requirements**

The MTUSB-1 is a USB device which may be connected to any Personal Computer with a USB Host Adapter (USB Standard 1.1 or later) and having at least one USB connection port.

### **B.3.3 Supported Platforms**

MTUSB-1 is supported in Linux and Windows only.

#### **B.3.4 Hardware Installation**

To install the MTUSB-1 hardware, please execute the following steps in the *exact* order:

- 1. Connect one end of the USB cable to the MTUSB-1 and the other end to the PC.
- 2. Connect one end of the I2C cable to the MTUSB-1 and the other end to the system/board you wish to control via the I2C interface. If the system/board uses a 3-pin connector instead of a 9-pin connector, connect the appropriate converter cable as an extension to the I2C cable on the 9-pin end, then connect its 3-pin end to the system/board.

#### **B.3.5 Software Installation**

The MTUSB-1 device requires that the Mellanox Firmware Tools (MFT) package be installed on the machine to which MTUSB-1 is connected – see [Section 1.3,"MFT Installation," on page 24](#page-25-0) of this manual for installation instructions.

For a Windows machine, it is also required to install the MTUSB-1 driver – visit http://www.diolan.com to download this driver. This driver is required for the first use of the MTUSB-1 device.

Once you have the requirements installed, you may verify that your MTUSB-1 device is detected by MFT software as described below.

1. Start the *mst*1 driver. Enter:

# mst start (or mst restart if mst start was run earlier)

2. To obtain the list of *mst* devices, enter:

# mst status

<sup>1.</sup> This step in not required in Windows.

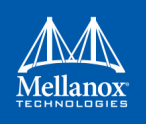

If MTUSB-1 has been correctly installed, **"mst status"** should include the following device in the device list it generates:

- On Linux: /dev/mst/mtusb-1
- On Windows: mtusb-1

### **B.3.6 Switch Reprogramming through I2C Port**

In order to reprogram the switch through the I2C adapter, follow the steps below:

- *For MSX1710/MSX67XX Switch systems:*
- 1. Open the bus:

i2c -a 1 -d 1 /dev/mst/mtusb-1 w 0x60 0x20 0x10 i2c -a 1 -d 1 /dev/mst/mtusb-1 w 0x62 0x00 0x01

2. Burn the firmware:

flint -d /dev/mst/mtusb-1 -i ./fw-SX.bin b

- 3. Power cycle the system by unplugging and re-plugging the power cord to load the new firmware.
- *For MSX6025/6036 Switch systems:*
- 1. Open the bus:

i2c -d /dev/mst/mtusb-1 w 0x22 0x1a 0xfb

2. Route the I2C bus to the switch device:

i2c -d /dev/mst/mtusb-1 w 0x70 0x0 0x1

3. Burn the firmware:

flint -d /dev/mst/mtusb-1 -i ./fw-SX.bin b

4. Power cycle the system by unplugging and re-plugging the power cord to load the new firmware.

## **B.4 Remote Access to Device by Sockets**

The mst device on a machine can be accessed (server side) remotely for debugging purposes using the minimum set of tools from another machine (client side) which may have more tools or faster machine.

To do so:

- The mst server should run on the 'server side machine. Run: 'mst server start'
- The client side should add the mst 'server side'. Run: 'mst remote add <server side machine IP>'

After remote devices are added to the mst list device in the 'client side', you can run any tool that accesses the mst devices of the 'server side' as seen in the example below

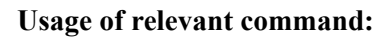

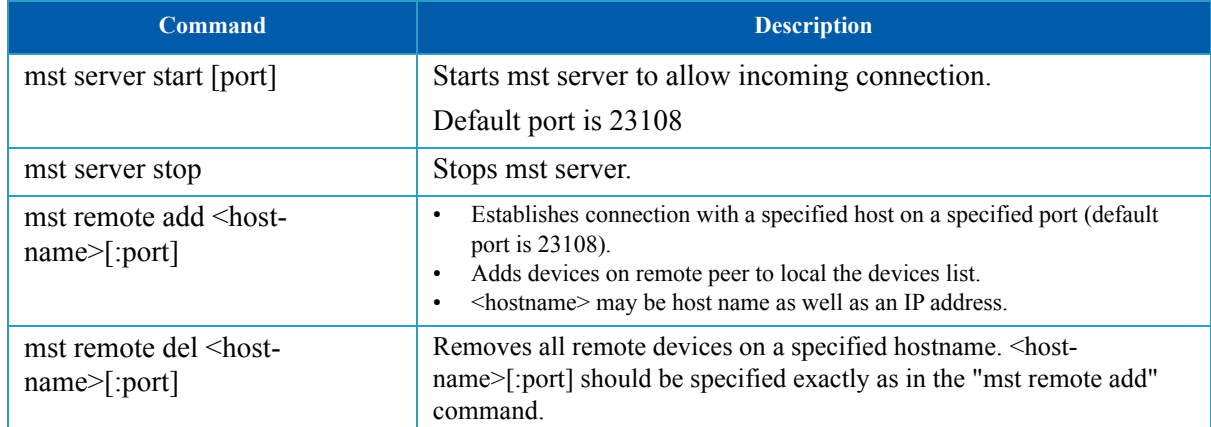

#### **Example:**

The example below shows how to query the firmware of a device in the server side (machine: mft) from the client side (machine: mft1):

1. Run mst status in the server side:

```
[root@mft ~]# mst status 
MST modules:
------------
    MST PCI module loaded
    MST PCI configuration module loaded
MST devices:
------------
/dev/mst/mt4099_pciconf0 - PCI configuration cycles access.
                                 domain:bus:dev.fn=0000:0b:00.0 addr.reg=88 data.reg=92
                                  Chip revision is: B0
/dev/mst/mt4099_pci_cr0 - PCI direct access.
                                 domain:bus:dev.fn=0000:0b:00.0 bar=0xd2600000 size=0x100000
                                  Chip revision is: B0
/dev/mst/mtusb-1: - USB to I2C adapter as I2C master
```
2. Start the mst server in the 'server side':

[root@mft ~]# mst server start

3. Add mst remote device in the client side:

[root@mft1 ~]# mst remote add mft

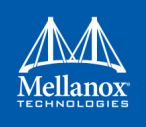

4. Show the mst device in the 'client side' which contains remote devices for the 'server side' machine:

```
[root@mft1 ~]# mst status
MST modules:
------------
    MST PCI module loaded
    MST PCI configuration module loaded
MST devices:
------------
/dev/mst/mt4099 pciconf0 - PCI configuration cycles access.
                                 domain:bus:dev.fn=0000:0b:00.0 addr.reg=88 data.reg=92
                                  Chip revision is: 01
/dev/mst/mt4099 pci cr0 - PCI direct access.
                                 domain:bus:dev.fn=0000:0b:00.0 bar=0xd2600000 size=0x100000
                                  Chip revision is: 01
Remote MST devices:
-------------------
/dev/mst/mft:23108,@dev@mst@mt4099_pciconf0
                                   Chip revision is: B0
/dev/mst/mft:23108,@dev@mst@mt4099_pci_cr0
                                   Chip revision is: B0
/dev/mst/mft:23108,@dev@mst@mtusb-1
```
5. Access a remote mst device from the 'client side':

```
[root@mft1 ~]# flint -d /dev/mst/mft:23108,@dev@mst@mt4099_pci_cr0 q
Image type: FS2
FW Version: 2.32.1092
FW Release Date: 17.8.2014
Rom Info: type=PXE version=3.5.305 cpu=AMD64
Device ID: 4099
Description: Node Port1 Port2 Sys image
GUIDs: 0002c90300e6e4e0 0002c90300e6e4e1 0002c90300e6e4e2 0002c90300e6e4e3
MACs: 0002c9e6e4e1 0002c9e6e4e2
VSD: n/a
PSID: MT_1090120019
```
# <span id="page-172-0"></span>**B.5 Accessing Remote InfiniBand Device by Direct Route MADs**

- *To access IB devices remotely by direct route MADs (except for Connect-X3 and ConnectX-3 Pro)*
- 1. Make sure the local ports are connected to a node or more.

# ibstat

or

# ibv\_devinfo

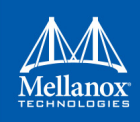

2. Obtain the device direct route path.

```
# mst ib add --use-ibdr --discover-tool ibnetdiscover mlx5_0 1
-I- Discovering the fabric - Running: ibnetdiscover -s -C mlx5 0 -P 1
-I- Added 2 in-band devices
```
3. List the discovered direct route device.

```
# mst status
MST modules:
 ------------
     MST PCI module loaded
     MST PCI configuration module loaded
MST devices:
------------
….
Inband devices:
-------------------
/dev/mst/CA_MT4113_server1_HCA-3_ibdr-0,mlx5_0,1
/dev/mst/SW_MT51000_switch1_ibdr-0.2,mlx5_0,1
```

```
4. Run any tool against the devices above.
```

```
# flint -d /dev/mst/CA_MT4113_server1_HCA-3_ibdr-0,mlx5_0,2 v
FS3 failsafe image
     /0x00000038-0x00000f4f (0x000f18)/ (BOOT2) - OK
     /0x00201000-0x0020101f (0x000020)/ (ITOC_Header) - OK
      /0x00203000-0x0020323f (0x000240)/ (FW_MAIN_CFG) - OK
      /0x00204000-0x0020437f (0x000380)/ (FW_BOOT_CFG) - OK
    /0x00205000-0x002057ff (0x000800)/ (HW_MAIN_CFG) - OK
      /0x00206000-0x002060ff (0x000100)/ (HW_BOOT_CFG) - OK
      /0x00207000-0x002195e3 (0x0125e4)/ (PCI_CODE) - OK
      /0x0021a000-0x0021e3a7 (0x0043a8)/ (IRON_PREP_CODE) - OK
     /0x0021f000-0x00226bab (0x007bac)/ (PCIE_LINK_CODE) - OK
    /0x00227000-0x002a888f (0x081890)/ (MAIN_CODE) - OK
     /0x002a9000-0x002a95bf (0x0005c0)/ (POST_IRON_BOOT_CODE) - OK
      /0x002aa000-0x002aa3ff (0x000400)/ (IMAGE_INFO) - OK
    /0x002aa400-0x002b3e7b (0x009a7c)/ (FW_ADB) - OK
      /0x002b3e7c-0x002b4277 (0x0003fc)/ (DBG_LOG_MAP) - OK
      /0x002b4278-0x002b427f (0x000008)/ (DBG_FW_PARAMS) - OK
     /0x003fa000-0x003fbfff (0x002000)/ (NV_DATA) - OK
      /0x003fd000-0x003fd1ff (0x000200)/ (DEV_INFO) - OK
     /0x003ff000-0x003ff13f (0x000140)/ (MFG_INFO) - OK
      /0x003ff140-0x003ff13f (0x000000)/ (VPD_R0) - OK
FW image verification succeeded. Image is bootable.
```
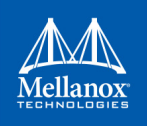

# **Appendix C: Booting HCA Device in Livefish Mode**

In case a MLNX HCA fails to boot properly and is not being identified by the system due to a corrupt firmware, the user is able to boot the card in livefish mode in order to re-burn the card.<sup>1</sup>

To do so, a direct access to the card is needed. By connecting the two flash present pins using a jumper while the machine is powered off, the card will boot in Flash not present mode (the firmware will not be loaded from the flash) i.e livefish.

# **C.1 Booting Card in Livefish Mode**

#### *To boot the card in livefish mode:*

- **Step 1.** Power off the machine.
- **Step 2.** Locate the Flash preset pins on the HCA.
- **Step 3.** Close the two pins using a jumper.
- **Step 4.** Power on the machine.

# **C.2 Booting Card in Normal Mode**

#### *To boot the card in normal mode:*

- **Step 1.** Power off the machine.
- **Step 2.** Take off the jumper connected to the Flash Present pins on the HCA.
- **Step 3.** Power on the machine.

# **C.3 Common Locations of Flash Present Pins**

The following photos show common locations of the Flash Present pins.

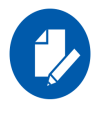

Existence and location of Flash Present pins depends on the board manufacture

<sup>1.</sup> Supported boards only

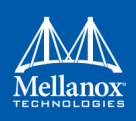

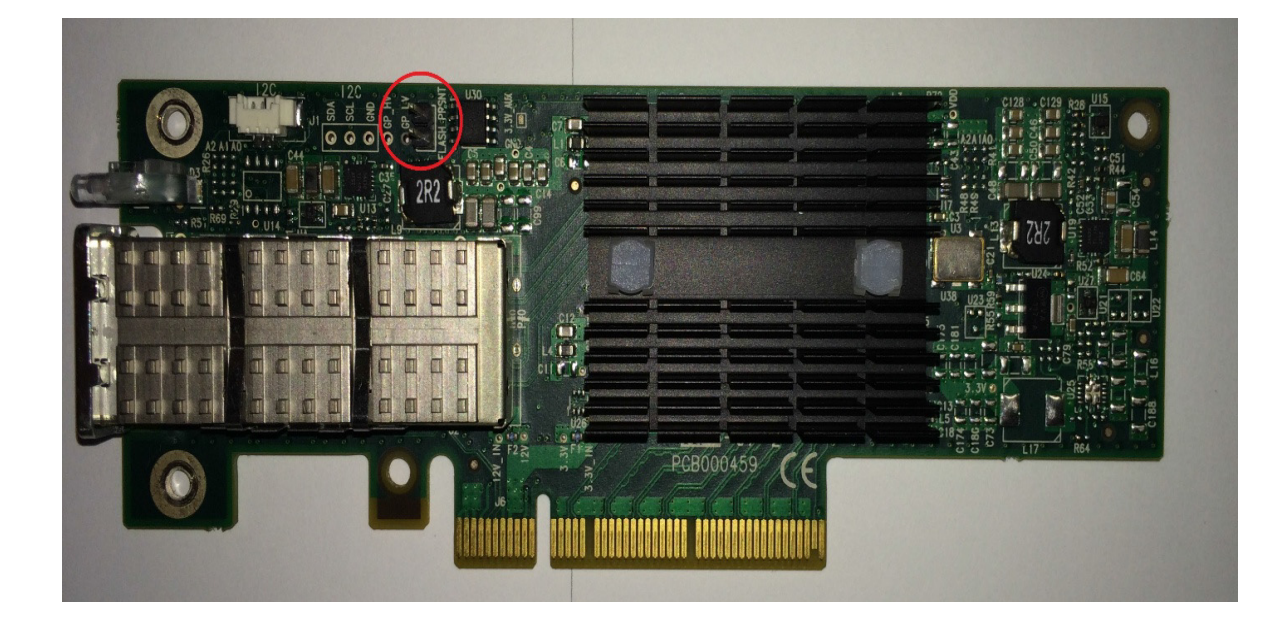

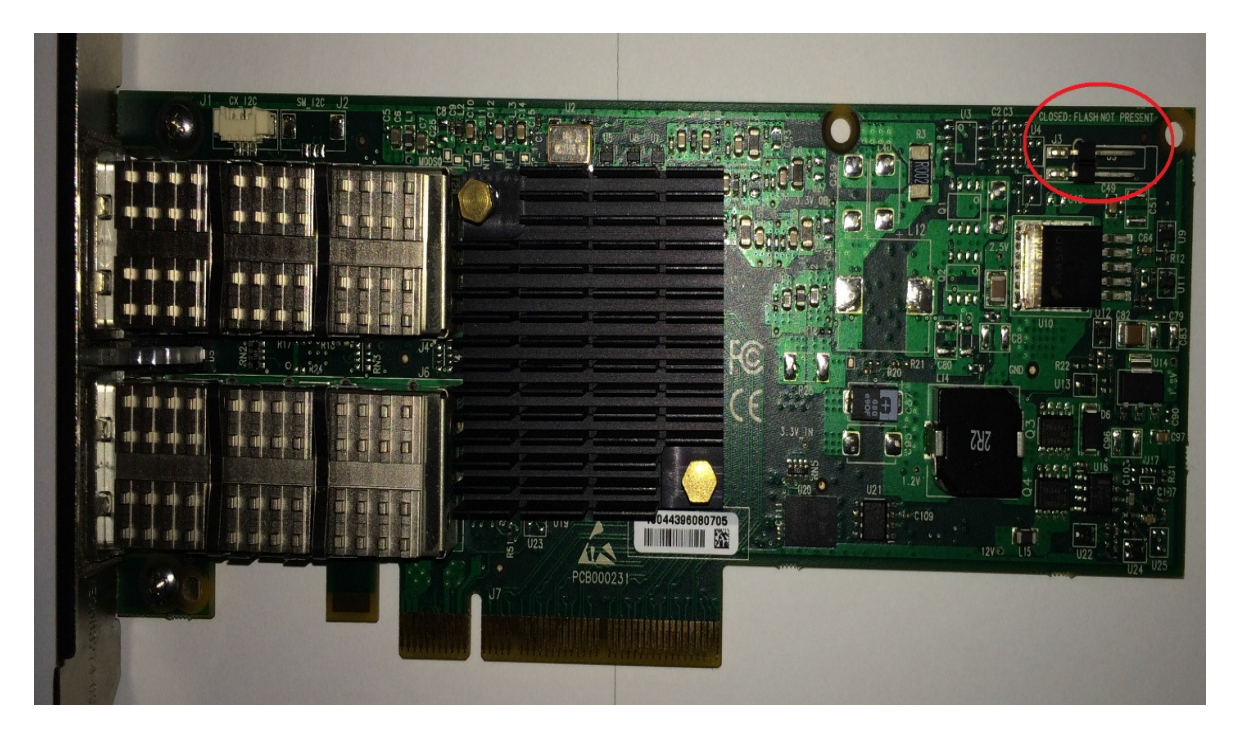

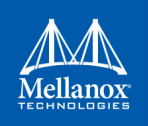

# **Appendix D: Burning a New Device**

# **D.1 Connect-IB® Adapter Card**

When burning a flash for the first time, the initial image should contain the correct GUIDs and VPD for the device. Subsequent firmware updates will not change these initial setting

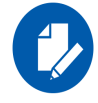

flint for OEM is required for burning Connect-IB® for the first time.

### **D.1.1 GUIDs and MACs**

The Connect-IB® image contains the Node, Port and System GUIDs and Port MACs to be used by the card. To simplify GUIDs assignment, the mlxburn tool can derive the MACs and GUIDs from a single base GUID according to Mellanox methodology:

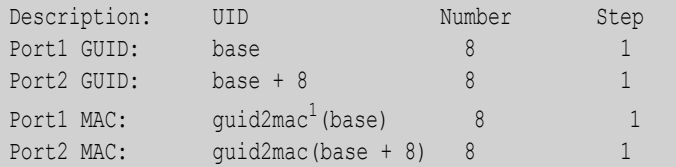

1. guid2mac(guid) is (((guid  $\gg$  16) & 0xffffff000000) | (guid & 0xffffff)). Meaning, remove the 2 middle bytes of an 8 bytes GUID to generate a 6 bytes MAC.

# **D.1.2 PCI Vital Product Data (VPD)**

The VPD information is returned by the firmware upon VPD access from the PCI configuration header.

- The vpd ro file last 3 bytes are the vpd rw tag-id and length
- The size of the  $\text{vpd }r$  file (including the above 3 bytes) should be a multiple of 4

#### **D.1.3 Burning a New Connect-IB**® **Device**

The VPD and GUIDs are stored in the last sector on flash that can be set as Write protected after the initial firmware burn.

#### **Method 1: Generating Firmware With Specific GUIDs and Burning on the Flash**

1. Generate the initial image with the correct GUIDs and VPD for the specific device, using the mlxburn tool. The generated image occupies full flash size.

```
# mlxburn -fw FW/fw-ConnectIB.mlx -c FW/MCB194A-FCA_A1.ini -wrimage fw-ConnectIB-MCB194A-
FCA A1.bin -base quid 0x0002c903002ef500 -vpd r file ./vpd r data.bin
```
2. Disable the Write protection.

# flint -d /dev/mst/mt511 pciconf0 -ocr hw set Flash0.WriteProtected=Disabled

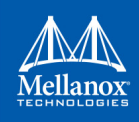

3. Burn the entire flash, using the flint tool.

# flint -d /dev/mst/mt511\_pciconf0 -i ./fw-ConnectIB-MCB194A-FCA\_A1.bin ocr -ignore dev data -allow psid change -nofs --yes burn

4. Set Write protection on the last sector, using the flint:

For devices using Winbond flash:.

```
# flint -d /dev/mst/mt511 pciconf0 -ocr hw set Flash0.WriteProtected=Top,1-SubSectors
```
5. Enable flash quad SPI IO operations.

# flint -d /dev/mst/mt511 pciconf0 -ocr hw set QuadEn=1

#### **Method 2: Generating Firmware Image With Blank GUIDs, Burning and Setting GUIDs on the Flash**

1. Generate the initial image with VPD for the specific device, using the mlxburn tool. The generated image occupies full flash size.

```
# mlxburn -fw FW/fw-ConnectIB.mlx -c FW/MCB194A-FCA_A1.ini -wrimage fw-ConnectIB-MCB194A-
FCA A1.bin -vpd r file ./vpd r data.bin
```
2. Disable the Write protection.

# flint -d /dev/mst/mt511\_pciconf0 -ocr hw set Flash0.WriteProtected=Disabled

3. Burn the entire flash.

```
# flint -d /dev/mst/mt5111_pciconf0 -i ./fw-ConnectIB-MCB194A-FCA_A1.bin -ocr -ignore_dev_-
data -allow psid change -nofs --yes burn
```
4. Set device manufacture GUIDs.

# flint -d /dev/mst/mt511\_pciconf0 -ocr -uid 0x0002c903002ef500 smg

5. Set device GUIDs.

# flint -d /dev/mst/mt511\_pciconf0 -ocr -uid 0x0002c903002ef500 sg

6. Set Write Protection on the last sector, using the flint tool.

For devices using Winbond flash:

# flint -d /dev/mst/mt511 pciconf0 -ocr hw set Flash0.WriteProtected=Top,1-SubSectors

7. Enable flash quad SPI IO operations.

# flint -d /dev/mst/mt511 pciconf0 -ocr hw set QuadEn=1

*To view flash settings, run:*

# flint -d /dev/mst/mt511\_pciconf0 -ocr hw query

*To view assigned GUIDs, run:*

# flint -d /dev/mst/mt511\_pciconf0 -ocr q

*To change a GUID after the initial burn, run:*

# flint -d /dev/mst/mt4113\_pciconf0 -ocr -uid 0x0002c903002ef500 sg

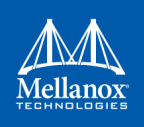

# **D.2 ConnectX®-4/ConnectX®-5 Adapter Cards Family**

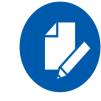

ConnectX-4 adapter cards family consists of ConnectX-4 Lx adapter cards, and ConnectX-5 adapter cards family consists of ConnectX-5 Ex adapter cards.

Upon first time device burning, the GUIDs, MACs and VPD of the device are required to be set on the flash.

The sections below demonstrate two methods of burning a new ConnectX®-4/ConnectX®-5 device in order to set these initial settings. Subsequent firmware updates will not change these settings.

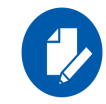

flint for OEM is required for burning ConnectX®-4/ConnectX®-5 adapter cards family for the first time.

For information regarding GUIDs, MACs and VPD, please refer to [B.5 "Accessing Remote](#page-172-0) [InfiniBand Device by Direct Route MADs," on page 171.](#page-172-0)

### **D.2.1 Burning the ConnectX®-4/ConnectX®-5 Adapter Cards Family**

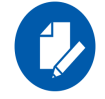

ConnectX-4 adapter cards family consists of ConnectX-4 Lx adapter cards, and ConnectX-5 adapter cards family consists of ConnectX-5 Ex adapter cards.

#### **Method 1: Generating Firmware with Specific GUIDs and MACs and Burning it on the Device**

In order to burn new ConnectX®-4/ConnectX®-5 adapter cards family devices, follow the steps below:

1. Generate the initial image with the correct GUIDs and VPD for the specific device using the mlxburn tool. The generated image occupies full flash size.

# mlxburn -fw FW/fw-ConnextX4.mlx -c FW/ MCX454 Ax.ini -wrimage fw-ConnectX4- MCX454 Ax.bin base guid 0xe41d2d0300570fc0-base mac 0x0000e41d2d570fc0 -vpd r file ./vpd r data.bin

2. Disable the Write protection.

# flint -d /dev/mst/mt521\_pciconf0 -ocr hw set Flash0.WriteProtected=Disabled

3. Burn the entire flash.

```
# flint -d /dev/mst/mt521 pciconf0 -i ./ fw-ConnectX4- MCX454 Ax.bin -ocr -ignore dev data -
allow psid change -nofs --yes burn
```
4. Set Write protection

# flint -d /dev/mst/mt521 pciconf0 -ocr hw set Flash0.WriteProtected=Top,8-SubSectors

5. Enable flash quad SPI IO operations.

# flint -d /dev/mst/mt521\_pciconf0 -ocr hw set QuadEn=1

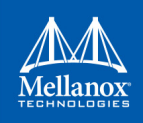

## **Method 2: Generating Firmware Image with Blank GUIDs, Burning and Setting GUIDs on the Device**

In order to burn a new Switch-IB™ device, follow the steps below:

1. Generate the initial image VPD for the specific device using the mlxburn tool. The generated image occupies full flash size.

```
# mlxburn -fw FW/fw-ConnextX4.mlx -c FW/MCX454 Ax.ini -wrimage fw-ConnectX4- MCX454 Ax.bin -
vpd r file ./vpd r data.bin
```
2. Disable the Write protection.

# flint -d /dev/mst/mt521\_pciconf0 -ocr hw set Flash0.WriteProtected=Disabled

3. Burn the entire flash.

```
# flint -d /dev/mst/mt521_pciconf0 -i ./ fw- ConnectX4- MCX454_Ax.bin -ocr -ignore_dev_data -
allow psid change -nofs --yes burn
```
- 4. Set device manufacture GUIDs and MACs.
	- # flint -d /dev/mst/mt521\_pciconf0 -ocr -guid 0xe41d2d0300570fc0 -mac 0x0000e41d2d570fc0 smg
- 5. Set device GUIDs and MACs.

# flint -d /dev/mst/mt521\_pciconf0 -ocr -guid 0xe41d2d0300570fc0 -mac 0x0000e41d2d570fc0 sg

6. Set Write protection on the last sector using flint:

# flint -d /dev/mst/mt521 pciconf0 -ocr hw set Flash0.WriteProtected=Top,8-SubSectors

7. Enable flash quad SPI IO operations.

# flint -d /dev/mst/mt521 pciconf0 -ocr hw set QuadEn=1

*To view flash settings:*

# flint -d /dev/mst/mt521\_pciconf0 -ocr hw query

*To view assigned GUIDs:*

# flint -d /dev/mst/mt521\_pciconf0 -ocr q

*To change a GUID after the initial burn:*

# flint -d /dev/mst/mt4115\_pciconf0 -ocr -guid 0xe41d2d0300570fc0 sg

- *To change a MAC after the initial burn:* # flint -d /dev/mst/mt4115\_pciconf0 -ocr -mac 0x0000e41d2d570fc0 sg
- *To change a GUID and derive MAC from it after the initial burn, run:* # flint -d /dev/mst/mt4115\_pciconf0 -ocr -uid 0xe41d2d0300570fc0 sg

## **D.3 Switch-IB™ Switch System**

Upon first time flash burning, the GUIDs and VPD of the device are required to be set on the flash.
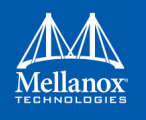

The sections below demonstrate two methods of burning a new Switch-IB™ device in order to set these initial settings. Subsequent firmware updates will not change these settings.

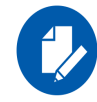

flint for OEM is required for burning Switch-IB™ for the first time.

For information regarding GUIDs, MACs and VPD, please refer to [B.5 "Accessing Remote](#page-172-0) [InfiniBand Device by Direct Route MADs," on page 171.](#page-172-0)

#### **D.3.1 Burning the Switch-IB™ Device**

The examples below are for managed switches. For unmanaged switches, connect an MTUSB adapter [\(B.3 "MTUSB-1 USB to I2C Adapter," on page 167\)](#page-168-0) to the device and use the appropriate mst device (/dev/mst/mtusb…).

#### **Method 1: Generating Firmware with Specific GUIDs and Burning it on the Flash**

In order to burn a new Switch-IB™ device, follow the steps below:

1. Generate the initial image with the correct GUIDs and VPD for the specific device using the mlxburn tool. The generated image occupies full flash size.

# mlxburn -fw FW/fw-SwitchIB.mlx -c FW/MSB7700-E Ax.ini -wrimage fw-SwitchIB-MSB7700-E Ax.bin -base guid 0x0002c903002ef500 -vpd r file ./vpd r data.bin

2. Disable the Write protection.

```
# flint -d /dev/mst/mt583 pciconf0 -ocr hw set Flash0.WriteProtected=Disabled
```

```
# flint -d /dev/mst/mt583_pciconf0 -ocr hw set Flash1.WriteProtected=Disabled
```
3. Burn the entire flash.

```
# flint -d /dev/mst/mt583_pciconf0 -i ./ fw-SwitchIB-MSB7700-E_Ax.bin -
ocr -ignore dev data -allow psid change -nofs --yes burn
```
4. Set Write protection.

# flint -d /dev/mst/mt583 pciconf0 -ocr hw set Flash0.WriteProtected=Top,2-SubSectors

5. Enable flash quad SPI IO operations.

# flint -d /dev/mst/mt583\_pciconf0 -ocr hw set QuadEn=1

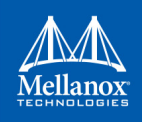

## **Method 2: Generating Firmware Image with Blank GUIDs, Burning and Setting GUIDs on the Flash**

In order to burn a new Switch-IB™ device, follow the steps below:

1. Generate the initial image VPD for the specific device using the mlxburn tool. The generated image occupies full flash size.

```
# mlxburn -fw FW/fw-SwitchIB.mlx -c FW/MSB7700-E Ax.ini -wrimage fw-SwitchIB-MSB7700-E Ax.bin
-vpd r file ./vpd r data.bin
```
2. Disable the Write protection.

```
# flint -d /dev/mst/mt583_pciconf0 -ocr hw set Flash0.WritePro-tected=Disabled
# flint -d /dev/mst/mt583_pciconf0 -ocr hw set Flash1.WritePro-tected=Disabled
```
3. Burn the entire flash.

```
# flint -d /dev/mst/mt583_pciconf0 -i ./ fw-SwitchIB-MSB7700-E_Ax.bin -
ocr -ignore dev data -allow psid change -nofs --yes burn
```
4. Set device manufacture GUIDs.

# flint -d /dev/mst/mt583\_pciconf0 -ocr -uid 0x0002c903002ef500 smg

5. Set device GUIDs.

# flint -d /dev/mst/mt583\_pciconf0 -ocr -uid 0x0002c903002ef500 sg

6. Set Write protection.

```
# flint -d /dev/mst/mt583 pciconf0 -ocr hw set Flash0.WriteProtected=Top,2-SubSectors
```
- # flint -d /dev/mst/mt583\_pciconf0 -ocr hw set Flash1.WriteProtected=Top,1-SubSectors
- 7. Enable flash quad SPI IO operations.

# flint -d /dev/mst/mt583\_pciconf0 -ocr hw set QuadEn=1

*To view flash settings:*

# flint -d /dev/mst/mt583\_pciconf0 -ocr hw query

*To view assigned GUIDs:*

# flint -d /dev/mst/mt583\_pciconf0 -ocr q

*To change a GUID after the initial burn:*

```
# flint -d /dev/mst/mt52000_pciconf0 -ocr -uid 0x0002c903002ef500
sg
```
## **D.4 Spectrum™ or Switch-IB™ 2 Switch Systems**

Upon first time flash burning, the GUIDs and VPD of the device are required to be set on the flash. The sections below demonstrate two methods of burning a new device in order to set these initial settings. Subsequent firmware updates will not change these settings.

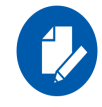

flint for OEM is required for burning Spectrum™/Switch-IB™ 2 for the first time.

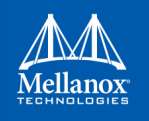

For information regarding GUIDs, MACs and VPD, please refer to [Appendix B.5,"Accessing](#page-172-0) [Remote InfiniBand Device by Direct Route MADs," on page 171.](#page-172-0)

## **D.4.1 Burning the Spectrum™/Switch-IB™ 2 Device**

#### **Method 1: Generating Firmware with Specific GUIDs and MACs and burning it on Device**

In order to burn a new Spectrum/Switch-IB2 device, follow the steps below:

1. Generate the initial image with the correct GUIDs and VPD for the specific device using the mlxburn tool. The generated image occupies full flash size.

```
# mlxburn -fw FW/fw-Spectrum.mlx -c FW/MCB194A-FCA_A1.ini -wrimage fw-Spectrum-MCB194A-
FCA A1.bin -base quid 0x0002c903002ef500 -base mac 0x02c90ef500 -vpd r file ./vpd r data.bin
```
2. Disable Write protection.

```
# flint -d /dev/mst/mt585 pciconf0 -override cache replacement hw set Flash0.WritePro-
tected=Disabled
```
3. Burn the entire flash.

```
# flint -d /dev/mst/mt585_pciconf0 -i ./fw-Spectrum-MCB194A-FCA_A1.bin -override_cache_re-
placement -ignore dev data -nofs -allow psid change -y b
```
4. Set Write protection.

```
# flint -d /dev/mst/mt585 pciconf0 -override cache replacement hw set
Flash0.WriteProtected=Top,8-SubSectors
```
5. Enable flash quad SPI IO operations.

# flint -d /dev/mst/mt585\_pciconf0 -override\_cache\_replacement hw set QuadEn=1

### **Method 2: Generating a Firmware Image with Blank GUIDs, Burning and Setting GUIDs on the Device**

In order to burn a new Spectrum/Switch-IB2 device, follow the steps below:

1. Generate the initial image VPD for the specific device using the mlxburn tool. The generated image occupies full flash size.

```
# mlxburn -fw FW/fw-Spectrum.mlx -c FW/MCB194A-FCA_A1.ini -wrimage fw-Spectrum-MCB194A-
FCA A1.bin -vpd r file ./vpd r data.bin
```
2. Disable Write protection.

```
# flint -d /dev/mst/mt585 pciconf0 -override cache replacement hw set Flash0.WritePro-
tected=Disabled
```
3. Burn the entire flash using the flint tool.

```
# flint -d /dev/mst/mt585 pciconf0 -i ./fw-Spectrum-MCB194A-FCA A1.bin -ocr -ignore dev data
-nofs -allow psid change -y b
```
4. Set device manufacture GUIDs and MACs.

# flint -d /dev/mst/mt585\_pciconf0 -ocr -guid 0xe41d2d0300570fc0 -mac 0x0000e41d2d570fc0 smg

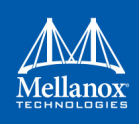

5. Set device GUIDs and MACs.

# flint -d /dev/mst/mt585\_pciconf0 -ocr -guid 0xe41d2d0300570fc0 -mac 0x0000e41d2d570fc0 sg

6. Set Write protection on the last sector.

# flint -d /dev/mst/mt585 pciconf0 -ocr hw set Flash0.WriteProtected=Top,8-SubSectors

7. Enable flash quad SPI IO operations.

# flint -d /dev/mst/mt585\_pciconf0 -ocr hw set QuadEn=1

*To view flash settings:*

# flint -d /dev/mst/mt53000\_pciconf0 -ocr hw query

*To view assigned GUIDs:*

# flint -d /dev/mst/mt53000\_pciconf0 -ocr q

*To change a GUID after the initial burn:*

# flint -d /dev/mst/mt53000\_pciconf0 -ocr -guid 0xe41d2d0300570fc0 sg

*To change a MAC after the initial burn:*

# flint -d /dev/mst/mt53000\_pciconf0 -ocr -mac 0x0000e41d2d570fc0 sg

*To change a GUID and derive MAC from it after the initial burn, run:*

# flint -d /dev/mst/mt53000\_pciconf0 -ocr -uid 0xe41d2d0300570fc0 sg

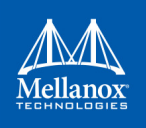

# **Appendix E: Generating Firmware Secure and NV LifeCycle Configurations Files**

## **E.1 Create Forbidden Versions Binary File**

The flint "set forbidden versions" command takes as a parameter the binary file that contains the forbidden versions. To create this file easily you can use the mlxconfig " $xm12bin$ " command. The forbidden versions configuration is found in the mlxconfig database.

As demonstrated in [Section 2.3.10,](#page-56-0) you have to:

- 1. Run mlxconfig "gen\_tlvs\_file".
- 2. Choose "nv forbidden versions".
- 3. Generate XML template using mlxconfig "gen\_xml\_template".
- 4. Set values for the parameters in the XML template.

You can set up to 32 forbidden versions. mlxconfig requires all the parameters in the XML template to have values, so in case you want to fill only one forbidden version you have to set the other 31 parameters to zero, you can do that by using index range as follow:

<forbidden\_fw\_version index='1..31' >0x0</forbidden\_fw\_version>

5. Run the xml2bin command to generate the binary file.

## **E.2 Create Tokens for Secure Firmware and NV LifeCycle**

mlxconfig can be used to generate CS tokens, debug tokens and NV LifeCycle configuration files and apply it on your device.

- *To create the tokens:*
- 1. Generate XML template that contains the necessary configurations for the token.

The XML template must have only one token configuration. The current available token configurations are: debug token, customer token and MLNX ID token. The XML must also have the file\_applicable\_to and file\_mac\_addr\_list configurations.

2. Generate a binary file that can be applied to the device using the mlxconfig create conf command (see [Section 2.3.13](#page-58-0)).